# **MDC-Max Configuration Manual**

Version 1.30 January 2012 Copyright Cimco Integration

| Introduction                                                        |    |
|---------------------------------------------------------------------|----|
| Chapter 1 – Configuring Messages in DNC-Max                         | 6  |
| 1.1 Entering Cycle Start / Stop messages for the MDC hardware box   |    |
| 1.2 Entering Cycle Start / Stop messages for DPRNT statements       |    |
| 1.3 Example Fanuc DPRNT Program                                     |    |
| 1.4 Entering Barcode messages                                       |    |
| 1.5 More advanced Messages - Job Number                             |    |
| Chapter 2 – Using the MDC box to collect machine signals            |    |
| 2.1 Wiring the MDC boxes to the machine outputs                     |    |
| 2.2 Wiring the RS232 Connectors to the MDC Box                      |    |
| 2.2.1 Configuring the internal MDC Box jumper settings              |    |
| 2.2.2 "Standard" wiring from the MDC box to the machine             |    |
| 2.2.3 CE Approval for MDC Box                                       |    |
| 2.3 Testing the Machine Outputs                                     |    |
| 2.4 Configuring the hardware monitoring signals in DNCMax           |    |
| 2.5 MDC Box Signal 1 (In Cycle)                                     |    |
| 2.6 Pulsing Signal on Haas Machines                                 | 30 |
| 2.7 MDC Box Signal 2 (Part Complete)                                |    |
| 2.8 MDC Box Signal 3 (Alarm, Doors Open etc.)                       |    |
| Chapter 3 – Barcode Reader Installation on machines                 |    |
| 3.1 Choosing the barcode reader                                     |    |
| 3.2 Mounting the Barcode reader                                     |    |
| 3.3 Configuring the baud rate on the bar code readers               |    |
| 3.4 Testing the Barcode Readers                                     |    |
| Chapter 4 – Printing your own bar codes                             |    |
| 4.1 Installing Bar Code Fonts on a Windows PC                       |    |
| 4.2 Printing Barcode sheets for MDC-Max                             |    |
| 4.3 Barcodes for Job Names                                          |    |
| Chapter 5 – Configuring MDC-Max                                     |    |
| 5.1 Adding Timers                                                   |    |
| 5.2 Setting Timer Start and Stop Conditions                         |    |
| 5.3 Setting Timer Clear Condition                                   | 41 |
| 5.4 Setting Timer Restart Condition (automatic or bar fed machines) |    |
| 5.5 Stopped Timer                                                   |    |
| 5.6 Downtime Reason Timer Setup                                     |    |
| 5.7 OK to Run Timer Setup                                           |    |
| 5.8 CYCLE Timer modified to ignore Downtime                         |    |
| 5.9 Schedule Setup                                                  |    |
| 5.10 Setting the Current Job Number                                 |    |
| 5.11 Setting the Current Job Number from a DNC-Max transfer         | 49 |
| 5.12 Setting the Job Number from a scanned barcode                  |    |
| Chapter 6 - Setting up a live data screen                           |    |
| 6.1 Adding the machine name to the live screen                      |    |
| 6.2 Adding Cycle times to the live screen                           |    |
| 6.3 Changing colour according to machine state                      |    |
| 6.4 Machine State Order on the live screen                          | 58 |
| 6.5 Adding the jobname to the live screen                           |    |
| 6.6 Adding the Part Count to the live screen                        |    |
| 6.7 Changing the position of text on the live screen                |    |
| 6.8 Running a live screen automatically                             |    |
| Chapter 7 – Setting up Operator Screens for Downtime Reasons        |    |

| 7.1 Adding a Button for Setting Downtime                                                                    | 61  |
|----------------------------------------------------------------------------------------------------|-----|
| 7.2 Adding the OK to Run Button                                                                             | 62  |
| 7.3 Adding other Downtime buttons                                                                           | 63  |
| 7.4 Adding machine information box to the Operator Screen                                                   |     |
| 7.5 Adding Current Job and Operator ID to the Operator Screen                                               | 65  |
| 7.6 Adding a data entry box to the Operator Screen                                                          |     |
| 7.7 Adding Job Name data entry box to the Operator Screen                                                   |     |
| 7.8 Downtime Shortcuts on the Operator Screen                                                               | 67  |
| 7.9 Adding a Machine State bar to the Operator Screen                                                       | 69  |
| 7.10 Displaying Multiple Machines on the Operator Screen                                                    | 70  |
| Chapter 8 – Table Reports in MDC-Max                                                                        | 72  |
| 8.1 Setting up machine % utilisation table report                                                           | 72  |
| 8.2 Formatting the Table Report                                                                             | 73  |
| 8.3 Setting the table time period                                                                           | 73  |
| 8.4 Adding Data to a Table Report                                                                           | 74  |
| 8.5 Selecting which machines to display in a Table Report                                                   |     |
| 8.6 Displaying Run time in Min/Secs in a Table Report                                                       | 76  |
| 8.7 Machine Utilisation broken down by Shift                                                                | 77  |
| 8.8 Machine Utilisation by week and month                                                                   |     |
| 8.9 Cycle times and Cycle Times by job Table Report                                                         | 80  |
| 8.10 Altering the order of items in a Table Report                                                          | 82  |
| 8.11 Creating a separate table for each machine                                                             |     |
| 8.12 Adding Jobname info to Cycle times Tables                                                              |     |
| 8.13 Adding Shift Information to Cycle times Tables                                                         |     |
| 8.14 Exporting a Table Report into Excel                                                                    |     |
| Chapter 9 – Graph Reports in MDC-Max                                                                        |     |
| 9.1 Machine Utilisation Bar Chart                                                                           |     |
| 9.2 Formatting the Graph Report                                                                             |     |
| 9.3 Adding Data to a Graph Report                                                                           |     |
| 9.4 Adding Machine Information to a Graph Report                                                            |     |
| 9.5 Adding Targets to Graph Reports                                                                         |     |
| 9.6 Adding Shift Information to Graph Reports                                                               |     |
| 9.7 Creating one Graph per machine                                                                          |     |
| 9.8 Adding downtime totals to machine graphs                                                                |     |
| 9.9 Displaying total downtime by reason on a graph                                                          | 100 |
| Chapter 10 Setting up an Event Log Report                                                                   |     |
| 10.1 Setting the period of an event log                                                                     |     |
| 10.2 Selecting which events to include in an event log                                                      |     |
| 10.3 Adding Machine Information to the event log                                                            |     |
| 10.4 Adding Job Information to an Event Log                                                                 |     |
| 10.5 Creating one Log per Machine                                                                           |     |
| 10.6 Creating one page per Job                                                                              |     |
| 10.7 Selecting an individual Job Log                                                                        |     |
| Chapter 11 – Creating a Realtime Timeline or Gant Graph                                                     |     |
| 11.1 – Setting up a Timeline or Gant Graph                                                                  |     |
| 11.2 Choosing the period for the Timeline                                                                   |     |
| 11.3 Choosing the Popup Information for the Timeline                                                        |     |
| 11.4 Choosing the timeline state and colour                                                                 |     |
| <ul><li>11.5 Choosing the machines for the timeline</li><li>11.6 Viewing the timeline for any day</li></ul> | 110 |
| 11.7 Viewing Popup information on a timeline                                                                |     |
| Chapter 12 – Grouping tables and graphs into a single report                                                |     |
| ירומאופי וב – סוטטאווע נמטופי מווע ערמאוז ווונט מ Single report                                             | 110 |

| Chapter 13 Creating OEE Reports                           | 123 |
|-----------------------------------------------------------|-----|
| 13.1 OEE Reports - Cycle Times provided by NC-Base        | 124 |
| 13.1.1 Adding Cycle Time and Handling fields to NC-Base   | 124 |
| 13.1.2 Configuring MDC-Max to use NC-Base fields          | 124 |
| 13.1.3 Configuring a scrap counter timer for MDC-Max      | 125 |
| 13.1.4 Adding Cycle time to MDC-Max OEE configuration     | 126 |
| 13.1.5 Adding Part/Scrap Count and Production time to OEE | 126 |
| 13.1.6 Creating the OEE Table                             | 127 |
| 13.1.7 Setting the OEE Table Period                       | 128 |
| 13.1.8 Adding the OEE data                                | 128 |
| 13.1.9 Entering Cycle and Handling Times in NC-Base       | 130 |
| 13.2 OEE Reports - Cycle Times provided by Excel          | 131 |
| Appendix A - LS2208 Barcode Setup Sheet                   | 135 |
| Appendix B – Example Bar Code Sheet                       | 137 |

## **Introduction**

MDC-Max is a software product that enables companies to monitor their machine tools in real time. It does this by generating messages each time an event occurs (such as the machine starting or stopping) and stores these messages in its database. The MDC-Max client is then used to generate real time status screens and historical reports of machine activity from this database.

In order for MDC-Max to function you must have already installed DNC-Max (version 5 or higher) and configured it to communicate with your machine tools. This manual assumes you have already done this. Many of our dealers have installed MDC systems on manual machines that do not require DNC at all. The process is the same – you must first install DNC-Max and create a working RS232 link to the machine. The DNC-Max server is the central data collection source for all MDC messages so you cannot run MDC-Max without it.

Machine status (running / stopped / alarm) is collected via an MDC box that converts 24v and 110v signals into RS232 status line signals. These are then transmitted via the RS232 interface to DNC-Max. A bar code reader can also be fitted to the MDC box to send additional text strings to DNC-Max (machine in setting mode for example). Some machine tools can print text out of the serial port while the program is running (eg DPRNT on Fanuc, Mazak and other controls) and these are collected by DNC-Max in the same way.

Whenever a string of text or line change is detected by the DNC-Max Server Software it converts these to an MDC-Max message. For example the CTS high signal could be converted to a CYCLESTART message to indicate that the machine is in cycle (running). When the CTS line goes low this could be converted to a CYCLESTOP message.

The first job when installing MDC-Max is to consider what status changes you want to collect from the machine and then what message you want them converted into. Most installations will include CYCLESTART, CYCLESTOP, and PARTCOMPLETE as a minimum.

The Examples in the following pages use three hardware signals:-

CYCLESTART (machine is running) CYCLESTOP (machine stopped) PARTCOMPLETE (program cycle complete and part finished)

We also use three signals generated by Bar code or Text Entry:-

SETTING (machine in setting mode) INSPECTION (machine in Inspection mode) OKTORUN (machine back in normal run mode)

# Chapter 1 – Configuring Messages in DNC-Max

In order for DNC-Max to generate the messages they must be configured in the DNC-Max Server. This is true for all barcode messages, DPRNT messages and hardware MDC messages.

First you must decide which messages you wish to use on the MDC-Max system, additional messages can be added at a later date, but initially the basic monitoring messages and any Bar-code/swipe card messages should be defined.

Let's begin by setting up three messages – CYCLESTART, CYCLESTOP and PARTCOMPLETE generated by the MDC hardware box.

## 1.1 Entering Cycle Start / Stop messages for the MDC hardware box

📼 CIMCO DNC-Max Server - Licensed to DEMO - NOT FOR RESALE - Cambridge Num... 📒 Setup Help 🗙 Clear Log DNC-Max Server V.5.10.97 992-2007 CIMCO Integration I/S Log Show Time Log Show Date - NOT FOR RESALE - Cambridge Numerical Control Log Shows Errors Only VGRAHAM01 🚰 Configure Server 🛃 Backup Configuration CLESTOP ^ Restore Configuration ISG [17:14:09] test 1: 011 170: CTCLESTOP 🛃 Restore Configuration [17:14:09] test1: Off 1/1: OMSG [17:14:13] test1: Port stopped. [17:14:13] test1: Port started successfully.

On the main DNC-Max Server screen click Setup, Configure Server

Click Events / Messages and tick Enable events. Click into the box below and click the + sign to add a message.

| ierver configuration: DN                                                                      | ICSERVER                                                                          | ?                                                                          |
|-----------------------------------------------------------------------------------------------|-----------------------------------------------------------------------------------|----------------------------------------------------------------------------|
| Server configuration<br>Directories<br>Printers                                               | Events/Messages<br>Events/Messages                                                |                                                                            |
| - Port Logs                                                                                   | Enable events/messages                                                            |                                                                            |
| NC-Base     MDC-Max                                                                           | 🔚 Program 🚱 Message                                                               | 💽 Tag 🤷 🛖                                                                  |
| Events/Messages     Variables (2-16)     Log export     Network I/O     E-Mail / SMS settings | Cycle Start<br>Part Complete<br>Cycle Stop<br>No Resource<br>Setting<br>Job Start | CYCLESTART<br>PARTCOMPLETE<br>CYCLESTOP<br>RESOURCE<br>SETTING<br>JOBSTART |
| - Web Monitor<br>Port Settings                                                                | Reserved program name:                                                            | Message type:                                                              |
| Network settings                                                                              |                                                                                   | Operator message 🛛 🗸                                                       |
|                                                                                               | Trigger:                                                                          | Extract value (\$MSGTEXT):                                                 |
|                                                                                               |                                                                                   | Ignore 💌                                                                   |
|                                                                                               | Message tag:                                                                      | Operator trigger:                                                          |
|                                                                                               | CYCLESTART                                                                        |                                                                            |
|                                                                                               | Log Text:                                                                         | Re-map message:                                                            |
|                                                                                               | Cycle Start                                                                       |                                                                            |
|                                                                                               | Must be inside first comment                                                      | Only use with DPRNT messages                                               |
|                                                                                               | Add to port log                                                                   | Save received file                                                         |
|                                                                                               | Help                                                                              | Default Cancel OK                                                          |

Set the following fields :-Message Type to Operator Message. Trigger to blank Message Tag to be CYCLESTART Log Text to Cycle Start Extract Value to Ignore Tick the "only use in DPRNT messages" box

Click the Plus sign again and enter the CYCLESTOP message as below :

| - Server configuration                              | Events/Messages                            |                                         |
|-----------------------------------------------------|--------------------------------------------|-----------------------------------------|
| Directories<br>Printers<br>Port Logs                | Events/Messages<br>Enable events/messages  |                                         |
| MC-Base<br>MDC-Max                                  | 🕅 Program 🚱 Message                        | 💽 Tag 🤷 🕂                               |
| Events/Messages<br>Log export                       | Cycle Start<br>Part Complete<br>Cycle Stop | CYCLESTART<br>PARTCOMPLETE<br>CYCLESTOP |
| Network I/O<br>E-Mail / SMS settings<br>Web Monitor | No Resource<br>Setting<br>Job Start        | RESOURCE<br>SETTING<br>JOBSTART         |
| Port Settings<br>Network settings                   | Reserved program name:                     | Message type:                           |
| Network settings                                    |                                            | Operator message 🗸 🗸                    |
|                                                     | Trigger:                                   | Extract value (\$MSGTEXT):              |
|                                                     |                                            | Ignore 🗸                                |
|                                                     | Message tag:                               | Operator trigger:                       |
|                                                     | CYCLESTOP                                  |                                         |
|                                                     | Log Text:                                  | Re-map message:                         |
|                                                     | Cycle Stop                                 |                                         |
|                                                     | Must be inside first comment               | Only use with DPRNT messages            |
|                                                     | Add to port log                            | Save received file                      |

This has now added the two messages generated when the machine starts or stops. We do need two messages as the machine is either running (CYCLESTART) or stopped (CYCLESTOP).

| Events/Messages                                                                                          |                                                                                                    |
|----------------------------------------------------------------------------------------------------|----------------------------------------------------------------------------------------------------|
| Events/Messages                                                                                          |                                                                                                    |
| Program Development<br>Cycle Start<br>Part Complete<br>Cycle Stop<br>No Resource<br>Setting<br>Job Start | Tag<br>CYCLESTART<br>PARTCOMPLETE<br>CYCLESTOP<br>RESOURCE<br>SETTING<br>JOBSTART                                                                                                    |
| Reserved program name: Trigger:                                                                          | Message type:<br>Operator message<br>Extract value (\$MSGTEXT):                                                                                                    |
|                                                                                                    | Ignore 💌                                                                                                    |
| Message tag:<br>PARTCOMPLETE                                                                             | Operator trigger:                                                                                                    |
| Log Text:<br>Part Complete                                                                               | Re-map message:                                                                                                    |
| Must be inside first comment                                                                             | Only use with DPRNT messages Save received file                                                                                                    |
|                                                                                                    | Program     Cycle Stat     Cycle Stat     Cycle Stop     No Resource     Setting     Job Start  Reserved program name:     Trigger:     Message tag:     PARTCOMPLETE     Log Text     Part Complete     Must be inside first comment |

Next we add the Message for PARTCOMPLETE as below :

Now let us explain what the individual fields mean :-

**Reserved Program** would be used if we wanted to generate a message by punching a program (eg 7990) from the machine so in this case it is blank.

**Trigger** is any text string that is sent down the RS232 line to generate the message (from a barcode or DPRNT). These three messages are generated by the MDC box directly (line status change) so there is no text and no trigger.

**Message tag** is the most important part – this is the name of the message itself and must be unique. This MUST be in UPPER case.

**Log Text** is the text that appears in the MDC-Max event log (not the port log) and is just a comment.

Add to Port log adds the actual message (eg CYCLESTART) to the log for this machine (this is useful for debug but you will probably want to turn this off once the system is running correctly).

**Only use with DPRNT** must be ticked for this type of message as this makes sure this message will not be triggered by a program transfer.

Ignore the other fields for now – we will use them later, just make sure they are set as above.

You now have the 3 basic messages setup and you skip to Chapter 2 if you want to get on with installing the MDC box in the machine.

# 1.2 Entering Cycle Start / Stop messages for DPRNT statements

Some machines have the facility to print text out of the serial port when a program is running (Fanuc with macro B, Fadal, Mazaks with macro option fitted and Mitsubishi are some that can). This method can be used to indicate when the machine starts and stops instead of a hardware box in the machine. But be aware this means these commands have to be added to each CNC program (DNC-Max can do this for you).

On the main DNC-Max Server screen click Setup, Configure Server. Click Events / Messages and tick Enable events.

Click into the box below and click the + sign to add a message as before but this time set it up as below

| Server configuration: D                                                                                                    | NCSERVER                                                                                                    | ? 🗙         |
|----------------------------------------------------------------------------------------------------|----------------------------------------------------------------------------------------------------|-------------|
| Server configuration<br>Directories<br>Printers<br>Port Logs<br>₩ NC-Base                                                                         | Events/Messages<br>Events/Messages<br>Image Events/messages                                                                                                    |             |
| <ul> <li>MDC-Max</li> <li>Events/Messages</li> <li>Log export</li> <li>Network I/O</li> <li>E-Mail / SMS settings</li> <li>Web Monitor</li> </ul> | Program         Message         Tag           Cycle Start         CYCLESTART           Part Complete         PARTCOMPLETE           Part Complete         PARTCOMPLETE           Cycle Stop         CYCLESTOP           No Resource         RESOURCE           Setting         SETTING | +<br>+<br>0 |
| Port Settings<br>Network settings                                                                                                    | Reserved program name: Message type: Operator message                                                                                                    | ~           |
|                                                                                                    | Trigger: Extract value (\$MSGTEXT):<br>MAXCYCLESTART Ignore                                                                                                    | ~           |
|                                                                                                    | Message tag: Operator trigger:<br>CYCLESTART<br>Log Text: Re-map message:                                                                                                    | B           |
|                                                                                                    | Cycle Start       Must be inside first comment       Add to port log   Save received file                                                                                                    |             |
| <b>CIMCO</b><br>Integration                                                                                                    |                                                                                                    | ОК          |

Notice that the only difference to using the MDC-Max box is that the Trigger is set to MAXCYCLESTART, everything else is the same. This means that DNC-Max will look for the exact string "MAXCYCLESTART" coming out of the machine and then generate the CYCLESTART message. Don't confuse the Trigger string and the message name – they are similar but not the same.

Why MAX? - any text string from the machine or barcode reader that we want to treat as a message trigger has to have a unique prefix string of characters that would not normally appear in the first few lines of a CNC program. Otherwise you could find that receiving a CNC program generates MDC messages as well. We normally use the MAX prefix as it is unusual for this to be at the start of a CNC program but you can use any other unique prefix (avoid the use of MSG as it is used for comments on machines such as the GE2000).

The other messages can be setup in the same way as below

| Server configuration: DN                                     | CSERVER                                                                         | ?                                                                                                    |
|--------------------------------------------------------------|---------------------------------------------------------------------------------|----------------------------------------------------------------------------------------------------|
| Server configuration<br>Directories<br>Printers<br>Port Logs | Events/Messages<br>Events/Messages<br>I Enable events/messages                  |                                                                                                    |
|                                                              | Program  Cycle Start Part Complete Part Complete Cycle Stop No Resource Setting | Image: Cyclestart       PARTCOMPLETE       PARTCOMPLETE       Cyclestop       RESOURCE       SETTING |
| - Port Settings<br>- Network settings                        | Reserved program name:                                                          | Message type:<br>Operator message                                                                    |
|                                                              | MAXCYCLESTOP                                                                    | Ignore  Operator trigger:                                                                            |
|                                                              | Log Text:<br>Cycle Stop                                                         | 🗎 🖻                                                                                                  |
|                                                              | <ul> <li>Must be inside first comment</li> <li>✓ Add to port log</li> </ul>     | Only use with DPRNT messages     Save received file                                                  |
| CIMCO<br>Integration                                         | Help                                                                            | Default Cancel OK                                                                                    |

| Server configuration: D                                                                                               | NCSERVER                                                                                                    | ? 🛛                                                     |
|----------------------------------------------------------------------------------------------------|----------------------------------------------------------------------------------------------------|---------------------------------------------------------|
| Server configuration<br>Directories<br>Printers<br>NC-Base<br>MDC-Max<br>Events/Messages<br>Log export<br>Network I/O | Events/Messages<br>Events/Messages<br>Enable events/messages<br>Program & Message<br>Cycle Start<br>Part Complete<br>Part Complete<br>Cycle Stop | CYCLESTART<br>PARTCOMPLETE<br>PARTCOMPLETE<br>CYCLESTOP |
|                                                                                                    | No Resource<br>Setting<br>Reserved program name:                                                                                                 | RESOURCE<br>SETTING<br>Message type:                    |
|                                                                                                    | Trigger:                                                                                                    | Operator message   Extract value (\$MSGTEXT):           |
|                                                                                                    | MAXPARTCOMPLETE                                                                                                    | Ignore 🗸                                                |
|                                                                                                    | Message tag:                                                                                                    | Operator trigger:                                       |
|                                                                                                    | PARTCOMPLETE                                                                                                    |                                                         |
|                                                                                                    | Log Text:                                                                                                    | Re-map message:                                         |
|                                                                                                    | Part Complete                                                                                                    |                                                         |
|                                                                                                    | Must be inside first comment                                                                                                    | Only use with DPRNT messages                            |
|                                                                                                    | Add to port log                                                                                                    | Save received file                                      |
| CIMCO<br>Integration                                                                                                  | Help                                                                                                    | Default Cancel OK                                       |

Again the only difference between these setups and the hardware ones is the addition of the Trigger String starting with MAX.

# 1.3 Example Fanuc DPRNT Program

For this to work we must now enter the print commands into the CNC program – here is a Fanuc example (it is different for other types of control) :-

| O1234<br>POPEN<br>DPRNT[MAXCYCLESTART]<br>PCLOS                                     | <ul> <li>Open the RS232 port</li> <li>print MAXCYCLESTART</li> <li>Close the port</li> </ul>                                                     |
|-------------------------------------------------------------------------------------|----------------------------------------------------------------------------------------------------|
| Rest of CNC program                                                                 |                                                                                                    |
| POPEN<br>DPRNT[MAXPARTCOMPLETE]<br>G04 D1000<br>DPRNT[MAXCYCLESTOP]<br>PCLOS<br>M30 | <ul> <li>Open the port</li> <li>print MAXPARTCOMPLETE</li> <li>delay for 1 second</li> <li>print MAXCYCLESTOP</li> <li>Close the port</li> </ul> |

Warning : Using this method cannot tell you when the machine stops in the middle of a program as the MAXCYCLESTOP command will never be reached. MDC-Max can get around this by setting a maximum cycle time but it is not as accurate as using an MDC hardware box in the machine.

You can mix and match the hardware and software method on these types of controls. The box tells you when the machine starts and stops and a DPRNT is used to tell you when a palette machine changes palette or a part is completed.

#### 1.4 Entering Barcode messages

Some customers will not only want to know when the machine is running or stopped but also why the machine is stopped. To get this information you can use a bar code reader on each machine or a PC in each machine cell (it can have a touch screen or bar code reader as well).

Either way you have to agree with the customer what reasons they want to capture and create a new message for each reason.

Here we are going to add 2 downtime reason codes which are going to be scanned by barcode reader. The downtime reasons are Setting and Inspection.

|                                                                                                    |                                                                                                    | ay and setup as below:-                                                                 |
|----------------------------------------------------------------------------------------------------|----------------------------------------------------------------------------------------------------|-----------------------------------------------------------------------------------------|
| Server configuration: D                                                                                                    | NCSERVER                                                                                                    | · · · · · · · · · · · · · · · · · · ·                                                   |
| <ul> <li>Server configuration</li> <li>Directories</li> <li>Printers</li> <li>Port Logs</li> <li>MC-Base</li> </ul>                                                      | Events/Messages<br>Events/Messages<br>Events/Messages                                                        |                                                                                         |
| <ul> <li>MDC-Max</li> <li>Events/Messages</li> <li>Log export</li> <li>Network I/O</li> <li>E-Mail / SMS settings</li> <li>Web Monitor</li> <li>Port Settings</li> </ul> | Program Program Job Start<br>Job Start<br>Job Start bc<br>1st Off Inspection<br>Tooling Issue<br>Maintenance | Tag     SETTING     JOBSTART     JOBSTART     1STINSPECTION     TOOLING     MAINTENANCE |
| - Port Settings                                                                                                    | Reserved program name:                                                                                       | Message type:<br>Operator message<br>Extract value (\$MSGTEXT):                         |
|                                                                                                    | MAX8021                                                                                                    | Operator trigger:                                                                       |
|                                                                                                    | Log Text:                                                                                                    | B<br>Re-map message:                                                                    |
|                                                                                                    | Must be inside first comment                                                                                 | Only use with DPRNT messages     Save received file                                     |
| <b>CIMCO</b><br>Integration                                                                                                    | Help                                                                                                    | Default Cancel OK                                                                       |

The setup is almost the same as before, the message is SETTING but the Trigger is MAX8021 instead of MAXSETTING. We could have used MAXSETTING but it is best to keep barcode strings short as the printed barcode can become too long to scan.

In the dealer pack you will find a page of example downtime reason codes and their associated barcodes – all of which use a MAX80dd format (where dd is a two digit code). If you stick with this format you will never produce a barcode that is too long to scan.

| Here is the setup for Inspection:- |
|------------------------------------|
|------------------------------------|

| Server configuration: D                                                                                                    | NCSRVTIM-NEW                                                                                                    | ? 🗵                                                                                |
|----------------------------------------------------------------------------------------------------|----------------------------------------------------------------------------------------------------|------------------------------------------------------------------------------------|
| Server configuration     Directories     Printers     Port Logs                                                                                                    | Events/Messages<br>Events/Messages<br>I Enable events/messages                                                                                                    |                                                                                    |
| <ul> <li>B - NC-Base</li> <li>MDC-Max</li> <li>Events/Messages</li> <li>Log export</li> <li>Network I/O</li> <li>E-Mail / SMS settings</li> <li>Web Monitor</li> </ul> | Program Program Progra | GOODPART<br>OUTOFMATERIAL<br>OPERATORLOGON<br>OPERATORLOGOFF<br>INSPECTION         |
| Serial Test<br>Port Settings<br>Network settings                                                                                                    | Reserved program name:                                                                                                    | Message type:<br>Operator message<br>Extract value (\$MSGTEXT):                    |
|                                                                                                    | MAX8022   Message tag: INSPECTION                                                                                                    | Ignore  Operator trigger:                                                          |
|                                                                                                    | Log Text:<br>Inspection                                                                                                    | Re-map message:                                                                    |
| <b>CIMCO</b>                                                                                                    | Must be inside first comment  Add to port log  Help                                                                                                    | Only use with DPRNT messages     Save received file      Default     Cancel     OK |

When the operator has finished setting he needs a way of telling MDC-Max. We could setup a "STOPSETTING" message and have a barcode for that but then we would also need a "STOPINSPECTION" message. If you have 8 downtime reasons (Eg Maintenance, Tooling Issue etc.) then this quickly becomes confusing and you run out of space on your barcode sheets.

In general the machine will either be in Setting or Inspection so we recommend a single OKTORUN message. This will be used to clear all the downtime reason codes in one go.

| Server configuration: DN                                                                                                    | CSRVTIM-NEW                                                                                                    | ? 🔀                                                                                      |
|----------------------------------------------------------------------------------------------------|----------------------------------------------------------------------------------------------------|------------------------------------------------------------------------------------------|
| Server configuration<br>Directories<br>Printers<br>Port Logs                                                                                                    | Events/Messages<br>Events/Messages<br>Enable events/messages                                                                                                    |                                                                                          |
| <ul> <li>HC-Base</li> <li>MDC-Max</li> <li>Events/Messages</li> <li>Log export</li> <li>Network I/O</li> <li>E-Mail / SMS settings</li> <li>Web Monitor</li> </ul> | Program         Image: Program           OK to Run         Start New Job           Start New Job         Start: \$MSGTEXT           8001         Job Start: \$MSGTEXT           8002         Job Stop: \$MSGTEXT           Cycle Start         Cycle Stop | Tag     OKTORUN     JOBSTART     JOBSTART     JOBSTOP     CYCLESTART     CYCLESTOP     ✓ |
| Serial Test<br>Port Settings<br>Network settings                                                                                                    | Reserved program name:                                                                                                    | Message type:<br>Operator message                                                        |
|                                                                                                    | Trigger:<br>MAX8033                                                                                                    | Extract value (\$MSGTEXT):                                                               |
|                                                                                                    | Message tag:<br>OKTOBUN                                                                                                    | Operator trigger:                                                                        |
|                                                                                                    | Log Text:                                                                                                    | Re-map message:                                                                          |
|                                                                                                    | Must be inside first comment                                                                                                    | Only use with DPRNT messages     Save received file                                      |
| EIMCO                                                                                                    | Help                                                                                                    | Default Cancel OK                                                                        |

Create this message as below:-

Now you are ready to print the barcode sheet to be used with the barcode reader – see the "Preparing Barcode Charts" section.

If you want to use a PC in a cell to generate these messages rather than a barcode reader see the section on Operator Screens later on.

#### 1.5 More advanced Messages - Job Number

Because MDC-Max is integrated with DNC-Max it stores the date and time that a program is sent to a machine and we can use this as the current program in reports.

Sometimes it is useful (and more accurate) to store a separate job number whenever a job is started (on a manual machine that has no DNC for example). You can do this by creating a separate MDC barcode for every job that will run on the machine but you will soon end up with pages of barcodes. It is better to create a single barcode to mean "Start New Job" and then scan a separate barcode (on the customer's paperwork) for the actual job.

These messages are setup in the same way as before but with one addition - Extract Value Field.

Here is the setup when printing an individual barcode for each job:-

| Server configuration: D                                                                                                    | NCSRVTIM-NEW                                                                                                    | ? 🔀                                                                               |
|----------------------------------------------------------------------------------------------------|----------------------------------------------------------------------------------------------------|-----------------------------------------------------------------------------------|
| Server configuration<br>Directories<br>Printers<br>Port Logs                                                                                                    | Events/Messages<br>Events/Messages<br>Imable events/messages                                                                                                    |                                                                                   |
| <ul> <li>NC-Base</li> <li>MDC-Max</li> <li>Events/Messages</li> <li>Log export</li> <li>Network I/O</li> <li>E-Mail / SMS settings</li> <li>Web Monitor</li> </ul> | Program         ✔         Message           Start.New Job         3001         Job Start: \$MSGTEXT           8002         Job Stop: \$MSGTEXT         Cycle Start           Cycle Stop         Part Complete         Part Complete | Tag<br>JOBSTART<br>JOBSTART<br>JOBSTOP<br>CYCLESTART<br>CYCLESTOP<br>PARTCOMPLETE |
| Serial Test<br>Port Settings<br>Network settings                                                                                                    | Reserved program name:                                                                                                    | Message type:<br>Operator message                                                 |
|                                                                                                    | MAXJS                                                                                                    | After trigger                                                                     |
|                                                                                                    | Message tag:<br>JOBSTART                                                                                                    | Operator trigger:                                                                 |
|                                                                                                    | Log Text:                                                                                                    | Re-map message:                                                                   |
|                                                                                                    | Start New Job                                                                                                    | Only use with DPRNT messages                                                      |
|                                                                                                    | Add to port log                                                                                                    | Save received file                                                                |
|                                                                                                    | Help                                                                                                    | Default Cancel OK                                                                 |

You would then need to print a single barcode for each job of the form MAXJS1234 where 1234 is the unique job number. The Trigger is MAXJS (the unique string scanned by the barcode reader), the Extract Value is set to "After Trigger" to make sure DNC-Max extracts the 1234 of the barcode after MAXJS. The message then generated is JOBSTART and DNC-Max will store anything after MAXJS (1234 in this case) in the MDC database as a separate field (Log Variable 1) which can then be used later on in reports.

So scanning MAXJS1234 will result in the JOBSTART message being generated and 1234 being stored with that message.

| Server configuration: D                                                                                                    | NCSRVTIM-NEW                                                                                                    | ? 🔀                                                                                               |
|----------------------------------------------------------------------------------------------------|----------------------------------------------------------------------------------------------------|---------------------------------------------------------------------------------------------------|
| Server configuration<br>Directories<br>Printers<br>Port Logs                                                                                                    | Events/Messages<br>Events/Messages<br>Events/messages                                                                                                    |                                                                                                   |
| <ul> <li>NC-Base</li> <li>MDC-Max</li> <li>Events/Messages</li> <li>Log export</li> <li>Network I/O</li> <li>E-Mail / SMS settings</li> <li>We Monitor</li> </ul> | Program         ✔         Message           Start New Job         3001         Job Start: \$MSGTEXT           8002         Job Stop: \$MSGTEXT         Cycle Start           Cycle Stop         Part Complete | Image: Tage    JOBSTART    JOBSTART    JOBSTOP    CYCLESTART    CYCLESTOP    PARTCOMPLETE         |
| Serial Test<br>Port Settings<br>Network settings                                                                                                    | Reserved program name:<br>Trigger:<br>MAXJS                                                                                                    | Message type:<br>Operator message  Extract value (\$MSGTEXT):<br>Next line if recieved within 10s |
|                                                                                                    | Message tag:<br>JUBSTART<br>Log Text:<br>Start New Job                                                                                                    | Operator trigger:                                                                                 |
| WCIMCO                                                                                                    | Must be inside first comment                                                                                                    | Only use with DPRNT messages Save received file Default Cancel OK                                 |

If you want to scan customers own job numbers then use the following setup:-

The operator scans the barcode MAXJS and then has 10 seconds (you can set this to 3 seconds as well) to scan the actual job number from another sheet. The only difference in setup is the Extract Value (Next Line if received within 10s).

Sometimes the customer will have paperwork where the jobname is made up from two barcodes. One is the Job or Part Number and the other is the Operation Number. In this case the operator would have to scan the MaxJS Start Job barcode then the Job Number then the Operation Number. MDC-Max can handle this by setting Extract Value to 'Next two lines if received within 10s'. MDC-Max appends the op number to job number and stores this in Log Variable 1. The individual Job number and Op Number are stored in Log Variables 2 and 3 respectively.

Example Extract Values.

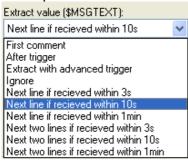

# Chapter 2 – Using the MDC box to collect machine signals

The MDC box has three RS232 connectors at one end which are used to connect the RS232 cables and explained later.

At the other end of the MDC box is a green removable spring terminal block. The green terminal block has 12 connectors, which are labelled

| 1+       | 5-50V DC or 50-110v AC Input 1                                     |
|----------|--------------------------------------------------------------------|
| 1-       | Common 0V Input 1                                                  |
| 2+       | 5-50V DC or 50-110v AC Input 2                                     |
| 2-       | Common 0V Input 2                                                  |
| 3+       | 5-50v DC or 50-110v AC Input3                                      |
| 3-       | Common 0V Input 3                                                  |
| +24v in  | this should be connected to a 24v source in the machine control    |
| 0v in    | this should be connected to a 0v source in the control             |
| +24v Out | This is a fused output for Moxa W2150 / NPort 5110 / DE311 units   |
| 0v Out   | This is a 0v common rail for the above                             |
| +5v out  | this is an isolated 5v bar code reader power supply see note below |
| 0v out   | this is an isolated 0v bar code reader power supply see note below |
|          |                                                                    |

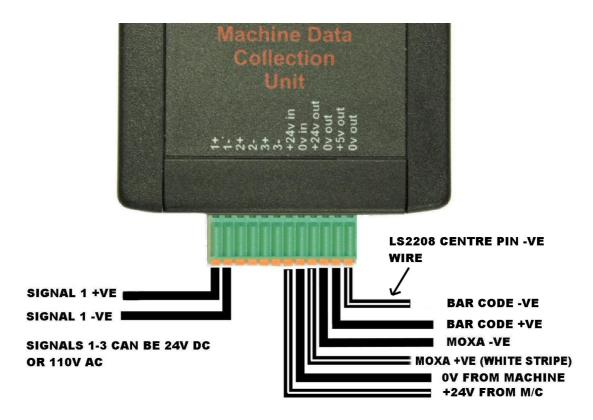

The MDC box is designed to be powered from the machine's 24v DC power supply – no other voltage will do. Connect the +24v terminal to the machine's 24v supply and the 0v to the machine's 0v supply. The MDC box then provides a 24v DC supply out to power a Moxa type RS232 hub and a 5v DC supply out to power a barcode reader.

Note: All bar code readers provided by Cimco take power via a 1.3mm plug where the centre pin is negative (0v). Most other devices (including the Moxa

hubs) have centre pin positive so it is important to get the wiring right for the bar code reader otherwise you may damage it.

If you bought your MDC box from Cimco as a kit with an LS2208 barcode reader then the MDC box comes with the cables already connected to the green connector. Each pair of black wires has a white stripe on one wire and this is normally connected to the +ve terminal. The exception is the LS2208 bar code reader where the white stripe on the wire provided is connected to the centre pin on the power plug and therefore the other end is connected to the 0v terminal on the MDC box.

Wires can be inserted by pushing the orange release clips towards the green connector and inserting the wire fully so no copper is exposed. Release the orange clip and give the wire a pull to make sure it is secure.

# 2.1 Wiring the MDC boxes to the machine outputs

**IMPORTANT NOTE** : wiring into the machine signals should only be carried out by a competent machine electrical engineer – never attempt to make live connections with the machine powered on. If the machine is still under warranty and you have to modify any connections in the machine you will have to get the machine tool company's permission and confirm that it does not void the warranty. In these instances it is often easier to ask the machine tool company or an authorised engineer to fit the MDC box.

The MDC box can accept 5 to 50v DC signals or 110v AC signals and will convert these to an RS232 level output. In practise nearly all signals are 24v DC or 110v AC (older machines). You do not need to use relays for the 110v AC signals – just wire them directly into the box.

Make the connections to the green connector and then push the connector firmly into the MDC box before powering up the machine.

To monitor the machine's status the MDC boxes should be wired into the machine's output signals.

1+ and 1- are normally connected across the machines 24V running lamp 2+ and 2- are normally connected across either the machines M02 (Program End) lamp, or across any 24V signal that operates once a cycle and indicates the end of a cycle (part counter, parts catcher, Colet open, parts conveyer etc). Because these signals are not always available it is often necessary to wire into the machine in other places, or to use the third input (3+ and 3-) to get a third signal for additional information about the machine state.

Ideally you would get the relevant connector signals from the machine tool builder or the machine's electrical schematic. If this is not possible then examine the machine while it is running to see which lights go on or off at the start and end of the cycle.

If you cannot find a light then it is often necessary to look at the I/O modules in the machine cabinet while it is running to spot suitable signals.

As a last resort you may have to check signal levels when the machine is running live. Always use an Oscilloscope, NOT a multimeter for this purpose as a multimeter only has about a 1K resistance – an oscilloscope normally has one MegaOhm. USB based oscilloscopes are readily available for under 100 Euros for laptops. You may have to get a Certificate of Live Working to prove you are qualified to do this before you are allowed to run the machine like this. Make sure you follow all relevant Health & Safety procedures (these vary according to country).

In the case of most milling machines, and a lot of lathes the easiest place to monitor the machine is directly across the light on the 'Cycle Start' light for the cycle start signal, and across the M30/M02 lamp (this can involve soldering across pins on the switch panel circuit board) for the part complete. If a bar feed is being used then look for a part catcher or part conveyor signal (often

this is only accessible in the hydraulics panel of the machine) or a hardware parts counter. Other signals such as pallet positioning switches, chuck open signals, or bar feeder request signals have also been used. It is sometimes easier to use software monitoring (see separate section) to use a DPRNT statement at the end of each component.

It is often necessary to wire the monitoring boxes into the pilot lamps on top of the machine, these are normally a green, amber (sometimes blue) and red lamp in a wand or beacon on top of the machine. If these are fitted and their connections can easily be found in the control cabinet they are often the easiest way to monitor the machines state.

In some cases the lamp signals flash to indicate a paused state (waiting for operator) on the machine. This can be picked up in the DNC-Max settings to give an extra message (see Chapter 1 for setting up messages).

# 2.2 Wiring the RS232 Connectors to the MDC Box

The RS-232 end of the 3 way box has three 9 way D-type connectors. These are labelled Hub, M/C and Bar.

The Hub connector is designed to plug into a Moxa 9 way serial port via a straight through 9 way cable which is supplied. This cable will also work for any other hubs that have a 9 way male serial port wired as a PC type interface (eg Quatech, Digi). Cimco have tested the following Moxa hubs; W2150+, NPort 5110 and DE-311.

If you are adding MDC to an existing DNC installation which is cabled to a remote multi-way hub (eg NPort 5610-16) or a PC with multi-way serial card (eg Moxa C168P) you will need to check that your existing cables have at least 7 wires in them and you will have to rewire both ends of the cable to carry the additional DCD and DSR signals. If in doubt contact Cimco before quoting as you may have to run all new cables.

The M/C connector is wired as a standard PC type serial port and should be used to connect to the machine via a standard 'Cross-over' or 'Laptop' cable unless you require 3 machine signals. If you require three signals you must link together RTS/CTS (normally pins 4 & 5) at the machine end of the cable and leave pins 7 and 8 disconnected at the MDC box end. This is because the third signal is passed back to DNC-Max via the CTS line on the Moxa hub and cannot be used for communications as well. Bear in mind that you will not be able to use hardware handshaking for that machine either.

The Bar connector is designed so that a 9 way RS-232 bar code reader can be plugged directly into it.

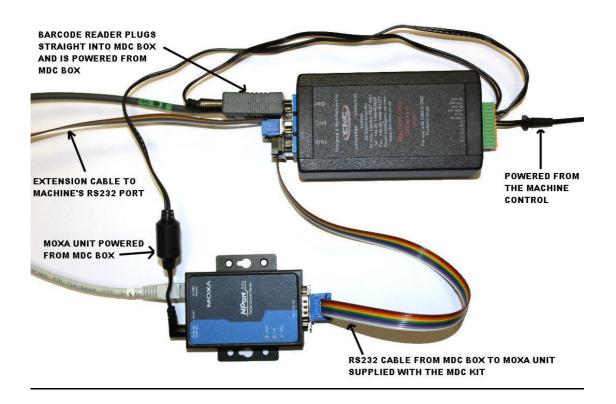

# 2.2.1 Configuring the internal MDC Box jumper settings

Depending on how you are going to use the MDC box you may have to change the internal jumper settings and fuse position. As standard the MDC box comes configured for 24v DC power input on the green connector and gives a 24v output for the Moxa unit and a 5v output for the barcode reader. If you are not going to use a barcode reader or you want to use a 24v source from a Fanuc RS232 connector YOU MUST open the box and change the settings.

## **Opening the MDC Box**

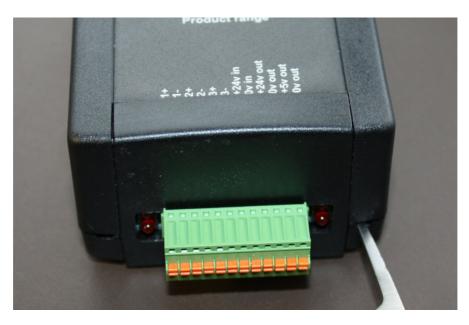

To adjust the links on a MDC unit the top of the box has to be removed. At the ends of the box near each corner there is a small rectangular hole. Insert a small screwdriver into each hole in turn while gently easing the box apart. The box should then come apart revealing the circuit board inside as below.

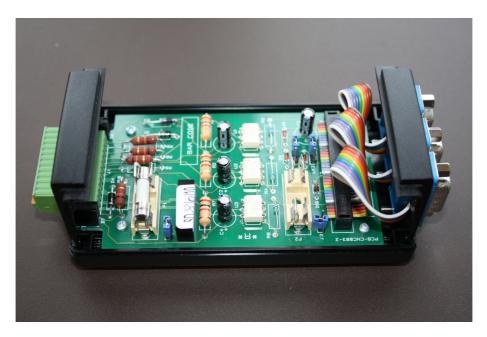

# MDC Unit Configuration.

There are three links (LK1, LK2 and LK3), two fuse positions (F1 and F2) and a jumper (J3) on the MDC circuit boards (Check the Part number is PCB-CNC003-2). These links are used to control how the unit routes RS232 data, 24v power in and out and 5v power out for a barcode reader.

If the MDC unit is being used with a Moxa serial hub that is powered from the machine (using a Moxa PSU plugged into 110-24v socket) and there is no requirement for a barcode reader, then there is no need to connect 24v to the MDC box (+24v and 0v in connections).

If the MDC unit has to supply power to a barcode reader (+5v out) or a Moxa unit (+24v out) it will require a 24v supply connected from the machine.

This 24v input supply can be connected to the +24v in and 0v in sockets on the green connector, or in the case of most Fanuc controls from pin 25 on the machine's RS232 connector. Using pin 25 on the Fanuc control can cause occasional problems with some Fanuc based controls, in which case using the machines 24v supply is the better option.

# Powering the MDC unit from the machines 24v supply (into the Green connector)

We supply the MDC unit configured for 24v supply on the green connector and 5v output for a barcode reader. This is done as follows. The 1Amp fuse is placed in F1 to use power from the green connector as the pictures below.

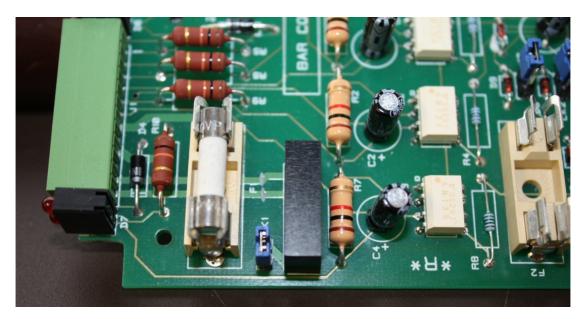

If the MDC unit is being used to power a barcode reader make sure link LK1 is in place, this sends the 24v input into the 5v converter (the black component beside the link) used to power the barcode reader. If the MDC unit is not being used to provide power for the bar-code reader LK1 <u>MUST</u> be removed to prevent damage to the 5v converter.

# Powering the MDC box from the Fanuc RS232 connector

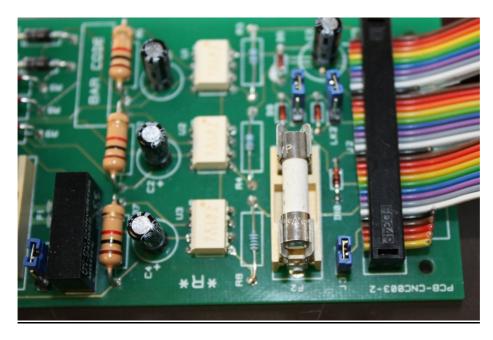

If you want to power the MDC box from the Fanuc RS232 connector you need to make up a special RS232 cable as below. This cable takes the 24v from the Fanuc pin 25 and supplies 24v to pin 9 on the M/C connection on the MDC box. The fuse has to be moved to fuse holder F2 and the link J3 should be closed as the picture above. Again if the MDC box is being used to power a bar code reader make sure link LK1 is in place (see section above), this controls the 24v input into the DC/DC converter used to provide 5v for the bar code reader. If the MDC unit is not being used to provide power for the bar-code reader LK1 <u>MUST</u> be disconnected to prevent damage to the 5v converter.

Cable Spec, for powering the MDC unit from a Fanuc 25 way rs232 connector

# 9 way M/C connector on MDC box

# 25 Way Fanuc on Machine

| (9 way female) |        | (25 way male) |  |
|----------------|--------|---------------|--|
| 3              | brown  | 3             |  |
| 2              | red    | 2             |  |
| 7              | blue   | 5             |  |
| 8              | white  | 4             |  |
| 5              | black  | 7             |  |
| 1              | Yellow | 1             |  |
| 9              | Orange | 25            |  |
|                | 5      | 6,8,20 Linked |  |

# Diode By-pass links for long cable runs

The MDC unit is designed to connect to a serial hub (wired or wireless) inside the control cabinet of a machine tool (eg Moxa W2150+), by a short ribbon cable. In some instances this is not possible, either the serial hub is not mounted in the machine cabinet, or the machine is cabled to a remote hub that serves multiple machines. The RS232 signals inside the MDC units have signal diodes in them to avoid RS232 conflicts between the bar-code reader and machine tool interfaces.

In some cases, if the serial hub is some distance from the machine, this can cause problems with signal strength on the RS232 signal line out of the MDC unit back to the serial hub.

You will notice that the RS232 data from the machine is corrupt. In most cases closing Link LK2 resolves the problem with the machine RS232 signal, in very rare cases this also affects the bar code reader signal, in which case LK3 should be closed as well.

This corruption can also be caused by poor machine control earthing and the installer may need to consider opto-isolation between the MDC unit and the machine control.

# 2.2.2 "Standard" wiring from the MDC box to the machine

A "standard" machine (ie Fanuc, Heidenhain etc.) will use one of the following cable specs :-

## Cable from MDC Box to MC (machine requires RTS/CTS handshake)

MDC box MACHINE

- (9 way female) (25 way male)
- 3 ------ 3
- 2 ------ red------ 2 7 ------ blue------ 5
- 5 ------ 7
  - -----Diack------- /

6,8,20 Linked on machine end

## Cable from MDC Box to MC (machine uses XOn XOff handshake)

- MDC box MACHINE
- (9 way female) (25 way male)
- 3 ------ 3
- 2 ----- red----- 2
- 5 ----- 7

4-5 linked on machine end 6,8,20 linked on machine end

#### Cable from MDC Box to MC (machine uses XOn XOff handshake) MDC box powered by the Fanuc RS232 24V supply on pin 25

- MDC MACHINE
- (9 way female) (25 way male)
- 3 ------ 3
- 2 ----- red----- 2
- 5 ------ black------ 7
- 9 ----- black----- 25

4-5 linked on machine end

6,8,20 linked on machine end

Note this assumes a Fanuc control with a working 24v supply on pin 25 of its serial port. To use this option it is necessary to open the MDC box and move the input fuse and connect a link. Contact CNC for details. The maximum current you can draw from the RS232 line is limited so you can only power the MDC box, a single Moxa port and a bar code reader from this source.

# 2.2.3 CE Approval for MDC Box

The MDC box now has CE Approval and this applies to all circuit boards bearing the PCB-CNC003-2 marking. There is a new self-adhesive label which can be fixed to all existing boxes bearing that part number. Please contact Cimco for details.

The CE Approval certificate is enclosed :

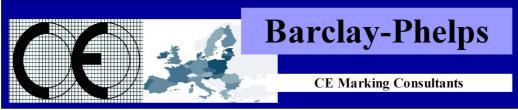

Barclay Phelps CE Marking Consultants, 196 High Road, London, N22 8HH, United Kingdom

#### **CERTIFICATE & DECLARATION OF CONFORMITY FOR CE MARKING**

#### Company contact details:

Cambridge Numerical Control Unit 8 Royce Court, St Ives, Cambridge, PE27 3NE, United Kingdom Tel: 01480 468639 Fax: 01480 301577 sales@cnc.uk.com www.cnc.uk.com

> Cambridge Numerical Control declares that their: Machine Data Collection Unit

Model CNC-MDC003A

is classified within the following EU Directives:

Low Voltage Directive 2006/95/EC Electromagnetic Compatibility Directive 2004/108/EC

and further conforms with the following EU Harmonized Standards:

EN 60950-1:2006+A12:2011 EN 55022:2010 EN 55024:2010

Dated: 28 September 2011 Position of signatory: Partner Name of Signatory: Tim Collett Signed below: p.p. Cambridge Numerical Control

# 2.3 Testing the Machine Outputs

Once you have found the machine outputs and wired them into the MDC box connector you can check them in two ways, by checking the LEDs on the box and by checking that the messages are being received by DNC-Max.

On the green connector end of the MDC Box there are 4 LED's. The Top right LED indicates that the box has power, this should always be on.

Top Left – Signal 1 Bottom Left – Signal 2 Bottom Right – Signal 3

These LED's will light each time a signal is active.

For example the In-Cycle Signal (normally signal 1) should be on all the time the machine is in cycle and the Part Complete Signal (signal 2) should flash once when a part is completed.

As long as you have configured the messages for each machine in the DNC-Max Server (see Section 1.2) and configured the message in the machine Port configuration (section 2.6) you should see the relevant message appear in the machine port log.

Open the DNC-Max client, select the machine and click the Log Tab and run the machine. You should see a CYCLESTART message every time the machine starts and a CYCLESTOP message each time the machine stops. You should also see a PARTCOMPLETE message when the job completes (assuming you setup that message).

If you can see the LEDs light on the MDC box but cannot see the messages in the machine log you need to investigate further. Click the Debug tab in the DNC-Max client and click Start Log to start a debug log then run the machine.

Each time the machine starts and stops you should see a change in the DSR status in the debug log. If you do not and you have a Moxa unit installed in the machine then you have a hardware fault (MDC box or Moxa hub). If you are using a multi-way hub wired to several machines (NPort 5610 etc.) it may well be a cable problem.

If you can see the DSR status change in the debug log and you are not seeing the CYCLESTART and CYCLESTOP messages in the Port log then your configuration is incorrect. See section 2.6 and check the minimum cycle time – you may need to increase this. Each DSR status change is timestamped in the debug log so you can work out the time taken to change states.

NOTE : if the machine is running a program continuously (eg bar fed lathe) you will not see a CYCLESTOP message until you physically stop the machine. You should see a single CYCLESTART followed by a PARTCOMPLETE each time the program repeats itself.

# 2.4 Configuring the hardware monitoring signals in DNCMax

Once the monitoring boxes are wired into the machine's electrical system and the indicator LEDs on the MDC box light up as required the next thing to do is to configure the DNC-Max serial protocol to respond to the signals.

Assuming that signal 1 on the MDC box is connected to the Cycle Start signal on the machine and Signal 2 is connected to the M30/M02 lamp, part catcher or cycle counter on the machine.

Open DNC-Max client, highlight the relevant machine and open the port settings (Port Configure Port) then click the + sign next to Messaging.

| Standard serial protocol:                                                                                                | Mill1 - [DNCSRVTIM-NEW]                                                                                                    | ? 🔀 |
|----------------------------------------------------------------------------------------------------|----------------------------------------------------------------------------------------------------|-----|
| Serial Port     Transmit     Receive     Auto receive     Remote request     Remote Start/Stop     External Sub-programs | DSR Monitor DSR Monitor Image: DSR Signal messages Port:                                                                                      |     |
| <ul> <li>Program Offset</li> <li>Machine Type</li> <li>Feed/Speed</li> <li>Directories</li> </ul>                        | Mil1 Input type: Switch Message when pulsing Minimum cycle time (ms): Minimum pulse count:                                                    | ×   |
| <ul> <li>Messaging</li> <li>Barcode / DPRNT</li> <li>Barcode Redirect</li> </ul>                                         | 500         2           Message (Low State):         Maximum pulse length (secs):                                                             | *   |
| CTS Monitor<br><mark>DSR Monitor</mark><br>DCD/RLSD Monitor<br>NC-Base Settings                                          | CYCLESTOP 1<br>Message: Message (pulse):<br>CYCLESTART                                                                                        | •   |
| Serial Device<br>Comment<br>Version info                                                                                 | Log message when port starts     Debug mode     Log message when pin goes high     Poll pin status (check this to circumvent driver problems) |     |
| CIMCO<br>Integration                                                                                                    | Global change Help Default Cancel                                                                                                    | ОК  |

# 2.5 MDC Box Signal 1 (In Cycle)

The first signal on the MDC box is sent back to DNC-Max via the DSR line on the serial port and this is normally wired as In-Cycle. Click the DSR Monitor and tick Enable DSR signal. Set the input type to Switch (either on or off), the Message low state to CYCLESTOP and the Message (below) to CYCLESTART. Tick the Log Message when port starts box, this makes sure that the current state of the signal is sent when the machine port starts.

This setup will generate two messages, CYCLESTART when the machine is running and CYCLESTOP when the machine is not. It works like this :-

- The machine goes into cycle and generates a +ve signal on Pin 1+ on the MDC box input.
- The MDC box converts this to a +ve signal on the DSR line.
- DNC-Max detects this change in signal on the serial port and generates a CYCLESTART message.
- The machine stops and the +ve signal on the pin 1+ on the MDC box drops back to 0v.
- The MDC box drops the +ve signal on the DSR line.

• DNC-Max detects that the line has gone low and generates a CYCLESTOP message.

The minimum cycle time is the time taken for the machine to change state – leave this set to 500mS in most cases. This will filter out any electrical noise when the machine changes state.

Ticking the Debug Mode will force all messages to appear in the port log regardless of the setting in the DNC-Max server configuration. Once the system is working properly turn this off to avoid filling the port log.

# 2.6 Pulsing Signal on Haas Machines

Some machines (notably the Haas) will flash the in-cycle lamp when the part has completed. We can use this fact to generate a PARTCOMPLETE message on the same signal as the in-cycle signal.

Tick the "Message when Pulsing" box, set the minimum pulse count to 2 (to prevent a single flash from triggering a message) and the maximum pulse length to 1 second. Set the Message to PARTCOMPLETE.

| Standard serial protocol:                                                                                                    | Mill1 - [DNCSRVTIM-NEW]                                                                                                    | ? 🗙 |
|----------------------------------------------------------------------------------------------------|----------------------------------------------------------------------------------------------------|-----|
| <ul> <li>Serial Port</li> <li>Transmit</li> <li>Receive</li> <li>Auto receive</li> <li>Remote request</li> <li>Remote Start/Stop</li> <li>External Sub-programs</li> <li>Program Offset</li> <li>Machine Type</li> <li>Feed/Speed</li> <li>Directories</li> <li>Messaging</li> <li>Barcode / DPRNT</li> <li>Barcode Redirect</li> <li>CTS Monitor</li> <li>DCD/RLSD Monitor</li> <li>NC-Base Settings</li> <li>Serial Device</li> <li>Comment</li> <li>Version info</li> </ul> | DSR Monitor         DSR Monitor         Image: Port:         Mill         Input type:         Switch         Switch         Minimum cycle time (ms):         Solo         2         Message (Low State):         CYCLESTOP         Message (pulse):         CYCLESTART         PARTCOMPLETE         Log message when pin goes high         Poll pin status (check this to circumvent driver problems) |     |
| CIMCO<br>Integration                                                                                                    | Global change Help Default Cancel                                                                                                    | OK  |

If the light is flashing once a second you will need to increase the Minimum Cycle Time from 500mS to more than 1 second otherwise you will generate continuous CYCLESTART / CYCLESTOP messages.

Note that on some machines (eg DMU) a flashing in-cycle lamp means waiting for operator and you can use this to generate a different message (eg WAITINGOPER).

## 2.7 MDC Box Signal 2 (Part Complete)

The second signal on the MDC box is sent back to DNC-Max via the DCD line on the serial port and is normally used for Part Complete (unless you have a pulsing in-cycle lamp as above).

Click the DCD Monitor and tick Enable DCD signal. Set the Input Type to Push Button (signal Comes on for a short while then goes off) and the minimum cycle time in mS (the signal may come on for several seconds or it may just flash very quickly). Click the "Log message when Pin goes High" and set the Message to PARTCOMPLETE. You can also use a low signal state to generate a message (useful if the machine signal is always high except when a part is completed).

| Bercial Port     Transmit     Transmit     Transmit     Proceive     Auto receive     Auto receive     Auto receive     Auto receive     Auto receive     Auto receive     Premote request     Remote start/Stop     Port     External Sub-programs     Program Offset     Input type:     Feed/Speed     Directories     Minimum cycle time (ms):     Destronds Pedirect     DOR/RLSD Monitor     DSR Monitor     DOR/RLSD Monitor     DSR Monitor     DOR/RLSD Monitor     Message:     Destronds Pedirect     DOR/RLSD Monitor     DSR Monitor     DOR/RLSD Monitor     DSR Monitor     DOR/RLSD Monitor     DOR/RLSD MONITO     DOR/RLSD MONITO     DOR/RLSD |    |
|----------------------------------------------------------------------------------------------------|----|
| Auto receive     Auto receive     Auto receive     Auto receive     Auto receive     Auto receive     Auto receive     Auto receive     Remote Start/Stop     External Sub-programs     Program Offset     Machine Type     Feed/Speed     Directories     Minimum cycle time (ms):     Message when pulsing     Barcode R direct     Directories     Minimum cycle time (ms):     Minimum pulse count:     Z00     Z      Message (Low State):     DED/RLSD Monitor     DCD/RLSD Monitor     NCBase Settings     Setial Device     Comment     Z00     Z      Debug mode                                                                                                    |    |
| ■ Remote request         ■ Remote start/Stop         ■ External Sub-programs         ■ Program Offset         ■ Machine Type         ■ Feed/Speed         ■ Directories         ■ Barcode / DPRNT         ■ Barcode / DPRNT         ■ Barcode Redirect         ■ Directories         ■ Sarcode Redirect         ■ CTS Monitor         ■ DCD/RLSD Monitor         ■ Service         ■ Service         ■ Comment                                                                                                    |    |
| - Remote Start/Stop       Fort:         - External Sub-programs       Mill         - Program Offset       Mill         - Machine Type       Input type:         - Feed/Speed       Push button         - Directories       Minimum cycle time (ms):         - Barcode / DPRNT       200         - Barcode / DPRNT       200         - DSR Monitor       PARTCOMPLETE         - DDS/R Monitor       Message:         - NC-Base Settings       Serial Device         - Comment       ✓ Log message when port starts                                                                                                    |    |
| External Sub-programs     Program Offset     Machine Type     Feed/Speed     Directories     Messaging     Disectories     Messaging     Barcode / DPRNT     Barcode / DPRNT     Barcode Redirect     OTS Monitor     DDX/RLSD Monitor     NC-Base Settings     Serial Device     Comment     Comment                                                                                                    |    |
| Program Offset       Mill         Machine Type       Feed/Speed         Feed/Speed       Push button         Directories       Minimum cycle time (ms):         Barcode / DPRNT       200         Barcode / DPRNT       Message (Low State):         OSR Monitor       DSR Monitor         DSR Monitor       PARTCOMPLETE         Serial Device       Message when port starts                                                                                                    |    |
| Machine Type       Input type:         Feed/Speed       Push button         Directories       Minimum cycle time (ms):         Messaging       200         Barcode / DPRNT       200         Barcode Redirect       Message (Low State):         OED/RLSD Monitor       PARTCOMPLETE         Serial Device       Message when put stats                                                                                                    | *  |
| Point Construction       Minimum cycle time (ms):       Minimum pulse count:         Messaging       Barcode / DPRNT       200         Barcode / DPRNT       Barcode / DPRNT       200         DSR Monitor       PARTCOMPLETE       Maximum pulse length (secs):         DDD/RLSD Monitor       Message:       Message (pulse):         NC-Base Settings       PARTCOMPLETE       Message (pulse):         Serial Device       Log message when port starts       Debug mode                                                                                                    |    |
| Messaging       Minimum cycle time (ms):       Minimum pulse count:         Barcode / DPRNT       200       2         Barcode Redirect       200       2         CTS Monitor       DDC/FLSD Monitor       Maximum pulse length (secs):         DCD:/FLSD Monitor       Message:       1         Serial Device       PARTCOMPLETE       Message (pulse):         Comment       Log message when port starts       Debug mode                                                                                                    |    |
| → Ressaging       200       2         → Barcode / DPRNT       Barcode / DPRNT         → Barcode Redirect       Message (Low State):       Maximum pulse length (secs):         → DSR Monitor       PARTCOMPLETE       1         → DDD/RLSD Monitor       Message:       Message (pulse):         → NC-Base Settings       PARTCOMPLETE       ✓         → Serial Device       ✓       Log message when port starts       ✓                                                                                                    |    |
| Barcode / DFIN1     Barcode / DFIN1     Barcode / DFIN1     Barcode / DFIN1     Barcode / DFIN1     Message (Low State):     Maximum pulse length (secs):     Tors Monitor     DDS/RLSD Monitor     DDD/RLSD Monitor     Nc-Base Settings     Setial Device     Comment     Log message when port starts     Debug mode                                                                                                    | \$ |
| CTS Monitor     DSR Monitor     DDX/RLSD Monitor     NC-Base Settings     Serial Device     Comment     Comment     Comment                                                                                                    |    |
| DSR Monitor     DCD/RLSD Monitor     NC-Base Settings     Serial Device     Comment     Comment     Comment                                                                                                    | \$ |
| DCD/RLSD Monitor     NC-Base Settings     Serial Device     Comment     Comment     Comment                                                                                                    |    |
| NU-Base Settings     Serial Device     Comment     VLog message when port starts     Debug mode                                                                                                    |    |
| Comment V Log message when port starts Debug mode                                                                                                    |    |
|                                                                                                    |    |
| Version info                                                                                                    |    |
| Log message when pin goes high                                                                                                    |    |
| Poll pin status (check this to circumvent driver problems)                                                                                                    |    |
|                                                                                                    |    |

# 2.8 MDC Box Signal 3 (Alarm, Doors Open etc.)

The CTS Monitor can be used to collect a third machine signal as required but only if the machine does not require hardware handshaking for the communications (Flow Control must be set to Software in the Serial Port section of DNC-Max). Most machine controls (Fanuc, Haas, Heidenhain) do not require this so can generate a third signal.

Click the CTS Monitor and tick Enable CTS signal messages. Setup the Input type in the same way as above and set the message to the one required (such as ALARM).

Make sure that you run a 3 wire cable from the MDC box to the machine and link out RTS/CTS (usually pins 4 & 5) on the machine end of the cable (along with any others needed for the control such as 6,8,20).

# Chapter 3 – Barcode Reader Installation on machines

## 3.1 Choosing the barcode reader

If you are buying your own barcode readers for use on each machine then make sure that they have an RS232 interface (often sold as an add-on module) that plugs into a standard PC 9 way serial port and that they require a 5v power supply (most do). Cimco recommend the Symbol LS2208 RS232 barcode reader and this can be bought complete with the RS232 module and mounting stand as a kit from Cimco if required.

## 3.2 Mounting the Barcode reader

The main consideration when mounting a bar code reader on a CNC machine tool is how the operator will have access to it. There is no point placing a barcode reader on the back of a machine tool if the operator has to leave the control to use it. In most cases the reader should be attached to the side or top of the control panel, near a flat surface to which a barcode chart can be attached.

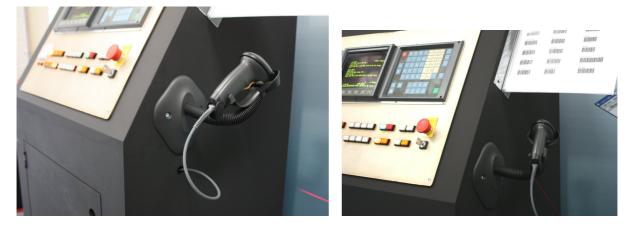

Drill a hole in the machine cabinet big enough for the barcode reader end of the cable to pass through (it comes away from the barcode reader) and put a rubber grommet in the hole. The RS232 end of the cable plugs directly into the MDC box. Then feed the cable through the grommet and reconnect to the barcode reader. In some cases it will be necessary to extend the RS232 lead supplied with the bar code reader which should be done inside the machine cabinet. The flexible stand can then be fixed to the machine by screws or Velcro.

# 3.3 Configuring the baud rate on the bar code readers

Once you have setup the machine baud rate you must set the baud rate and stop bits on the bar code reader to match that of the machine. You can either do this on each machine one at a time where the barcode reader is powered from the MDC box or you can pre-program all the barcode readers before installation using an external power supply (Cimco supply one with the barcode reader for this purpose).

Setup is achieved by powering up the barcode reader and scanning a series of special purpose barcodes from the user manual.

You will need to print the relevant barcode pages from the barcode manual (you can laminate them for later use) in order to scan the baud rate settings. The Cimco dealer pack includes laminated copies of the relevant sections of the LS2208 user manual.

If you are using the Cimco LS2208 barcode reader print the following pages from the user manual and then scan the options as below :-

| 6-7         | Host Type – scan Standard RS-232          |
|-------------|-------------------------------------------|
| 6-9 & 6-10  | Baud rate – scan the correct baud rate    |
| 6-11 & 6-12 | Parity - scan parity code (normally Even) |
| 6-13        | Stop Bits / Data Bits                     |

### Adding a CRLF to the end of the scan

Most barcode readers do not send an end of line (CRLF) by default after the scan. DNC-Max expects this at the end of a string so you will need to print the relevant pages from your manual to do this.

If you are using the Symbol LS2208 barcode scanner then you will need to print the following pages :-

13-6 to 13-8 Scan "SCAN OPTIONS", then "<DATA> <SUFFIX>" then "ENTER"

Once the barcode readers are setup the settings are kept in flash RAM so you can remove power from them and install them in the machines without losing the settings.

See "Appenix A – LS2208 Setup" for a two page document which can be printed with all the scan codes needed for the LS2208 barcode readers.

# 3.4 Testing the Barcode Readers

Once programmed connect the bar code reader into the MDC box in the machine. On the DNC-Max client, highlight that machine and click the Terminal tab, then on the machine try scanning some bar codes. Use the sample barcodes from the dealer kit or scan a code from the barcode manual. Scan a code and check that you are seeing the appropriate code (eg MAX8010) followed by newline (CRLF) on the DNC-Max terminal screen.

# Chapter 4 – Printing your own bar codes

# 4.1 Installing Bar Code Fonts on a Windows PC

You will need access to a PC with Microsoft Word and a printer to print bar codes for MDC-Max. This can be your own laptop or one of the customer's PCs (The customer will probably want to re-print the barcode sheets so let them have the install).

Run INSTALL.EXE file from the Bar Code Font Install folder on the MDC-Max dealer CD (You can also download it from www.idautomation.com/fonts/free). This installs a font into Windows that can be used in Microsoft Word (and other Windows applications) to create Code 39 Barcodes (also known in the US as "USD-3" and "3 of 9").

If the customer wants to scan their own paperwork it does not matter that their barcode is a different type as the bar code readers will read many different bar codes and still send the correct characters back to MDC-Max. As long as you can read their barcodes correctly you can still print your own MDC-Max barcodes in Code 39.

Code 39 includes the digits 0-9, the letters A-Z (upper case only), and seven special characters (-.\* $\$  and space). Each Code 39 barcode MUST begin and end with an asterisk (\*) in addition to the characters required – eg \*MAX8021\*

# 4.2 Printing Barcode sheets for MDC-Max

Once the messages have been set up in DNC-Max (see Section 1.5) the barcodes have to be printed for each downtime reason onto a single sheet that can be laminated and stuck or mounted on the machine.

Please follow these rules when printing barcodes:-

- The total width of the printed barcode should not exceed the width of the bar code scanner head (obvious really).
- Use a good quality laser or inkjet printer, blurred or poor quality barcodes will cause errors.
- Keep the font size large to get the best results.
- Leave plenty of space between barcodes so there is no chance of scanning the wrong code.
- Laminate the finished sheet using matt laminating pouches not gloss which is too shiny.

Start a new MS Word File, type the description for the operator in a large ARIAL font (16 point is OK), then press enter for a newline. From the Font box on the tool bar select the IDAutomationHC39 font and then type the DNC-Max code for that message.

For example if 'MAX8021' is the trigger set in DNC-Max as SETTING downtime reason, type SETTING in the Arial font, press enter for a new line, then change font to IDAutomationHC39 and type \*MAX8021\* (don't forget the \* at the beginning and end).

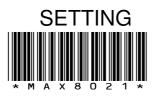

Please note that the second line above will only display as a barcode if you have the bar code font installed.

The barcode font produces the barcode and the text for the DNC-Max message. This makes it easy to check that you have printed the correct codes and edit them if necessary.

You can put several barcodes on a line together provided they are far enough apart :-

DOWNTIME REASON CODES – XYZ Engineering

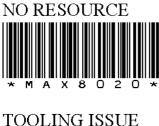

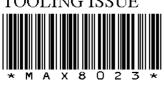

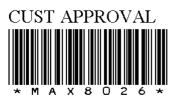

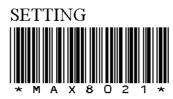

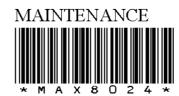

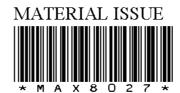

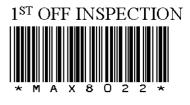

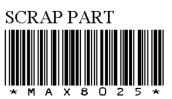

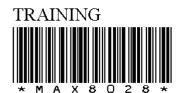

# 4.3 Barcodes for Job Names

If the customer wants to use barcodes to indicate the start of a new job (for example for manual machines) a job number barcode is required. To do this you can print a single barcode with a start job code followed by the actual job number or use two separate bar codes, one to mean start job and the other one could be on the customer's own paperwork (the customer's paperwork does not have to use the same type of bar code).

Setup the MAXJS message in DNC-Max (see Section 1.6) for individual jobs and print a single barcode for each job needed as follows :-

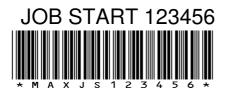

Where 123456 is the job number.

This is only useful if the customer is running a small number of specific jobs on a machine (manual presses for example).

In general it is more useful to print a separate bar code that means job start and then scan the customer's own paperwork for the actual jobnumber.

Setup the MAXJS message in DNC-Max (see Section 1.6) which waits for a second scan and print a single job start barcode :-

JOB START – (Scan this then scan Job No.)

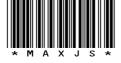

This will send the JOBSTART message and, as long as the operator scans the relevant paperwork within 10 seconds the jobnumber is extracted from the second scan.

See "Apendix B – Example Barcodes" for an example bar code sheet.

## Chapter 5 – Configuring MDC-Max

Once you have installed the MDC hardware box or DPRNT messages and configured the messages in DNC-MAX, you can check that the MDC-Max Event Log is logging the messages correctly. Open MDC-Max Client (different to the DNC-Max client) and click Logs, Event Log and the screen should look similar to the one below:-

| CIMCO MDC-Max Clien                        | t <del>v</del> 5        |                                |               |         |                      |                       |       |           |
|--------------------------------------------|-------------------------|--------------------------------|---------------|---------|----------------------|-----------------------|-------|-----------|
| <u>M</u> DC-Max <u>R</u> eports <u>E</u> x | port <u>S</u> tatus Log | s <u>S</u> etup <u>W</u> indow | Help          |         |                      |                       |       | _ 8 :     |
| 🕞 Event Log                                |                         |                                |               |         |                      |                       |       | 4 Þ 🗙     |
| Time M                                     | lachine                 | Message                        | Text          | Program | File                 | Operator              | Var 1 | Var2 Var3 |
| Tue 04/12/2007 14:50 C                     | ell6 Puma               | CYCLESTART                     | Cycle Start   |         |                      |                       |       |           |
| Tue 04/12/2007 15:02 C                     | ell6 Puma               | CYCLESTOP                      | Cycle Stop    |         |                      |                       |       |           |
| Tue 04/12/2007 15:02 C                     | ell6 Puma               | CYCLESTART                     | Cycle Start   |         |                      |                       |       |           |
| ue 04/12/2007 15:03 C                      | ell6 Puma               | CYCLESTOP                      | Cycle Stop    |         |                      |                       |       |           |
| Tue 04/12/2007 15:03 C                     | ell6 Puma               | CYCLESTART                     | Cycle Start   |         |                      |                       |       |           |
| ue 04/12/2007 15:07 C                      | ell6 Puma               | PARTCOMPLETE                   | Part Complete |         |                      |                       |       |           |
| Tue 04/12/2007 15:07 C                     | ell6 Puma               | CYCLESTOP                      | Cycle Stop    |         |                      |                       |       |           |
| Tue 04/12/2007 15:08 C                     | ell6 Puma               | CYCLESTART                     | Cycle Start   |         |                      |                       |       |           |
| Tue 04/12/2007 15:14 C                     | ell6 Puma               | CYCLESTOP                      | Cycle Stop    |         |                      |                       |       |           |
| Tue 04/12/2007 15:14 C                     | ell6 Puma               | CYCLESTART                     | Cycle Start   |         |                      |                       |       |           |
| Tue 04/12/2007 15:15 C                     | ell6 Puma               | CYCLESTOP                      | Cycle Stop    |         |                      |                       |       |           |
| Tue 04/12/2007 15:15 C                     | ell6 Puma               | CYCLESTART                     | Cycle Start   |         |                      |                       |       |           |
| Tue 04/12/2007 15:15 C                     | ell6 Puma               | CYCLESTOP                      | Cycle Stop    |         |                      |                       |       |           |
| ue 04/12/2007 15:16 C                      | ell6 Puma               | CYCLESTART                     | Cycle Start   |         |                      |                       |       |           |
| ue 04/12/2007 15:19 C                      | ell6 Puma               | PARTCOMPLETE                   | Part Complete |         |                      |                       |       |           |
| Tue 04/12/2007 15:19 C                     | ell6 Puma               | CYCLESTOP                      | Cycle Stop    |         |                      |                       |       |           |
| Tue 04/12/2007 15:20 C                     | ell6 Puma               | CYCLESTART                     | Cycle Start   |         |                      |                       |       |           |
| Tue 04/12/2007 15:26 C                     | ell6 Puma               | CYCLESTOP                      | Cycle Stop    |         |                      |                       |       |           |
| Tue 04/12/2007 15:26 C                     | ell6 Puma               | CYCLESTART                     | Cycle Start   |         |                      |                       |       |           |
| Tue 04/12/2007 15:30 C                     | ell6 Puma               | PARTCOMPLETE                   | Part Complete |         |                      |                       |       |           |
| Tue 04/12/2007 15:30 C                     | ell6 Puma               | CYCLESTOP                      | Cycle Stop    |         |                      |                       |       |           |
| Tue 04/12/2007 15:37 C                     | ell6 Puma               | CYCLESTART                     | Cycle Start   |         |                      |                       |       |           |
| Tue 04/12/2007 15:44 C                     |                         | CYCLESTOP                      | Cycle Stop    |         |                      |                       |       |           |
| Tue 04/12/2007 15:44 C                     |                         | CYCLESTART                     | Cycle Start   |         |                      |                       |       |           |
| Tue 04/12/2007 15:45 C                     | ell6 Puma               | CYCLESTOP                      | Cycle Stop    |         |                      |                       |       |           |
| Tue 04/12/2007 15:45 C                     | ell6 Puma               | CYCLESTART                     | Cycle Start   |         |                      |                       |       |           |
| Lue 04/12/2007 15:49                       |                         | PARTCOMPLETE                   | Part Complete |         |                      |                       |       |           |
| Tue 04/12/2007 15:49 C                     | ell6 Puma               | CYCLESTOP                      | Cycle Stop    |         |                      |                       |       |           |
| Tue 04/12/2007 15:51 C                     |                         | CYCLESTART                     | Cycle Start   |         |                      |                       |       |           |
| Tue 04/12/2007 15:57 C                     |                         | CYCLESTOP                      | Cycle Stop    |         |                      |                       |       |           |
| Tue 04/12/2007 15:57 C                     |                         | CYCLESTART                     | Cycle Start   |         |                      |                       |       |           |
| Tue 04/12/2007 16:01 C                     |                         | PARTCOMPLETE                   | Part Complete |         |                      |                       |       |           |
|                                            | ell6 Puma               | CYCLESTOP                      | Cucle Ston    |         |                      |                       |       |           |
| Time:                                      |                         | Machine:                       |               |         | Entr                 | у Туре:               |       |           |
| Latest                                     |                         | Cell6                          | Puma          |         | ▼ All                |                       |       | •         |
|                                            |                         |                                |               |         | ,                    |                       |       |           |
| Items: :                                   | 100 / 701ms             |                                |               | Licens  | sed to Tim Collet Ti | est Key - NOT FOR RES | ALE   | OVR       |

You can use the Machine drop down box at the bottom of the screen to filter by machine.

If you do not see these messages in MDC-Max you need to check the port logs in DNC-Max to diagnose the problem (see section 2.4).

## 5.1 Adding Timers

MDC-Max uses timers to count the time from the start of one event to another and it is these timers that generate the information that we use on the live screens and in reports. Our first timer will be called CYCLE and will be used to calculate the time from each CYCLESTART message to the following CYCLESTOP message.

Warning :- this setup will only work if the machine does not stop in the middle of a program (eg for a probe cycle).

This can be done as follows :-Click Setup in MDC-Max then System Setup.

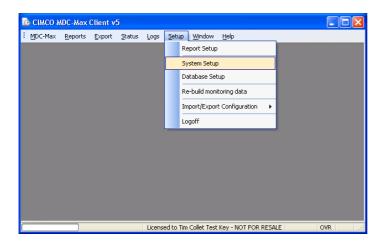

### Click Timers on the left hand side and then click the ADD button on the right.

| System and Table/Gra        | ph Se | tup                           |                     |                  | ? 🛛    |
|-----------------------------|-------|-------------------------------|---------------------|------------------|--------|
| Layout<br>Period<br>Columns | ^     | Timers<br>Timer configuration |                     |                  |        |
| - Log / Timeline            |       | Timer                         | Description         | Machine          | Add    |
| - Machines                  |       | TOOLING                       | Timer TOOLING       | All              |        |
| - Operator                  |       | MAINTENANCE                   | Timer MAINTENANCE   | All              | Сору   |
| - Program                   |       | BREAKDOWN                     | Timer BREAKDOWN     | All              | Delete |
| Job                         |       | MATERIAL                      | Timer MATERIAL      | All              |        |
| - Targets                   |       | NOWORK                        | Timer NOWORK        | All              | 🖌 🔂 🔽  |
| Excel Exporting             |       |                               |                     |                  |        |
| Switches                    |       | Description:                  |                     | Machine / Group: |        |
| Counters                    |       | Timer NOWORK                  |                     | All              | ×      |
| Timers<br>OEE               |       | Start condition:              |                     | Minimum value:   |        |
| - Operator Setup            |       | MSG[NOWORK]                   |                     |                  | ~      |
| - Program Setup             |       | Stop condition:               |                     | Maximum value:   |        |
| Job Setup                   |       | NCCINODMAL DUNIL OF           | TIMERCOULTENDIOD MC |                  |        |

This opens the new timer window – enter CYCLE for the new timer name.

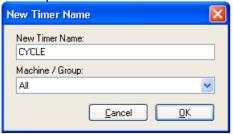

You can select an individual machine or group but for now we leave this set to All. MDC-Max will then create a CYCLE timer for every machine automatically which is what we want as the cycle times on each machine will be different.

Click OK and you will see the next screen.

| - Machines 🛛 🔥                    | Timers                                  |                       |                                  |          |
|-----------------------------------|-----------------------------------------|-----------------------|----------------------------------|----------|
| - Operator                        | <ul> <li>Timer configuration</li> </ul> |                       |                                  |          |
| - Program                         |                                         |                       |                                  |          |
| Job                               | Timer                                   | Description           | Machine                          | Add      |
| - Targets                         | CYCLE                                   | Cycle Time            | All                              | Сору     |
| Excel Exporting                   |                                         |                       |                                  |          |
| - Switches                        |                                         |                       |                                  | Delete   |
| Counters                          |                                         |                       |                                  |          |
| - Timers<br>- OEE                 |                                         |                       |                                  |          |
| - Operator Setup                  | Description:                            |                       | Machine / Group:                 |          |
| - Program Setup                   | Cycle Time                              |                       | All                              | ~        |
| Job Setup                         | Start condition:                        | Ignore when suspended | Minimum value:                   |          |
| Schedule Setup                    | MSG[CYCLESTART]                         | Ignore when suspended | Minimum value:                   |          |
| - Event Setup                     | MSG[UTULESTART]                         | 2                     | 1 L                              | *        |
| Status Screens                    | Stop condition:                         | Ignore when suspended | Maximum value:                   |          |
| - Real-time Values                | MSG[CYCLESTOP]                          | J                     |                                  | *        |
| - States<br>- Lights / Indicators | Restart condition:                      | lanore when suspended | Action if greater than maximum:  |          |
| Machines / Groups                 |                                         |                       |                                  | ~        |
| Operator Screens                  | Clear condition:                        | Ignore when suspended | Signal event when timer reaches: |          |
| - Buttons                         | TIME/ISDAYEND1                          |                       |                                  | ~        |
| - Show Values<br>- Input Values   | Use 'Clear Condition' on                |                       | Event                            |          |
| - Show State                      |                                         | 5.                    | CYCLEMAX                         | ~        |
| Machines / Groups                 |                                         |                       | Evaluate after:                  |          |
| Machines / Groups                 |                                         |                       | Evaluate alter.                  |          |
| Machine Variables                 |                                         |                       |                                  | <u>~</u> |
| - Excel Variables                 |                                         |                       | Sum/Interval length:             |          |
| Messages 📃                        |                                         |                       |                                  | *        |

Click into description and set this to Cycle Time – this is just a comment. Next we have to describe the start and stop conditions for this timer. We will be using the messages generated by DNC-Max to start and stop the timers.

#### 5.2 Setting Timer Start and Stop Conditions

Click the search icon (magnifying glass) to the right of start condition and another box will appear.

| Start condition                     |                           |                                     |                                  |
|-------------------------------------|---------------------------|-------------------------------------|----------------------------------|
| Expression:<br>MSG[CYCLESTART]      | × / % = <> <=             | < >>= \$ ? : <i>k</i>               | AND OR TIMER[] COUNTER[] ! U     |
| Expression                          | Data                      | Help                                | <u>~</u>                         |
| MSG[CYCLESTART]                     | CYCLESTART                | Message                             |                                  |
| MSG[CYCLESTOP]<br>MSG[PARTCOMPLETE] | CYCLESTOP<br>PARTCOMPLETE | Message<br>Message                  |                                  |
| MSG[BREAKSTART]                     | BREAKSTART                | Message                             |                                  |
| MSG[BREAKSTOP]                      | BREAKSTOP                 | Message                             |                                  |
| MSG[LUNCHSTART]<br>MSG[LUNCHSTOP]   | LUNCHSTART<br>LUNCHSTOP   | Message<br>Message                  |                                  |
| MSG[SMEETING]                       | SMEETING                  | Message                             |                                  |
| MSG[LIMEETING]                      | LIMEETING                 | Message                             |                                  |
| MSG[LOGSTR]<br>MSG[INFO]            | INFO                      | DNC Log Message<br>DNC Info message |                                  |
| MSG[ERROR]                          | ERROR                     | DNC Error message                   |                                  |
| MSG[PORTONLINE]                     | PORTONLINE                | DNC Port online                     | ×                                |
| <                                   |                           | ш                                   |                                  |
|                                     |                           |                                     | Insert <u>D</u> K <u>C</u> ancel |

We want the timer to start when we get the message CYCLESTART from the machine. In MDC-Max all messages are denoted by MSG[nameofmessage]. Scroll down the list to the section that starts with MSG. Click on the MSG[CYCLESTART] (remember we setup the CYCLESTART message in section 1.2) and click the Insert button below so it appears in the Expression box, then click OK to be returned back to the timer screen.

Click the search icon to the right of the Stop Condition to open the Expression window again and find the MSG[CYCLESTOP] message. Click Insert and OK. This means the timer will stop when we get a CYCLESTOP message from the machine.

The restart condition is used to start a new cycle time even if the stop condition has not been reached. Leave this blank for now.

# 5.3 Setting Timer Clear Condition

When you are running a live screen you only want to see cycle times and accumulative totals from today – this is where the Clear Condition comes into play. Click into the Clear Condition, click the search icon and scroll to the bottom of the Expressions where you will find TIME. Select TIME[ISDAYEND] and OK.

TIME[ISDAYEND] is a binary condition - it is either TRUE (the current time is the end of the day) or FALSE (the current time is not the end of the day).

Setting the clear condition to TIME[ISDAYEND] means that the current timer (CYCLE in this case) will be reset to 0 at the end of the day. Note, however that the clear condition only clears the accumulated cycle timer for the live screen. If you tick the box below it will also clear all daily and weekly timers used for historical charts (don't do this unless advised by Cimco).

Click OK and the CYCLE timer is created and will start when the operator presses cycle start and stop when we get a part complete message. This timer setup is used for manually loaded machines.

Once a timer is created is generates several internal timer values. This timer serves several purposes as follows:-

- It times the current cycle and this can be reproduced on a livescreen by using the variable TIMERLAST[CYCLE]
- It stores the previous cycle time and this can be reproduced on a livescreen by using the variable TIMERPREV[CYCLE]
- It accumulates the total cycle time for a given period and this can be reproduced on a livescreen by using TIMER[CYCLE]. If you set the Clear Condition as above then the livescreen accumulated time will reset to 0 at the end of the day.
- It accumulates the total cycle time for charts and graphs which can have a longer period (eg a week or a month)
- It stores the Minimum, maximum and average cycle time for a given period which can be re-produced by the variables TIMERMIN[CYCLE], TIMERMAX[CYCLE] and TIMERAVG[CYCLE] on both livescreens and reports.
- It Stores the Count for a given timer period which can be reproduced by the variable TIMERCNT[CYCLE]. This is the number of cycles (parts) in this case.

There are also other uses but the above are the most frequently used.

## 5.4 Setting Timer Restart Condition (automatic or bar fed machines)

A bar fed machine will start a cycle and then continue in-cycle until the bar feed runs out or there is an error so we only ever get one CYCLESTART message for every batch of components. However we do get a PARTCOMPLETE message for each component (as long as you have set this up).

The Restart condition will stop the current timer, save the timer values and timer count and then start a new timer cycle.

| - General 🔥         | Timers                     |                      |                                     |        |
|---------------------|----------------------------|----------------------|-------------------------------------|--------|
| Layout              | Timer configuration        |                      |                                     |        |
| - Period            |                            |                      |                                     |        |
| Columns             | Timer                      | Description          | Machine                             | Add    |
| - Machines          | CYCLE                      | Cycle Time           | All                                 | Сору   |
| - Operator          |                            |                      |                                     |        |
| - Program           |                            |                      |                                     | Delete |
| Job                 |                            |                      |                                     |        |
| - Targets           |                            |                      |                                     |        |
| Excel Exporting     |                            |                      |                                     |        |
| - Switches          | Description:               |                      | Machine / Group:                    |        |
| - Counters          | Cycle Time                 |                      | All                                 | ×      |
| Timers<br>OEE       | Start condition:           | lanore when suspende | d Minimum value:                    |        |
| - Operator Setup    | MSG[CYCLESTART]            |                      |                                     | ~      |
| - Program Setup     |                            |                      |                                     |        |
| - Job Setup         | Stop condition:            | Ignore when suspende |                                     |        |
| - Schedule Setup    | MSG[CYCLESTOP]             |                      |                                     | ~      |
| - Event Setup       | Restart condition:         | Ignore when suspende | ed 📃 Action if greater than maximum |        |
| Status Screens      | MSG[PARTCOMPLETE]          |                      | Stop and set to average             | ~      |
| - Real-time Values  | Clear condition:           | Ignore when suspende | d Signal event when timer reach     | er:    |
| - States            | TIME[ISDAYEND]             | Ignore when suspende |                                     | •      |
| Lights / Indicators |                            |                      |                                     | Y      |
| Machines / Groups   | Use 'Clear Condition' on t | able/graphs          | Event                               |        |
| Operator Screens    |                            |                      | CYCLEMAX                            | ~      |
| Buttons             |                            |                      | Evaluate after:                     |        |
| - Show Values 🛛 💳   |                            |                      |                                     |        |
| - Input Values      |                            |                      |                                     | ×      |
| - Show State        |                            |                      | Sum/Interval length:                |        |
| Machines / Groups   |                            |                      |                                     | ~      |

The setup for a bar fed or automatic machine should be as below:-

The start and stop conditions are the same, click into the Restart Condition box and set it to MSG[PARTCOMPLETE]. This way we can still store individual cycle times.

It is worth pointing out here that each on the 4 conditions on the left are either TRUE or FALSE. For example the machine either sends a CYCLESTART message or it does not.

The start and stop conditions are obvious, the Clear condition needs some explaining.

MDC-Max has built in functions that you can use to determine the current time, when a day starts and ends and other time related values. We want to clear our timer at the end of the day for the livescreen so we use the built in function TIME[ISDAYEND] – this is True when we get to the end of the day (see Schedule later on to determine the start / end of a day or shift).

## 5.5 Stopped Timer

Next we setup a Stopped timer to keep a record of the total downtime for each machine.

Click Setup System Setup, highlight the Timers section and then add a new timer as follows :-

| - General 🔨 🔨           | Timers                                  |                       |                                                                                                    |        |
|-------------------------|-----------------------------------------|-----------------------|----------------------------------------------------------------------------------------------------|--------|
| - Layout                | <ul> <li>Timer configuration</li> </ul> |                       |                                                                                                    |        |
| - Period                | ,                                       |                       |                                                                                                    |        |
| Columns                 | Timer                                   | Description           | Machine                                                                                                    | Add    |
| - Machines              | CYCLE                                   | Cycle Time            | All                                                                                                    | Сору   |
| - Operator              | STOPPED                                 | Timer STOPPED         | All                                                                                                    |        |
| Program                 |                                         |                       |                                                                                                    | Delete |
| Job                     |                                         |                       |                                                                                                    |        |
| Targets                 |                                         |                       |                                                                                                    |        |
| Excel Exporting         |                                         |                       |                                                                                                    |        |
| Switches                | Description:                            |                       | Machine / Group:                                                                                                    |        |
| Counters                | Timer STOPPED                           |                       | All                                                                                                    |        |
| ···· Timers<br>···· DEE | Start condition:                        | Ignore when suspended | Minimum value:                                                                                                    |        |
|                         | MSGICYCLESTOPI                          | -                     |                                                                                                    |        |
| Operator Setup          |                                         |                       |                                                                                                    |        |
| Job Setup               | Stop condition:                         | Ignore when suspended |                                                                                                    |        |
| - Schedule Setup        | MSG[CYCLESTART]                         |                       |                                                                                                    | •      |
| - Event Setup           | Restart condition:                      | Ignore when suspended | Action if greater than maximum:                                                                                                    |        |
| - Status Screens        |                                         |                       | P Stop Timer                                                                                                    |        |
| Real-time Values        | Clear condition:                        | Ignore when suspended |                                                                                                    |        |
| - States                | TIME[ISDAYEND]                          |                       | and a second second sec |        |
| - Lights / Indicators   | · · ·                                   |                       |                                                                                                    |        |
| Machines / Groups       | Use 'Clear Condition' or                | i table/graphs        | Event                                                                                                    |        |
| Operator Screens        |                                         |                       | CYCLEMAX                                                                                                    |        |
| - Buttons               |                                         |                       | Evaluate after:                                                                                                    |        |
| - Show Values -         |                                         |                       | E valdato artor.                                                                                                    |        |
| - Input Values          |                                         |                       |                                                                                                    |        |
| - Show State            |                                         |                       | Sum/Interval length:                                                                                                    |        |
| Machines / Groups       |                                         |                       |                                                                                                    |        |
| — Machines / Groups 🛛 🞽 |                                         |                       |                                                                                                    |        |

The start and stop conditions are the reverse of the CYCLE timer. The timer starts when the machine is stopped and the ends when the machine starts. If you are not planning to use barcodes or a PC to enter downtime reason codes you can skip the next section and go straight to the Schedule setup.

### 5.6 Downtime Reason Timer Setup

Most customers will want to break down the stopped time (or downtime) by reason. To achieve this they must have a means of entering these downtime reasons which can be achieved by barcode readers on each machine, or a PC in each cell.

To start with you must configure a message for each downtime reason in DNC-Max and a message to put the machine back into normal run mode. See section 1 where we setup two downtime messages – SETTING, INSPECTION and the normal run message OKTORUN.

Now we have to setup a timer for each downtime message. Each downtime timer starts when the barcode (SETTING, INSPECTION etc.) is scanned and runs until the OK to Run barcode is scanned.

| - General 🔥                       | Timers                                      |                       |                                |        |
|-----------------------------------|---------------------------------------------|-----------------------|--------------------------------|--------|
| - Layout                          | Timer configuration                         |                       |                                |        |
| Period                            | Timer conliguidadit                         |                       |                                |        |
| - Columns                         | Timer                                       | Description           | Machine                        | Add    |
| - Machines                        | CYCLE                                       | Cycle Time            | All                            | Сору   |
| - Operator                        | STOPPED                                     | Timer STOPPED         | All                            | Copy   |
| - Program                         | SETTING                                     | Timer SETTING         | All                            | Delete |
| Job                               |                                             |                       |                                |        |
| - Targets                         | 1 di li li li li li li li li li li li li li |                       |                                |        |
| Excel Exporting                   |                                             |                       |                                |        |
| Switches                          | Description:                                |                       | Machine / Group:               |        |
| - Counters                        | Timer SETTING                               |                       | All                            | ×      |
| Timers<br>OEE                     | Start condition:                            | Ignore when suspended | Minimum value:                 |        |
| - Operator Setup                  | MSG[SETTING]                                |                       |                                | ~      |
| - Program Setup                   | Stop condition:                             | Ignore when suspended |                                |        |
| Job Setup                         | MSGIOKTORUNI OR M                           |                       |                                | 178    |
| Schedule Setup                    | MSG[UKTURUN] UR M                           | ISG[INSPECTION]       |                                | ~      |
| Event Setup                       | Restart condition:                          | Ignore when suspended | Action if greater than maximum |        |
| Status Screens                    |                                             |                       | P Stop Timer                   | ~      |
| - Real-time Values                | Clear condition:                            | Ignore when suspended | Signal event when timer reach  | nes:   |
| - States                          | TIME[ISDAYEND]                              |                       |                                | ·····  |
| Lights / Indicators               | Use 'Clear Condition' of                    | No.                   |                                |        |
| Machines / Groups                 |                                             | un tablez graphs      | Event                          |        |
| Operator Screens                  |                                             |                       | CYCLEMAX                       | 2      |
| - Buttons                         |                                             |                       | Evaluate after:                |        |
| - Show Values                     |                                             |                       |                                | 8      |
| - Input Values                    |                                             |                       | Sum/Interval length:           |        |
| - Show State<br>Machines / Groups |                                             |                       | Summerval length.              | 100    |
| Machines / Groups                 |                                             |                       |                                | ~      |

Here is the timer for Setting:-

The Start Condition is obvious – the timer starts when the operator scans the "Setting" barcode (and DNC-Max then generates the SETTING message).

The Stop Condition is not so obvious :--MSG[OKTORUN] OR MSG[INSPECTION]

We want the timer to stop when the operator scans "Ok to Run" OR when he scans ANY other downtime reason because the machine can only be in one downtime state at a time. If you had another downtime reason called NOWORK you would need to add OR MSG[NOWORK] as well.

Click into the Stop Condition field, click the search icon, find the MSG[OKTORUN] message and click the Insert button to get the first part of the condition. Then click the OR button which inserts the OR condition. Finally

find the MSG[INSPECTION] message, click the Insert button and then OK the box to add the condition.

The Clear Condition is set to TIME[ISDAYEND] to make sure that the machine is not still in Setting mode at the beginning of a new day. It is cleared for both livescreen and graphs (Use Clear Condition on Table / Graphs).

| – Client Settings 🛛 🔥 🔥                              | Timers                                  |                                   |                                  |        |
|------------------------------------------------------|-----------------------------------------|-----------------------------------|----------------------------------|--------|
| Tables/Graphs                                        | <ul> <li>Timer configuration</li> </ul> |                                   |                                  |        |
| General                                              | _                                       |                                   |                                  |        |
| Layout                                               | Timer                                   | Description                       | Machine                          | Add    |
| - Period                                             | CYCLE                                   | Cycle Time                        | All                              | Сору   |
| Columns                                              | STOPPED                                 | Timer STOPPED                     | All                              |        |
| - Machines                                           | SETTING                                 | Timer SETTING                     | All                              | Delete |
| - Operator                                           | INSPECTION                              | Timer INSPECTION<br>Timer OKTOBUN | All                              |        |
| Program                                              | UNTURUN                                 | TIMEFORTORON                      | AL                               |        |
| Job                                                  |                                         |                                   |                                  |        |
| - Targets                                            | Description:                            |                                   | Machine / Group:                 |        |
| Excel Exporting                                      | Timer INSPECTION                        |                                   | All                              | ~      |
| - Switches                                           | Start condition:                        | Ignore when suspended             | Minimum value:                   |        |
| Counters                                             | MSGIINSPECTIONI                         |                                   |                                  | ~      |
| Timers                                               | Modinarection                           | <i>~</i>                          | <u>ع</u>                         | ¥      |
| OEE                                                  | Stop condition:                         | Ignore when suspended             | Maximum value:                   |        |
| Operator Setup                                       | MSG[OKTORUN] OR MS                      | G(SETTING) 🛛 🔎                    |                                  | ~      |
| - Program Setup                                      | Restart condition:                      | Ignore when suspended             | Action if greater than maximum:  |        |
| Job Setup                                            | nestan condition.                       | Ignore when suspended             |                                  |        |
| - Schedule Setup                                     |                                         | <u></u>                           | Stop Timer                       | ~      |
| Event Setup                                          | Clear condition:                        | Ignore when suspended             | Signal event when timer reaches: |        |
| Status Screens                                       | TIME[ISDAYEND]                          | 2                                 |                                  | ~      |
| <ul> <li>Real-time Values</li> <li>States</li> </ul> | Use 'Clear Condition' or                |                                   | Event:                           |        |
| - Lights / Indicators                                |                                         |                                   | CYCLEMAX                         |        |
| Machines / Groups                                    |                                         |                                   | Evaluate after:                  |        |
| - Operator Screens                                   |                                         |                                   | E valuate arter.                 | P      |
| Buttons                                              |                                         |                                   |                                  | ~      |
| - Show Values                                        |                                         |                                   | Sum/Interval length:             |        |
| - Input Values                                       |                                         |                                   |                                  | ~      |
| Show State                                           |                                         |                                   |                                  |        |

The setup for Inspection is similar:-

The Start Condition is MSG[INSPECTION] and the Stop Condition is:-MSG[OKTORUN] OR MSG[SETTING] - add this yourself.

Note : The Stop Condition for any downtime timer MUST include the Start condition for all the other downtime timers. Otherwise you would have two timers running for different downtime reasons at the same time.

### 5.7 OK to Run Timer Setup

Finally we create a timer for OKTORUN – this starts when the operator scans OKTORUN and stops whenever a downtime reason is scanned. We need this so we can ignore cycle times created when the machine is in setting as the operator may be running the program in single block mode and we would otherwise record several short cycles.

| stem and Table/Grap                     | h Setup              |                       |                                  | ?                                                                                                    |
|-----------------------------------------|----------------------|-----------------------|----------------------------------|----------------------------------------------------------------------------------------------------|
| General                                 | Timers               |                       |                                  |                                                                                                    |
| - Layout                                | Timer configuration  |                       |                                  |                                                                                                    |
| Period                                  |                      |                       |                                  |                                                                                                    |
| - Columns                               | Timer                | Description           | Machine                          | Add                                                                                                    |
| - Machines                              | CYCLE                | Cycle Time            | All                              |                                                                                                    |
| - Operator                              | STOPPED              | Timer STOPPED         | All                              | Сору                                                                                                    |
| - Program                               | SETTING              | Timer SETTING         | All                              | Delete                                                                                                    |
| Job                                     | INSPECTION           | Timer INSPECTION      | All                              |                                                                                                    |
| - Targets                               | OKTORUN              | Timer OKTORUN         | All                              | Î Î I I <p< td=""></p<> |
| Excel Exporting                         |                      |                       |                                  |                                                                                                    |
| - Switches                              | Description:         |                       | Machine / Group:                 |                                                                                                    |
| - Counters                              | Timer OKTORUN        |                       | All                              | ~                                                                                                    |
| Timers                                  | Start condition:     | Ignore when suspended | Minimum value:                   |                                                                                                    |
| ··· OEE                                 |                      |                       | Minimum value:                   |                                                                                                    |
| <ul> <li>Operator Setup</li> </ul>      | MSG[OKTORUN] OR      | TIME[ISDAYSTART]      |                                  | ~                                                                                                    |
| <ul> <li>Program Setup</li> </ul>       | Stop condition:      | Ignore when suspended | Maximum value:                   |                                                                                                    |
| Job Setup                               | MSG[SETTING] OR M    | ISGIINSPECTION]       |                                  | ~                                                                                                    |
| <ul> <li>Schedule Setup</li> </ul>      |                      |                       |                                  |                                                                                                    |
| Event Setup                             | Restart condition:   | Ignore when suspended | Action if greater than maximum:  |                                                                                                    |
| Status Screens                          |                      | $\mathbf{P}$          | Stop Timer                       | ~                                                                                                    |
| <ul> <li>Real-time Values</li> </ul>    | Clear condition:     | Ignore when suspended | Signal event when timer reaches: |                                                                                                    |
| - States                                |                      | 2                     |                                  | ~                                                                                                    |
| <ul> <li>Lights / Indicators</li> </ul> |                      |                       |                                  |                                                                                                    |
| Machines / Groups                       | Use 'Clear Condition | r on table/graphs     | Event:                           |                                                                                                    |
| Operator Screens                        |                      |                       | CYCLEMAX                         | ~                                                                                                    |
| - Buttons                               |                      |                       | Evaluate after:                  |                                                                                                    |
| - Show Values                           |                      |                       |                                  |                                                                                                    |
| <ul> <li>Input Values</li> </ul>        |                      |                       |                                  |                                                                                                    |
| - Show State                            |                      |                       | Sum/Interval length:             |                                                                                                    |
| - Machines / Groups                     |                      |                       |                                  | *                                                                                                    |
| Machines / Groups                       |                      |                       |                                  |                                                                                                    |
| CIMCO<br>Integration                    |                      |                       | Help Car                         | icel OK                                                                                                    |

Here is the setup for the OKTORUN timer:-

The timer starts when we receive the OKTORUN message (barcode) or the start of the day (we don't want the machine left in setting for several days). It stops whenever a valid downtime reason is swiped – make sure you put every downtime reason in here (separated by OR) as you can have multiple downtime reasons.

### 5.8 CYCLE Timer modified to ignore Downtime

Now we can modify our CYCLE timer so that it does not run when the machine is down for any reason. We do this by modifying the Start Condition to check that the "OK to Run" timer is running. The variable in MDC-Max for this is TIMERRUNS[timername] and it returns True (timer is running) or False (timer is not running).

Highlight the CYCLE timer and modify the start condition as follows:-

| General                                                            | Timers                   |                       |                                  |        |
|--------------------------------------------------------------------|--------------------------|-----------------------|----------------------------------|--------|
| Layout                                                             | Timer configuration      |                       |                                  |        |
| - Period                                                           | - Inter configuration    |                       |                                  |        |
| - Columns                                                          | Timer                    | Description           | Machine                          | Add    |
| - Machines                                                         | CYCLE                    | Cycle Time            | All                              | Сору   |
| - Operator                                                         | STOPPED                  | Timer STOPPED         | All                              |        |
| Program                                                            | SETTING                  | Timer SETTING         | All                              | Delete |
| Job                                                                | INSPECTION               | Timer INSPECTION      | All                              |        |
| - Targets                                                          | OKTORUN                  | Timer OKTORUN         | All                              |        |
| Excel Exporting                                                    |                          |                       |                                  |        |
| - Switches                                                         | Description:             |                       | Machine / Group:                 |        |
| Counters                                                           | Cycle Time               |                       | All                              | ~      |
| Timers                                                             | Start condition:         | Ignore when suspended | Minimum value:                   |        |
| OEE                                                                |                          | TIMERRUNS[OKTORUN]    |                                  |        |
| <ul> <li>Operator Setup</li> </ul>                                 | MSGCTCLESTARTJAN         |                       |                                  | ~      |
| Program Setup                                                      | Stop condition:          | Ignore when suspended | Maximum value:                   |        |
| Job Setup                                                          | MSG[CYCLESTOP]           | 2                     |                                  | ~      |
| - Schedule Setup                                                   | Bestart condition:       | lanore when suspended | Action if greater than maximum:  |        |
| Event Setup                                                        | riestalt condition.      | Ignore when suspended |                                  |        |
| Status Screens                                                     |                          |                       | Stop and set to average          |        |
| - Real-time Values                                                 | Clear condition:         | Ignore when suspended | Signal event when timer reaches: |        |
| - States                                                           | TIME[ISDAYEND]           | P                     |                                  | ~      |
| <ul> <li>Lights / Indicators</li> <li>Machines / Groups</li> </ul> | Use 'Clear Condition' or | table/graphs          | Event                            |        |
| Operator Screens                                                   |                          |                       |                                  |        |
| Buttons                                                            |                          |                       |                                  |        |
| - Show Values                                                      |                          |                       | Evaluate after:                  |        |
| - Input Values                                                     |                          |                       |                                  | 2      |
| - Show State                                                       |                          |                       | Sum/Interval length:             |        |
| Machines / Groups                                                  |                          |                       |                                  | ~      |
| Machines / Groups                                                  |                          |                       |                                  |        |

Notice the use of AND in the expression. MSG[CYCLESTART] AND TIMERRUNS[OKTORUN]

This makes sure that the cycle timer will only start when it receives a CYCLESTART message from the machine AND the OKTORUN timer is running.

### 5.9 Schedule Setup

Before you can produce any reports or graphs you must setup a shift schedule – this tells MDC-Max when each shift starts and ends. You can have a different shift setup for every day of the week or several days with the same shifts. You can also have non production days (eg Sunday).

Click Setup System Setup and click Schedule Setup on the left.

Start with Monday and enter the start and end of each shift in the day (if you want to report based on shift) or just enter the total working hours.

Enter any breaks that you don't want to be included in the OEE calculations into Break1 Start/ End.

If the company allows 15 minutes of non production time at the start of the shift (for machine warmup) enter the actual end time of that period in Lead. If the company allows cleandown time then enter the actual start time of this period into Trail:-

| System and Table/Graph Se | tup                                   |                   |       |          |                   | ? 🛛                |
|---------------------------|---------------------------------------|-------------------|-------|----------|-------------------|--------------------|
| General 📐                 | Schedule S                            | etup              |       |          |                   |                    |
| Layout                    | - Schedule Settin                     | Schedule Settings |       |          |                   |                    |
| Period                    | Settings for se                       | lected day:       |       |          | Weekday:          |                    |
| Columns                   | Monday                                |                   |       | ~        | Defined below     | ~                  |
| - Machines                | monday                                |                   |       |          | Denned below      |                    |
| Operator                  | Shift #1                              |                   |       |          |                   |                    |
| Program                   | Start:                                | End:              | Lead: | Trail:   | Break 1 Start/End | Break 2 Start/End  |
| Job                       |                                       |                   |       |          |                   | break 2 StatyEnd   |
| - Targets                 | 07:30                                 | 18:00             | 07:4  | 17:45    | 10:00 10:15       |                    |
| Excel Exporting           | Total:                                | Prod. Tin         | ne:   | Breaks:  | Break 3 Start/End | Break 4 Start/End  |
| Switches                  | 10:30                                 | 09                | :45   | 00:45    |                   |                    |
| Counters                  |                                       |                   |       | I        |                   |                    |
| - Timers                  | Shift #2                              |                   |       |          |                   | Same as shift #1 📃 |
| OEE                       | Start:                                | End:              | Lead: | Trail:   | Break 1 Start/End | Break 2 Start/End  |
| - Operator Setup 📃        |                                       |                   |       |          |                   |                    |
| - Program Setup           | Total                                 | Prod. Tin         | ne:   | Breaks:  | Break 3 Start/End | Break 4 Start/End  |
| - Job Setup               | T Utal.                               | FIGU. TH          | IC.   | DIEdKS.  |                   |                    |
| Schedule Setup            |                                       |                   |       |          |                   |                    |
| - Event Setup             | Shift #3                              |                   |       |          |                   | Same as shift #2   |
| Status Screens            | Start:                                | End:              | Lead: | Trail:   | Break 1 Start/End | Break 2 Start/End  |
| - Real-time Values        | Start.                                | Eriu.             | Leau. |          | Bleak I Stat/End  | Dieak 2 StativEnu  |
| - States                  |                                       |                   |       |          |                   |                    |
| - Lights / Indicators     | Total:                                | Prod. Tin         | ne:   | Breaks:  | Break 3 Start/End | Break 4 Start/End  |
| Machines / Groups         |                                       |                   |       |          |                   |                    |
| Operator Screens          | · · · · · · · · · · · · · · · · · · · |                   |       |          |                   |                    |
| Buttons                   | Shift #4                              |                   |       |          |                   | Same as shift #3 📃 |
| - Show Values -           | Start:                                | End:              | Lead: | Trail:   | Break 1 Start/End | Break 2 Start/End  |
| - Input Values            |                                       |                   |       |          |                   |                    |
| - Show State              | Total:                                | Prod. Tin         | ne:   | Breaks:  | Break 3 Start/End | Break 4 Start/End  |
| Machines / Groups         | T OVGI.                               |                   |       | erodito. |                   |                    |
| Machines / Groups 🛛 🞽     |                                       |                   |       |          |                   |                    |
| Mintegration              |                                       |                   |       |          | Help              | Cancel OK          |

If you don't enter any more data Tuesday to Friday will inherit the same shift pattern and Saturday / Sunday will be non production days. Click the drop down box for selected day to fill in different shift patterns for other days.

It is important to point out that if your last shift ends at 6 am the next morning this is counted as the day end and any reports and the livescreens will run from the start of Shift 1 until the end of the last shift.

Shifts cannot overlap but the start of shift 2 can be the same as the end of shift 1.

## 5.10 Setting the Current Job Number

Many customers want to report on each job and to do this we have to have the current jobname running on each machine. This can be done by using the last filename transferred via DNC-Max to the machine or by using a barcode scanner to scan the start of a new job.

These Jobnames can then be used on livescreens and reports.

### 5.11 Setting the Current Job Number from a DNC-Max transfer

Click Setup, System Setup in MDC-Max. Click Job Setup on the left and click the Add button on the right.

| stem and Table/Graph Se                                 | tub.                                |              | ?                                         |
|---------------------------------------------------------|-------------------------------------|--------------|-------------------------------------------|
| - General 🔥                                             | Job Setup                           |              |                                           |
| Layout                                                  | Extracting Job Name                 |              |                                           |
| - Period                                                |                                     |              |                                           |
| Columns                                                 | Condition                           | Field        | Database Field Add                        |
| - Machines                                              | MSG[SENDSTART]                      | Log Filename |                                           |
| - Operator                                              |                                     |              | Сору                                      |
| Program                                                 |                                     |              |                                           |
| Job                                                     |                                     |              | Delete                                    |
| Targets                                                 |                                     |              |                                           |
| Excel Exporting                                         |                                     |              |                                           |
| - Switches                                              |                                     |              |                                           |
| - Counters                                              |                                     |              |                                           |
| - Timers                                                | When condition is true:             |              |                                           |
| OEE                                                     | MSGISENDSTART1                      |              |                                           |
| - Operator Setup                                        | MSG[SENDSTART]                      |              |                                           |
| Program Setup                                           | Set job to field:                   |              | Set DBVAR[1] to:                          |
| Job Setup                                               | Log Filename                        | ×            | Do not set variable 😽                     |
| Schedule Setup                                          | Using:                              |              |                                           |
| Event Setup                                             | Filename without path and extension | ~            | Do not set variable                       |
| Status Screens                                          | Filename without path and extension | •            |                                           |
| <ul> <li>Heal-time Values</li> <li>States</li> </ul>    | Trigger:                            |              | Set DBVAR[3] to:                          |
| <ul> <li>States</li> <li>Lights / Indicators</li> </ul> |                                     | 9            | Do not set variable 😽                     |
| Machines / Groups                                       | Lookup in NC-Base:                  |              | Set DBVAR[4] to:                          |
| Operator Screens                                        | Do no use NC-Base                   | ~            | Do not set variable                       |
| Buttons                                                 | Set job to:                         |              |                                           |
| - Show Values -                                         | Database Program name               | ~            | Set job name to 'NONE' when program empty |
| - Input Values                                          | Database Program name               | ×            |                                           |
| - Show State                                            | Test data:                          |              | Job:                                      |
| Machines / Groups                                       | C:\DATA\MOULD.NC                    |              | MOULD                                     |
| Machines / Groups 🏾 🕙                                   |                                     |              |                                           |

Set the condition to MSG[SENDSTART] – this condition will be true when DNC-Max transfers a new file to the machine.

Set job field to Log Filename – this tells MDC to grab the filename of the file transferred.

Setting the Using Field to "Filename without path and extension" tells MDC to strip the path and file extension so we end up with the filename only.

Note that this method will only work if the operator transfers the program each time they start a new job. If they leave the program in the machine and do not transfer it then this will not work.

#### 5.12 Setting the Job Number from a scanned barcode

Many customers use a barcode to denote the start of a job (see section 1 for details of how to setup these barcode messages) and this is how to set it up:-

| stem and Table/Graph S                                             | ietup                   |                |                                           | ? |
|--------------------------------------------------------------------|-------------------------|----------------|-------------------------------------------|---|
| General                                                            | Job Setup               |                |                                           |   |
| Layout                                                             | Extracting Job Name     |                |                                           |   |
| - Period                                                           | Exuacung JOD Name       |                |                                           |   |
| Columns                                                            | Condition               | Field          | Database Field Add                        |   |
| Machines                                                           | MSG[SENDSTART]          | Log Filename   |                                           | _ |
| - Operator                                                         | MSG[JOBSTART]           | Log Variable 1 | Сору                                      |   |
| Program                                                            |                         |                |                                           | _ |
| Job                                                                |                         |                | Delete                                    | e |
| - Targets                                                          |                         |                |                                           | _ |
| Excel Exporting                                                    |                         |                |                                           |   |
| Switches                                                           |                         |                |                                           | L |
| Counters                                                           |                         |                |                                           | _ |
| - Timers                                                           | When condition is true: |                |                                           |   |
| - OEE                                                              |                         |                |                                           |   |
| Operator Setup                                                     | MSG[JOBSTART]           |                |                                           | P |
| Program Setup                                                      | Set job to field:       |                | Set DBVAR[1] to:                          |   |
| Job Setup                                                          | Log Variable 1          | *              | Do not set variable                       | ~ |
| Schedule Setup                                                     | Usina:                  |                | Set DBVAR[2] to:                          |   |
| Event Setup                                                        | Entire Field            |                | Do not set variable                       |   |
| Status Screens                                                     | Entire Field            | ×              |                                           | ~ |
| - Real-time Values                                                 | Trigger:                |                | Set DBVAR[3] to:                          |   |
| - States                                                           |                         | 9              | Do not set variable                       | ~ |
| <ul> <li>Lights / Indicators</li> <li>Machines / Groups</li> </ul> | Lookup in NC-Base:      |                | Set DBVAR[4] to:                          |   |
| Operator Screens                                                   | Do no use NC-Base       | *              | Do not set variable                       | ~ |
| - Buttons                                                          | Set job to:             |                |                                           |   |
| - Show Values                                                      | Database Program name   | ~              | Set job name to 'NONE' when program empty |   |
| - Input Values                                                     |                         |                |                                           |   |
| - Show State                                                       | Test data:              |                | Job:                                      |   |
| Machines / Groups                                                  | C:\DATA\MOULD.NC        |                | C:\DATA\MOULD.NC                          | 8 |
| Machines / Groups                                                  |                         |                |                                           |   |

Set the condition to MSG[JOBSTART] (setup in section 1).

Set the "Set Job to field" to Log Variable 1 - this is the first variable stored by DNC-Max when it extracts the jobname from the barcode (also in section 1). We use the entire variable this time as the scanned jobname does not include any filenames paths etc.

This is how it works :-

The user scans the start new job barcode (MAXJS) then scans the actual job number from their paperwork (eg 1234).

DNC-Max generates the JOBSTART message and stores 1234 in the Log as variable 1. MDC-Max sees the JOBSTART message and sets the job name to variable 1 which is 1234 in this case.

#### Chapter 6 - Setting up a live data screen

Once the timers are setup we can display their values on a real time live screen in MDC-Max.

Open MDC-Max Client and then click Setup, System Setup and click on the Status screens section on the left. Click the Add button to the right to add a new status screen and enter the name for the first status screen in the Description: (call it 'Live Screen').

| System and Table/Graph Se | tup                                                | ? 🔀                     |
|---------------------------|----------------------------------------------------|-------------------------|
| General 🔨                 | Status Screens                                     |                         |
| Layout                    | Beal-time Status Fields                            |                         |
| - Period                  | nearuine status neus                               |                         |
| Columns                   | Description                                        | Type Add                |
| - Machines                | Live screen                                        | Dia Caraan              |
| - Operator                |                                                    | Copy                    |
| Program                   |                                                    | Delete                  |
| Job                       |                                                    |                         |
| Targets                   |                                                    |                         |
| Excel Exporting           |                                                    |                         |
| Switches                  | Description:                                       |                         |
| - Counters                | Live screen                                        |                         |
| - Timers                  |                                                    |                         |
| OEE                       | Display in 'list' mode                             |                         |
| - Operator Setup          |                                                    |                         |
| - Program Setup           | Minimum rows:                                      | Main Bar font size:     |
| Job Setup                 | 6                                                  | Large                   |
| - Schedule Setup          |                                                    |                         |
| Event Setup               | Maximum rows:                                      | Bottom Bar font size:   |
| Status Screens            | 10                                                 | Large 💙                 |
| Real-time Values          | Minimum columns:                                   | Light / Indicator size: |
| States                    | 1                                                  | Normal                  |
| - Lights / Indicators     | Maximum colums:                                    | Scroll time:            |
| Machines / Groups         |                                                    |                         |
| Operator Screens          | 1                                                  | 3                       |
| - Buttons                 | Hide 'Idle' state                                  |                         |
| - Show Values -           |                                                    |                         |
| - Input Values            | Only show 'Always Show' states when screen is full |                         |
| - Show State              |                                                    |                         |
| Machines / Groups         |                                                    |                         |
| Machines / Groups 🎽       |                                                    |                         |
| CIMCO<br>Integration      |                                                    | Help Cancel OK          |

Leave the default rows etc as they are – we will change them later.

#### 6.1 Adding the machine name to the live screen.

Click on the Real Time Values section on the left below Status Screens and click on Add to the right.

| - General A                                                                             | Real-time Valu<br>Real-time Status Fie | es: Live screen<br>ds |              |                       |
|-----------------------------------------------------------------------------------------|----------------------------------------|-----------------------|--------------|-----------------------|
| Columns<br>Machines<br>Operator<br>Program<br>Job<br>Targets                            | Title                                  | Value                 |              | Add<br>Copy<br>Delete |
| Excel Exporting<br>Switches<br>Counters                                                 | Value:                                 |                       |              |                       |
| - Timers<br>OFF                                                                         | Title:                                 |                       | Field width: |                       |
| - Operator Setup =                                                                      |                                        |                       |              |                       |
| Program Setup                                                                           | Format:                                |                       | Location:    |                       |
| Job Setup                                                                               |                                        |                       | Main Bar     |                       |
| - Schedule Setup                                                                        |                                        | <u> </u>              |              | <u> </u>              |
| - Event Setup                                                                           |                                        |                       | Title Size:  |                       |
| Status Screens<br>Reaktime Values<br>States<br>Lights / Indicators<br>Machines / Groups | Left Show '???' whe                    | n value is undefined  | Small        | <u>v</u>              |
| Operator Screens     Buttons     Show Values     Input Values                           |                                        |                       |              |                       |
| Show State<br>Machines / Groups<br>Machines / Groups                                    |                                        |                       |              |                       |

Click on the search icon at the end of the Value bar and this will then bring up the Value screen below, Scroll down to the bottom of the list of values and double click 'TEXT(PORTNAME)'. This will display the name of the machine as you entered it in DNC-Max.

| lue             |                      |                                                   |
|-----------------|----------------------|---------------------------------------------------|
| Expression      |                      |                                                   |
| TEXT[PORTNAME]  |                      |                                                   |
| [TEXT[FORTHAME] |                      |                                                   |
|                 | * / % = 🔿            | <= < > >= \$ ? : AND OR TIMER[] COUNTER[]         |
|                 | ````` <u>```````</u> |                                                   |
|                 |                      |                                                   |
| Expression      | Data                 | Help                                              |
| 1M0             | 1M0                  | 1 month                                           |
| 10              | 10                   | 1 guarter                                         |
| 1Y              | 1Y                   | 1 year                                            |
| MCHVAR[1]       | MCHVAR[1]            | Machine variable                                  |
| MCHVAR[2]       | MCHVAR[2]            | Machine variable                                  |
| MCHVAR[3]       | MCHVAR[3]            | Machine variable                                  |
| MCHVAR[4]       | MCHVAR[4]            | Machine variable                                  |
| DBVAR[1]        | DBVAB[1]             | Database variable                                 |
| DBVARI2         | DBVAB[2]             | Database variable                                 |
| DBVAR[3]        | DBVAR[3]             | Database variable                                 |
| DBVAR[4]        | DBVAR[4]             | Database variable                                 |
| TEXT(PORTNAME)  | PORTNAME             | The name of the port                              |
| TEXT[OPERATOR]  | OPERATOR             | The current operator                              |
| TEXTUOB         | JOB                  | The current job                                   |
| TEXTIPROGRAMI   | PROGRAM              | The current program                               |
| TEXTIDNCGROUPI  | DNCGROUP             | The name of the DNC-Max group the port belongs to |
| TEVTINDCCROUPI  | NDCCROUR             | The same of the MDC May may the part belongs to   |

Click on OK to save the value, click into format field and set it to TEXT. This will display the DNC-Max Port name (eg PUMA1) in text format. If you enter a title this will be displayed above the Port name. In general we would leave the title blank as it saves space on the live screen.

| System and Table/Graph     | Setup                              | ? 🛛                                   |
|----------------------------|------------------------------------|---------------------------------------|
| General                    | Real-time Values: Live screen      |                                       |
| Layout                     | Real-time Status Fields            |                                       |
| Period                     |                                    |                                       |
| Columns                    | Title Value                        | Add                                   |
| - Machines                 | MACHINE TEXT[PORTNAME]             | Сору                                  |
| - Operator                 |                                    |                                       |
| - Program                  |                                    | Delete                                |
| Job                        |                                    |                                       |
| - Targets                  |                                    |                                       |
| Excel Exporting            |                                    |                                       |
| - Switches                 | Value:                             |                                       |
| Counters                   | TEXT[PORTNAME]                     | $\sim$                                |
| Timers                     | Title: Field width:                |                                       |
| - OEE                      | MACHINE 10                         | \$                                    |
| - Operator Setup           |                                    | · · · · · · · · · · · · · · · · · · · |
| Program Setup<br>Job Setup | Format: Location:                  |                                       |
| - Schedule Setup           | TEXT Main Bar                      | ~                                     |
| Event Setup                | Align: Title Size:                 |                                       |
| Status Screens             | Left Small                         | ~                                     |
| Real-time Values           |                                    |                                       |
| States                     | Show '???' when value is undefined |                                       |
| - Lights / Indicators      |                                    |                                       |
| Machines / Groups          |                                    |                                       |

#### 6.2 Adding Cycle times to the live screen

Click on Add, click on the search icon at the end of the Value bar, to display the list of possible values. Double click 'TIMER[CYCLE]' and click OK.

| Value                                  |                       |                                                                                                    |
|----------------------------------------|-----------------------|----------------------------------------------------------------------------------------------------|
| Expression:<br>TIMER[CYCLE]            | • / % = 🗘             | C S S S S S S S S S S S S S S S S S S S                                                                                               |
| Expression                             | Data                  | Help                                                                                                    |
| SWITCH[SPINDLE]<br>COUNTER[CYCLECOUNT] | SPINDLE<br>CYCLECOUNT | The state of the switch 'SPINDLE'. When 0 the switch is off, otherwise the switch is on<br>The current count for counter 'CYCLECOUNT' |
| TIMER[CYCLE]<br>TIMERMINICYCLE1        | CYCLE                 | The total running time for the timer 'CYCLE' The minimum time for one cylce of the timer 'CYCLE'                                      |
| TIMERMAXICYCLE1                        | CYCLE                 | The maximum time for one cylice of the timer 'CYCLE'                                                                                  |
| TIMERAVG[CYCLE]                        | CYCLE                 | The average/mean cycle time for the timer 'CYCLE'                                                                                     |
| TIMERSTDDEV[CYCLE]<br>TIMERCNT[CYCLE]  | CYCLE<br>CYCLE        | The standard deviation for the average/mean time for the timer 'CYCLE'<br>The number of cycles for the timer 'CYCLE'                  |
| TIMERRUNS[CYCLE]                       | CYCLE                 | 0 if timer 'CYCLE' is stopped, 1 when timer is running.                                                                               |
| TIMERFIRST[CYCLE]                      | CYCLE                 | The run time for the first cycle for the timer 'CYCLE'                                                                                |
| TIMERLAST[CYCLE]<br>TIMERPREVICYCLE]   | CYCLE<br>CYCLE        | The run time for the last/current cycle for the timer 'CYCLE'.<br>The run time for the last completed cycle for the timer 'CYCLE'     |
| TIMEDEIDETETADTIC/CLE1                 | CACIE                 |                                                                                                    |

Type in the Title you want to appear on the live screen and set the format to HMS (hours minutes seconds) and alignment to Left.

| Title                    | Value          |                 | Add    |
|--------------------------|----------------|-----------------|--------|
| MACHINE                  | TEXT[PORTNAME] |                 | Сору   |
| Running Today            | TIMER[CYCLE]   |                 |        |
|                          |                |                 | Delete |
|                          |                |                 |        |
|                          |                |                 |        |
|                          |                |                 |        |
| Value:                   |                |                 |        |
| TIMER[CYCLE]             |                |                 | J.     |
| <b>T</b> 14              |                | Field width:    |        |
| Title:                   |                |                 |        |
| Fitte:<br>Running Today  |                | 10              | \$     |
|                          |                | 10<br>Location: | ٥      |
| Running Today            | ~              | Location:       |        |
| Running Today<br>Format: | ¥              | Location:       |        |

Click OK to close the screen. You have now added a live screen that displays the machine name and the total cycle time so far today. To display this live screen click Status on the MDC-Max client menu, then Live Screen – you will see a screen similar to the one below :-

| CIMCO MDC-Max Client v5                                     |                 |
|-------------------------------------------------------------|-----------------|
| <u>MDC-Max Reports Export Status Logs Setup Window Help</u> | _ 8             |
| Live Screen Zive Screen 🕞 Event Log                         | ٩ ۵>            |
| Machine                                                     | Riiilig Today   |
| DMC 50H                                                     | 0:00:00         |
| Macilie                                                     | Renning Today   |
| DMC 60H                                                     | 0:00:00         |
| Masilie                                                     | Renning Today   |
| DMP60S-FD-1                                                 | 0:00:00         |
| Machine                                                     | R i i lig Today |
| DMP60S-FD-2                                                 | 0:00:00         |
| Machine                                                     | Ruulig Today    |
| DMP60S-FD-3                                                 | 0:00:00         |
| Mactine                                                     | Rining Today    |
| L20                                                         | 0:00:00         |
| Machine                                                     | Runing Today    |
| 1.25                                                        | 0.00.00         |

Next we will add the Current Cycle time to the screen.

Click Setup, System Setup, Real-time values, click the Add button and use the search icon in the value box to add TIMERLAST[CYCLE] and click OK.

| alue                                       |                |                                                                                                    |
|--------------------------------------------|----------------|----------------------------------------------------------------------------------------------------|
| Expression:                                |                |                                                                                                    |
| TIMERLAST[CYCLE]                           |                | C                                                                                                    |
|                                            | / % = 🗘        | (=<>>= \$ ? : AND OR TIMER[] COUNTER[] I U                                                                                        |
| Expression                                 | Data           | Help                                                                                                    |
| SWITCH[SPINDLE]                            | SPINDLE        | The state of the switch 'SPINDLE'. When 0 the switch is off, otherwise the switch is on                                           |
| COUNTER[CYCLECOUNT]                        | CYCLECOUNT     | The current count for counter 'CYCLECOUNT'                                                                                        |
| TIMER[CYCLE]<br>TIMERMIN[CYCLE]            | CYCLE<br>CYCLE | The total running time for the timer 'CYCLE'<br>The minimum time for one cylce of the timer 'CYCLE'                               |
| TIMERMAXICYCLE1                            | CYCLE          | The maximum time for one cylce of the timer 'CYCLE'                                                                               |
| TIMERAVG[CYCLE]                            | CYCLE          | The average/mean cycle time for the timer 'CYCLE'                                                                                 |
| TIMERSTDDEV[CYCLE]                         | CYCLE          | The standard deviation for the average/mean time for the timer 'CYCLE'                                                            |
| TIMERCNT[CYCLE]                            | CYCLE          | The number of cycles for the timer 'CYCLE'                                                                                        |
| TIMERRUNS[CYCLE]                           | CYCLE          | 0 if timer 'CYCLE' is stopped, 1 when timer is running.                                                                           |
| TIMERFIRST[CYCLE]                          | CYCLE          | The run time for the first cycle for the timer 'CYCLE'                                                                            |
| TIMERLAST[CYCLE]                           | CYCLE          | The run time for the last/current cycle for the timer 'CYCLE'.<br>The run time for the last completed cycle for the timer 'CYCLE' |
| TIMERPREV[CYCLE]<br>TIMERFIRSTSTART[CYCLE] | CYCLE          | The start time for the first cycle for the timer 'CYCLE'                                                                          |
| TIMETITINGTSTATT[CTCEE]                    | CICLE          | The start time for the mist cycle for the timer CTCLL                                                                             |

Set the title to "This Cycle" and set the format to HMS.

| System and Table/Grapt                  | n Sei | tup                     |                        |              | ?        |
|-----------------------------------------|-------|-------------------------|------------------------|--------------|----------|
| General                                 | ~     | Real-time Values:       | Live screen            |              |          |
| - Layout<br>Period                      |       | Real-time Status Fields |                        |              |          |
| - Columns                               |       | Title                   | Value                  |              | Add      |
| Machines                                |       | MACHINE                 | TEXT(PORTNAME)         |              |          |
| - Operator                              |       | Running Today           | TIMER[CYCLE]           |              | Сору     |
| - Program                               |       | This Cycle              | TIMERLAST[CYCLE]       |              | Delete   |
| Job                                     |       |                         |                        |              |          |
| Targets                                 |       |                         |                        |              | [1°] (↓) |
| Excel Exporting                         |       |                         |                        |              |          |
| - Switches                              |       | Value:                  |                        |              |          |
| - Counters                              |       | TIMERLAST[CYCLE]        |                        |              |          |
| - Timers                                |       | Title:                  |                        | Field width: |          |
| - OEE                                   |       |                         |                        |              |          |
| <ul> <li>Operator Setup</li> </ul>      |       | This Cycle              |                        | 10           | \$       |
| - Program Setup                         |       | Format:                 |                        | Location:    |          |
| - Job Setup                             |       | HMS                     | ~                      | Main Bar     | ~        |
| - Schedule Setup                        |       | 41                      |                        | 701.01       |          |
| - Event Setup                           |       | Align:                  |                        | Title Size:  |          |
| Status Screens                          |       | Left                    | *                      | Small        | ~        |
| Real-time Values                        |       | Show '???' when v       | alter in conside Grand |              |          |
| - States                                |       | snow '???' when v       | alue is underined      |              |          |
| <ul> <li>Lights / Indicators</li> </ul> |       |                         |                        |              |          |
| Machines / Groups                       |       |                         |                        |              |          |

Next add the STOPPED timer with title "Stopped Today" in the same way.

| - General                               | Real-time Values: I     | Live screen      |              |        |
|-----------------------------------------|-------------------------|------------------|--------------|--------|
| - Layout                                | Real-time Status Fields |                  |              |        |
| - Period                                |                         |                  |              |        |
| — Columns                               | Title                   | Value            |              | Add    |
| - Machines                              | MACHINE                 | TEXT[PORTNAME]   |              | Сору   |
| - Operator                              | Running Today           | TIMER[CYCLE]     |              |        |
| - Program                               | This Cycle              | TIMERLAST[CYCLE] |              | Delete |
| Job                                     | Stopped Today           | TIMER[STOPPED]   |              |        |
| - Targets                               |                         |                  |              | 1      |
| Excel Exporting                         |                         |                  |              |        |
| - Switches                              | Value:                  |                  |              |        |
| - Counters                              | TIMER[STOPPED]          |                  |              |        |
| - Timers                                | Title:                  |                  | Field width: |        |
| - OEE                                   |                         |                  |              |        |
| - Operator Setup                        | Stopped Today           |                  | 10           | ÷      |
| <ul> <li>Program Setup</li> </ul>       | Format:                 |                  | Location:    |        |
| – Job Setup                             | HMS                     | ~                | Main Bar     | *      |
| - Schedule Setup                        |                         |                  |              |        |
| - Event Setup                           | Align:                  |                  | Title Size:  |        |
| Status Screens                          | Left                    | ~                | Small        | *      |
| - Real-time Values                      | Show '???' when val     |                  |              |        |
| - States                                | Show 777 when val       | ue is underined  |              |        |
| <ul> <li>Lights / Indicators</li> </ul> |                         |                  |              |        |
| - Machines / Groups                     |                         |                  |              |        |
| Operator Screens                        |                         |                  |              |        |
| - Buttons                               |                         |                  |              |        |
| - Show Values                           |                         |                  |              |        |
| - Input Values                          |                         |                  |              |        |
| - Show State                            |                         |                  |              |        |
| - Machines / Groups                     |                         |                  |              |        |
| - Machines / Grouns                     |                         |                  |              |        |

OK these settings and view the live screen - it should look like:-

| CIMCO MDC-Max Client v5 - [Live screen]<br>: MDC-Max Reports Export Status Logs Setup Wind | ow Belo       |            | _ <b>.</b>                                           |
|--------------------------------------------------------------------------------------------|---------------|------------|------------------------------------------------------|
| Live screen MACHINE                                                                        | Running Today | This Cycle | 4 ▷ ×<br>Stopped Today                               |
| Machine A                                                                                  | 0:00:00       | 0:00:00    | 0:00:00                                              |
| Machine B                                                                                  | 0:00:00       | 0:00:00    | 0:00:00                                              |
| machine<br>maz1                                                                            | 0:00:00       | 0:00:00    | 0:00:00                                              |
| Machine<br>M94                                                                             | 0:00:00       | 0:00:00    | 0:00:00                                              |
| Mill1                                                                                      | Running Today | 0:00:00    | 21:43:40                                             |
|                                                                                            |               |            |                                                      |
|                                                                                            |               |            | Licensed to Tim Collet Test Key - NOT FOR RESALE OVR |

You will soon find that there is too much information to display on one bar on the screen so you can reconfigure the Running Today and Stopped timers to be displayed below the other data in smaller text (referred to as the bottom bar). Change the Stopped Today and Running Today values as follows:-

| - General 🔥      | Real-time Values: L     | ive screen       |              |        |
|------------------|-------------------------|------------------|--------------|--------|
| Layout<br>Period | Real-time Status Fields |                  |              |        |
| - Columns        | Title                   | Value            |              | Add    |
| - Machines       | MACHINE                 | TEXT[PORTNAME]   |              |        |
| - Operator       | Running Today           | TIMER[CYCLE]     |              | Сору   |
| - Program        | This Cycle              | TIMERLAST[CYCLE] |              | Delete |
| Job              | Stopped Today           | TIMER[STOPPED]   |              |        |
| - Targets        |                         |                  |              | 1      |
| Excel Exporting  |                         |                  |              |        |
| Switches         | Value:                  |                  |              |        |
| Counters         | TIMER[STOPPED]          |                  |              | 2      |
| Timers           |                         |                  |              |        |
| OEE              | Title:                  |                  | Field width: |        |
| Operator Setup   | Stopped Today           |                  | 10           | \$     |
| Program Setup    | Format                  |                  | Location:    |        |
| Job Setup        | HMS                     | ~                | Bottom Bar   | ~      |
| Schedule Setup   |                         |                  |              |        |
| Event Setup      | Align:                  |                  | Title Size:  |        |
| Status Screens   | Left                    | ~                | Small        | ~      |
|                  | Show '???' when valu    | a is undefined   |              |        |

The real time display should now look like this:-

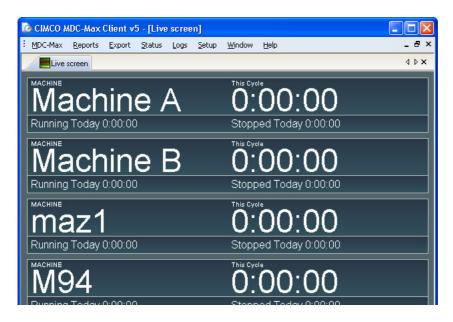

# 6.3 Changing colour according to machine state

It is useful to change colour depending on the machine state. This gives a quick visual display when you have a lot of machines. For example Green to indicate that the machine is running and Orange that it is stopped. Click Setup, System Setup, then states under Status Screens. Click the Add button to the right to add the running state as below:-

| General     States: Live screen       Layout     States:       Period     States:       Columns     Title       Machines     Title       Operator     Title       Program     Ob       - Job     Title       - Targets     Title RRUNS[CYCLE]       Cory     Delete       - Ob     Title RRUNS[CYCLE]       - Ob     Title RRUNS[CYCLE]       Operator     Title RRUNS[CYCLE]       Program     Ob       - Ob     Title RRUNS[CYCLE]       Program     Ob       - Ob     Title RRUNS[CYCLE]       Program     Ob       - Ob     Ob       - Ob     Title RRUNS[CYCLE]       Program     Ob       - Ob     Ob       - Obe     Pluming       Operator Setup     Color       - Schedule Setup     States       - States     Ob       - States     Always show                                                                                                    | System and Table/Grap                   | h Set | up               |                  | ? 🛽    |
|----------------------------------------------------------------------------------------------------|-----------------------------------------|-------|------------------|------------------|--------|
| Period     Period       Columns     Machines       Machines     Program       Operator     Program       - Job     Program       - Job     TiME RUNS[CYCLE]       Counters     TimERRUNS[CYCLE]       - Targets     Excel Exporting       - Counters     TimERRUNS[CYCLE]       - Timers     Description:       - OEE     Period       - Organs Setup     Color       - Job Subup     Steaus Screens       - Frank Setup     Status Screens       - Status     Always show                                                                                                    | General                                 | ~     | States: Live scr | en               |        |
| Period     File     Value       - Columes     Title     Value       - Machines     Burning     TIMERRUNS[CYCLE]       - Program     - Job       - Program     - Job       - Tagets     Excel Exporting       - Switches     Value       - Countes     TIMERRUNS[CYCLE]       - Times     Description:       - Operator Setup     Period       - Operator Setup     Color       - Job Setup     Status Screens       - Status Screens     Always show       - States     Always show                                                                                                    |                                         |       |                  |                  |        |
| Machines     Numing       Operator     Ruming       Operator     Ruming       Program     Copy       Job     Images       Excel Exporting     Images       Excel Exporting     Images       Counces     TIMERRUNS[CYCLE]       Times     Description:       Operator Setup     Description:       Operator Setup     Color       Job Setup     Steen       Status Screens     Always show       Status Screens     Always show                                                                                                    |                                         |       |                  |                  |        |
| Operator     Copy       Program     Descriptions       - Jod     Descriptions       - Switches     Value:       - Countries     TimeRNUS(CYCLE)       - Timers     Descriptions       - Operand Setup     Color       - Job Setup     Glore       - Status Screens     - Always show       - Status Screens     - Always show                                                                                                    |                                         |       | Title            | Value            | Add    |
| Operator       Operator         Program       Images         Job       Images         Excel Exporting       Images         Switches       Value:         Counters       TIMERRUNS(CYCLE)         Timers       Description:         Operator Setup       Running         Program Setup       Color         Job Setup       Steen         Status Screens       Always show         Status Screens       Always show                                                                                                    |                                         |       | Running          | TIMERRUNS[CYCLE] | Conu   |
| Image: Setup       Image: Setup         Operator Setup       Color         Job Setup       Color         Job Setup       Color         Job Setup       Color         Job Setup       Fiscen         Status Screens       Always show         Status Screens       Always show                                                                                                    |                                         |       |                  |                  |        |
| Targels       Image: Constraint of the second second                                     |                                         |       |                  |                  | Delete |
| Images     Images       Excel Exporting     Value:       Switches     Value:       Counters     TimERRUNS(C/CLE)       Times     Description:       OEE     Description:       Operator Setup     Running       Program Setup     Color       Job Setup     Sizeon       Schedule Setup     Sizeon       Event Setup     Flash       Status Screens     Always show       States     Always show                                                                                                    |                                         |       |                  |                  |        |
| Switches     Value:       Counters     TIMERUNS(CYCLE)       Timers     Description:       OEE     Running       Opgrant Setup     Color       Job Setup     Color       Status Screens     Flash       Status Screens     Always show       Status Screens     Always show                                                                                                    |                                         |       |                  |                  |        |
| Counters     [TIME RRUNS[CYCLE]       Timers     Description:       OEE     Description:       Operator Setup     Running       Program Setup     Color       Job Setup     Giteen       Schedule Setup     Fiscen       Status Screens     Always show       Status States     Always show                                                                                                    |                                         |       |                  |                  |        |
| Times     Times       OEE     Descriptor:       Operator Setup     Running       Program Setup     Color       Job Setup     Gieren       Schedule Setup     Fisch       Status Screens     Always show       - Real-time Values     Always show                                                                                                    |                                         |       |                  |                  |        |
| OEE     Description:       Operator Setup     Running       Program Setup     Color       Job Setup     Color       Schedule Setup     Internet       Status Screens     Always show       Status States     Always show                                                                                                    |                                         |       | TIMERRUNS[CYCL   | =]               |        |
| Operator Setup     Operator Setup     Operator Setup     Operator Setup     Operator Setup     Operator Setup     Status Screens     Operator Setup     Status Screens     Operator Setup     Status Screens     Operator Setup     Operator Setup     Operator |                                         |       | Description:     |                  |        |
| Job Setup     Green       Schedule Setup     Image: Status Screens       Status Screens     Always show       Status Status     Always show                                                                                                    |                                         |       | Running          |                  |        |
| - Job Setup     Green       - Schedule Setup     ■ Flash       Status Screens     ■ Always show       - States     ■ Always show                                                                                                    | - Program Setup                         |       | Color            |                  |        |
| Status Screens Real-time Values Always show Status Screens Always show Status Screens                                                                                                    | Job Setup                               |       | Green            | <b>v</b>         |        |
| Status Screens Aways show Aways show States                                                                                                    |                                         |       | Ferroon          |                  |        |
| Real-line Values Always show                                                                                                    |                                         |       | Flash            |                  |        |
| - States                                                                                                    |                                         |       | Aluque about     |                  |        |
|                                                                                                    |                                         |       | Aiways show      |                  |        |
|                                                                                                    |                                         |       |                  |                  |        |
| Lights / Indicators<br>Machines / Grouns                                                                                                    | <ul> <li>Lights / Indicators</li> </ul> |       |                  |                  |        |

Make sure when you click the search icon for the running state that you choose the value TIMERRUNS[CYCLE]. This is true when the CYCLE timer is running and false when stopped. Add the Stopped state in the same way but choosing TIMERRUNS[STOPPED] for the value and Orange for the colour.

| em and Table/Grap                  | h Setup                    | ?      |
|------------------------------------|----------------------------|--------|
| General                            | States: Live screen        |        |
| Layout<br>Period                   | States                     |        |
| Columns                            | Title Value                | Add    |
| Machines                           | Running TIMERRUNS[CYCLE]   |        |
| - Operator                         | Stopped TIMERRUNS[STOPPED] | Сору   |
| Program                            |                            | Delete |
| Job                                |                            |        |
| - Targets                          |                            | 1      |
| - Excel Exporting                  |                            |        |
| - Switches                         | Value:                     |        |
| - Counters                         | TIMERBUNS[STOPPED]         | P      |
| - Timers                           |                            |        |
| - OEE                              | Description:               |        |
| <ul> <li>Operator Setup</li> </ul> | Stopped                    |        |
| - Program Setup                    | Color                      |        |
| Job Setup                          | Orange 🗸                   |        |
| Schedule Setup                     |                            |        |
| Event Setup                        | 🗌 Flash                    |        |
| Status Screens                     |                            |        |
| Real-time Values                   | Always show                |        |
| States                             |                            |        |
| Lights / Indicators                |                            |        |

The Real Time Screen should now look like the picture below, with the coloured bar changing from orange to green as the machine stops and starts.

| Running Today 0:00:00 | Stopped Today 0:00:00  |
|-----------------------|------------------------|
| machine maz1          | 0:00:00                |
| Running Today 0:00:00 | Stopped Today 0:00:00  |
| Machine<br>M94        | 0:00:00                |
| Running Today 0:00:00 | Stopped Today 0:00:00  |
| Mill1                 | 0:00:00                |
| Running Today 0:00:00 | Stopped Today 21:55:29 |

We now want to make the machine flash red if the machine has been stopped for more than a certain time. To do this we need to add a third state as below. In this case we are not just picking a value from a list, we are entering an expression that can be true or false. Use the search icon to pick the TIMER[STOPPED] value and then add > 5s. This state will be displayed if the stopped timer has run for more than 5 seconds (in a real installation this would be 5m but we use 5seconds so we can easily test this state).

| System and Table/Grap              | h Set | tup              |                     | ? 🛛     |
|------------------------------------|-------|------------------|---------------------|---------|
| General                            | ~     | States: Live scr | een                 |         |
| Layout                             |       | States           |                     |         |
| - Period                           | _     |                  |                     |         |
| Columns                            |       | Title            | Value               | Add     |
| - Machines                         |       | Running          | TIMERRUNS[CYCLE]    | Com Com |
| - Operator                         |       | Stopped Over 5   | TIMER[STOPPED] > 5s | Сору    |
| - Program                          |       | Stopped          | TIMERRUNS[STOPPED]  | Delete  |
| Job                                |       |                  |                     |         |
| - Targets                          |       |                  |                     |         |
| Excel Exporting                    |       |                  |                     |         |
| Switches                           |       | Value:           |                     |         |
| Counters                           |       | TIMER[STOPPED]   | > 5s                |         |
| - Timers                           |       | Description:     |                     |         |
| OEE                                |       |                  |                     |         |
| <ul> <li>Operator Setup</li> </ul> |       | Stopped Over 5   |                     |         |
| Program Setup                      |       | Color            |                     |         |
| Job Setup                          |       | Red              | ×                   |         |
| Schedule Setup                     |       |                  |                     |         |
| Event Setup                        |       | 🗹 Flash          |                     |         |
| Status Screens                     |       | Always show      |                     |         |
| Real-time Values                   |       | Anvays show      |                     |         |
| States                             |       |                  |                     |         |
| — Lights / Indicators              |       |                  |                     |         |
| Machines / Groups                  |       |                  |                     |         |
| Operator Screens                   |       |                  |                     |         |

Once you have created this state you need to change the position in the list. Highlight the Stopped Over 5s and then click the Up Arrow button so it is as above.

### 6.4 Machine State Order on the live screen

MDC-Max will only display one machine state and it does it by checking each state starting from the top and displays the FIRST state that is true, the rest are ignored. So if Stopped comes before Stopped over 5s then Stopped over 5s will never be displayed and the display will not flash after 5 seconds.

## 6.5 Adding the jobname to the live screen

Click Setup, System Setup, Realtime values, click the Add button and add the Job:-

| - General                           | ^ | Real-time Values: L     | ive screen       |              |        |
|-------------------------------------|---|-------------------------|------------------|--------------|--------|
| - Layout<br>Period                  |   | Real-time Status Fields |                  |              |        |
| - Columns                           |   | Title                   | Value            |              | Add    |
| <ul> <li>Machines</li> </ul>        |   | MACHINE                 | TEXT[PORTNAME]   |              |        |
| <ul> <li>Operator</li> </ul>        |   | This Cycle              | TIMERLAST[CYCLE] |              | Сору   |
| - Program                           |   | Running Today           | TIMER[CYCLE]     |              | Delete |
| - Job                               |   | Job                     | TEXT[JOB]        |              |        |
| <ul> <li>Targets</li> </ul>         |   | Stopped Today           | TIMER[STOPPED]   |              | 1      |
| <ul> <li>Excel Exporting</li> </ul> |   |                         |                  |              |        |
| - Switches                          |   | Value:                  |                  |              |        |
| - Counters                          |   | TEXT[JOB]               |                  |              | ₽      |
| - Timers                            |   | Title:                  |                  | 17 11 1N     |        |
| - OEE                               |   |                         |                  | Field width: |        |
| <ul> <li>Operator Setup</li> </ul>  |   | Job                     |                  | 10           | \$     |
| - Program Setup                     |   | Format:                 |                  | Location:    |        |
| -Job Setup<br>-Schedule Setup       |   | TEXT                    | ~                | Main Bar     | ~      |
| – Schedule Setup<br>– Event Setup   |   | Align:                  |                  | Title Size:  |        |
| - Status Screens                    |   | Left                    | ~                | Small        | ~      |

## 6.6 Adding the Part Count to the live screen

Add a new value called Parts and choose the value TIMERCNT[CYCLE] and set the Format to I (for integer) as below:-

| System and Table/Graph S | Seti | up.                     |                   |              | ? 🛛    |
|--------------------------|------|-------------------------|-------------------|--------------|--------|
| General                  | ~    | Real-time Values: L     | ive screen        |              |        |
| - Layout                 | - 1  | Real-time Status Fields |                   |              |        |
| - Period                 |      |                         |                   |              |        |
| Columns                  |      | Title                   | Value             |              | Add    |
| - Machines               |      | This Cycle              | TIMERLAST[CYCLE]  |              | Сору   |
| - Operator               |      | Job                     | TEXT[JOB]         |              | Copy   |
| - Program                |      | Running Today           | TIMER[CYCLE]      |              | Delete |
| Job                      |      | Stopped Today           | TIMER[STOPPED]    |              |        |
| - Targets                |      | Parts                   | TIMERCNT[CYCLE]   |              | Ť 🖳    |
| Excel Exporting          |      |                         |                   |              |        |
| - Switches               |      | Value:                  |                   |              |        |
| Counters                 |      | TIMERONT[CYCLE]         |                   |              |        |
| - Timers                 |      | Title:                  |                   | Field width: |        |
| OEE                      |      | Parts                   |                   | 10           | \$     |
| - Operator Setup         |      | Falls                   |                   | 10           | ¥      |
| - Program Setup          |      | Format:                 |                   | Location:    |        |
| - Job Setup              |      | 1                       | ~                 | Bottom Bar   | ~      |
| - Schedule Setup         |      | Align:                  |                   | Title Size:  |        |
| - Event Setup            |      |                         |                   |              |        |
| Status Screens           |      | Right                   | *                 | Small        | ×      |
| - Real-time Values       |      | Show '???' when valu    | a is undefined    |              |        |
| - States                 |      |                         | e la diridente di |              |        |
| - Lights / Indicators    |      |                         |                   |              |        |
| Machines / Groups        |      |                         |                   |              |        |
| Operator Screens         |      |                         |                   |              |        |

## 6.7 Changing the position of text on the live screen

The position of each of the above values on the live screen is determined by their order in the list and by the location field. To change the position, highlight the value in the list and use the Up or Down arrows to the right. Here is an example where we have moved the current cycle and Job Name to the main bar and set the order as Machine Name, then Current Cycle then Job Name:-

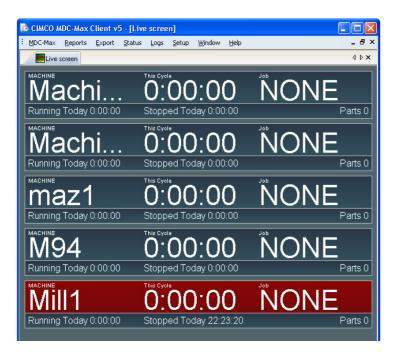

There are many other states and values that can be added to the live screen (eg operator, program etc).

#### 6.8 Running a live screen automatically

Most customers will one or more PCs to run a live screen automatically when the MDC-Max client starts (and you can add the client to the Startup group so the client starts when the user logs in).

To do this Open the MDC-Max client, click Setup, System Setup and click Client Settings top Left.

| System and Table/Graph         | ı Seti | ıp                                                      |                                                                 | ? 🗙 |
|--------------------------------|--------|---------------------------------------------------------|-----------------------------------------------------------------|-----|
| Client Settings                | ^      | Client Settings                                         |                                                                 |     |
| General                        |        |                                                         |                                                                 |     |
| Layout                         |        | Language:                                               | Slideshow time:<br>3                                            |     |
| Period                         |        | US English 💙                                            | 3                                                               | \$  |
| Columns                        |        | Start maximized                                         | Only administrators can access 'System Setup'                   |     |
| - Log / Timeline<br>- Machines |        | <u> </u>                                                | <ul> <li>Only administrators can access system setup</li> </ul> |     |
| - Operator                     |        | Remember password                                       | 🔲 Only administrators can access 'Machine Setup'                |     |
| Program                        |        | Pre-process data to get accurate historical information | Only administrators can access 'Report Setup'                   |     |
| Job                            |        |                                                         |                                                                 |     |
| - Targets                      |        | Report directory:                                       |                                                                 |     |
| Excel Exporting                |        |                                                         |                                                                 |     |
| - Switches                     |        |                                                         |                                                                 |     |
| - Counters                     |        | Startup real-time screens                               |                                                                 |     |
| - Timers                       |        |                                                         |                                                                 |     |
| - OEE                          |        | Show real-time screens when program starts              | Show real-time screens in full screen mode                      |     |
| Operator Setup                 |        | Description                                             | Ture                                                            |     |
| - Program Setup<br>Job Setup   |        | Description                                             | Туре                                                            |     |
| Schedule Setup                 |        | 🗹 Real Time                                             | Big Screen                                                      |     |
| Event Setup                    |        | Real Time stopped reasons                               | Big Screen                                                      |     |
| Status Screens                 |        | Test                                                    | List                                                            |     |
| Real-time Values               |        | Operator                                                | Operator Screen                                                 |     |
| - States                       |        |                                                         |                                                                 |     |
| - Lights / Indicators          |        |                                                         |                                                                 |     |
| Machines / Groups              |        |                                                         |                                                                 |     |
| Operator Screens               |        |                                                         |                                                                 |     |
| Buttons                        |        |                                                         |                                                                 |     |
| - Show Values                  |        |                                                         |                                                                 |     |
| Input Values                   |        |                                                         |                                                                 |     |
| CIMCO<br>Integration           |        |                                                         | Help Cancel                                                     | ок  |

Tick either "Show real-time screens when program starts" or the full screen option to the right to run full screen. Tick the live screen that you want displayed on startup and then OK. Now each time you start that client the ticked live screen will show. If you select more than one live screen they will rotate from one screen to the next according to the time interval set under "Slideshow time".

Each MDC-Max client can display a different screen on startup. So if you have 5 MDC-Max clients they can all display a different screen.

Most customers will require a general screen that shows the runtime today for each machine and its current state. The production office will want to know what job is running on each machine and how many parts have been produced. Each machine cell may well want a screen specific to their group of machines – all of these are possible.

So far we have only created a single live screen but you can create multiple screens and display each one on a separate PC. This is done in the same way we created the first live screen.

### Chapter 7 – Setting up Operator Screens for Downtime Reasons

Operator screens enable the operator to enter Operator ID, Job Name, Scrap Part and any Downtime Reasons into the MDC-Max system. The operator screen is created in a similar way to the live screen but now has entry boxes and buttons for data entry. These boxes and buttons can be made large for use with a touch screen PC so that no mouse or keyboard is required.

To set an operator screen up first click Setup, System Setup and click 'Operator screens' on the left. Click the Add button to the right and enter the name for the operator screen in the Description (we have called it Operator Screen). For the time being leave the 'Multiple machines on one screen' box un-checked.

| System and Table/Graph | Setup                      | <b>N</b>             |
|------------------------|----------------------------|----------------------|
| General                | Operator Screens           |                      |
| Layout                 | Real-time Status Fields    |                      |
| - Period               |                            |                      |
| Columns                | Description                | Type Add             |
| - Machines             |                            | Operator Screen Copy |
| - Operator             |                            | Copy                 |
| ···· Program           |                            | Delete               |
| Job                    |                            |                      |
| - Targets              |                            |                      |
| Excel Exporting        |                            |                      |
| - Switches             | Description:               |                      |
| Counters               | Operator                   |                      |
| - Timers               |                            |                      |
| - OEE                  | Multiple machines on one s | screen               |
| - Operator Setup       |                            |                      |
| - Program Setup        |                            |                      |
| - Job Setup            |                            |                      |
| - Schedule Setup       |                            |                      |
| Event Setup            |                            |                      |
| Status Screens         |                            |                      |
| - Real-time Values     |                            |                      |
| States                 |                            |                      |
| — Lights / Indicators  |                            |                      |
| Machines / Groups      |                            |                      |

## 7.1 Adding a Button for Setting Downtime

Go to the buttons menu on the left and click the Add button to the right.

| General               | Buttons: Operat | tor     |                           |        |
|-----------------------|-----------------|---------|---------------------------|--------|
| - Layout              | Buttons         |         |                           |        |
| - Period              | Duttoris        |         |                           |        |
| Columns               | Title           | Message |                           | Add    |
| - Machines            | Setting         | SETTING |                           |        |
| - Operator            | ooning          | 0211110 |                           | Сору   |
| - Program             |                 |         |                           | Delete |
| Job                   |                 |         |                           |        |
| - Targets             |                 |         |                           |        |
| Excel Exporting       |                 |         |                           |        |
| - Switches            | Description:    |         | Push button message:      |        |
| - Counters            | Setting         |         | SETTING                   | ~      |
| - Timers              | o o tang        |         | Jerrind                   |        |
| OEE                   |                 |         |                           |        |
| - Operator Setup 📃    | Show indicator  |         |                           |        |
| Program Setup         | Color           |         | Improve visual feedback:  |        |
| -Job Setup            | Blue            |         | V Turn on indicator light | ~      |
| - Schedule Setup      |                 |         | - Tamor indicator light   |        |
| - Event Setup         | Value:          |         |                           |        |
| Status Screens        | TIMERRUNS[SET1  | TING]   |                           | 2      |
| - Real-time Values    |                 |         |                           |        |
| States                |                 |         |                           |        |
| - Lights / Indicators |                 |         |                           |        |
| - Machines / Groups   |                 |         |                           |        |
| Operator Screens      |                 |         |                           |        |
| Buttons               |                 |         |                           |        |
| - Show Values         |                 |         |                           |        |
| - Input Values        |                 |         |                           |        |
| - Show State          |                 |         |                           |        |
| Machines / Groups     |                 |         |                           |        |
| Machines / Groups     |                 |         |                           |        |

Enter the description as Setting (this text will appear on the button itself) and then click on the Push Button message drop down box. These are a list of the messages that exist in DNC-Max that we created in Section 1 (without the MSG[...]). When we press this button we want it to send the SETTING message that will start the Setting timer so we choose the SETTING message from the drop down box. If you click OK at this point you will get an operator screen with a single button that says "Setting" on it and sends the SETTING message to MDC-Max when pushed.

Ticking the 'Show Indicator' box will light up the button pressed so the operator gets a confirmation of the Setting downtime reason.

Tick the box and set the indicator colour the same as you did for your Setting state on the live screen (if you put setting on your live screen).

Under Value you enter a timer value for Setting that indicates when the button should light up (as opposed to immediately you press it). In this case we want the button to light up when we are in setting mode (remember that another operator on another screen could have pressed setting for our machine). We are in setting when the setting timer is running so the value we enter is TIMERRUNS[SETTING].

The Improve Visual Feedback' menu has a series of options. Because there is always a short delay between the button being pressed and the setting timer running and the system visually responding to it there are several options to enhance the display. 'NO' just leaves the delay as it is, 'Turn on indicator light' turns the light on immediately which prevents the operator clicking several times on the same button.

### 7.2 Adding the OK to Run Button

If the Operator screen is being used for downtime reasons then it should always have an OK to Run button as well. Otherwise the machine will stay in Setting. Here is the setup for the OK to Run button:-

| E | uttons: Operator              |                                 |   |                                   |                       |
|---|-------------------------------|---------------------------------|---|-----------------------------------|-----------------------|
| В | uttons                        |                                 |   |                                   |                       |
|   | Title<br>Setting<br>Ok to Run | Message<br>SETTING<br>NORMALRUN |   |                                   | Add<br>Copy<br>Delete |
|   | Description:<br>Ok to Run     |                                 | _ | Push button message:<br>NORMALRUN | ~                     |
|   | ☑ Show indicator<br>Color     |                                 |   | Improve visual feedback:          |                       |
|   | Green                         | •                               | ~ | Turn on indicator light           | *                     |
| 1 | Value:                        |                                 |   |                                   |                       |
|   | TIMERRUNS[OKTORUN]            |                                 |   |                                   | $\mathbf{P}$          |

Add this button, OK the settings and then display the Operator screen (Click Status, Operator Screen: Operator Screen from the menu).

The Operator Screen should look like:-

| CINCO NDC-Max Client v5 - [Operator: BF1]              |                                                      |    |
|--------------------------------------------------------|------------------------------------------------------|----|
| i MDC-Max Beports Export Status Logs Setup Window Help |                                                      | đ× |
| Real Time stopped reasons H Real Time SDparator BF1    | 4                                                    | ÞΧ |
|                                                        |                                                      |    |
|                                                        |                                                      |    |
|                                                        |                                                      |    |
|                                                        |                                                      |    |
|                                                        |                                                      |    |
|                                                        |                                                      |    |
|                                                        | Setting                                              |    |
|                                                        | Security                                             |    |
|                                                        |                                                      |    |
|                                                        |                                                      |    |
|                                                        |                                                      |    |
|                                                        |                                                      |    |
|                                                        |                                                      |    |
|                                                        |                                                      |    |
|                                                        |                                                      |    |
|                                                        |                                                      |    |
|                                                        |                                                      |    |
|                                                        |                                                      |    |
|                                                        |                                                      |    |
|                                                        |                                                      |    |
|                                                        | Old to Durp                                          |    |
|                                                        | Ok to Run                                            |    |
|                                                        |                                                      |    |
|                                                        |                                                      |    |
|                                                        |                                                      |    |
|                                                        |                                                      |    |
|                                                        |                                                      |    |
|                                                        |                                                      |    |
|                                                        | Licensed to Tim Collet Test Key - NOT FOR RESALE OVR |    |

### 7.3 Adding other Downtime buttons

You can now add new buttons to the screen for all the machine downtime reasons. In the Operator screens/buttons menu highlight the Setting button and click 'Copy' on the right.

| Buttons: Operator                        |                                            |   |                          |                       |
|------------------------------------------|--------------------------------------------|---|--------------------------|-----------------------|
| Buttons                                  |                                            |   |                          |                       |
| Title<br>Setting<br>Setting<br>Ok to Run | Message<br>SETTING<br>SETTING<br>NORMALRUN |   |                          | Add<br>Copy<br>Delete |
| Description:                             |                                            |   | Push button message:     |                       |
| Setting                                  |                                            |   | SETTING                  | ~                     |
|                                          |                                            |   |                          |                       |
| 🗹 Show indicator                         |                                            |   |                          |                       |
| Color                                    |                                            |   | Improve visual feedback: |                       |
| Blue                                     |                                            | * | Turn on indicator light  | *                     |
| Value:                                   |                                            |   |                          |                       |
| TIMERRUNS[SETTING                        | ]                                          |   |                          | $\mathbf{P}$          |

Enter the description (Inspection), choose a colour and chose the message (INSPECTION).

| Title          | Message    |                          | Add    |
|----------------|------------|--------------------------|--------|
| Setting        | SETTING    |                          | Сору   |
| Inspection     | INSPECTION |                          |        |
| Ok to Run      | NORMALRUN  |                          | Delete |
|                |            |                          | 1      |
| escription:    |            | Push button message:     |        |
| Inspection     |            | INSPECTION               |        |
| Show indicator |            |                          |        |
| Color          |            | Improve visual feedback: |        |
| Orange         | ~          | Turn on indicator light  |        |

Repeat the procedure for all the other machine stopped reasons and you will get a screen similar to the one below:-

|                 | Hent v5 - (Operator: CNC 1)                                         |     |
|-----------------|---------------------------------------------------------------------|-----|
| BDC-Max Beports | inal of a grant marketary<br>present 🔜 Red Fare - Statestary Data 1 | - 8 |
|                 | Setting                                                             |     |
|                 | Inspection                                                          |     |
|                 | Tooling                                                             |     |
|                 | Maintenance                                                         |     |
|                 | Breakdown                                                           |     |
|                 | Material                                                            |     |
|                 | Ok to Run                                                           |     |
|                 |                                                                     |     |

Our example screen has 4 other downtime reasons on it – yours will just have Setting and Inspection.

### 7.4 Adding machine information box to the Operator Screen

It is useful to have the current machine, operator and job on the Operator Screen and these can be added as below. Edit the operator screen, click on Show Values on the left and click the Add button on the right.

| stem and Table/Graph S                                                                                                    | tup                                                       | 2                     |
|----------------------------------------------------------------------------------------------------|-----------------------------------------------------------|-----------------------|
| General August                                                                                                    | Show Values: Operator<br>Show Values                      |                       |
| - Columns<br>- Machines<br>- Operator<br>- Program<br>- Job<br>- Targets<br>- Excel Exporting                                                    | Title Value<br>Machine TEXT(PORTNAME)                     | Add<br>Copy<br>Delete |
| - Switches<br>- Counters<br>- Timers<br>- OEE<br>- Operator Setup<br>- Program Setup                                                             | Value:<br>[TEXT[PORTNAME]<br>Title:<br>Machine<br>Format: | P                     |
| -Job Setup<br>-Schedule Setup<br>-Event Setup<br>-Status Screens<br>-Real-time Values                                                            | Align:                                                    |                       |
| States     States     Lights / Indicators     Machines / Groups     Operator Screens     Buttons     Show Values     Input Values     Show Value | Show '??' when value is undefined                         |                       |
| Machines / Groups                                                                                                    |                                                           | Help Cancel OK        |

Under Value click the search icon and scroll down to TEXT[PORTNAME], set the title as Machine and the Format as TEXT.

| perator screen sl                                                                                                    | nould look similar to th                         | is:-  |
|----------------------------------------------------------------------------------------------------|--------------------------------------------------|-------|
| <br>opert Status Logi Setup Window Belp<br>easons <b>H</b> Real Time <b>St</b> Operator: DNC * <b>St</b> Operator: BF1 |                                                  | - @ × |
| Setting                                                                                                    | Machine<br>BF1                                   |       |
| Inspection                                                                                                    |                                                  |       |
| Tooling                                                                                                    |                                                  |       |
| Maintenance                                                                                                    |                                                  |       |
| Breakdown                                                                                                    |                                                  |       |
| Material                                                                                                    |                                                  |       |
| Ok to Run                                                                                                    |                                                  |       |
|                                                                                                    | Licensed to Tim Collet Test Key - NOT FOR RESALE | OVR   |

### 7.5 Adding Current Job and Operator ID to the Operator Screen

Add two more values by copying the machine value above. Set the value to TEXT[JOB] for the jobname and TEXT[OPERATOR] for operator name and set the format to TEXT.

The end result should look like this:-

| CIMCO MDC-Max Client v5 - [Operator: BF1]                                                                                                    |                                                  | - 6 🛛 |
|----------------------------------------------------------------------------------------------------|--------------------------------------------------|-------|
| i MDC-Max Beports Export Status Logs Setup Window Help  Real Time stopped reasons Real Time stopped reasons Real Time \$\$ Operator DIC * \$\$ Operator BF1 |                                                  | - # × |
| Setting                                                                                                    | Machine<br>BF1                                   |       |
| Inspection                                                                                                    | Operator<br>NONE                                 |       |
| Tooling                                                                                                    | <sub>зоб</sub><br>544664                         |       |
| Maintenance                                                                                                    |                                                  |       |
| Breakdown                                                                                                    |                                                  |       |
| Material                                                                                                    |                                                  |       |
| Ok to Run                                                                                                    |                                                  |       |
|                                                                                                    | licensed to Tax Collet Test Key - NOT FOR RESAUE | 098   |

### 7.6 Adding a data entry box to the Operator Screen

Operator screens can be used to enter text information into MDC-Max (such as job number or operator name). Edit the operator screen, click Input Values on the left and click the Add button on the right.

| System and Table/Graph S                                                                                                    | etup                |                        |                                                                                                    | ? 🛛                   |
|----------------------------------------------------------------------------------------------------|---------------------|------------------------|----------------------------------------------------------------------------------------------------|-----------------------|
| General<br>Cayout<br>Period<br>Columns<br>Machines<br>Operator<br>Program<br>Job<br>Targets<br>Excel Exporting<br>Switches<br>Counters<br>Timers<br>OEE<br>Operator Setup<br>Program Setup<br>Job Setup<br>Schedule Setup<br>Status Screens<br>Real-time Values<br>States<br>Lights / Indicators |                     | Value<br>OPERATORLOGON | Message:<br>DPERATORLOGON<br>Show 'Enter Button'<br>Clear when input completed<br>Assume barcode input<br>Submit on 'Enter] | Add<br>Copy<br>Delete |
|                                                                                                    | Validation trigger: | त                      |                                                                                                    |                       |

Set the Description to Operator and set the Message to OPERATORLOGIN The description will appear above the data entry box on the operator screen. The auto submit field will press enter for you if you do not (useful where you only have a number keypad for data entry). The clear field will clear the contents of the box if you do not press enter. The Validation trigger and other fields are for advanced use so leave them blank for now.

The 'Show the enter button' check box puts a mouse clickable enter button beside the input box. 'Clear when input completed' and 'Submit on Enter' are self explanatory.

The result should look like this:-

| Image: Setting     Machine       Setting     BF1       Inspection     Operator       FRED BLOGGS |
|--------------------------------------------------------------------------------------------------|
| Setting BF1                                                                                      |
| Increation                                                                                       |
|                                                                                                  |
| Tooling 544664                                                                                   |
| Maintenance         Operator           FRED BLOGGS         <                                     |
| Breakdown                                                                                        |
| Material                                                                                         |
|                                                                                                  |

## 7.7 Adding Job Name data entry box to the Operator Screen

Edit the operator screen, click Input Values, click the Operator value and click Copy. Enter the following information for Job Name :

| stem and Table/Graph Set                                                                            | up                                                               |                                    |                           | ?                         |
|----------------------------------------------------------------------------------------------------|------------------------------------------------------------------|------------------------------------|---------------------------|---------------------------|
| Machines     Operator     Program     Job     Targets     Excel Exporting     Switches     Counters | Input Values: Operator<br>States<br>Title<br>Operator<br>New Job | Value<br>OPERATORLOGON<br>JOBSTART |                           | Add<br>Copy<br>Delete     |
| Timers<br>OEE<br>Operator Setup<br>Program Setup                                                    | Description:                                                     |                                    | Message:                  |                           |
| Job Setup                                                                                           | New Job                                                          |                                    | JOBSTART                  | *                         |
| - Schedule Setup<br>- Event Setup                                                                   | Auto submit after (secs):                                        |                                    | Show 'Enter Button'       |                           |
| Status Screens                                                                                      | 0                                                                | \$                                 | Clear when input complete | d                         |
| - Heal-time Values<br>States                                                                        | Clear fields after (secs):                                       |                                    | Assume barcode input      |                           |
| - Lights / Indicators                                                                               | -                                                                | \$                                 | Submit on 'Enter'         |                           |
| Machines / Groups                                                                                   | Set focus after (secs):<br>0                                     | •                                  | Submit on Enter           |                           |
| Operator Screens     Buttons                                                                        |                                                                  | *                                  |                           |                           |
| - Show Values                                                                                       | Validation trigger:                                              |                                    |                           |                           |
| Input Values                                                                                        |                                                                  | <u> </u>                           |                           |                           |
| - Show State                                                                                        |                                                                  |                                    |                           |                           |
| Machines / Groups                                                                                   | When input start matches:                                        | When input start matches:          | When input start matches: | When input start matches: |
| Machines / Groups                                                                                   |                                                                  |                                    |                           |                           |
|                                                                                                    | Send this message:                                               | Send this message:                 | Send this message:        | Send this message:        |
| - Excel Variables                                                                                   | OPERATORLOGON V                                                  | OPEBATOBLOGON 🗸                    | OPERATORLOGON             | OPERATORLOGON 🗸           |

## Your new Operator Screen should look like this:-

| : MDC-Max Reports Export Status Logis Setup Window Help                           | _ 6 ×                                                |
|-----------------------------------------------------------------------------------|------------------------------------------------------|
| Real Time stopped reasons Real Time 😫 Operator: CNC * 😫 Operator: BFI 🔗 Event Log | 4 b <b>x</b>                                         |
| Setting                                                                           | Machine<br>BF1                                       |
| Inspection                                                                        | Operator<br>FRED BLOGGS                              |
| Tooling                                                                           | BMWR80-7                                             |
| Maintenance                                                                       | Operator <                                           |
| Breakdown                                                                         | New Job                                              |
| Material                                                                          |                                                      |
| Ok to Run                                                                         | ]                                                    |
| Itens: 11 / 313ns                                                                 | Licensed to Tim Collet Test Key - NOT POR RESALE OVR |

## 7.8 Downtime Shortcuts on the Operator Screen

Sometimes it is useful to use a single entry box for multiple downtime reasons without having to setup a button for each. Edit the System Setup and click Input Values and highlight New Job. At the bottom of the screen are a series of "When Input Start Matches" boxes and these can be used to setup upto 4 messages on a single input.

The Example below would enable you to enter just S for Setting, I for Inspection and O for OK to Run.

| System and Table/Graph Se                                                                    | tup                                                         | ? 🛛                                                                 |
|----------------------------------------------------------------------------------------------|-------------------------------------------------------------|---------------------------------------------------------------------|
| Layout                                                                                       | Input Values: Operator<br>States                            |                                                                     |
| — Columns<br>— Log / Timeline<br>— Machines<br>— Operator<br>— Program<br>— Job<br>— Targets | Title Value<br>Operator OPERATORL<br>Job JOBSTART           | OGON Add<br>Copy<br>Delete                                          |
| Excel Exporting<br>Switches<br>Counters                                                      | Description:<br>Job                                         | Message:<br>JOBSTART                                                |
| Timers<br>OEE<br>Operator Setup<br>Program Setup                                             | Auto submit after (secs):<br>0                              | Show 'Enter Button'                                                 |
| - Job Setup<br>- Schedule Setup<br>- Event Setup<br>⊟ Status Screens                         | Clear fields after (secs):<br>0<br>Set focus after (secs):  | Clear when input completed  Assume barcode input  Submit on 'Enter' |
| - Status Sciences<br>- Real-time Values<br>- States<br>- Lights / Indicators                 | 0<br>Validation trigger:                                    | <del>،</del>                                                        |
| Machines / Groups<br>Dperator Screens<br>Buttons                                             | When input start matches: When input start                  |                                                                     |
|                                                                                              | S T<br>Send this message: Send this mess<br>SETTING TOOLING | age: Send this message: Send this message:                          |
| Machines / Groups<br>Machines / Groups                                                       |                                                             | Help Cancel OK                                                      |

Using an operator screen on a PC in a cell can be much cheaper than fitting bar code readers to every machine. The PC itself can then be fitted with a USB bar code reader (cheaper than the RS232 version) for entry of jobnames and operator ID (you can print a barcode sheet for operator ID and leave it at the PC).

### 7.9 Adding a Machine State bar to the Operator Screen

The current machine state can also be displayed on the operator screen, the setup for this is the same as the states in the live screen setup. Click Setup, System Setup, and then states under Operator Screens. Click the Add button to the right to add the running state as below:-

| System and Table/Graph                  | i Set | up             |                    | ? 🗙    |
|-----------------------------------------|-------|----------------|--------------------|--------|
| General                                 | ^     | Show State: Op | erator             |        |
| Layout                                  | -     | States         |                    |        |
| Period                                  |       | States         |                    |        |
| Columns                                 |       | Title          | Value              | Add    |
| - Machines                              |       | Running        | TIMERRUNS[CYCLE]   |        |
| - Operator                              |       | Stopped        | TIMERRUNS[STOPPED] | Сору   |
| - Program                               |       |                |                    | Delete |
| Job                                     |       |                |                    |        |
| - Targets                               |       | 1              |                    |        |
| Excel Exporting                         |       |                |                    |        |
| - Switches                              |       | Value:         |                    |        |
| - Counters                              |       | TIMERRUNS[CYCL | _E]                |        |
| - Timers                                |       | Description:   |                    |        |
| - OEE                                   |       |                |                    |        |
| - Operator Setup                        |       | Running        |                    |        |
| Program Setup                           |       | Color          |                    |        |
| - Job Setup                             |       | Green          | ~                  |        |
| - Schedule Setup                        |       |                |                    |        |
| - Event Setup                           |       | Flash          |                    |        |
| 😑 Status Screens                        |       |                |                    |        |
| - Real-time Values                      |       |                |                    |        |
| - States                                |       |                |                    |        |
| <ul> <li>Lights / Indicators</li> </ul> |       |                |                    |        |
| Machines / Groups                       |       |                |                    |        |
| Operator Screens                        |       |                |                    |        |
| Buttons                                 |       |                |                    |        |
| - Show Values                           |       |                |                    |        |
| <ul> <li>Input Values</li> </ul>        |       |                |                    |        |
| - Show State                            |       |                |                    |        |
| Machines / Groups                       | _     |                |                    |        |
| - Machines / Groups                     | ~     |                |                    |        |

Make sure when you click the search icon for the running state that you choose the value TIMERRUNS[CYCLE]. This is true when the CYCLE timer is running and false when stopped. Add the Stopped state in the same way but choosing TIMERRUNS[STOPPED] for the value and Red for the colour, checking the Flash option makes the red indicator flash to attract the operators attention.

| System and Table/Graph | Set | tup                  |                    |   | ? 🛛          |
|------------------------|-----|----------------------|--------------------|---|--------------|
| General                | ~   | Show State: Operator |                    |   |              |
| - Layout               |     | States               |                    |   |              |
| - Period               | _   |                      |                    |   |              |
| Columns                |     | Title                | Value              |   | Add          |
| - Machines             |     | Running              | TIMERRUNS[CYCLE]   |   | Сору         |
| - Operator             |     | Stopped              | TIMERRUNS[STOPPED] |   |              |
| Program                |     |                      |                    |   | Delete       |
| Job                    |     |                      |                    |   |              |
| - Targets              |     |                      |                    |   |              |
| Excel Exporting        |     |                      |                    |   |              |
| - Switches             |     | Value:               |                    |   |              |
| - Counters             |     | TIMERRUNS[STOPPED]   |                    |   | $\mathbf{P}$ |
| - Timers<br>- DEE      |     | Description:         |                    |   |              |
| Operator Setup         |     | Stopped              |                    |   |              |
| Program Setup          |     |                      |                    | J |              |
| Job Setup              |     | Color                |                    | 1 |              |
| - Schedule Setup       |     | Red                  | *                  |   |              |
| Event Setup            |     | ✓ Flash              |                    |   |              |
| Status Screens         |     | - Hash               |                    |   |              |
| Real-time Values       |     |                      |                    |   |              |
| - States               |     |                      |                    |   |              |
| - Lights / Indicators  |     |                      |                    |   |              |
| Machines / Groups      |     |                      |                    |   |              |
| 😑 Operator Screens     |     |                      |                    |   |              |
| - Buttons              |     |                      |                    |   |              |
| - Show Values          |     |                      |                    |   |              |
| - Input Values         |     |                      |                    |   |              |
| - Show State           |     |                      |                    |   |              |
| Machines / Groups      |     |                      |                    |   |              |

The Real Time Screen should now look like the picture below, with the coloured bar changing from red to green as the machine stops and starts.

| Ro CIMCO MDC Max Client v5 - [Operator: BF1]<br>i IgDC-Max Reports Export Status Logs Setup Window Help | - 6 ×                                                |
|----------------------------------------------------------------------------------------------------|------------------------------------------------------|
| Real Time stopped reasons 📕 Real Time Stopperator: CNC * Stopperator: BF1 🚱 Event Log                   | 46×                                                  |
| Sto                                                                                                    | pped                                                 |
| Setting                                                                                                 | Machine<br>BF1                                       |
| Inspection                                                                                              | Operator<br>FRED BLOGGS                              |
| Tooling                                                                                                 | BMWR80-7                                             |
| Maintenance                                                                                             | Operator                                             |
| Breakdown                                                                                               | New Job                                              |
| Material                                                                                                |                                                      |
| Ok to Run                                                                                               | Licensed to Tim Collec Text Key - NOT FOR RESILE OVR |

### 7.10 Displaying Multiple Machines on the Operator Screen

So far the operator screen we have created will ask for a machine name before it displays the screen. But if we have a single PC in a cell serving 4 machines we need to be able to change between machines.

To do this click the check box on the main operator screens menu page that allows multiple machines on one screen.

| - Machines            | Operator Screens                |                      |
|-----------------------|---------------------------------|----------------------|
| - Operator            |                                 |                      |
| Program               | Real-time Status Fields         |                      |
| - Job                 | Description                     | Type Add             |
| - Targets             | Operator                        |                      |
| Excel Exporting       | operator                        | Uperator Screen Copy |
| - Switches            |                                 | Delete               |
| Counters              |                                 |                      |
| - Timers              |                                 | ↓ <b>1</b>           |
| OEE                   |                                 |                      |
| Operator Setup        | Description:                    |                      |
| Program Setup         | Operator                        |                      |
| Job Setup             | a barara.                       |                      |
| - Schedule Setup      | Multiple machines on one screen |                      |
| -Event Setup          |                                 |                      |
| - Status Screens      |                                 |                      |
| - Real-time Values    |                                 |                      |
| - States              |                                 |                      |
| - Lights / Indicators |                                 |                      |
| - Machines / Groups   |                                 |                      |
| Derator Screens       |                                 |                      |
| - Buttons             |                                 |                      |
| - Show Values         |                                 |                      |
| - Input Values        |                                 |                      |
| - Show State          |                                 |                      |
| - Machines / Groups   |                                 |                      |
| Machines / Groups     |                                 |                      |
| Machine Variables     |                                 |                      |
| - Excel Variables     |                                 |                      |
| - Messages 🚽 🗸        |                                 |                      |
| CIMCO                 |                                 |                      |

If this is checked the operator screen will have a list of selectable machine names on the left of the screen as per the following screen.

| 🙆 CIMCO MDC-Max Client v5 - [Operato                                                                                                    | d                    |                                                      |
|----------------------------------------------------------------------------------------------------|----------------------|------------------------------------------------------|
| : MDC-Max Reports Export Status Log                                                                                                    | is Setup Window Help | _ & ×                                                |
| Real Time stopped reasons 📕 Real Tim                                                                                                    | 🥐 😫 Operator         | 4 Þ ×                                                |
| Machine           BF1           BF2           BF3           BF4           CNC1           MILL 1           MILL 2           MILL 3           Peruce DM           SIM1 | Sto                  | pped                                                 |
| DF2<br>DF3<br>DF4<br>DF4ULL1<br>DFMILL1<br>DFMILL2<br>DFMILL3<br>text1<br>text2                                                                                      | Setting              | Machine<br>Fanuc OM                                  |
|                                                                                                    | Inspection           | Operator<br>NONE                                     |
|                                                                                                    | Tooling              | Job<br>1234                                          |
|                                                                                                    | Maintenance          | Operator                                             |
|                                                                                                    | Breakdown            | New Job                                              |
|                                                                                                    | Material             |                                                      |
|                                                                                                    | Ok to Run            |                                                      |
| Items: 11 / 313ms                                                                                                    |                      | Licensed to Tim Collet Test Key - NOT FOR RESALE OVR |

By default the operator screen will display all the machines. In most cases we want to limit the machine choice to those in the current cell. Edit the operator screen and click Machine / Groups on the left and tick the machines to be displayed on this screen.

| System and Table/Graph                                                 | ı Se | tup                                                                                        |                         |                                    | ? 🛛                              |
|------------------------------------------------------------------------|------|--------------------------------------------------------------------------------------------|-------------------------|------------------------------------|----------------------------------|
| - Machines<br>Operator<br>Program<br>Job<br>Targets<br>Excel Exporting | ^    | Machines / Groups: Operate<br>Machines / Groups<br>Machines / Groups:<br>Selected machines |                         |                                    |                                  |
| - Switches<br>- Counters                                               |      | Machines / Groups To Include BF1 BF2                                                       | NC-Base Group<br>BF1    | DNC-Max Group<br>Cell a            | MDC-Max Group                    |
| Timers<br>OEE<br>Operator Setup                                        |      | <ul> <li>✓ BF2</li> <li>✓ BF3</li> <li>✓ BF3</li> </ul>                                    | BF2<br>BF3              | Cella<br>Cella                     | A<br>C                           |
| - Program Setup<br>Job Setup                                           |      |                                                                                            | BF4<br>CNC Control      | Cella<br>Cella                     | D<br>Cell C                      |
| Schedule Setup                                                         |      | DF1     DF2     DF3                                                                        | DF<br>DF<br>DF          | Drip feed Cell<br>Drip feed Cell   | D                                |
| <ul> <li>Status Screens</li> <li>Real-time Values</li> </ul>           |      | DF3     DF4     DFMILL1                                                                    | DF<br>DF<br>DF          | Drip feed Cell<br>Drip feed Cell   | D                                |
| States<br>Lights / Indicators                                          |      |                                                                                            | DF<br>DF<br>DF          | Drip feed Cell<br>Drip feed Cell   | D                                |
| Machines / Groups                                                      |      | Fanuc OM                                                                                   | SIM<br>MILL 1           | Drip feed Cell<br>Cell C<br>Cell B | D<br>A                           |
| Buttons<br>Show Values                                                 |      | MILL 1<br>MILL 2<br>MILL 3                                                                 | MILL 2<br>MILL 3        | Cell B<br>Cell B<br>Cell B         | B                                |
| - Input Values<br>- Show State                                         |      | SIM1                                                                                       | SIM                     | Cell C                             | BC                               |
| Machines / Groups<br>Machines / Groups<br>Machine Variables            |      | test1                                                                                      |                         | Drip feed Cell<br>Drip feed Cell   | Drip feed Cell<br>Drip feed Cell |
| Excel Variables<br>Messages                                            |      | MDC-Max Group DNC-M                                                                        | 1ax Group NC-Base Group | Select None                        | Select All                       |
| CIMCO<br>Integration                                                   |      |                                                                                            |                         | Help                               | Cancel OK                        |

### Chapter 8 – Table Reports in MDC-Max

There are 4 different types of report built into MDC-Max and it also has the ability to create customised spreadsheets directly from MDC data. MDC-Max installs several default reports which you can copy and modify. Here we explain how to setup the 4 built in types from scratch.

#### 8.1 Setting up machine % utilisation table report

A table contains rows and columns of data for each machine such as run time today, machine efficiency today, stopped time by reason code and so on.

For our first table we will create a simple machine utilisation table. On the main MDC-Max screen click Setup, System Setup then click on the 'Tables/Graphs' link on the left.

| Client Settings Client Settings Client Setting Client Setting Client Seting Client Setting Client Setting Cl | System and Table/Graph Se                                                                                                    | up                                                                                                    |                                                                                  | ? 🗙 |
|----------------------------------------------------------------------------------------------------|----------------------------------------------------------------------------------------------------|----------------------------------------------------------------------------------------------------|----------------------------------------------------------------------------------|-----|
| Program Setup<br>- Job Setup<br>- Schedule Setup<br>E Vent Setup                                                                                                    | Client Settings                                                                                                    | Table / Graphs       Table / Graph setup       Title     Type       W Weekly Machine Utilisation     Table       Ø Daily report: Knr/Max Dycle Times     Graph       Ø Monthly report: Machine Utilization     Table       Ø Monthly report: Cycle Times     Table | Selected Day<br>Selected Day<br>Selected Day<br>Selected Month<br>Selected Month | _   |
| Status Screens     Read-time Values     States     Lights / Indicators     Machines / Encode     Buttons     Buttons     Show Values     Input Values     Thom Values     Thom Values     Delete     Copy     Add     Copy     Add     K                                                                                                    | Program Setup     Job Setup     Schedule Setup     Event Setup     Status Screens     Status Screens     Status Screens     Uights / Indicators     Machiner / Groups     Departor Screens     Show Values     Input Values     Show Values     Show Values     Show Values     Show Values     Show Values     Show Values     Show Values     Show Values     Show Value     Show Value     Show Val |                                                                                                    |                                                                                  | 16  |

Click the Add button to see the screen below and type a description in the Description field – this is the name of the table. Type a title in the Title field – this is what is displayed on the actual table (they can be the same as below).

| System and Table/Graph Set                                                                                                    | tup                                                                                                    | ? 🛛 |
|----------------------------------------------------------------------------------------------------|----------------------------------------------------------------------------------------------------|-----|
| Centrol     Layout     Period     Columns     Columns     Operator     Operator     Operator     Targets     Excel Exporting     Switches     Counters     Targets     Counters     Counters     Operator Setup     Operator Setup     Schedule Setup     Schedule Setup     Status Screens     Real-time Values | General       General Settings       Table / Graph:       Daly Machine Utilisation       Description:       Daly Machine Utilisation       Table       Day Machine Utilization       Type:       Table       Image: Compact headers |     |

Leave the type set to Table – this produces a simple two dimensional table in a grid form.

# 8.2 Formatting the Table Report

Click on the Layout menu on the left of the screen and the layout page will appear

| System and Table/Graph        | Set | up                              |               |                       |                        | ? 🛛           |
|-------------------------------|-----|---------------------------------|---------------|-----------------------|------------------------|---------------|
| Client Settings               | ~   | Layout                          |               |                       |                        |               |
| Tables/Graphs                 |     | Layout Settings                 |               |                       |                        |               |
| General                       |     | Table / Graph:                  |               |                       |                        |               |
| Layout<br>Period              |     | Daily report: Machine Utilizati | on            |                       |                        | ~             |
| - Columns                     |     |                                 |               |                       |                        |               |
| Machines                      |     |                                 |               | _                     |                        |               |
| - Operator                    |     | Disable color printing          |               | Remove empty          | rows / 'column groups' |               |
| - Program                     |     |                                 |               |                       |                        |               |
| Job                           |     | Table Layout                    |               |                       |                        |               |
| - Targets                     |     | Print composite header          |               | Average title:        |                        |               |
| Excel Exporting               |     |                                 |               | Average               |                        |               |
| Switches                      |     | Show undefined values as        | m             | Total title:          |                        |               |
| Counters                      |     | Show Average                    |               | Total                 |                        |               |
| - Timers                      |     | Show Total                      |               |                       |                        |               |
| OEE                           |     | Show I otal                     |               |                       |                        |               |
| - Operator Setup              |     | Table column header / Graph     | la new of the | and black for a day   |                        |               |
| - Program Setup               |     | \$BEPORTMACHINE                 | iegena (ie    | eave blank for autoj: |                        |               |
| Job Setup                     |     | SREPURIMACHINE                  |               |                       |                        | $\mathbf{P}$  |
| Schedule Setup                |     |                                 |               |                       |                        |               |
| Event Setup<br>Status Screens |     | Graph Layout                    |               |                       |                        |               |
| Status Screens                |     | X-Axis Title:                   | Y-Axis T      | Title:                | Y-Axis minimum value:  | Y-Axis major. |
| - States                      |     |                                 |               |                       |                        |               |
| - Lights / Indicators         |     | Legends position:               | Y-Axis fi     | ormat:                | Y-Axis maximum value:  | Y-Axis minor: |
| Machines / Groups             | -   | Auto                            |               | ~                     |                        |               |
| Operator Screens              |     |                                 |               |                       |                        |               |
| Buttons                       |     |                                 |               |                       |                        |               |
| - Show Values                 |     |                                 |               |                       |                        |               |
| - Input Values                |     |                                 |               |                       |                        |               |
| Show State                    | ~   |                                 |               |                       |                        |               |
| CIMCO<br>Integration          |     |                                 |               |                       | Help                   | Cancel OK     |

The layout determines how the data will be laid out on the screen and whether the average and total values are to be displayed. For our simple utilization table we set the table column header to be \$REPORTMACHINE (use the search button at the end of the line to pick this). Each column in our table will then be named by machine name.

# 8.3 Setting the table time period

Click on the Period menu on the left to determine the time period of the table.

| System and Table/Grap | oh Set | tup                       |                 |                |                     |                                   | <u>?</u> × |
|-----------------------|--------|---------------------------|-----------------|----------------|---------------------|-----------------------------------|------------|
| General               | ~      | Period                    |                 |                |                     |                                   |            |
| Layout                |        | Period / Interval         |                 |                |                     |                                   |            |
| Period                | -      | Table / Graph:            |                 |                |                     |                                   |            |
| - Columns             |        | Daily Machine Utilisation |                 |                |                     |                                   | ~          |
| Machines              |        | Daily Machine Oulisation  |                 |                |                     |                                   | ×          |
| - Operator            |        |                           |                 |                |                     |                                   |            |
| Program               |        | Remove empty interval     | s               |                | Number of intervals | per table/graph (0=unlimited):    |            |
| Job                   |        |                           |                 |                | 0                   | per capier graph (e. en innicea). | \$         |
| Targets               |        | No time/interval heade    | r on tables/gra | phs            | · · · · · ·         |                                   | Y          |
| Excel Exporting       |        |                           |                 |                |                     |                                   |            |
| Switches              |        | Start time:               |                 | Day start:     |                     | Interval length:                  |            |
| Counters              |        | Selected Day              | ~               | TIME[DAYSTART] | ~                   | 1 Hour                            | ~          |
| Timers<br>OEE         |        | Duration:                 |                 | Dayend:        |                     | Interval title:                   |            |
| Operator Setup        |        | 1 Day                     | ~               | TIME[DAYEND]   | ~                   |                                   | *          |
| - Program Setup       |        |                           |                 |                |                     |                                   |            |
| Job Setup             |        | Interval title:           |                 |                |                     |                                   |            |
| Schedule Setup        |        | \$INTERVALSTARTH - \$I    |                 | ιн             |                     |                                   |            |
| - Event Setup         |        |                           |                 |                |                     |                                   | <u> </u>   |
| 😑 - Status Screens    |        |                           |                 |                |                     |                                   |            |
| — Real-time Values    |        |                           |                 |                |                     |                                   |            |

"Start Time" and "Duration" determine the total period of the table. Selected Day means that when we run the table the user will be able to select a day from a calendar. We want to report on a single day so the duration is 1 day. The interval length determines how many rows of data will be generated for each machine per day. If we set this to 1 Day then we will get a row per machine for the total utilization for that day. We can refine this down to 15 minute intervals but for now set this to 1 hour. This means we will get one row for every hour of the scheduled day (see earlier section on setting schedule). The "Day Start" field is set to TIME[DAYSTART] – this means the table will start at the beginning of the first shift.

The "Day End" is set to TIME[DAYEND] so the table ends at the end of the final shift.

If your first shift starts at 6 am and you run three shifts ending at 6 the next morning, the table above will run from 6 to 6, not from Midnight to Midnight.

The smaller interval title field determines the column period title on the table (this will default to time if you leave it blank. The large interval title field determines what is displayed in the period column (in this case the hour at the start and end of the interval – eg 06-07), the search icon gives a list of suggestions. If you set the large interval title to \$INTERVALSTARTHH:\$INTERVALSTARTM - \$INTERVALENDHH:\$INTERVALENDM then the time will be displayed as 06:00-07:00 which is better.

# 8.4 Adding Data to a Table Report

| tem and Table/Grap                      | h Set | up                                        |              |                  |                        |              | ?   |
|-----------------------------------------|-------|-------------------------------------------|--------------|------------------|------------------------|--------------|-----|
| Client Settings                         | ~     | Columns                                   |              |                  |                        |              |     |
| Tables/Graphs/Logs                      |       | Columns                                   |              |                  |                        |              |     |
| General                                 |       |                                           |              |                  |                        |              |     |
| - Layout                                |       | Table / Graph:                            |              |                  |                        |              | _   |
| Period                                  |       | Daily report: Machine Utilization (Table) |              |                  |                        |              | ~   |
| Columns                                 |       |                                           |              |                  |                        |              |     |
| - Log Events                            |       | Remove empty columns                      |              | N 1 7 1          |                        | r 5 0        |     |
| - Machines                              |       | I nemove empty columns                    |              |                  | ms per table/graph (0: | =uniimitea): |     |
| - Operator                              |       | No column titles on tabels/graphs         |              | 0                |                        |              | -   |
| - Program                               |       |                                           |              |                  |                        |              |     |
| Job                                     |       | Value                                     |              | Title            | Format                 | Ad           | łd  |
| - Targets                               |       | (TIMERICYCLE1/TIME/PERIODLEN])*100        |              | Machine Utiliz   |                        |              |     |
| Excel Exporting                         |       | (interforcee) intel entopeerig too        |              | indernite etaile |                        | Co           | nu  |
| - Switches                              |       |                                           |              |                  |                        |              | P.9 |
| - Counters                              |       |                                           |              |                  |                        | Del          | ete |
| - Timers                                |       |                                           |              |                  |                        |              |     |
| - OEE                                   |       |                                           |              |                  |                        |              |     |
| <ul> <li>Operator Setup</li> </ul>      |       |                                           |              |                  |                        |              |     |
| <ul> <li>Program Setup</li> </ul>       |       |                                           |              |                  |                        |              |     |
| Job Setup                               |       |                                           |              |                  |                        |              |     |
| Schedule Setup                          |       |                                           |              |                  |                        |              |     |
| Event Setup                             |       |                                           |              |                  |                        |              |     |
| Status Screens                          |       |                                           |              |                  |                        |              |     |
| - Real-time Values                      |       | Title:                                    |              | - ·              |                        |              |     |
| - States                                |       |                                           |              | Format:          |                        |              |     |
| <ul> <li>Lights / Indicators</li> </ul> |       | (TIMER[CYCLE]/TIME[PERIODLEN])*100        | $\mathbf{P}$ | %                |                        |              | ~   |
| Machines / Groups                       |       | Title:                                    |              |                  |                        |              |     |
| Operator Screens                        |       | Machine Utilization                       |              | Default          |                        | ~            | Set |
| - Buttons                               |       |                                           | <u> </u>     |                  |                        |              |     |
| <ul> <li>Show Values</li> </ul>         |       | Leave 0 fields empty                      |              |                  |                        |              |     |
| - Input Values                          |       |                                           |              |                  |                        |              |     |
| CIMCO<br>Integration                    |       |                                           |              |                  | Help Ca                | ncel         | OK  |

Click on the Columns menu on the left to determine what values are displayed

Each table can display multiple columns of data per machine but in this example we only want the utilization as a percentage. Click on the first Title value and then use the search icon to select TIMER[CYCLE]. This would give us the actual run time in minutes and seconds in that hour.

What we actually want is the percentage runtime in each hour so we must enter a formula to give us this. The formula we want is : (TIMER[CYCLE] / TIME[PERIODLEN])\*100

le divide the actual runtime by the interval time (1 hour) and then multiply by 100 to get a percentage. Always use TIME[PERIODLEN] for the total time in any interval – then if you change the interval to 15M or 1 Day the formula will still work.

Use the search icon to edit the Title value and then scroll to the bottom of values to find TIME[PERIODLEN] and double click to add this into the formula and then type the brackets and the \*100.

The Format determines how the data is to be displayed (the drop down menu icon gives a series of valid formats) in this case we use % to display a percentage.

Other typical values for the title and format are :

TIMER[CYCLE] to give the total running time (set format to MS for minutes/secs)

TIMERMIN [CYCLE] to give a minimum cycle time (format MS) TIMERMAX[CYCLE]to give a maximum cycle time (format MS) TIMERAVG[CYCLE] to give an average cycle time (format MS) TIMERCNT[CYCLE] to give a part count (format I for integer)

### 8.5 Selecting which machines to display in a Table Report

Finally click the Machines menu on the left to edit machine info. This page determines how the data is displayed by machine and what machines to include.

| System and Table/Graph                                    | i Seti   | пb                                   |                    |                             | ? 🛛              |
|-----------------------------------------------------------|----------|--------------------------------------|--------------------|-----------------------------|------------------|
| General                                                   | ~        | Machines                             |                    |                             |                  |
| Layout                                                    | -        | Machines                             |                    |                             |                  |
| Period                                                    | _        | Table / Graph:                       |                    |                             |                  |
| Columns                                                   |          |                                      |                    |                             |                  |
| Machines                                                  |          | Daily Machine Utilisation            |                    |                             | *                |
| Operator                                                  |          |                                      |                    |                             |                  |
| Program                                                   |          | Include machine information          |                    | Number of machines/groups p | er table /eraph: |
| Job                                                       |          |                                      |                    | Number of machines/groups p | er tablezgraph.  |
| - Targets                                                 |          | No machine/group names on table:     | s/graphs           | U                           | <b>*</b>         |
| Excel Exporting                                           |          | Remove inactive machines/groups      |                    |                             |                  |
| - Switches                                                |          |                                      |                    |                             |                  |
| Counters                                                  |          | Machine column header:               |                    |                             |                  |
| - Timers                                                  |          | \$BEPOBTMACHINE                      |                    |                             |                  |
| - OEE                                                     |          |                                      |                    |                             | <b>*</b>         |
| <ul> <li>Operator Setup</li> <li>Program Setup</li> </ul> |          | Machines / Groups                    |                    |                             |                  |
| Job Setup                                                 |          | Generate information for each machin | e                  |                             | ~                |
| Schedule Setup                                            |          |                                      |                    |                             |                  |
| - Event Setup                                             |          | Selected machines/groups only        |                    |                             |                  |
| Status Screens                                            |          |                                      |                    |                             |                  |
| - Real-time Values                                        |          | Machines / Groups To Include         | NC-Base Group      | DNC-Max Group               | MDC-Max Group    |
| States                                                    |          | M94                                  |                    | HUB 2                       | HUB 2            |
| - Lights / Indicators                                     |          | Machine A                            |                    | Default Group               | Default Group    |
| Machines / Groups                                         |          | Machine B                            |                    | Default Group               | Default Group    |
| Operator Screens                                          |          | 🔲 maz1                               |                    | Default Group               | Default Group    |
| Buttons                                                   |          | 🔲 Mill1                              |                    | HUB 2                       | HUB 2            |
| - Show Values                                             |          |                                      |                    |                             |                  |
| - Input Values                                            |          |                                      |                    |                             |                  |
| - Show State                                              |          |                                      |                    |                             |                  |
| Machines / Groups                                         | -        | Select MDC Group Select DNI          | C Group Select NC- | Base Group Select None      | Select All       |
| - Machines / Groups                                       | <b>×</b> |                                      |                    |                             |                  |
| CIMCO<br>Integration                                      |          |                                      |                    | Help                        | Cancel OK        |

Tick the "Include machine information" field and this will break the table into individual machine totals.

The "Number of machines/groups per table/graph" field determines how many machines will be displayed on each page. If you have a large number of machines, set this to 8 and you will only get 8 machines per table.

Ticking "Remove inactive machines/groups" stops the table displaying empty columns for inactive machines where there is always zero utilisation. The 'Machine column header' determines what is displayed at the top of each column.

Set the "Machine/groups" field as follows :-

Generate information for each machine – all machines are displayed in DNC-Max order.

Generate info for each – group by DNC-Max – all machines are displayed, one table per DNC-Max group (eg Milling & Turning).

If the 'Selected machines/groups' field is ticked you can select the machines to be displayed from the list below. This is useful if you want to report on an individual cell.

Here is the chart generated by the settings in our screen shots:

| CIMCO MDC-Max Client             | v5 - [Machir | e Utilizat       | ion - 14/1     | 0/2008]     |              |            |        |      | D     |
|----------------------------------|--------------|------------------|----------------|-------------|--------------|------------|--------|------|-------|
| MDC-Max Reports Export           | Status Lo    | gs <u>S</u> etup | <u>W</u> indow | Help        |              |            |        |      | _ 6 : |
| Real Time stopped reaso          | m Machine    | e Utilization -  | 14/10/2008     |             |              |            |        |      | ∢≬×   |
| Machine Utilization - 14/10/2008 |              |                  |                |             |              |            |        |      |       |
| Time                             | BF1          | BF2              | BF3            | BF4         | MILL 1       | MILL 2     | MILL 3 | SIM1 | Fanuc |
| 07:00 - 08:00                    | 66%          | 73%              | 89%            | 0%          | 87%          | 61%        | 56%    | 0%   | 0%    |
| 08:00 - 09:00                    | 58%          | 86%              | 80%            | 0%          | 84%          | 57%        | 51%    | 0%   | 0%    |
| 09:00 - 10:00                    | 58%          | 88%              | 66%            | 0%          | 78%          | 60%        | 56%    | 0%   | 51%   |
| 10:00 - 11:00                    | 61%          | 90%              | 82%            | 0%          | 86%          | 49%        | 56%    | 0%   | 100%  |
| 11:00 - 12:00                    | 66%          | 70%              | 88%            | 0%          | 78%          | 58%        | 56%    | 0%   | 512   |
| 12:00 - 13:00                    | 59%          | 67%              | 93%            | 0%          | 75%          | 57%        | 52%    | 0%   | 02    |
| 13:00 - 14:00                    | 64%          | 85%              | 86%            | 0%          | 88%          | 58%        | 55%    | 0%   | 00    |
| 14:00 - 15:00                    | 82%          | 96%              | 85%            | 0%          | 93%          | 79%        | 31%    | 0%   | 0     |
| 15:00 - 16:00                    | 100%         | 100%             | 100%           | 0%          | 100%         | 100%       | 0%     | 0%   | 02    |
| 16:00 - 17:00                    | 100%         | 100%             | 100%           | 0%          | 100%         | 100%       | 0%     | 0%   | 02    |
| 17:00 - 18:00                    | 100%         | 100%             | 100%           | 0%          | 100%         | 100%       | 0%     | 0%   | 0     |
| Average                          | 74%          | 87%              | 88%            | 0%          | 88%          | 71%        | 38%    | 0%   | 183   |
|                                  |              |                  | Licensed t     | o Tim Colle | t Test Key - | NOT FOR RE | SALE   | OVE  | 2     |

### 8.6 Displaying Run time in Min/Secs in a Table Report

To create a table of actual run times in minutes seconds change the Column settings to:

| - General 🔨 🔨           | Columns                           |                                                 |
|-------------------------|-----------------------------------|-------------------------------------------------|
| Layout                  | Column Settings                   |                                                 |
| Period                  |                                   |                                                 |
| Columns                 | Table / Graph:                    |                                                 |
| Machines                | Daily report: Machine Utilization | ×                                               |
| - Operator              |                                   |                                                 |
| Program                 | Remove empty columns              |                                                 |
| Job                     | E Hemove empty columns            | Number of colums per table/graph (0=unlimited): |
| - Targets               | No column titles on tabels/graphs | 0                                               |
| Excel Exporting         |                                   |                                                 |
| - Switches              | Column 1 value: Column 1 ti       | title: Format 1: Color 1:                       |
| Counters                | TIMER[CYCLE] P Machine L          | Utilization 🔲 MS 👽 Default 👽                    |
| - Timers                |                                   |                                                 |
| - OEE                   | Leave 0 fields empty Stack        |                                                 |
| - Operator Setup        |                                   |                                                 |
| - Program Setup         | Column 2 value: Column 2 ti       |                                                 |
| - Job Setup             |                                   | Default 🗸                                       |
| - Schedule Setup        | Leave 0 fields empty Stack        |                                                 |
| - Event Setup           |                                   |                                                 |
| Status Screens          |                                   | title: Format 3: Color 3:                       |
| - Real-time Values      |                                   | Default 🗸                                       |
| States                  | Leave 0 fields empty Stack        |                                                 |
| - Lights / Indicators   | Leave Uneids empty Stack          |                                                 |
| Machines / Groups       |                                   |                                                 |
| Operator Screens        | Column 4 value: Column 4 ti       |                                                 |
| Buttons                 |                                   | Default 🗙                                       |
| - Show Values -         | Leave 0 fields empty Stack        |                                                 |
| - Input Values          |                                   |                                                 |
| - Show State            |                                   |                                                 |
| Machines / Groups       |                                   | Column 1 - 4                                    |
| — Machines / Groups 🛛 💆 |                                   |                                                 |

The Column 1 values is just TIMER[CYCLE] and the format is MS.

#### The resulting table will look like:-

| CIMCO MDC-Max Clier              | nt v5 - [Machi       | ne Utiliza        | tion - 14/1    | 0/2008     | ]               |              |        |        |      |
|----------------------------------|----------------------|-------------------|----------------|------------|-----------------|--------------|--------|--------|------|
| MDC-Max Reports Exp              | ort <u>S</u> tatus L | ogs <u>S</u> etup | <u>W</u> indow | Help       |                 |              |        |        | - 8  |
| Real Time stopped rea            | isons Machir         | e Utilization     | - 14/10/2009   | Mac        | hine Utilizatio | n - 14/10/20 | 108    |        | 4 ۵  |
| Machine Utilization - 14/10/2008 |                      |                   |                |            |                 |              |        |        |      |
| Time                             | BF1                  | BF2               | BF3            | BF4        | Fanuc           | MILL 1       | MILL 2 | MILL 3 | SIM  |
| 07:00 - 08:00                    | 39:41                | 43:57             | 53:31          | 00:00      | 00:00           | 52:09        | 36:50  | 33:47  | 00:0 |
| 08:00 - 09:00                    | 34:40                | 51:49             | 48:09          | 00:00      | 00:00           | 50:19        | 34:05  | 30:32  | 00:0 |
| 09:00 - 10:00                    | 34:42                | 52:59             | 39:21          | 00:00      | 30:40           | 46:57        | 36:07  | 33:46  | 00:0 |
| 10:00 - 11:00                    | 36:39                | 53:43             | 49:15          | 00:00      | 60:00           | 51:24        | 29:13  | 33:41  | 00:0 |
| 11:00 - 12:00                    | 39:29                | 42:06             | 53:00          | 00:00      | 30:40           | 46:35        | 35:03  | 33:48  | 00:0 |
| 12:00 - 13:00                    | 35:13                | 40:19             | 55:48          | 00:00      | 00:00           | 45:10        | 34:22  | 31:02  | 00:0 |
| 13:00 - 14:00                    | 38:34                | 51:01             | 51:51          | 00:00      | 00:00           | 52:47        | 34:45  | 33:15  | 00:0 |
| 14:00 - 15:00                    | 49:23                | 57:30             | 51:04          | 00:00      | 00:00           | 55:56        | 47:22  | 18:22  | 00:0 |
| 15:00 - 16:00                    | 60:00                | 60:00             | 60:00          | 00:00      | 00:00           | 60:00        | 60:00  | 00:00  | 00:0 |
| 16:00 - 17:00                    | 60:00                | 60:00             | 60:00          | 00:00      | 00:00           | 60:00        | 60:00  | 00:00  | 00:0 |
| 17:00 - 18:00                    | 60:00                | 60:00             | 60:00          | 00:00      | 00:00           | 60:00        | 60:00  | 00:00  | 00:0 |
| Average                          | 44:24                | 52:08             | 52:54          | 00:00      | 11:02           | 52:51        | 42:32  | 22:34  | 00:0 |
| -                                |                      |                   |                |            |                 |              |        |        |      |
|                                  |                      |                   | Licensed t     | o Tim Coll | et Test Key -   | NOT FOR RE   | SALE   | OVR    |      |

# 8.7 Machine Utilisation broken down by Shift

Change the Period screen to the following:

| System and Table/Graph | i Set | up                                  |           |                |                     |                            | ? 🔀          |
|------------------------|-------|-------------------------------------|-----------|----------------|---------------------|----------------------------|--------------|
| General                | ~     | Period                              |           |                |                     |                            |              |
| Layout                 |       | Period / Interval                   |           |                |                     |                            |              |
| - Period               | _     | Table / Graph:                      |           |                |                     |                            |              |
| - Columns              |       | Daily report: Machine Utilization b |           |                |                     |                            | ~            |
| - Machines             |       | Daily report: Machine Utilization E | oy shirt  |                |                     |                            | ×            |
| Operator               |       |                                     |           |                |                     |                            |              |
| Program                |       | Remove empty intervals              |           |                | Number of interval- | s per table/graph (0=unli  | nited):      |
| Job                    |       |                                     |           |                | 0                   | s per table/ graph (o-anii | ¢            |
| - Targets              |       | No time/interval header on tab      | les/graph | IS             | 0                   |                            | ¥            |
| Excel Exporting        |       |                                     |           |                |                     |                            |              |
| Switches               |       | Start time:                         |           | Day start:     |                     | Interval length:           |              |
| Counters               |       | Selected Day                        | ~         | TIME[DAYSTART] | ~                   | 1 Shift                    | *            |
| - Timers<br>- OEE      |       | Duration:                           |           | Dayend:        |                     | Interval title:            |              |
| - Operator Setup       |       | 1 Day                               |           | TIME[DAYEND]   | ~                   | SHIFT                      | ~            |
| - Program Setup        |       |                                     |           |                |                     |                            |              |
| Job Setup              |       | 1                                   |           |                |                     |                            |              |
| Schedule Setup         |       | Interval title:                     |           |                |                     |                            |              |
| Event Setup            |       | \$INTERVALSTARTTIMEHM               |           |                |                     |                            | $\mathbf{P}$ |
| Status Screens         |       |                                     |           |                |                     |                            |              |
| Beal-time Values       |       |                                     |           |                |                     |                            |              |
| States                 |       |                                     |           |                |                     |                            |              |
| - Lights / Indicators  |       |                                     |           |                |                     |                            |              |
| Machines / Groups      |       |                                     |           |                |                     |                            |              |
| Operator Screens       |       |                                     |           |                |                     |                            |              |
| Buttons                |       |                                     |           |                |                     |                            |              |
| - Show Values          |       |                                     |           |                |                     |                            |              |
| - Input Values         |       |                                     |           |                |                     |                            |              |
| - Show State           |       |                                     |           |                |                     |                            |              |
| Machines / Groups      |       |                                     |           |                |                     |                            |              |
| - Machines / Groups    | ×     |                                     |           |                |                     |                            |              |
| CIMCO<br>Integration   |       |                                     |           |                |                     | Help Cancel                | ОК           |

We changed the interval length to 1 Shift, the interval title to SHIFT and the large interval title to \$INTERVALSTARTTIMEHM, the table looks like :

| 🖻 сімсо і         | MDC-Max Client v               | /5 - [Machine       | Utilizatio     | m - 14/10/20                | 08]         |                    |               |        |        |       |
|-------------------|--------------------------------|---------------------|----------------|-----------------------------|-------------|--------------------|---------------|--------|--------|-------|
| : <u>M</u> DC-Max | <u>R</u> eports <u>E</u> xport | <u>S</u> tatus Logs | <u>S</u> etup  | <u>W</u> indow <u>H</u> elp |             |                    |               |        |        | - 8 × |
| Rea               | I Time stopped reasor          | ns 🔲 Machine U      | tilization - 1 | 4/10/2009                   | Machine U   | tilization - 14/10 | /2008         |        |        | 4 Þ 🗙 |
|                   |                                | Ma                  | achine         | e Utilizat                  | ion -       | 14/10/2            | 008           |        |        |       |
| SHIFT             |                                | BF1                 | BF2            | BF3                         | BF4         | Fanuc OM           | MILL 1        | MILL 2 | MILL 3 | SIM1  |
| 07:00             |                                | 74%                 | 87%            | 88%                         | 0%          | 18%                | 88%           | 71%    | 38%    | 0%    |
| 18:00             |                                | 100%                | 100%           | 100%                        | 0%          | 0%                 | 100%          | 100%   | 0%     | 0%    |
|                   | )                              |                     |                | Li                          | censed to " | Fim Collet Test I  | key - NOT FOR | RESALE | OVR    |       |

#### 8.8 Machine Utilisation by week and month

First Copy the Daily utilization table as follows:

In System Setup click Tables/Graphs on the left and then highlight Daily Report: Machine utilization then click the Copy button below.

| Client Settings                                         | Tables/Graphs                                  |        |                |
|---------------------------------------------------------|------------------------------------------------|--------|----------------|
| 😑 Tables/Graphs                                         | Tabel / Graph setup                            |        |                |
| - General                                               |                                                |        |                |
| - Layout                                                | Title                                          | Туре   | Period 🔼       |
| - Period                                                | Daily report: Machine Utilization              | Table  | Selected Day   |
| Columns                                                 | Daily report: Machine Utilization by shift     | Table  | Selected Day   |
| - Machines                                              | Test                                           | Table  | Selected Day   |
| - Operator                                              | Daily report: Machine Utilization by shift     | Graph  | Selected Day   |
| - Program<br>- Job                                      | Daily report: Machine Utilization by SHIFT1    | Graph  | Selected Day   |
| - Job<br>Targets                                        | Daily report: Machine Utilization by SHIFT 2   | Graph  | Selected Day   |
| Excel Exporting                                         | Daily report: Cycle Times                      | Table  | Selected Day   |
| Switches                                                | Daily report: Cycle Times by job               | Table  | Selected Day   |
| Counters                                                | Weekly report: Cycle Times by job              | Table  | Selected Week  |
| Timers                                                  | Daily report: Min/Max Cycle Times              | Graph  | Selected Day   |
| - OEE                                                   | Daily DEE                                      | Table  | Selected Day   |
| - Operator Setup                                        | Weekly report: Min/Max Cycle Times             | Graph  | Selected Week  |
| - Program Setup                                         | Daily Report - Downtime by reason (time)       | Graph  | Selected Day   |
| - Job Setup                                             | Daily Report - Downtime by reason Table (time) | Table  | Selected Day   |
| - Schedule Setup                                        | Daily Report - Downtime by reason (%)          | Graph  | Selected Day   |
| - Event Setup                                           | Daily Report - Downtime by reason by machine   | Graph  | Selected Day   |
| Status Screens                                          | Weekly report: Machine Utilization             | Graph  | Selected Week  |
| - Real-time Values                                      | Weekly report: Machine Utilization - Core Time | Graph  | Selected Week  |
| <ul> <li>States</li> <li>Lights / Indicators</li> </ul> | Weekly report: Min/Max Cycle Times             | Graph  | Selected Week  |
| - Lights / Indicators                                   | Weekly Report - Downtime by reason (time)      | Graph  | Selected Week  |
| Operator Screens                                        | ✓ Weekly Report - Downtime by reason (%)       | Graph  | Selected Week  |
| Buttons                                                 | Monthly Report - Downtime by reason (time)     | Graph  | Selected Month |
| - Show Values                                           | I Handle Dates Dates Contraction (94)          | C      | Calanda Maria  |
| - Input Values                                          |                                                | Delete | Copy Add       |
| - Show State                                            |                                                |        |                |

Edit the description to say Weekly report and add - \$REPORTENDDATE to the title.

| System and Table/Graph                                                                                                    | Setup                                                        | ? 🔀 |
|----------------------------------------------------------------------------------------------------|--------------------------------------------------------------|-----|
| Client Settings<br>Tables/Graphs<br>- General<br>- Layout<br>- Period<br>- Columns<br>- Machines<br>- Operator<br>- Program<br>- Job<br>- Targets | Description:<br>Weekly report: Machine Utilization<br>Table: |     |
| Lexcel Exporting<br>Switches<br>Counters<br>DEE<br>OEE<br>Operator Setup<br>Job Setup<br>Schedule Setup<br>Event Setup                            | Table Machine                                                | •   |

The title of the table will now be of the form "Machine Utilisation - 13/10/2008 - 17/10/2008" which is the start and end date of the selected week.

Click Period on the left and change to the following:

| System and Table/Graph                                                                                       | h Setup                                                                                                    | ? 🗙 |
|----------------------------------------------------------------------------------------------------|----------------------------------------------------------------------------------------------------|-----|
| Client Settings<br>Tables/Graphs<br>General<br>Layout<br>Period<br>Columns<br>Machines                       | Period     Period     Period     Period     Interval     Table / Graph:     Weekly report: Machine Utilization                                                      | ×   |
| - Operator<br>Program<br>Job<br>Targets<br>Excel Exporting                                                   | Remove empty intervals     Number of intervals per table/graph (0=unlimited):       No time/interval header on tables/graphs     0       Statt time:     Day statt  | •   |
| - Switches<br>- Counters                                                                                     | Selected Week         TIME[DAYSTART]         I Day           Duration:         Day end:         Interval title:           I Week         TIME[DAYSTARD]         Day | ~   |
| - Timers<br>- DEE<br>- Operator Setup<br>- Program Setup<br>- Job Setup<br>- Schedule Setup<br>- Event Setup | Interval title:<br>\$INTERVAL STARTDATEAA                                                                                                    |     |

The changes are Start Time Selected week, Duration to 1 week, Interval length to 1 day, Title to Day and interval title to \$INTERVALSTARTDATEAA which gives the day of the week.

Click OK to save then generate a table which looks like :

| MDC-Max Reports Expor   | t Status Logs S      | jetup <u>W</u> indow | Help      |         |            |         |        |        | - 8   |
|-------------------------|----------------------|----------------------|-----------|---------|------------|---------|--------|--------|-------|
| Real Time stopped reaso | or 🔲 Machine Utiliza | ation - 13/10/200    | 18 · 18/  |         |            |         |        |        | ∢ ⊳ × |
|                         | Mac                  | hine Util            | ization - | 13/10/2 | 2008 - 18/ | 10/2008 |        |        |       |
| Day                     | BF1                  | BF2                  | BF3       | BF4     | Fanuc OM   | MILL 1  | MILL 2 | MILL 3 | SIM   |
| Monday                  | 63%                  | 68%                  | 77%       | 32%     | 0%         | 81%     | 59%    | 49%    | 0     |
| Tuesday                 | 88%                  | 94%                  | 95%       | 0%      | 8%         | 95%     | 87%    | 17%    | 02    |
| Wednesday               | 75%                  | 87%                  | 88%       | 56%     | 0%         | 88%     | 73%    | 39%    | 13    |
| Thursday                | 62%                  | 81%                  | 82%       | 86%     | 0%         | 82%     | 57%    | 55%    | 0     |
| Friday                  | 58%                  | 81%                  | 82%       | 89%     | 0%         | 82%     | 63%    | 56%    | 02    |
|                         |                      |                      |           |         |            |         |        |        |       |
|                         |                      |                      |           |         |            |         |        |        |       |
|                         |                      |                      |           |         |            |         |        |        |       |
|                         |                      |                      |           |         |            |         |        |        |       |
|                         |                      |                      |           |         |            |         |        |        |       |
|                         |                      |                      |           |         |            |         |        |        |       |
|                         |                      |                      |           |         |            |         |        |        |       |

Changing this to monthly is achieved by copying the table again, changing the title to Monthly and setting the period as follows:

| System and Table/Graph S                                    | ietup                                                                                                    | ? 🔀 |
|-------------------------------------------------------------|----------------------------------------------------------------------------------------------------|-----|
| Client Settings                                             | Period     Period / Interval     Table / Graph:                                                                                                    |     |
| Period<br>Columns<br>Machines                               | Monthly report: Machine Utilization                                                                                                    | ~   |
| Operator<br>Program<br>Job                                  | No time/interval header on tables/graphs 0                                                                                                    | \$  |
| - Targets<br>Excel Exporting<br>Switches                    | Start time:         Day start:         Interval length:           Selected Month         ▼         TIME[DAYSTART]         ▼         1 Day           Duration:         Day end:         Interval title:         1 | ~   |
| Counters<br>Timers<br>OEE                                   | Databank Ogy et al. TiME[DAYEND] Day                                                                                                    | ~   |
| ···· Operator Setup<br>···· Program Setup<br>···· Job Setup | Interval title:<br>\$INTERVALSTARTDATE                                                                                                    |     |
| Event Setup<br>Event Setup<br>Status Screens                |                                                                                                    |     |

### 8.9 Cycle times and Cycle Times by job Table Report

Click Setup, System Setup, highlight Tables/Graphs on the left and click the Add button.

#### Add the following:-

| System and Table/Graph                                                                                                    | ı Seti | up                                                                                                    | ? 🗙 |
|----------------------------------------------------------------------------------------------------|--------|----------------------------------------------------------------------------------------------------|-----|
| Client Settings<br>Diable://Graphs<br>- General<br>- Layout<br>- Period<br>- Columns<br>- Machines<br>- Operator<br>- Program<br>- Job<br>- Targets |        | General         Settings           Table / Graph:         Daily Report - Cycle Times           Daily Report - Cycle Times         Daily Report - Cycle Times           Table / Graph:         Daily Report - Cycle Times           Table / Export - Cycle Times         Tible;           Cycle Times - \$REPORTSTARTDATE         Export - Cycle Times |     |
| Excel Exporting<br>Switches                                                                                                    |        |                                                                                                    |     |
| - Switches<br>- Counters<br>- DEE<br>- Operator Setup<br>- Program Setup<br>- Job Setup<br>- Schedule Setup<br>- Event Setup<br>- Event Setup       |        | Column                                                                                                    |     |
| - Status Screens<br>- Real-time Values                                                                                                    |        |                                                                                                    |     |

Click Layout on the left and fill out as below:-

| System and Table/Grap                                                      | h Sei | tup                                                                       |                                            | ? 🔀 |
|----------------------------------------------------------------------------|-------|---------------------------------------------------------------------------|--------------------------------------------|-----|
| Client Settings<br>Tables/Graphs<br>General<br>Layout<br>Period<br>Columns | ^     | Layout<br>Layout Settings<br>Table / Graph:<br>Daily Report - Cycle Times |                                            | ~   |
|                                                                            |       | Disable color printing                                                    | Remove empty rows / 'column groups'        |     |
| - Job<br>- Targets<br>- Excel Exporting                                    |       | Table Layout  Print composite header  Show undefined values as '???'      | Average title:<br>Average                  |     |
| Switches<br>Counters<br>Timers                                             |       | Show Average Show Total                                                   | Total<br>Total                             |     |
| - OEE<br>Operator Setup<br>- Program Setup<br>Job Setup                    |       | Table column header / Graph legend (k                                     | save blank for auto):                      |     |
| Schedule Setup<br>Event Setup<br>Status Screens                            |       | Graph Layout<br>X-Axis Title: Y-Axis T                                    | litle; Y-Axis minimum value; Y-Axis major; |     |

Notice here that we have ticked Show Average and Show Total. The average is only really useful if the machine is running the same job continuously. The total will give you the total runtime that day.

Click Period on the left and fill out as below (this is the same as the Period for the daily machine utilization table).

| System and Table/Grapt | h Set | up                                     |                |                     |                                | ? 🛿       |
|------------------------|-------|----------------------------------------|----------------|---------------------|--------------------------------|-----------|
| - Client Settings      | ~     | Period                                 |                |                     |                                |           |
| 🖨 Tables/Graphs        |       | Period / Interval                      |                |                     |                                |           |
| - General              |       | Table / Graph:                         |                |                     |                                |           |
| Layout                 |       | Daily Report - Cycle Times             |                |                     |                                | ~         |
| Period                 |       | Daily heport - cycle hines             |                |                     |                                |           |
| Columns                |       |                                        |                |                     |                                |           |
| Machines               |       | Remove empty intervals                 |                | Number of intervals | per table/graph (0=unlimited): |           |
| Operator               |       |                                        |                | 0                   |                                | \$        |
| - Program<br>Job       |       | No time/interval header on tables/grap | ns             |                     |                                |           |
| - Targets              |       | Start time:                            | Deve at a star |                     | Internal law attac             |           |
| Excel Exporting        |       |                                        | Day start:     |                     | Interval length:<br>1 Hour     |           |
| Switches               |       | Selected Day                           | TIME[DAYSTART] | ~                   | 1 Hour                         | *         |
| - Counters             |       | Duration:                              | Dayend:        |                     | Interval title:                |           |
| Timers                 |       | 1 Day 🗸                                | TIME[DAYEND]   | *                   | Time                           | *         |
| OEE                    |       |                                        |                |                     |                                |           |
| Operator Setup         |       | Interval title:                        |                |                     |                                |           |
| - Program Setup        |       | \$INTERVALSTARTHH: \$INTERVALSTAR      | ты             |                     |                                | $\square$ |
| Job Setup              |       | and ETTALS TALT HH. AINTERVALS TAP     | 11179          |                     |                                | <u></u>   |
| - Schedule Setup       |       |                                        |                |                     |                                |           |
| - Event Setup          |       |                                        |                |                     |                                |           |
| 😑 Status Screens       |       |                                        |                |                     |                                |           |

Click Columns on the left. In the machine utilization table we only had one value, for the cycle times it would be useful to have the minimum, maximum and the average cycle time. We will also add the part count to the same table.

Click into Column 1 Value and use the search icon to add TIMERMIN[CYCLE], set the title to Min Cycle and the format to MS.

Add the Max and average yourself - it should look like below:-

| - Client Settings 🛛 🔻             | Columns                           |                 |                 |                 |                    |     |
|-----------------------------------|-----------------------------------|-----------------|-----------------|-----------------|--------------------|-----|
| Tables/Graphs                     | Column Settings                   |                 |                 |                 |                    |     |
| General                           |                                   |                 |                 |                 |                    |     |
| - Layout                          | Table / Graph:                    |                 |                 |                 |                    |     |
| - Period                          | Daily Report - Cycle Times        |                 |                 |                 |                    | ~   |
| - Columns                         |                                   |                 |                 |                 |                    |     |
| - Machines                        | Remove empty columns              |                 | Number of colum |                 | -1. (0             |     |
| - Operator                        | Tremove empty columns             |                 |                 | s per table/gra | spri (u=uniimitea) |     |
| - Program                         | No column titles on tabels/graphs |                 | 0               |                 |                    | 43  |
| - Job                             |                                   |                 |                 |                 |                    |     |
| - Targets                         | Column 1 value:                   | Column 1 title: |                 | Format 1:       |                    |     |
| - Excel Exporting                 | TIMERMIN[CYCLE]                   | Min Cycle       |                 | MS              | ✓ Default          | ~   |
| - Switches                        | Leave 0 fields empty Stack        |                 |                 |                 |                    |     |
| Counters                          |                                   |                 |                 |                 |                    |     |
| - Timers                          | Column 2 value:                   | Column 2 title: |                 | Format 2:       |                    |     |
| - OEE                             |                                   | Max Cycle       |                 | MS              | Default            | ~   |
| - Operator Setup                  |                                   |                 | $\mathbf{P}$    | MD              | Derauit            | ×   |
| - Program Setup                   | Leave 0 fields empty Stack        |                 |                 |                 |                    |     |
| — Job Setup<br>— Schedule Setup   |                                   |                 |                 |                 |                    |     |
| - Schedule Setup<br>- Event Setup | Column 3 value:                   | Column 3 title: |                 | Format 3:       |                    |     |
| - Status Screens                  | TIMERAVG[CYCLE]                   | Avg Cycle       | $\sim$          | MS              | ✓ Default          | ~   |
| Beal-time Values                  | Leave 0 fields empty Stack        |                 |                 |                 |                    |     |
| - States                          |                                   |                 |                 |                 |                    |     |
| Lights / Indicators               | Column 4 value:                   | Column 4 title: |                 | Format 4:       | Color 4:           |     |
| Machines / Groups                 |                                   |                 |                 |                 | V Default          | ~   |
| Operator Screens                  | Leave 0 fields empty Stack        |                 |                 |                 |                    |     |
| Buttons                           | Leave o neids empty Stack         |                 |                 |                 |                    |     |
| - Show Values                     |                                   |                 |                 |                 | _                  |     |
| - Input Values                    |                                   |                 |                 |                 | Column             | 1.4 |
| - Show State                      |                                   |                 |                 |                 |                    | -   |

Finally we add the cycle count in column 4 as TIMERCNT[CYCLE], the title as Cycle Count and the format as I (for integer) as below:

| - States<br>- Lights / Indicators<br>- Machines / Groups<br>- Operator Screens<br>- Buttons | Column 4 value:<br>TIMERCNT[CYCLE] | Column 4 title: | Format 4: | Color 4:     |
|---------------------------------------------------------------------------------------------|------------------------------------|-----------------|-----------|--------------|
| - Show Values<br>- Input Values                                                             |                                    |                 | [         | Column 1 - 4 |

Click Machines on the left and tick include machine information and OK the setup.

| CIMCO MI | DC-Max Client v                | 5 - [Cycle Time | s - 14/10/2008               | 1               |                 |                 |                      |       |       |        |       | _     |       |
|----------|--------------------------------|-----------------|------------------------------|-----------------|-----------------|-----------------|----------------------|-------|-------|--------|-------|-------|-------|
| MDC-Max  | <u>R</u> eports <u>E</u> xport | Status Logs     | <u>S</u> etup <u>W</u> indow | Help            |                 |                 |                      |       |       |        |       |       | - 8   |
| 📕 Real 1 | Time 🔲 Cycle Tim               | es - 14/10/2008 |                              |                 |                 |                 |                      |       |       |        |       |       | 4 Þ X |
|          |                                |                 |                              | Cycle T         | 'imes - 14      | /10/2008        |                      |       |       |        |       |       |       |
| Machi    | Min Cycle 07:00                | Min Cycle 08:00 | Min Cycle 09:00              | Min Cycle 10:00 | Min Cycle 11:00 | Min Cycle 12:00 | Min Cycle 13:00      | Min C | Min C | Min C  | Min C | Min C | Min   |
| BF1      | 03:48                          | 03:49           | 03:48                        | 03:48           | 03:48           | 03:49           | 03:48                | 03:49 |       |        |       |       |       |
| BF2      | 03:39                          | 03:39           | 03:38                        | 03:49           | 03:46           | 03:40           | 03:39                | 03:39 |       |        |       |       |       |
| BF3      | 03:48                          | 03:49           | 04:45                        | 03:48           | 03:49           | 03:48           | 03:48                | 03:49 |       |        |       |       |       |
| CNC 1    |                                |                 | 00:36                        | 00:47           | 00:02           | 00:47           | 00:09                | 00:04 |       |        |       |       |       |
| MILL 1   | 05:01                          | 05:01           | 06:20                        | 06:20           | 06:20           | 07:16           | 07:16                | 07:17 |       |        |       |       |       |
| MILL 2   | 03:41                          | 03:40           | 03:40                        | 03:40           | 03:40           | 03:40           | 03:40                | 03:40 |       |        |       |       |       |
| MILL 3   | 03:40                          | 03:40           | 03:41                        | 03:40           | 03:41           | 03:40           | 03:40                | 03:40 |       |        |       |       |       |
| Fanuc    |                                |                 |                              |                 | 121:20          |                 |                      |       |       |        |       |       |       |
| Avera    | 02:57                          | 02:57           |                              | 03:14           | 18:18           | 03:20           | 03:15                | 03:15 | 00:00 | 00:00  | 00:00 | 00:00 | 00    |
| Total    | 23:37                          | 23:38           | 26:28                        | 25:52           | 146:26          | 26:40           | 26:00                | 25:58 | 00:00 | 00:00  | 00:00 | 00:00 | 0     |
|          |                                |                 |                              |                 |                 |                 |                      |       |       |        |       |       |       |
|          |                                |                 |                              |                 |                 |                 |                      |       |       |        |       |       |       |
|          |                                |                 |                              |                 |                 |                 | icensed to Tim Colle | L T   | NOTIO | DECALE | 1     | OVR   | _     |

#### Click Report, Generate table and you will see :-

This is not what we want as it gives us an individual column for the first value (Min Cycle) for each time interval, followed by an individual column for the second value (Max Cycle) for each time interval and so on. What we really want is Min, Max, Avg and cycle count for each machine in successive columns.

### 8.10 Altering the order of items in a Table Report

Edit the table and click General on the left and change the order to Machine, Column, Time using the arrow keys as follows:

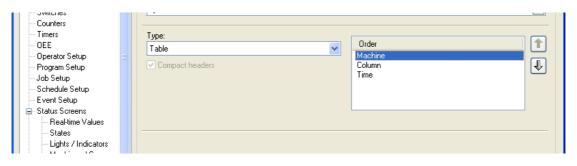

#### Generate the report again to see:-

| MDC-Max | Reports Export     | Status Logs              | Setup Windov  | Help            |               |               |               |                 |               |       |       |
|---------|--------------------|--------------------------|---------------|-----------------|---------------|---------------|---------------|-----------------|---------------|-------|-------|
| 📕 Rea   | al Time 🔲 Cycle Ti | mes - 14/10/2009         | Cycle Times - | 4/10/2008       |               |               |               |                 |               |       |       |
|         |                    | Cycle Times - 14/10/2008 |               |                 |               |               |               |                 |               |       |       |
| Time    | BF1 Min Cycle      | BF1 Max Cycle            | BF1 Avg Cycle | BF1 Cycle Count | BF2 Min Cycle | BF2 Max Cycle | BF2 Avg Cycle | BF2 Cycle Count | BF3 Min Cycle | BF3   | BF3.4 |
| 07:00   | 03:48              | 03:51                    | 03:49         | 10              | 03:39         | 03:51         | 03:46         | 12              | 03:48         | 03:51 | 03:   |
| 08:00   | 03:49              | 03:51                    | 03:49         | 10              | 03:39         | 03:49         | 03:40         | 14              | 03:49         | 04:46 | 04:   |
| 09:00   | 03:48              | 03:51                    | 03:49         | 9               | 03:38         | 03:51         | 03:44         | 14              | 04:45         | 04:51 | 04:   |
| 10:00   | 03:48              | 03:51                    | 03:49         | 9               | 03:49         | 03:51         | 03:49         | 14              | 03:48         | 05:16 | 04:   |
| 11:00   | 03:48              | 03:51                    | 03:49         | 10              | 03:46         | 03:50         | 03:49         | 11              | 03:49         | 03:51 | 03:   |
| 12:00   | 03:49              | 03:51                    | 03:50         | 10              | 03:40         | 03:51         | 03:48         | 11              | 03:48         | 03:51 | 03    |
| 13:00   | 03:48              | 03:51                    | 03:49         | 10              | 03:39         | 03:44         | 03:40         | 14              | 03:48         | 03:51 | 03    |
| 14:00   | 03:49              | 03:51                    | 03:49         | 6               | 03:39         | 03:49         | 03:41         | 8               | 03:49         | 04:46 | 04    |
| 15:00   |                    |                          | 00:00         | 0               |               |               | 00:00         | 0               |               |       | 00    |
| 16:00   |                    |                          | 00:00         | 0               |               |               | 00:00         | 0               |               |       | 00    |
| 17:00   |                    |                          | 00:00         | 0               |               |               | 00:00         | 0               |               |       | 00    |
| 18:00   |                    |                          | 00:00         | 0               |               |               | 00:00         | 0               |               |       | 00    |
| 19:00   |                    |                          | 00:00         | 0               |               |               | 00:00         | 0               |               |       | 00    |
| 20:00   |                    |                          | 00:00         | 0               |               |               | 00:00         | 0               |               |       | 00    |
| 21:00   |                    |                          | 00:00         | 0               |               |               | 00:00         | 0               |               |       | 00    |
| 22:00   |                    |                          | 00:00         | 0               |               |               | 00:00         | 0               |               |       | 00    |
| 23:00   |                    |                          | 00:00         | 0               |               |               | 00:00         | 0               |               |       | 00    |
| 00:00   |                    |                          | 00:00         | 0               |               |               | 00:00         | 0               |               |       | 00    |
| 01:00   |                    |                          | 00:00         | 0               |               |               | 00:00         | 0               |               |       | 00    |
| 02:00   |                    |                          | 00:00         | 0               |               |               | 00:00         | 0               |               |       | 00    |
| 03:00   |                    |                          | 00:00         | 0               |               |               | 00:00         | 0               |               |       | 00    |
| 04:00   |                    |                          | 00:00         | 0               |               |               | 00:00         | 0               |               |       | 00    |
| 05:00   |                    |                          | 00:00         | 0               |               |               | 00:00         | 0               |               |       | 00    |
| 06:00   |                    |                          | 00:00         | 0               |               |               | 00:00         | 0               |               |       | 00    |
| Avera   | 01:16              | 01:17                    | 01:16         | 3.08            | 01:14         | 01:17         | 01:15         | 4.08            | 01:19         | 01:28 | 01    |
| Total   | 30:27              | 30:48                    | 30:33         | 74              | 29:29         | 30:36         | 29:57         | 98              | 31:24         | 35:03 | 32    |

Notice now that we now have each column value in turn (Min, Max Avg, Count) for the first machine, followed by the next machine and so on.

#### 8.11 Creating a separate table for each machine

Edit the table, click Machines on the left and set the number of machines per table to 1 and re-generate the table as below

| CIMCO MDC-Max Client                            | v5 - [Cycle Times - 14/10/                      | 2008]             |               |                 |
|-------------------------------------------------|-------------------------------------------------|-------------------|---------------|-----------------|
| : <u>M</u> DC-Max <u>R</u> eports <u>E</u> xpor | t <u>S</u> tatus Logs <u>S</u> etup <u>W</u> ir | idow <u>H</u> elp |               | _ 8 ×           |
| 📕 Real Time 🔲 Cycle T                           | imes - 14/10/2008                               |                   |               | 4 Þ ×           |
|                                                 | Cycle Times - 1                                 | 4/10/2008         |               | 1/8             |
| Time                                            | BF1 Min Cycle                                   | BF1 Max Cycle     | BF1 Avg Cycle | BF1 Cycle Count |
| 07:00                                           | 03:48                                           | 03:51             | 03:49         | 10              |
| 08:00                                           | 03:49                                           | 03:51             | 03:49         | 10              |
| 09:00                                           | 03:48                                           | 03:51             | 03:49         | 9               |
| 10:00                                           | 03:48                                           | 03:51             | 03:49         | 9               |
| 11:00                                           | 03:48                                           | 03:51             | 03:49         | 10              |
| 12:00                                           | 03:49                                           | 03:51             | 03:50         | 10              |
| 13:00                                           | 03:48                                           | 03:51             | 03:49         | 10              |
| 14:00                                           | 03:49                                           | 03:51             | 03:49         | 6               |
| 15:00                                           |                                                 |                   | 00:00         | 0               |
| 16:00                                           |                                                 |                   | 00:00         | 0               |
| 17:00                                           |                                                 |                   | 00:00         | 0               |
| 18:00                                           |                                                 |                   | 00:00         | 0               |
| 19:00                                           |                                                 |                   | 00:00         | 0               |
| 20:00                                           |                                                 |                   | 00:00         | 0               |
| 21:00                                           |                                                 |                   | 00:00         | 0               |
| 22:00                                           |                                                 |                   | 00:00         | 0               |
| 23:00                                           |                                                 |                   | 00:00         | 0               |
| 00:00                                           |                                                 |                   | 00:00         | 0               |
| 01:00                                           |                                                 |                   | 00:00         | 0               |

Now we have a have an individual table for each machine with the average and total. Wherever there is an empty space in the table it means the machine was not running.

#### 8.12 Adding Jobname info to Cycle times Tables

Copy the existing Daily Report - Cycle Times Table and call it Daily Report – Cycle Times by Job. Change the Table type to Compact Table – this enables us to display more information in a single table.

| System and Table/Graph                                                                                                    | ) Setup | ? 🛛 |
|----------------------------------------------------------------------------------------------------|---------|-----|
| System and Table/Graph  □ Cleint Settings □ Tables/Graphs □ General □ Layout □ Period □ Period □ Columns □ Machines □ Operator □ Program □ Job □ Targets □ Courters □ Othes □ Courters □ Othes □ Ourters □ Othes □ Othes □ Ot | Setup   |     |
| Event Setup<br>Status Screens                                                                                                    |         |     |

Before we add the job information click Machines on the left and set the number of machines per table back to 0 and generate the table. See how it looks now :

| CIMCO MDC-Max Clier | nt v5 - [Cycle Tim              | ies - 14/10/2008]            |                    |           |             |
|---------------------|---------------------------------|------------------------------|--------------------|-----------|-------------|
| MDC-Max Reports Exp | ort <u>S</u> tatus <u>L</u> ogs | <u>S</u> etup <u>W</u> indow | Help               |           | - 8         |
| 📕 Real Time 🔲 Cycle | e Times - 14/10/2009            | Cycle Times - 14/            | 10/2008            |           | 4 Þ 3       |
|                     | Cycle                           | Times - 14/                  | 10/2008            |           |             |
| Machine             | Time                            | Min Cycle                    | Max Cycle          | Avg Cycle | Cycle Count |
| BF1                 | 07:00                           | 03:48                        | 03:51              | 03:49     | 10          |
|                     | 08:00                           | 03:49                        | 03:51              | 03:49     | 10          |
|                     | 09:00                           | 03:48                        | 03:51              | 03:49     | 9           |
|                     | 10:00                           | 03:48                        | 03:51              | 03:49     | 9           |
|                     | 11:00                           | 03:48                        | 03:51              | 03:49     | 10          |
|                     | 12:00                           | 03:49                        | 03:51              | 03:50     | 10          |
|                     | 13:00                           | 03:48                        | 03:51              | 03:49     | 10          |
|                     | 14:00                           | 03:49                        | 03:51              | 03:49     | 6           |
|                     | 15:00                           |                              |                    | 00:00     | 0           |
|                     | 16:00                           |                              |                    | 00:00     | 0           |
|                     | 17:00                           |                              |                    | 00:00     | 0           |
|                     | 18:00                           |                              |                    | 00:00     | 0           |
|                     | 19:00                           |                              |                    | 00:00     | 0           |
|                     | 20:00                           |                              |                    | 00:00     | 0           |
|                     | 21:00                           |                              |                    | 00:00     | 0           |
|                     | 22:00                           |                              |                    | 00:00     | 0           |
|                     | 23:00                           |                              |                    | 00:00     | 0           |
|                     | 00:00                           |                              |                    | 00:00     | 0           |
|                     | 01:00                           |                              |                    | 00:00     | 0           |
|                     | 02:00                           |                              |                    | 00:00     | 0           |
|                     | 03:00                           |                              |                    | 00:00     | 0           |
|                     | 04:00                           |                              |                    | 00:00     | 0           |
|                     | 05:00                           |                              |                    | 00:00     | 0           |
|                     | 06:00                           |                              |                    | 00:00     | 0           |
| BF2                 | 07:00                           | 03:39                        | 03:51              | 03:46     | 12          |
|                     | 08:00                           | 03:39                        | 03:49              | 03:40     | 14          |
|                     | 09:00                           | 03:38                        | 03:51              | 03:44     | 14          |
|                     | 10:00                           | 03:49                        | 03:51              | 03:49     | 14          |
|                     | Lic                             | ensed to Tim Collet Te       | st Key - NOT FOR I | RESALE    | OVR         |

Notice now that the machine appears in the table contents itself (machine 1 followed by machine two down the table) and the other columns are the same

as before. This format is useful if you want to export the data to an Excel spreadsheet (see section 8.14).

Now we need to add the job information to the table, edit the table and click Job on the left and then tick include job information. Generate the table and it will look like below:-

|           | Export Status Logs       |              |           |           |           |             |  |  |  |  |
|-----------|--------------------------|--------------|-----------|-----------|-----------|-------------|--|--|--|--|
| Real Time | Cycle Times - 14/10/2008 |              |           |           |           | _ é         |  |  |  |  |
|           |                          |              |           |           |           | 41          |  |  |  |  |
|           | Cycle Times - 14/10/2008 |              |           |           |           |             |  |  |  |  |
| fachine   | Time                     | Job          | Min Cycle | Max Cycle | Avg Cycle | Cycle Count |  |  |  |  |
| F1        | 07:00                    | 544674       | 03:49     | 03:51     | 03:50     | 4           |  |  |  |  |
|           |                          | 2311223      | 03:48     | 03:51     | 03:49     | (           |  |  |  |  |
|           |                          | 5446432      | 00:00     | 00.00     | 00:00     | 1           |  |  |  |  |
|           |                          | 544666       | 00:00     | 00:00     | 00:00     |             |  |  |  |  |
|           |                          | 544434       | 00:00     | 00:00     | 00:00     | 1           |  |  |  |  |
|           |                          | 54443        | 00:00     | 00:00     | 00:00     | 1           |  |  |  |  |
|           |                          | 544664       | 00:00     | 00:00     | 00:00     | 1           |  |  |  |  |
|           |                          | 544-545464   | 00:00     | 00:00     | 00:00     | 1           |  |  |  |  |
|           |                          | 5446-543     | 00:00     | 00:00     | 00:00     | 1           |  |  |  |  |
|           |                          | 544-542464   | 00:00     | 00.00     | 00:00     | 1           |  |  |  |  |
|           |                          | 544-542135-4 | 00:00     | 00:00     | 00:00     | 1           |  |  |  |  |
|           |                          | UYTUY        | 00:00     | 00:00     | 00:00     | 1           |  |  |  |  |
|           | 08:00                    | 544674       |           |           | 00:00     |             |  |  |  |  |
|           |                          | 2311223      | 03:49     | 03:51     | 03:49     | 1           |  |  |  |  |
|           |                          | 5446432      | 00:00     | 00:00     | 00:00     | 1           |  |  |  |  |
|           |                          | 544666       | 00:00     | 00:00     | 00:00     | 1           |  |  |  |  |
|           |                          | 544434       | 00:00     | 00:00     | 00:00     | 1           |  |  |  |  |
|           |                          | 54443        | 00:00     | 00:00     | 00:00     |             |  |  |  |  |
|           |                          | 544664       | 00:00     | 00:00     | 00:00     |             |  |  |  |  |
|           |                          | 544-545464   | 00:00     | 00:00     | 00:00     |             |  |  |  |  |
|           |                          | 5446-543     | 00:00     | 00:00     | 00:00     |             |  |  |  |  |
|           |                          | 544-542464   | 00:00     | 00:00     | 00:00     | 1           |  |  |  |  |
|           |                          | 544-542135-4 | 00:00     | 00:00     | 00:00     | 1           |  |  |  |  |
|           |                          | UYTUY        | 00:00     | 00:00     | 00:00     |             |  |  |  |  |
|           | 09:00                    | 544674       |           |           | 00:00     |             |  |  |  |  |
|           |                          | 2311223      |           |           | 00:00     |             |  |  |  |  |
|           |                          | 5446432      | 00:00     | 00:00     | 00:00     |             |  |  |  |  |
|           |                          | 544666       | 00:00     | 00:00     | 00:00     |             |  |  |  |  |
|           |                          | 544434       | 00:00     | 00:00     | 00:00     |             |  |  |  |  |
|           |                          | 54443        | 00:00     | 00:00     | 00:00     |             |  |  |  |  |
|           |                          | 544664       | 03:48     | 03:51     | 03:49     |             |  |  |  |  |
|           |                          | 544-545464   | 00:00     | 00:00     | 00:00     |             |  |  |  |  |
|           |                          | E440 E40     | 00-00     | 00-00     | 00-00     |             |  |  |  |  |

The machine is listed first then the time (1 hour intervals) then the job. So we get one entry for each 1 hour interval per job. We would rather see 1 entry per machine per job per day.

Edit the table and click Period on the left. Change the Interval Length to 1 day and tick the No time interval header on table (we don't need a separate column for the time interval at the moment as the table will only be for one day). Generate the table and it will look like below :-

| IMCO MDC-Ma<br>IDC-Max Report | x Client v5 - [Cycle Times - 14/1)<br>s Export Status Logs Setup \ |           |           |           |             |  |  |  |  |
|-------------------------------|--------------------------------------------------------------------|-----------|-----------|-----------|-------------|--|--|--|--|
|                               | Cycle Times · 14/10/2008                                           |           |           |           | 4 0 3       |  |  |  |  |
| Cycle Times - 14/10/2008      |                                                                    |           |           |           |             |  |  |  |  |
| 4achine                       | Job                                                                | Min Cycle | Max Cycle | Avg Cycle | Cycle Count |  |  |  |  |
| 3F1                           | 544674                                                             | 03.48     | 03:51     | 03:49     | 23          |  |  |  |  |
|                               | 2311223                                                            | 03:48     | 03:51     | 03:49     | 19          |  |  |  |  |
|                               | 5446432                                                            | 00:00     | 00:00     | 00:00     | 0           |  |  |  |  |
|                               | 544666                                                             | 00:00     | 00:00     | 00:00     |             |  |  |  |  |
|                               | 544434                                                             | 00:00     | 00:00     | 00:00     | ő           |  |  |  |  |
|                               | 54443                                                              | 00:00     | 00:00     | 00:00     | 0           |  |  |  |  |
|                               | 544664                                                             | 03:48     | 03:51     | 03:49     | 32          |  |  |  |  |
|                               | 544-545464                                                         | 00.00     | 00:00     | 00:00     | 0           |  |  |  |  |
|                               | 5446-543                                                           | 00:00     | 00:00     | 00:00     | ő           |  |  |  |  |
|                               | 544-542464                                                         | 00:00     | 00:00     | 00:00     | ő           |  |  |  |  |
|                               | 544-542135-4                                                       | 00:00     | 00:00     | 00:00     | 0           |  |  |  |  |
|                               | UYTUY                                                              | 00:00     | 00:00     | 00:00     | Ū.          |  |  |  |  |
| F2                            | 544674                                                             | 00:00     | 00:00     | 00:00     | 0           |  |  |  |  |
|                               | 2311223                                                            | 00:00     | 00:00     | 00:00     | ů           |  |  |  |  |
|                               | 5446432                                                            | 03:38     | 03:51     | 03:45     | 40          |  |  |  |  |
|                               | 544666                                                             | 03:39     | 03:51     | 03:44     | 58          |  |  |  |  |
|                               | 544434                                                             | 00:00     | 00:00     | 00:00     | 0           |  |  |  |  |
|                               | 54443                                                              | 00:00     | 00:00     | 00:00     | ů           |  |  |  |  |
|                               | 544664                                                             | 00:00     | 00:00     | 00:00     | ő           |  |  |  |  |
|                               | 544-545464                                                         | 00.00     | 00:00     | 00:00     | ő           |  |  |  |  |
|                               | 5446-543                                                           | 00.00     | 00.00     | 00:00     | 0           |  |  |  |  |
|                               | 544-542464                                                         | 00.00     | 00.00     | 00:00     | ő           |  |  |  |  |
|                               | 544-542135-4                                                       | 00:00     | 00:00     | 00:00     | 0           |  |  |  |  |
|                               | UYTUY                                                              | 00:00     | 00:00     | 00:00     | 0           |  |  |  |  |
| F3                            | 544674                                                             | 00:00     | 00:00     | 00:00     | 0           |  |  |  |  |
|                               | 2311223                                                            | 00:00     | 00:00     | 00:00     | 0           |  |  |  |  |
|                               | 5446432                                                            | 00:00     | 00:00     | 00:00     | 0           |  |  |  |  |
|                               | 544666                                                             | 00:00     | 00:00     | 00:00     | 0           |  |  |  |  |
|                               | 5444434                                                            | 03:48     | 05:16     | 04:20     | 37          |  |  |  |  |
|                               | 544443                                                             | 03.48     | 03.51     | 03:49     | 55          |  |  |  |  |
|                               | 544664                                                             | 00.00     | 00:00     | 00:00     | 0           |  |  |  |  |
|                               | 544-545464                                                         | 00:00     | 00:00     | 00:00     | 0           |  |  |  |  |
|                               | 044-040464<br>E440 E40                                             | 00.00     | 00.00     | 00:00     | 0           |  |  |  |  |
|                               |                                                                    |           |           |           |             |  |  |  |  |

Now we have machine followed by job and the Min, Max etc. but notice that there is one entry per job for each machine regardless of whether that job ran

on the machine. To fix this we must change the order of the columns in the table. Edit the table click General on the left and modify the order as follows :

| System and Table/Graph                                                                                                    | i Set | tup                                                                                                    | ?×     |
|----------------------------------------------------------------------------------------------------|-------|----------------------------------------------------------------------------------------------------|--------|
| General     Layout     Period     Columns     Machines     Operator     Program     Job     Targets     Excel Exporting     Switches                                                                |       | General         General Settings         Table / Graph:         Daily Report - Cycle Times by Job         Description:         Daily Report - Cycle Times by Job         Title:         Cycle Times - \$REPORTSTARTDATE |        |
| <ul> <li>Counters</li> <li>Timers</li> <li>OEE</li> <li>Operator Setup</li> <li>Job Setup</li> <li>Schedule Setup</li> <li>Event Setup</li> <li>Status Screens</li> <li>Beal-time Values</li> </ul> |       | Type:<br>Compact Table<br>Compact headers<br>Compact headers<br>Compact headers<br>Column<br>Column<br>Column<br>Column                                                                                                 | ₽<br>₽ |

Click Period on the left and tick Remove Empty intervals and No time interval on table. Click OK and generate the table and you will get:

| CIMCO MDC-Max   | Client v5 - [Cycle Tir   | nes - 14/10/20              | 08]                       |                    |           |            |
|-----------------|--------------------------|-----------------------------|---------------------------|--------------------|-----------|------------|
| MDC-Max Reports | Export Status Logs       | <u>S</u> etup <u>W</u> indo | w <u>H</u> elp            |                    |           | - 8        |
| 📕 Real Time 📃   | Cycle Times - 14/10/2008 | 3                           |                           |                    |           | 4 Þ >      |
|                 | C                        | Cycle Tim                   | ies - 14/10/20            | 008                |           |            |
| Machine         | Job                      | Time                        | Min Cycle                 | Max Cycle          | Avg Cycle | Cycle Cour |
| BF1             | 544674                   | 07:00                       | 03:48                     | 03:51              | 03:49     | 2          |
|                 | 2311223                  | 07:00                       | 03:48                     | 03:51              | 03:49     | 1          |
|                 | 544664                   | 07:00                       | 03:48                     | 03:51              | 03:49     | 3          |
| BF2             | 5446432                  | 07:00                       | 03:38                     | 03:51              | 03:45     |            |
|                 | 544666                   | 07:00                       | 03:39                     | 03:51              | 03:44     | Ę          |
| BF3             | 544434                   | 07:00                       | 03:48                     | 05:16              | 04:20     | 3          |
|                 | 54443                    | 07:00                       | 03:48                     | 03:51              | 03:49     | 5          |
| CNC 1           | 2311223                  | 07:00                       | 00:02                     | 879:57             | 06:11     | 16         |
|                 | 544443                   | 07:00                       | 00:04                     | 01:35              | 00:46     | 2          |
|                 | 5446-543                 | 07:00                       | 00:48                     | 00:48              | 00:48     |            |
| MILL 1          | 544-542464               | 07:00                       | 07:16                     | 07:20              | 07:17     | 1          |
|                 | 544-542135-4             | 07:00                       | 05:01                     | 06:22              | 05:36     | :          |
| MILL 2          | 5446-543                 | 07:00                       | 03:40                     | 04:09              | 03:45     |            |
| MILL 3          | 544-545464               | 07:00                       | 03:40                     | 03:43              | 03:41     | 6          |
| Fanuc OM        | UYTUY                    | 07:00                       | 121:20                    | 121:20             | 121:20    |            |
|                 |                          |                             | Licensed to Tim Collet Te | st Key - NOT FOR R | ESALE     | OVR        |

### 8.13 Adding Shift Information to Cycle times Tables

We can further refine this to display the shifts separately. Click Period on the left and select an interval length of 1 shift and edit the Interval title to say Shift, the interval title should be set to \$INTERVALSTARTTIMEHM - \$INTERVALENDTIMEHM to display the shift information as below

| •                            |      |                                        |                  |                     |                                |          |
|------------------------------|------|----------------------------------------|------------------|---------------------|--------------------------------|----------|
| System and Table/Graph       | Setu | цр                                     |                  |                     |                                | ? 🗡      |
| General                      | ^    | Period                                 |                  |                     |                                |          |
| Layout                       |      | Period / Interval                      |                  |                     |                                |          |
| Period                       |      | Table / Graph:                         |                  |                     |                                |          |
| Columns                      |      | Daily Report - Cycle Times by Job      |                  |                     |                                | ~        |
| Machines                     |      | Daily hopoir by or by or by            |                  |                     |                                |          |
| - Operator                   |      |                                        |                  |                     |                                |          |
| - Program                    |      | Remove empty intervals                 |                  | Number of intervals | per table/graph (0=unlimited): |          |
| Job                          |      | No time/interval header on tables/grap |                  | 0                   |                                | \$       |
| - Targets<br>Excel Exporting |      | No time/interval header on tables/grap | ons              | -                   |                                |          |
|                              |      |                                        | <b>N</b>         |                     | т. н. а                        |          |
| - Counters                   |      | Start time:                            | Day start:       |                     | Interval length:               |          |
| Timers                       |      | Selected Day 🗸 🗸                       | TIME[DAYSTART]   | ]                   | 1 Shift                        | *        |
| - OEE                        |      | Duration:                              | Dayend:          |                     | Interval title:                |          |
| - Operator Setup             |      | 1 Day 🗸                                | TIME[DAYEND]     | ~                   | Shift                          | ~        |
| Program Setup                |      |                                        |                  |                     |                                |          |
| Job Setup                    |      | Interval title:                        |                  |                     |                                |          |
| - Schedule Setup             |      | \$INTERVALSTARTTIMEHM - \$INTERV       |                  |                     |                                |          |
| - Event Setup                |      |                                        | Sector infertion |                     |                                | <u> </u> |

| MDC-Max <u>R</u> eports | Export Status Logs       | <u>S</u> etup <u>W</u> indow <u>H</u> elp |                 |           |           | - 8       |
|-------------------------|--------------------------|-------------------------------------------|-----------------|-----------|-----------|-----------|
| Real Time stopp         | ed reasons 🔲 Cycle Times | - 14/10/2009 Cycle Times                  | - 18/11/2008    |           |           | 4 Þ :     |
|                         |                          | Cycle Tim                                 | ies - 18/11/200 | 08        |           |           |
| Machine                 | Job                      | Shift                                     | Min Cycle       | Max Cycle | Avg Cycle | Cycle Cou |
| 3F1                     | 2311223                  | 07:00 - 18:00                             | 03:48           | 4904:44   | 310:08    |           |
|                         |                          | 18:00 - 07:00                             | 03:48           | 03:51     | 03:49     |           |
|                         | 544664                   | 07:00 - 18:00                             | 03:48           | 03:51     | 03:49     |           |
|                         |                          | 18:00 - 07:00                             | 03:48           | 03:51     | 03:49     |           |
|                         | 544674                   | 07:00 - 18:00                             | 03:49           | 03:51     | 03:50     |           |
|                         |                          | 18:00 - 07:00                             | 03:48           | 03:51     | 03:49     |           |
| BF2                     | 544666                   | 07:00 - 18:00                             | 03:39           | 4902:34   | 143:43    |           |
|                         |                          | 18:00 - 07:00                             | 03:39           | 03:51     | 03:44     |           |
|                         | 5446432                  | 07:00 - 18:00                             | 03:38           | 03:51     | 03:46     |           |
|                         |                          | 18:00 - 07:00                             | 03:38           | 03:51     | 03:46     |           |
| 3F3                     | 544434                   | 07:00 - 18:00                             | 03:48           | 4902:24   | 157:21    |           |
|                         |                          | 18:00 - 07:00                             | 03:48           | 05:16     | 04:15     |           |
|                         | 54443                    | 07:00 - 18:00                             | 03:48           | 03:51     | 03:49     |           |
|                         |                          | 18:00 - 07:00                             | 03:48           | 03:51     | 03:49     |           |
| 3F4                     | 544-5544                 | 07:00 - 18:00                             | 03:48           | 4903:09   | 185:57    |           |
|                         |                          | 18:00 - 07:00                             | 03:48           | 05:29     | 05:05     | 1         |
|                         | 544-55344                | 07:00 - 18:00                             | 03:56           | 04:00     | 03:57     |           |
|                         |                          | 18:00 - 07:00                             | 03:55           | 04:00     | 03:57     |           |
| AILL 1                  | 544-542464               | 07:00 - 18:00                             | 06:20           | 4908:17   | 139:22    |           |
|                         |                          | 18:00 - 07:00                             | 07:16           | 07:21     | 07:16     |           |
|                         | 544-542135-4             | 18:00 - 07:00                             | 05:01           | 06:22     | 05:23     |           |
| MILL 2                  | 54-312364                | 07:00 - 18:00                             | 02:46           | 02:47     | 02:46     |           |
|                         |                          | 18:00 - 07:00                             | 02:46           | 04:09     | 03:36     | 1         |
|                         | 5446-543                 | 18:00 - 07:00                             | 03:40           | 04:09     | 03:47     |           |
| MILL 3                  | 5446-5574                | 07:00 - 18:00                             | 04:34           | 4903:45   | 127:03    |           |
|                         |                          | 18:00 - 07:00                             | 04:34           | 04:37     | 04:35     |           |
|                         | 544-545464               | 18:00 - 07:00                             | 03:40           | 03:42     | 03:41     |           |

Click OK and generate the table and you will get:-

This is exactly what we want -a table showing the jobs run on each machine with the cycle times for those jobs for each shift.

# 8.14 Exporting a Table Report into Excel

The values on any table can be exported into an excel spreadsheet for further analysis. This will enable the end user to generate reports based on their own Excel template.

| This is configured in the Eyeal Ey | norting agotion of the table actur  |
|------------------------------------|-------------------------------------|
|                                    | porting section of the table setup. |

| ystem and Table/Graph S | etup                      |                           |                                              | ?            |
|-------------------------|---------------------------|---------------------------|----------------------------------------------|--------------|
| - Layout                | Excel Exporting           |                           |                                              |              |
| - Period                | Machines                  |                           |                                              |              |
| Columns                 |                           |                           |                                              |              |
| - Log / Timeline        | Table / Graph:            |                           |                                              |              |
| - Machines              | Daily report: Cycle Times | (Table)                   |                                              | *            |
| Operator                |                           |                           |                                              |              |
| Program                 | Data starts at column:    | Data starts at row:       | Template file:                               |              |
| Job                     | 2                         | 3 🗘                       | CIMCO Template                               |              |
| - Targets               | Blank cols between data:  | Blank rows between data:  | Filename:                                    |              |
| Excel Exporting         |                           |                           |                                              |              |
| - Switches              | 0                         | 0                         | Cycletimes \$REPORTSTARTDATECLEAN            | 2            |
| - Counters              | Blank cols between pages  | Blank rows between pages: | Worksheet name:                              |              |
| - Timers                | 0                         |                           |                                              |              |
| - OEE                   |                           | - · · ·                   |                                              |              |
| - Operator Setup        | Set columns per page      | Set rows per page         | 🛛 🗹 Make new worksheets as copy of first she | eet          |
| - Program Setup         | Number of cols. per page: | Number of rows per page:  | All tables on a single worksheet             |              |
| -Job Setup              | 100                       | 100                       | Number of a set of designs. Descent set      |              |
| - Schedule Setup        |                           |                           | Number of pages down: Pages over             | r, then down |
| - Event Setup           | Show page title           |                           | 3                                            | \$           |
| 🖨 Status Screens        | Title column:             | Title row:                | Compact Table / Event Log rows per page:     |              |
| - Real-time Values      | 1                         | 1                         | 10                                           | *            |
| States                  |                           | × [                       |                                              | ¥            |
| - Lights / Indicators   | Show column headers       |                           | Compact Table new page for each:             |              |
| Machines / Groups       |                           |                           | Machine                                      | *            |
| Operator Screens        | 2                         | ~                         |                                              |              |
| Buttons                 |                           | V                         |                                              |              |
| - Show Values           | Show row titles           |                           | Title auto-span columns                      |              |
| - Input Values          |                           |                           |                                              |              |
| - Show State            | Row title column:         |                           |                                              |              |
| - Machines / Groups     | 1                         | *                         |                                              |              |
| — Machines / Groups 🛛 🞽 |                           |                           |                                              |              |

Choose the table to export from the drop down box and then click the Browse button next to the 'Template File' to select the customer's spreadsheet template file (or one you have already created in Excel for them). Store the template on a network share that every client has access to and use a UNC name (<u>\servername\sharename\filename</u>) rather than a mapped drive (F:\filename) as each MDC-Max client must be able to access the spreadsheet.

The template may be a simple spreadsheet or a highly customised one using macro's to generate complex graphs and tables from the information that MDC-Max inserts.

MDC-Max will create a use the template to create a new spreadsheet and you put this filename into the 'Filename' box. In the example above the name of the file is 'Cycletimes \$REPORTSTARTDATECLEAN'. This generates a new file each day (if the report is a daily report) of the form :-Cycletimes 15-12-2009.xls (see the sample below)

\$REPORTSTARTDATECLEAN is a system variable that gives a date in the form "12-12-2010" so we don't get extra "/" characters in the filename.

|   |       | 12-2009.xls |               |         |           |           |         |             |   |   |
|---|-------|-------------|---------------|---------|-----------|-----------|---------|-------------|---|---|
|   | A     | В           | C             | D       | E         | F         | G       | Н           | 1 |   |
| 1 | Cycle | times       | 15/12/20      | 09      |           |           |         |             |   |   |
| 2 |       |             |               |         |           |           |         |             |   |   |
| 3 |       | Machine     | Time          | Job     | Min Cycle | Max Cycle | Average | Cycle Count |   |   |
| 4 |       | BF1         | 07:00 - 18:00 | 544664  | 03:48     | 03:51     | 03:49   | 36          |   | - |
| 5 |       |             |               | 544674  | 03:48     | 03:51     | 03:49   | 38          |   | - |
| 3 |       |             |               | 2311223 | 03:48     | 03:52     | 03:49   | 32          |   |   |
| 7 |       |             | 18:00 - 07:00 | 544664  | 03:48     | 03:51     | 03:49   | 64          |   |   |
| 3 |       |             |               | 544674  | 03:48     | 03:51     | 03:49   | 38          |   | - |
| 3 |       |             |               | 2311223 | 03:49     | 03:51     | 03:49   | 23          |   |   |
| 0 |       |             |               |         |           |           |         |             |   |   |
| 1 |       |             |               |         |           |           |         |             |   |   |
| 2 |       |             |               |         |           |           |         |             |   |   |
| 3 |       |             |               |         |           |           |         |             |   |   |
| 4 |       | Machine     | Time          | Job     | Min Cycle | Max Cycle | Average | Cycle Count |   |   |
| 5 |       | BF2         | 07:00 - 18:00 | 5446432 | 03:38     | 03:51     | 03:47   | 68          |   |   |
| 6 |       |             |               | 544666  | 03:38     | 03:51     | 03:45   | 70          |   |   |
| 7 |       |             | 18:00 - 07:00 | 5446432 | 03:38     | 03:51     | 03:46   | 64          |   |   |
| 8 |       |             |               | 544666  | 03:38     | 03:51     | 03:45   | 99          |   |   |
| 9 |       |             |               |         |           |           |         |             |   | _ |
| 0 |       |             |               |         |           |           |         |             |   |   |
| 1 |       |             |               | 2       |           |           | -       |             |   | - |
| 2 |       |             |               |         |           |           | -       |             |   |   |
| 3 |       |             |               |         |           |           |         |             |   |   |
| 4 |       |             |               |         |           |           |         |             |   | _ |
| 5 |       | Machine     | Time          | Job     | Min Cycle | Max Cycle | Average | Cycle Count |   | - |
| 6 |       | BF3         | 07:00 - 18:00 | 54443   | 03:48     | 03:51     | 03:49   | 60          |   | _ |
| 7 |       |             |               | 544434  | 03:48     | 15:22     | 04:47   | 66          |   | _ |
| 8 |       |             | 18:00 - 07:00 | 544443  | 03:48     | 03:51     | 03:49   | 74          |   | - |
| 9 |       |             |               | 544434  | 03:48     | 15:22     | 04:46   | 73          |   |   |

The 'Data starts at column' and 'Data starts at Row' boxes determine where the table will be inserted in the spreadsheet.

It is not always possible to know how much data you are going to generate so it is useful to create a spreadsheet template file with two sheets and reserve the first sheet for the MDC-Max table data. The second sheet can then be used for the graphs which are generated from the data as follows :-

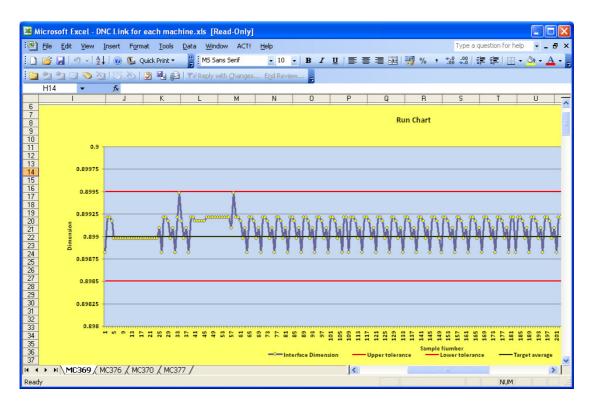

You can expand this method to generate a separate sheet for each machine with a chart alongside the data if you wish.

#### Chapter 9 – Graph Reports in MDC-Max

A Graph is a bar chart of data for each machine such as run time today, machine efficiency today, stopped time by reason code and so on.

#### 9.1 Machine Utilisation Bar Chart

For our first Graph we will create a simple machine utilisation graph. On the main MDC-Max screen click Setup, System Setup then click on the 'Tables/Graphs' link on the left.

| System and Table/Graph                                                                                                    | ) Setup                                                                 |                                          | ?                                                        |
|----------------------------------------------------------------------------------------------------|-------------------------------------------------------------------------|------------------------------------------|----------------------------------------------------------|
| System and Table/Graph<br>Client Settings<br>Tables/Graphs<br>- General<br>- Layout<br>- Period<br>- Columns<br>- Machines<br>- Operator<br>- Porgam                                                                                                    | Tables/Graphs     Tabel / Graph setup     Tabel / Graph setup     Title | Type<br>Table<br>Table<br>Graph<br>Table | Period<br>Selected Day<br>Selected Day<br>Selected Month |
| Job<br>Targets<br>Excel Exporting<br>Switches<br>Counters<br>Timers<br>Operator Setup<br>Job Setup<br>Schedule Setup<br>Event Setup<br>Status Screens<br>Bestime Values                                                                                                    | ✓ Monthly report: Cycle Times ✓ Monthly report: Min/Max Cycle Times     | Table<br>Graph                           | Selected Month<br>Selected Month                         |
| States Lights / Indicators Lights / Indicators Generations / Groups Derator Screens Butons Show Values Input Values Show Values Show Valu | •                                                                       | Delete                                   | Copy Add                                                 |

Click the Add button to see the screen below and type a description in the Description field – this is the name of the graph. Type a title in the Title field – this is what is displayed on the actual Graph in this case the \$REPORTSTARTDATE will display the date on the top of the graph.

| System and Table/Graph Set                                                                                                    | tup                                                                                                    | <b>?</b> × |
|----------------------------------------------------------------------------------------------------|----------------------------------------------------------------------------------------------------|------------|
| Client Settings<br>Client Settings<br>General<br>Layout<br>Period<br>Columns<br>Machines<br>Operator<br>Program<br>Job<br>Targets<br>Excel Exporting<br>Switches<br>Counters<br>Counters<br>Timers<br>OEE<br>Operator Setup<br>Program Setup<br>Schedule Setup<br>Schedule Setup<br>Schedule Setup | General         General Settings         Table / Graph:         Daily Machine utilisation         Description:         Daily Machine utilisation         Title:         Daily Machine Utilisation - \$REPORTSTARTDATE         Type:         Graph         © Compact headers |            |

### 9.2 Formatting the Graph Report

The type must be set to Graph – this produces a bar chart.

Click on the Layout menu on the left of the screen and the layout page will appear

| stem and Table/Graph Se      | tup                                                                                |              |                         |                        | ?             |  |  |
|------------------------------|------------------------------------------------------------------------------------|--------------|-------------------------|------------------------|---------------|--|--|
| Client Settings              | Layout                                                                             |              |                         |                        |               |  |  |
| Tables/Graphs                | Layout Settings                                                                    |              |                         |                        |               |  |  |
| General                      |                                                                                    |              |                         |                        |               |  |  |
| Layout                       | Table / Graph:                                                                     |              |                         |                        |               |  |  |
| Period                       | Daily Machine utilisation                                                          |              |                         |                        | ~             |  |  |
| - Columns                    |                                                                                    |              |                         |                        |               |  |  |
| - Machines                   | Disable color printing                                                             |              | Demous amph             | rows / 'column groups' |               |  |  |
| - Operator                   | Disable color phinting                                                             |              | I nemove emply          | rows / column groups   |               |  |  |
| - Program                    | Table Layout                                                                       |              |                         |                        |               |  |  |
| Job                          | Table Layout                                                                       |              |                         |                        |               |  |  |
| - Targets                    | <ul> <li>Print composite header</li> <li>Show undefined values as '???'</li> </ul> |              | Average title:          |                        |               |  |  |
| Excel Exporting              |                                                                                    |              | Average<br>Total title: |                        |               |  |  |
| - Switches                   |                                                                                    |              |                         |                        |               |  |  |
| Counters                     | Show Average                                                                       |              | Total                   |                        |               |  |  |
| Timers                       | Show Total                                                                         |              |                         |                        |               |  |  |
| OEE                          |                                                                                    |              |                         |                        |               |  |  |
| Operator Setup               |                                                                                    |              |                         |                        |               |  |  |
| Program Setup                | Table column header / Graph                                                        | i legend (li | eave blank for autoj:   |                        |               |  |  |
| Job Setup                    |                                                                                    |              |                         |                        | $\mathbf{P}$  |  |  |
| Schedule Setup               |                                                                                    |              |                         |                        |               |  |  |
| Event Setup                  | C Graph Layout                                                                     |              |                         |                        |               |  |  |
| Status Screens               | X-Axis Title:                                                                      | Y-Axis 1     | Fitle:                  | Y-Axis minimum value:  | Y-Axis major: |  |  |
| - Real-time Values           |                                                                                    |              |                         |                        |               |  |  |
| - States                     | Legends position:                                                                  | Y-Axis f     |                         | Y-Axis maximum value:  | Y-Axis minor: |  |  |
| — Lights / Indicators 📃      |                                                                                    |              |                         |                        | T-AXIS MINOT: |  |  |
| Machines / Groups            | Above graph 🛛 👻                                                                    | %            | *                       | 100                    |               |  |  |
| Operator Screens             |                                                                                    |              |                         |                        |               |  |  |
| Buttons                      |                                                                                    |              |                         |                        |               |  |  |
| - Show Values                |                                                                                    |              |                         |                        |               |  |  |
| - Input Values<br>Show State |                                                                                    |              |                         |                        |               |  |  |
| CIMCO                        |                                                                                    |              |                         | Help                   | Cancel OK     |  |  |

The layout determines how the data will be laid out on the graph. For our simple utilization graph we leave the graph legend blank, set the Legends position to 'Above Graph' set the Y-\Axis format to % and set the Y-axis maximum value to 100. This will display the utilization as a percentage with 100% as the maximum value on the graph. Each column in our graph will then be named by machine name.

Click on the Period menu on the left to determine the timescale of the Graph.

| System and Table/Graph                      | n Set | чр                                            |                |                     |                                  | _ 🖆 🔼        |
|---------------------------------------------|-------|-----------------------------------------------|----------------|---------------------|----------------------------------|--------------|
| Client Settings<br>Tables/Graphs<br>General | ^     | Period<br>Period / Interval<br>Table / Graph: |                |                     |                                  |              |
| Layout<br><mark>Period</mark><br>Columns    |       | Daily Machine utilisation                     |                |                     |                                  | ~            |
| Machines<br>Operator                        |       | Remove empty intervals                        |                | Number of intervals | ; per table/graph (0=unlimited); |              |
| Program<br>Job                              |       | No time/interval header on tables/graph       | 5              | 0                   |                                  | \$           |
| - Targets                                   |       |                                               | Day start:     |                     | Interval length:                 |              |
| Excel Exporting<br>Switches                 |       |                                               | TIME[DAYSTART] | ~                   | 1 Day                            | *            |
| - Counters                                  |       |                                               | Dayend:        |                     | Interval title:                  |              |
| - Timers<br>- OEE                           |       | 1 Day 💌                                       | TIME[DAYEND]   | *                   |                                  | ~            |
| - Operator Setup<br>- Program Setup         |       | Interval title:                               |                |                     |                                  |              |
| Job Setup                                   |       |                                               |                |                     |                                  | $\mathbf{P}$ |

"Start Time" and "Duration" determine the total period of the Graph. Selected Day means that when we run the graph the user will be able to select a day from a calendar. We want to report on a single day so the duration is 1 day. The interval length determines how many rows of data will be generated for each machine per day. If we set this to 1 Day then we will get a row per machine for the total utilization for that day. The "Day Start" field is set to TIME[DAYSTART] – this means the graph will start at the beginning of the first shift.

The "Day End" is set to TIME[DAYEND] so the graph ends at the end of the final shift.

If your first shift starts at 6 am and you run three shifts ending at 6 the next morning, the graph above will run from 6 to 6, not from Midnight to Midnight.

# 9.3 Adding Data to a Graph Report

Click on the Columns menu on the left to determine what values are displayed

| ystem and Table/Graph                   | i Seti | up                                   |              |          |                           | ?       |
|-----------------------------------------|--------|--------------------------------------|--------------|----------|---------------------------|---------|
| - Client Settings                       |        | Columns                              |              |          |                           |         |
| - Tables/Graphs/Logs                    |        |                                      |              |          |                           |         |
| General                                 |        | Columns                              |              |          |                           |         |
| - Layout                                |        | Table / Graph:                       |              |          |                           | 0       |
| Period                                  |        | Daily Machine utilisation (Graph)    |              |          |                           | *       |
| Columns                                 |        |                                      |              |          |                           |         |
| Log Events                              |        |                                      |              |          |                           |         |
| Machines                                |        | Remove empty columns                 |              |          | olums per table/graph (0= |         |
| Operator                                |        | No column titles on tabels/graphs    |              | 0        |                           | \$      |
| - Program                               |        |                                      |              |          |                           |         |
| Job                                     |        | Value                                |              | Title    | Format                    | Add     |
| - Targets                               |        | (TIMER[CYCLE] / TIME[PERIODLEN])*100 |              | Title    | *                         | Au      |
| Excel Exporting                         |        | (TIMEN(CTCLE)/TIME(FERIODLEN)) TOO   |              |          | 10                        | Сору    |
| Switches                                |        |                                      |              |          |                           | Copy    |
| Counters                                |        |                                      |              |          |                           | Delete  |
| Timers                                  |        |                                      |              |          |                           | Delete  |
| OEE                                     |        |                                      |              |          |                           |         |
| - Operator Setup                        |        |                                      |              |          |                           |         |
| - Program Setup                         |        |                                      |              |          |                           |         |
| Job Setup                               |        |                                      |              |          |                           |         |
| - Schedule Setup                        |        |                                      |              |          |                           |         |
| - Event Setup                           |        |                                      |              |          |                           |         |
| Status Screens                          |        |                                      |              |          |                           |         |
| <ul> <li>Real-time Values</li> </ul>    |        |                                      |              | -        |                           |         |
| - States                                |        | Title:                               |              | Format:  |                           |         |
| <ul> <li>Lights / Indicators</li> </ul> |        | (TIMER[CYCLE] / TIME[PERIODLEN])*100 | $\mathbf{P}$ | %        |                           | *       |
| - Machines / Groups                     |        | Title:                               |              | Color:   |                           |         |
| Operator Screens                        |        |                                      |              | Default  |                           | V Set   |
| - Buttons                               |        | 1                                    |              | Dordalit |                           |         |
| - Show Values                           | ~      | Leave 0 fields empty                 |              |          |                           |         |
| - Input Values                          |        |                                      |              |          |                           |         |
| CIMCO<br>Integration                    |        |                                      |              |          | Help Car                  | ncel OK |
| miegration                              |        |                                      |              |          |                           |         |

Each graph can display multiple columns of data per machine but in this example we only want the utilization as a percentage. Click into the first Title value and then use the search icon to select TIMER[CYCLE]. This would give us the actual run time in minutes and seconds in that hour.

What we actually want is the percentage runtime for the whole day so we must enter a formula to give us this. The formula we want is :

#### (TIMER[CYCLE] / TIME[PERIODLEN])\*100

le divide the actual runtime by the interval time (1 day) and then multiply by 100 to get a percentage. Always use TIME[PERIODLEN] for the total time in any interval – then if you change the interval to 15M or 1 Day the formula will still work.

Use the search icon to edit the Title value and then scroll to the bottom of values to find TIME[PERIODLEN] and double click to add this into the formula and then type the brackets and the \*100.

The Format determines how the data is to be displayed (the drop down menu icon gives a series of valid formats) in this case we use % to display a percentage.

TIMERCNT[CYCLE] to give a part count (format I for integer)

Ticking the No Column Titles on Graphs/graphs cleans up the graph display

### 9.4 Adding Machine Information to a Graph Report

Finally click the Machines menu on the left to edit machine info. This page determines how the data is displayed by machine and what machines to include.

| System and Table/Grapi    | h Set | up                                                                          | ? 🛛 |
|---------------------------|-------|-----------------------------------------------------------------------------|-----|
| General                   | ~     | Machines                                                                    |     |
| - Layout                  |       | ⊘ Machines                                                                  |     |
| Period                    | -     | Table / Graph:                                                              |     |
| Columns                   |       | Daily Machine Utilisation                                                   | *   |
| - Machines                |       | Daily Machine Utilisation                                                   | ~   |
| Operator                  |       |                                                                             |     |
| Program                   |       | Include machine information Number of machines/groups per table/graph:      |     |
| Job                       |       |                                                                             | \$  |
| - Targets                 |       | No machine/group names on tables/graphs                                     | Y   |
| Excel Exporting           |       | Remove inactive machines/groups                                             |     |
| - Switches                |       |                                                                             |     |
| - Counters                |       | Machine column header                                                       |     |
| Timers                    |       | \$BEPORTMACHINE                                                             |     |
| - OEE<br>- Operator Setup |       |                                                                             |     |
| Program Setup             |       | Machines / Groups                                                           |     |
| - Job Setup               |       | Generate information for each machine                                       | ~   |
| Schedule Setup            |       |                                                                             |     |
| Event Setup               |       | Selected machines/groups only                                               |     |
| Status Screens            |       |                                                                             |     |
| Beal-time Values          |       | Machines / Groups To Include NC-Base Group DNC-Max Group MDC-Max Group      |     |
| - States                  |       | M94 HUB 2 HUB 2                                                             |     |
| Lights / Indicators       |       | Machine A Default Group Default Group                                       |     |
| Machines / Groups         |       | Machine B Default Group Default Group                                       |     |
| Operator Screens          |       | maz1 Default Group Default Group                                            |     |
| Buttons                   |       | MIII HUB 2 HUB 2                                                            |     |
| - Show Values             |       |                                                                             |     |
| Input Values              |       |                                                                             |     |
| - Show State              |       |                                                                             |     |
| Machines / Groups         |       | Select MDC Group Select DNC Group Select NC-Base Group Select None Select A |     |
| Machines / Groups         | ~     | Select More aloup [ Select Nore aloup ] Select Nore Select Nore             |     |
| CIMCO<br>Integration      |       | Help Cancel                                                                 | ОК  |

Tick the "Include machine information" field and this will break the graph into individual machine totals.

The "Number of machines/groups per graph/graph" field determines how many machines will be displayed on each page. If you have a large number of machines, set this to 8 and you will only get 8 machines per graph. Ticking "Remove inactive machines/groups" stops the graph displaying empty columns for inactive machines where there is always zero utilisation. The 'Machine column header' determines what is displayed at the top of each column.

Here is the chart generated by the settings in our screen shots:

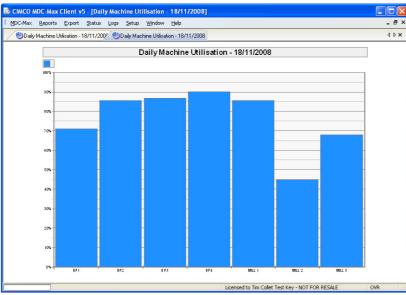

This has the machine names across the bottom of the graph. This can be further refined by going to the general menu and changing the Order to put the machines first as below.

| System and Table/Graph S                                                                        | etup                                                                          | ? 🗙          |
|-------------------------------------------------------------------------------------------------|-------------------------------------------------------------------------------|--------------|
| General                                                                                         | General General Settings Table / Graph:                                       |              |
| Columns<br>Machines<br>Operator                                                                 | Daily Machine utilisation                                                     | ~            |
|                                                                                                 | Description:<br>Daily Machine utilisation                                     |              |
| Excel Exporting<br>Switches                                                                     | Title:<br>Daily Machine Utilisation • \$REPORTSTARTDATE                       | $\mathbf{P}$ |
| Edunatis     Timers     OEE     Operator Setup     Job Setup     Schedule Setup     Event Setup | Type:<br>Graph<br>✓ Compact headers<br>✓ Compact headers<br>✓ Compact headers | •            |
| Event Setup     Status Screens     Real time Makes                                              |                                                                               |              |

This then produces a graph with the machine names on a colour coded legend

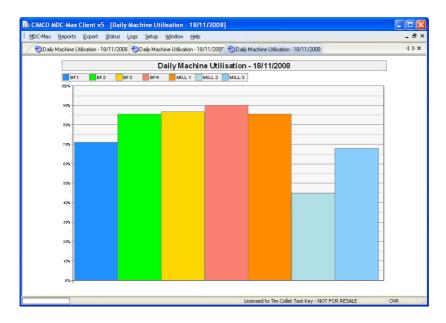

## 9.5 Adding Targets to Graph Reports

Since these graphs will often be used for motivational purposes, targets can be added to the graphs. Edit the graph report and click Targets on the left. The example below shows target 1 being used to set a normal and maximum target and target 2 being used to set a minimum target.

| - General 🔨                                                                                                    | Targets                                                                                   |                                                    |
|----------------------------------------------------------------------------------------------------|-------------------------------------------------------------------------------------------|----------------------------------------------------|
| Layout                                                                                                    | <ul> <li>Layout Settings</li> </ul>                                                       |                                                    |
| - Period                                                                                                    | Table / Graph:                                                                            |                                                    |
| Columns                                                                                                    | Daily Machine utilisation                                                                 |                                                    |
| Machines                                                                                                    | Daily Machine utilisation                                                                 |                                                    |
| - Operator                                                                                                    |                                                                                           |                                                    |
| - Program                                                                                                    | Enable target # 1                                                                         |                                                    |
| Job                                                                                                    |                                                                                           |                                                    |
| Targets                                                                                                    | Use min/max values for target # 1                                                         |                                                    |
| Excel Exporting                                                                                                    | Target # 1 minimum value:                                                                 | Target minimum title:                              |
| Switches                                                                                                    |                                                                                           | Normal                                             |
| Counters                                                                                                    |                                                                                           |                                                    |
| Timers                                                                                                    | Target #1 maximum value:                                                                  | Target maximum title:                              |
| OEE                                                                                                    | 90                                                                                        | V Maximum                                          |
| Operator Setup                                                                                                    |                                                                                           |                                                    |
| Program Setup                                                                                                    |                                                                                           |                                                    |
|                                                                                                    |                                                                                           |                                                    |
| Job Setup                                                                                                    | Enable target # 2                                                                         |                                                    |
| Schedule Setup                                                                                                    |                                                                                           |                                                    |
| Schedule Setup<br>Event Setup                                                                                                    | Use min/max values for target # 2                                                         |                                                    |
| Schedule Setup<br>Event Setup<br>Status Screens                                                                                                    |                                                                                           | Target tille:                                      |
| Schedule Setup<br>Event Setup<br>Status Screens<br>Real-time Values                                                                                                    | Use min/max values for target # 2<br>Target # 2 value:                                    | Target tille:                                      |
| Schedule Setup<br>Event Setup<br>Status Screens<br>Real-time Values<br>States                                                                                                    | Use min/max values for target # 2<br>Target # 2 value:<br>60                              | Minimum                                            |
| - Schedule Setup<br>- Event Setup<br>- Status Screens<br>- Real-time Values<br>- States<br>- Lights / Indicators                                                                                             | Use min/max values for target # 2<br>Target # 2 value:<br>60<br>Target # 2 maximum value: | Minimum     Target maximum title:                  |
| - Schedule Setup<br>- Event Setup<br>- Status Screens<br>- Real-time Values<br>- States<br>- Lights / Indicators<br>- Machines / Groups                                                                      | Use min/max values for target # 2<br>Target # 2 value:<br>60<br>Target # 2 maximum value: | Minimum                                            |
| - Schedule Setup<br>- Event Setup<br>- Status Screens<br>- Real-time Values<br>- States<br>- Lights / Indicators<br>- Machines / Groups<br>- Operator Screens                                                | Use min/max values for target # 2<br>Target # 2 value:<br>60<br>Target # 2 maximum value: | Minimum     Target maximum title:                  |
| Schedule Setup     Event Setup     Status Screens     Real-time Values     States     Lights / Indicators     Machines / Groups     Operator Screens     Buttons                                             | Use min/max values for target # 2 Target # 2 value:                                       | Minimum     Target maximum ble:     Maximum Target |
| - Schedule Setup<br>- Event Setup<br>- Status Screens<br>- Real-time Values<br>- States<br>- Lights / Indicators<br>- Machines / Groups<br>- Derator Screens<br>- Buttons<br>- Show Values                   | Use min/max values for target # 2 Target # 2 value:                                       | Minimum     Target maximum title:                  |
| - Schedule Setup<br>E vent Setup<br>9 Status Screens<br>- Real-time Values<br>- States<br>- Lights / Indicators<br>- Machines / Groups<br>- Operator Screens<br>- Buttons<br>- Show Values<br>- Input Values | Use min/max values for target # 2 Target # 2 value:                                       | Minimum     Target maximum ble:     Maximum Target |
| Schedule Setup     Event Setup     Status Screens     Status Screens     Lights / Indicators     Machines / Groups     Derator Screens     Buttons     Show Values     Input Values     Show State           | Use min/max values for target # 2 Target # 2 value:                                       | Minimum     Target maximum ble:     Maximum Target |
| - Schedule Setup<br>E vent Setup<br>9 Status Screens<br>- Real-time Values<br>- States<br>- Lights / Indicators<br>- Machines / Groups<br>- Operator Screens<br>- Buttons<br>- Show Values<br>- Input Values | Use min/max values for target # 2 Target # 2 value:                                       | Mininum     Target maximum ble:     Maximum Target |

The resultant graph shows the following.

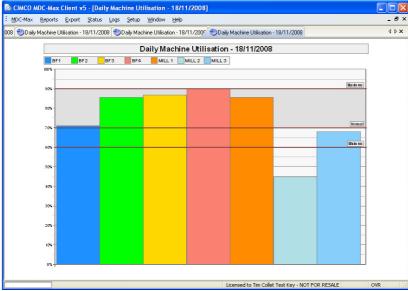

The Target1 settings have produced the Maximum and Normal lines on the graph and the grey area between them. The Target2 settings have produced the minimum line.

### 9.6 Adding Shift Information to Graph Reports

If a graph of utilisation on a shift basis is required it will be necessary to produce a different type of graph. Normally this can be done by copying an existing graph and modifying it. Go to the main Graphs/Graphs menu, select the graph we have just created and click the COPY button.

| System and Table/Graph Se                                                                                           | etup                                                                                                    | ? | X | 3 |
|----------------------------------------------------------------------------------------------------|----------------------------------------------------------------------------------------------------|---|---|---|
| Client Settings                                                                                                    | General<br>General Settings<br>Table / Graph:<br>Daily Machine Shilt Utilisation                                 | ~ |   |   |
|                                                                                                    | Description:<br>Daily Machine Shift Uhilisation<br>Title:<br>Daily Machine Shift Utilisation - \$REPORTSTARTDATE |   | ] |   |
| Switches     Switches     Counters     Timers     Operator Setup     Program Setup     Job Setup     Schedule Setup | Type:<br>Graph Compact headers Graph Column Time                                                                 | 1 |   |   |

Edit the Description and Title to indicate this will be per Shift graph Go to the Period menu and edit the interval length to '1 Shift' and edit the Interval Title to \$INTERVALSTARTTIMEHM - \$INTERVALENDTIMEHM

| Program<br>Job<br>Targets<br>Excel Exporting | Remove empty intervals | n tables/graphs       | Number of interv<br>0 | als per table/graph (0=unlim | ited): |
|----------------------------------------------|------------------------|-----------------------|-----------------------|------------------------------|--------|
| - Switches                                   | Start time:            | Day start:            |                       | Interval length:             |        |
| Counters                                     | Selected Day           | TIME[DAY]             | START] 🗸 🗸            | 1 Shift                      | ~      |
| ···· Timers<br>···· OEE                      | Duration:              | Day end:              |                       | Interval title:              |        |
| 🗆 Operator Setup 📃                           | 1 Day                  | V TIME[DAY            | END] 🔽                |                              | *      |
| Program Setup                                |                        |                       |                       |                              |        |
| Job Setup                                    | Interval title:        |                       |                       |                              |        |
| Schedule Setup                               | \$INTERVALSTARTTIMEH   | 4 - \$INTERVALENDTIME | НМ                    |                              |        |
| Event Setup                                  |                        |                       |                       |                              |        |
| 🚍 Status Screens                             |                        |                       |                       |                              |        |

The resulting graph should look like the following.

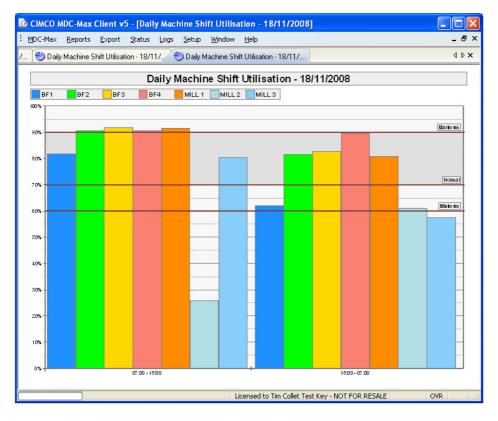

With a separate set of columns for each shift (we are running a two shift system in this example).

### 9.7 Creating one Graph per machine

To separate the graph into smaller time intervals it is normally necessary to produce one graph per machine.

To do this go to the main Graphs/Graphs menu, select the graph we have just created and click the COPY button.

| System and Table/Graph Se                                                                                                    | etup.                                                                                                    |                                    | ? 🗙 |
|----------------------------------------------------------------------------------------------------|----------------------------------------------------------------------------------------------------|------------------------------------|-----|
| Client Settings Tables/Graphs Tables/Graphs Cournes Columns Operator Period Period Period Program Job Program Job Courters Courters Courters Courters Operator Setup Operator Setup Job Setup Job Setup Schedule Setup Schedule Setup | General<br>General Settings<br>Table / Graphx<br>Daily Machine Hourly Utilisation<br>Description:<br>Daily Machine Hourly Utilisation<br>Title:<br>Daily Machine Hourly Utilisation - \$REPORTSTARTDATE<br>Type:<br>Graph<br>✓ Compact headers | Order<br>Machine<br>Column<br>Time |     |

Edit the Description and Title to indicate this will be an hourly graph

Go to the Period menu and edit the interval length to '1 Hour' and check the Interval Title is set to \$INTERVALSTARTTIMEHM - \$INTERVALENDTIMEHM as before. The resulting graph will now look unreadable as per the graph below.

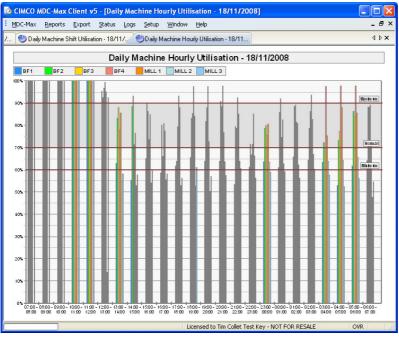

Now go to the machines menu and change the 'Number of machines/groups per table/graph to 1

| System and Table/Graph Set                                                                    | up                                                                                                    |                                            | ? 🔀                             |
|-----------------------------------------------------------------------------------------------|----------------------------------------------------------------------------------------------------|--------------------------------------------|---------------------------------|
| General  Layout Period Columns Operator Program Job Targets Excel Exporting Switches Counters | Machines         Table / Graph:         Daily Machine Houtly Utilisation         Include machine information         No machine/group names on tables/graphs         Remove inactive machines/groups | Number of machines/groups per table/graph: | <ul> <li>✓</li> <li></li> </ul> |
| - Timers                                                                                      | Machine column header:                                                                                                    |                                            |                                 |

The system will then produce a single graph for each machine similar to the one below.

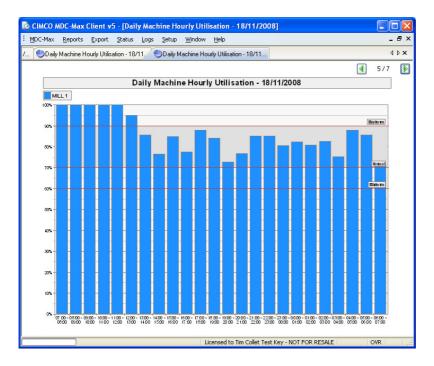

To make it more obvious which machine the graph is for, go to the General menu, and edit \$REPORTMACHINE into the title.

| System and Table/Grap      | 1 Setup                                                                | ? 🔀          |
|----------------------------|------------------------------------------------------------------------|--------------|
| General<br>Layout          | General Settings                                                       |              |
| Period<br>Columns          | Table / Graph:                                                         |              |
| Machines<br>Operator       | Daily Machine Hourly Utilisation                                       | ~            |
| Program<br>Job             | Description:<br>Daily Machine Hourly Utilisation                       |              |
| Targets<br>Excel Exporting | Title:                                                                 |              |
| - Switches<br>Counters     | Daily Machine Hourly Utilisation - \$REPORTSTARTDATE - \$REPORTMACHINE | $\mathbf{P}$ |

This will put the machine name onto the graph header for each machine as follows:-

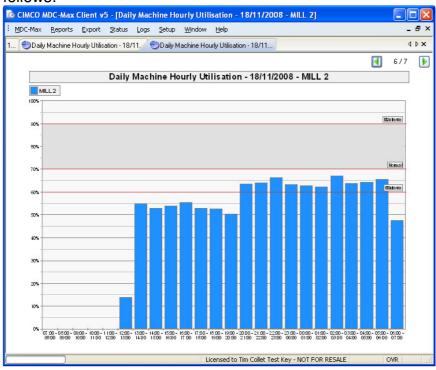

### 9.8 Adding downtime totals to machine graphs

There is often a requirement to put more than one column of data on a graph, for example machine stoppage reason codes. To do this copy the Hourly utilisation graph we just created and edit the description and title to reflect that this is to be a downtime graph.

| System and Table/Graph Se                                                                                                    | etup                                                                                                    | ? 🛛 |
|----------------------------------------------------------------------------------------------------|----------------------------------------------------------------------------------------------------|-----|
| Client Settings Client Settings Client Settings Client Settings Client Settings Client Setting Client Setting Client Setting Setting S | General General General Settings Table / Graph: Daily Machine Downtime Description: Daily Machine Downtime Title: Daily Machine Downtime! \$REPORTSTARTDATE - \$REPORTMACHINE |     |
| Switches<br>Counters<br>Times<br>OEE<br>Operator Setup<br>Odo Setup<br>Schedule Setup<br>Event Setup                                                                                                    | Type:<br>Graph ✓<br>✓ Compact headers<br>✓                                                                                                    | •   |

Go to the columns menu and for each machine downtime reason timer add a column, put in the relevant title and use the HMS format.

| stem and Table/Graph S             | etup                             |                 |                 |                |                    |      |
|------------------------------------|----------------------------------|-----------------|-----------------|----------------|--------------------|------|
| Client Settings                    | Columns                          |                 |                 |                |                    |      |
| 🖃 Tables/Graphs 👘                  | Column Settings                  |                 |                 |                |                    |      |
| - General                          | Table / Graph:                   |                 |                 |                |                    |      |
| Layout                             |                                  |                 |                 |                |                    |      |
| Period                             | Daily Machine Downtime           |                 |                 |                |                    | 1    |
| - Columns                          |                                  |                 |                 |                |                    |      |
| - Machines                         | Remove empty columns             |                 | Number of colur |                | and (Outerline)    | n.   |
| - Operator                         | Tremove empty columns            |                 |                 | is per table/g | jraph (U=uniimited |      |
| - Program                          | No column titles on tabels/graph | s               | 0               |                |                    | 3    |
| Job                                |                                  |                 |                 |                |                    |      |
| - Targets                          | Column 1 value:                  | Column 1 title: |                 | Format 1:      | Color 1:           |      |
| Excel Exporting                    | TIMER[SETTING]                   | Setting         |                 | HMS            | Default            | ~    |
| - Switches                         | Leave 0 fields empty Stack       |                 |                 | -              |                    |      |
| - Counters                         | Leave o neids empty Stack        |                 |                 |                |                    |      |
| - Timers                           |                                  | 0.1 0.W         |                 |                |                    |      |
| - OEE                              | Column 2 value:                  | Column 2 title: |                 | Format 2:      | Color 2:           |      |
| <ul> <li>Operator Setup</li> </ul> | TIMER[INSPECTION]                | Inspection      | 2               | HMS            | ✓ Default          | ~    |
| - Program Setup                    | Leave O fields empty Stack       | : 🗖             |                 |                |                    |      |
| -Job Setup                         |                                  |                 |                 |                |                    |      |
| - Schedule Setup                   | Column 3 value:                  | Column 3 title: |                 | Format 3:      | Color 3:           |      |
| Event Setup                        | TIMER[TOOLING]                   | Tooling         | $\mathbf{P}$    | HMS            | V Default          | ~    |
| Status Screens                     | Leave 0 fields empty Stack       |                 | · · · ·         |                |                    |      |
| - Real-time Values                 | Leave Uneros empty Stack         |                 |                 |                |                    |      |
| States                             | <u></u>                          | Column 4 title: |                 |                | <u> </u>           |      |
| - Lights / Indicators              | Column 4 value:                  |                 |                 | Format 4:      | Color 4:           | _    |
| - Machines / Groups                | TIMER[MAINTENANCE]               | P Maintenance   | 2               | HMS            | ✓ Default          | ~    |
| Operator Screens                   | Leave O fields empty Stack       |                 |                 |                |                    |      |
| - Buttons                          |                                  |                 |                 |                |                    |      |
| - Show Values                      |                                  |                 |                 |                |                    |      |
| - Input Values                     |                                  |                 |                 |                | Colum              | nl·4 |
| Show State                         |                                  |                 |                 |                |                    |      |
| CIMCO                              |                                  |                 |                 | Help           | Cancel             | OK   |

The arrow buttons by the Column 1-4 marker let you add more colums of data. On the layout menu change the Y-Axis format to HMS and delete the Y-Axis maximum value

| - Schedule Setup                        |                   |                |                       |                                       |
|-----------------------------------------|-------------------|----------------|-----------------------|---------------------------------------|
| - Event Setup                           | C Graph Layout    |                |                       |                                       |
| Status Screens                          | X-Axis Title:     | Y-Axis Title:  | Y-Axis minimum value: | Y-Axis major:                         |
| - Real-time Values                      |                   |                |                       | · · · · · · · · · · · · · · · · · · · |
| States                                  |                   |                |                       |                                       |
| <ul> <li>Lights / Indicators</li> </ul> | Legends position: | Y-Axis format: | Y-Axis maximum value: | Y-Axis minor:                         |
| Machines / Groups                       | Above graph 🗸 🗸   | HMS            | *                     |                                       |
| Operator Screens                        |                   |                |                       |                                       |
| - Buttons                               |                   |                |                       |                                       |
| - Show Values                           |                   |                |                       |                                       |
| Input Values                            |                   |                |                       |                                       |
| Show State                              | <b>M</b>          |                |                       |                                       |
| <b>CIMCO</b><br>Integration             |                   |                | Help                  | Cancel OK                             |

On the Targets menu disable the targets, and the result should resemble the following

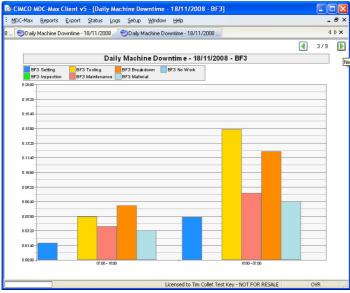

The Y axis is set automatically to the largest value on any of the graphs in the group.

#### 9.9 Displaying total downtime by reason on a graph

It is often useful to display the total downtime for all the machines in the shop on a single graph. This would give a good indication of shop wide problems. To do this copy the last graph and name the copy as follows.

| System and Table/Graph Set                                                                                     | iup.                                                                                                    | ? 🛽                              |
|----------------------------------------------------------------------------------------------------|----------------------------------------------------------------------------------------------------|----------------------------------|
| Client Settings<br>General<br>Layout<br>Period<br>Columns<br>Machines<br>Operator<br>Program<br>Job<br>Targets | General           General Settings           Table / Graph:           Daily shop Downtime           Description:           Daily shop Downtime           Title:           Daily Shop Downtime - \$REPORTSTARTDATE | <ul> <li>✓</li> <li>✓</li> </ul> |
| Excel Exporting Switches Counters Ote Operator Setup Operator Setup Job Setup Schedule Setup Sup               | Type:<br>Graph<br>Compact headers<br>Compact headers                                                                                                    |                                  |

Go to the machines menu and uncheck the 'Include machine information' box, this will put all the downtime for all the machines on one graph. In the example below it is then very clear that the shop concerned needs more setters

| 🔯 CIMCO MDC-Max | Client v5 - [Daily Sho | p Downtime - 18/     | 11/2008]    |             |                    |                          |            |
|-----------------|------------------------|----------------------|-------------|-------------|--------------------|--------------------------|------------|
| MDC-Max Reports | Export Status Logs     | ≦etup <u>W</u> indow | Help        |             |                    |                          | - 8 ×      |
| Real Time stopp | ed reason 😌 Daily Shop | Downtime - 18/11/20  | 38          |             |                    |                          | ∢⊳×        |
|                 |                        | Dail                 | y Shop Dov  | wntime - 19 | 2/11/2008          |                          |            |
|                 |                        |                      |             |             |                    |                          |            |
| Setting         | Inspection             | Tooling              | Maintenance | Breakdown   | Material           | No Work                  |            |
| 27:46:40        |                        |                      |             |             |                    |                          |            |
| 25:00:00        |                        |                      |             |             |                    |                          |            |
| 22:13:20        |                        |                      |             |             |                    |                          |            |
| -               |                        |                      |             |             |                    |                          |            |
| 19:26:40-       |                        |                      |             |             |                    |                          |            |
| 16:40:00        |                        |                      |             | _           |                    |                          |            |
| 13:53:20-       |                        |                      |             | _           |                    |                          |            |
| 11:06:40        |                        |                      |             |             |                    |                          |            |
| 8:20:00-        |                        |                      |             | _           |                    |                          |            |
| 6.20.00         |                        |                      |             |             |                    |                          |            |
| 5:33:20         |                        |                      |             |             |                    |                          |            |
| 2:46:40         |                        |                      |             | _           |                    |                          |            |
| 0:00:00         |                        | 07:00 - 18:00        |             |             |                    | 18:00 - 07:00            |            |
|                 |                        |                      |             |             |                    |                          |            |
|                 |                        |                      |             |             | Licensed to Tim Ci | ollet Test Key - NOT FOR | RESALE OVR |

### Chapter 10 Setting up an Event Log Report

A log Report displays an event or multiple events from the MDC-Max system in time order by Operator, Machine and Job.

For our first Log we will create a simple machine activity Log. On the main MDC-Max screen click Setup, System Setup then click on the 'Tables/Graphs' link on the left.

| - Client Settings 🛛 🔥        | Tables/Graphs                         |        |                |
|------------------------------|---------------------------------------|--------|----------------|
| Tables/Graphs                | Tabel / Graph setup                   |        |                |
| General                      |                                       |        |                |
| Layout                       | Title                                 | Type   | Period 1       |
| - Period                     | Weekly Machine Utilisation            | Table  | Selected Day   |
| - Columns                    | Daily report: Cycle Times             | Table  | Selected Day   |
| Machines                     | Daily report: Min/Max Cycle Times     | Graph  | Selected Day   |
| - Operator                   | Monthly report: Machine Utilization   | Table  | Selected Month |
| - Program                    | Monthly report: Cycle Times           | Table  | Selected Month |
| Job                          | Monthly report: Min/Max Cycle Times   | Graph  | Selected Month |
| - Targets                    | Monthly report. Min/Max Cycle Tillies | craph  | Selected Mohth |
| Excel Exporting              |                                       |        |                |
| Switches                     |                                       |        |                |
| - Counters                   |                                       |        |                |
| - Timers                     |                                       |        |                |
| OEE                          |                                       |        |                |
| - Operator Setup             |                                       |        |                |
| - Program Setup              |                                       |        |                |
| -Job Setup                   |                                       |        |                |
| - Schedule Setup             |                                       |        |                |
| - Event Setup                |                                       |        |                |
| - Status Screens             |                                       |        |                |
| - Real-time Values           |                                       |        |                |
| - States                     |                                       |        |                |
| Lights / Indicators          |                                       |        |                |
| - Machines / Groups          |                                       |        |                |
| Operator Screens             |                                       |        |                |
| - Buttons                    |                                       |        |                |
| - Show Values                |                                       |        |                |
| - Input Values<br>Show State |                                       | Delete | Copy Add       |

Click the Add button to see the screen below and type a description in the Description field – this is the name of the chart. Type a title in the Title field – this is what is displayed on the actual Log in this case the \$REPORTMACHINE will put the machine name and \$REPORTSTARTDATE will display the date on the top of the log.

| System and Table/Grap                                                                                                    | h Se              | tup                                                                                                    |                                  | ? 🗙 |
|----------------------------------------------------------------------------------------------------|-------------------|----------------------------------------------------------------------------------------------------|----------------------------------|-----|
| Client Settings     Tables/Graphs/Logs     Geneta@     Legyout     Columns     Log Events     Machines     Operator     Job     Targets     Exact Exacting |                   | General General Settings Table / Graph: Daily Machine Activity Log (Log) Description: Daily Machine Activity Log Title: Daily Machine Activity Log * | ARTDATE                          |     |
| Excel Exporting<br>Switches<br>Counters<br>DEE<br>Deretor Setup<br>Program Setup<br>Schedule Setup<br>Event Setup                                          | THE SECOND SECOND | Compact headers                                                                                                    | Order<br>Machine<br>Time<br>Venk | 1   |

The type must be set to Log – this produces a Log chart rather than a normal table or graph.

The tick box for 'Ignore Shedule' means that the shift pattern is ignored on the log chart. The 'Use 1 second resolution' box should normally be left un-ticked for most logs as it dramatically slows the generation of log charts. The 'Order' will determine how the data is displayed on the log. In this case we will be producing one page per machine so the Machine must be the first item in this list.

Click on the Layout menu on the left of the screen and the layout page will appear

| Client Settings                        | Layout                         |                    |                                   |               |
|----------------------------------------|--------------------------------|--------------------|-----------------------------------|---------------|
| <ul> <li>Tables/Graphs/Logs</li> </ul> | - Lavout Settings              |                    |                                   |               |
| - General                              | Table / Graph:                 |                    |                                   |               |
| Layout                                 |                                |                    |                                   |               |
| Period                                 | Daily Machine Activity Log (L  | ogj                |                                   | ~             |
| - Columns                              |                                |                    |                                   |               |
| Log Events                             | Disable color printing         | Ber                | iove empty rows / 'column groups' |               |
| - Machines                             |                                |                    |                                   |               |
| - Operator                             | C Table Layout                 |                    |                                   |               |
| - Program                              |                                | Average            | e lifle:                          |               |
| Job                                    | Print composite header         | Averag             |                                   |               |
| - Targets                              | Show undefined values as "     | 222                |                                   |               |
| Excel Exporting                        |                                | Total tit          | e:                                |               |
| Switches                               | Show Average                   | Total              |                                   |               |
| - Counters                             | Show Total                     |                    |                                   |               |
| - Timers<br>- OEE                      |                                |                    |                                   |               |
| - Operator Setup                       | Table column header / Graph le | egend fleave blank | for auto):                        |               |
|                                        |                                |                    | ,                                 |               |
| - Program Setup<br>- Job Setup         |                                |                    |                                   | <u> </u>      |
| -Job Setup<br>-Schedule Setup          |                                |                    |                                   |               |
| -Event Setup                           | Graph Layout                   |                    |                                   |               |
| - Status Screens                       | X-Axis Title:                  | Y-Axis Title:      | Y-Axis minimum value:             | Y-Axis major: |
| - Real-time Values                     |                                |                    |                                   |               |
| States                                 | Legends position:              | Y-Axis format:     | Y-Axis maximum value:             |               |
| - Lights / Indicators                  | Auto                           |                    |                                   |               |
| Machines / Groups                      | Auto                           |                    |                                   |               |
| Operator Screens                       |                                |                    |                                   |               |
| Buttons                                |                                |                    |                                   |               |
| - Show Values                          |                                |                    |                                   |               |
| - Input Values                         |                                |                    |                                   |               |

The layout determines how the data will be laid out on log chart. For a Log chart this page does not normally need editing.

### 10.1 Setting the period of an event log

Click on the Period menu on the left to determine the timescale of the Log.

| System and Table/Graph Se | tup                                                                       | <u>? 🗙</u>   |
|---------------------------|---------------------------------------------------------------------------|--------------|
| Layout                    | Period                                                                    |              |
| Period                    | Period / Interval                                                         |              |
| Columns                   | Table / Graph:                                                            |              |
| - Log Events              | Daily Machine Activity Log (Log)                                          | ~            |
| Machines                  | Pally Hacking Karry Edg (Edg)                                             | -            |
| - Operator                |                                                                           |              |
| Program                   | Remove empty intervals Number of intervals per table/graph (0=unlimited): |              |
| Job                       | 0                                                                         | \$           |
| Targets                   | No time/interval header on tables/graphs                                  |              |
| Excel Exporting           |                                                                           |              |
| Switches                  | Start time: Day start: Interval length:                                   |              |
| Counters                  | Selected Day VIME[DAYSTART] VIDay                                         | ~            |
| Timers<br>OEE             | Duration: Day end: Interval title:                                        |              |
| Operator Setup            | 1 Day V TIME[DAYEND] V Time                                               | ~            |
| Program Setup             |                                                                           |              |
| - Job Setup               |                                                                           |              |
| - Schedule Setup          | Interval title:                                                           |              |
| Event Setup               | \$INTERVALSTARTTIMEHM                                                     | $\mathbf{P}$ |
| - Status Screens          |                                                                           |              |

"Start Time" and "Duration" determine the total period of the Log. Selected Day means that when we run the Log the user will be able to select a day from a calendar. We want to report on a single day so the duration is 1 day.

The interval length for a log should normally always be set to the same value as the duration. The "Day Start" field is set to TIME[DAYSTART] – this means the Log will start at the beginning of the first shift.

The "Day End" is set to TIME[DAYEND] so the Log ends at the end of the final shift.

If your first shift starts at 6 am and you run three shifts ending at 6 the next morning, the graph above will run from 6 to 6, not from Midnight to Midnight.

### 10.2 Selecting which events to include in an event log

Click on the Columns menu on the left to determine what values are displayed

| <ul> <li>Client Settings</li> </ul>                   | Columns                           |                                           |             |
|-------------------------------------------------------|-----------------------------------|-------------------------------------------|-------------|
| Tables/Graphs/Logs                                    | Columns                           |                                           |             |
| General                                               | Table / Graph:                    |                                           |             |
| - Layout                                              |                                   |                                           |             |
| Period                                                | Daily Machine Activity Log (Log)  |                                           | *           |
| Columns                                               |                                   |                                           |             |
| <ul> <li>Log Events</li> </ul>                        | Remove empty columns              | Number of colums per table/graph (0=unlin | en it melle |
| - Machines                                            |                                   |                                           |             |
| Operator                                              | No column titles on tabels/graphs | 0                                         | :           |
| Program                                               |                                   |                                           |             |
| Job                                                   | Value                             | Title Format                              | Add         |
| - Targets                                             | TIMERICYCLE1                      | In Cycle time HMS                         |             |
| Excel Exporting                                       | TIMER[SCANNED]                    | Scanned HMS                               | Сору        |
| - Switches                                            | TIMERONT[CYCLE]                   | Part Count I                              |             |
| - Counters                                            |                                   |                                           | Delete      |
| - Timers                                              |                                   |                                           |             |
| - OEE                                                 |                                   |                                           | <b>Ŷ</b>    |
| <ul> <li>Operator Setup</li> </ul>                    |                                   |                                           |             |
| <ul> <li>Program Setup</li> </ul>                     |                                   |                                           |             |
| - Job Setup                                           |                                   |                                           |             |
| - Schedule Setup                                      |                                   |                                           |             |
| - Event Setup                                         |                                   |                                           |             |
| Status Screens                                        |                                   |                                           |             |
| - Real-time Values                                    | Title:                            | Format                                    |             |
| - States                                              |                                   |                                           |             |
| <ul> <li>Lights / Indicators</li> </ul>               | TIMERCNT[CYCLE]                   |                                           | `           |
| Machines / Groups                                     | Title:                            | Color:                                    |             |
| Derator Screens                                       | Part Count                        | Default                                   | 🗸 Se        |
| Buttons                                               |                                   |                                           |             |
| <ul> <li>Show Values</li> <li>Input Values</li> </ul> | Leave 0 fields empty              |                                           |             |

Each Log can display multiple columns of data per machine but in this example we initially only want to see how long the machine has been running, and how long it has been stopped for a scanned reason and how many parts it has produced

The Format determines how the data is to be displayed (the drop down menu icon gives a series of valid formats) in this case we use HMS to display the time as Hours, Minutes and seconds for the two timers. And the value TIMERCNT[CYCLE] to give a part count (format I for integer)

Click on the events menu to set up which events will be displayed on the Log chart

| System and Table/Graph Se                                                                                                    | up                                                                                     | ? 🛛                                                                       |                                                     |
|----------------------------------------------------------------------------------------------------|----------------------------------------------------------------------------------------|---------------------------------------------------------------------------|-----------------------------------------------------|
| Client Settings  Tables/Graphs/Logs  General Layout Period Columns                                                                                                    | Log Events<br>Log Event Settings<br>Table / Graph:<br>Daily Machine Activity Log [Log] | <u>~</u>                                                                  |                                                     |
| Log Events     Machines     Operator     Program     Job     Targets     Excel Exporting     Switches                                                                    | Eveni Trigger<br>MSG[CYCLESTART]                                                       | Title Add cycle start Copy Delete                                         | Color ? X<br>Basic colors:                          |
| <ul> <li>Counters</li> <li>Timers</li> <li>OPE</li> <li>Operator Setup</li> <li>Program Setup</li> <li>Job Setup</li> <li>Schedule Setup</li> </ul>                      | Event trigger:<br>MSG[CYCLESTART]<br>Set Job/Program/Operator after this event         | Title: Color<br>Cycle start P Selected V Selected                         |                                                     |
| Correctuse exclupion     Event Setup     Status Screens     Real-trime Values     States     Lights / Indicators     Machines / Circups     Operator Screens     Buttons | Column Value<br>In Cycle time Default<br>Scamed Default<br>Part Count Default          | Overwrite default column value Column Value: Format: Leave 0 fields empty |                                                     |
| - Show Values<br>- Input Values<br>CIMCO<br>Integration                                                                                                    |                                                                                        | Help Cancel OK                                                            | Define Custom Colors >>           OK         Cancel |

Click on Add and choose the first event you wish to log. In this example we wish to record the actual time that each Cycle start occurs. Use the search

icon to edit the Event trigger value and then scroll to find the event (MSG[CYCLESTART] in this case). Type in the title you wish to occur on the log, then determine the colour you wish to use on the log for that event.

Repeat this procedure for all the other events you wish to appear on the log.

| - Layout              | Log Events                              |                                |
|-----------------------|-----------------------------------------|--------------------------------|
| - Period              | - Log Event Settings                    |                                |
| Columns               |                                         |                                |
| - Log Events          | Table / Graph:                          |                                |
| Machines              | Daily Machine Activity Log (Log)        |                                |
| - Operator            |                                         |                                |
| Program               |                                         |                                |
| Job                   | Event Trigger                           | Title 🔼 Add                    |
| Targets               | MSG[CYCLESTART]                         | Cycle Start                    |
| Excel Exporting       | MSG[CYCLESTOP]                          | Cycle Stop Copy                |
| Switches              | MSG[JOBSTART]                           | Job Start                      |
| - Counters            | MSG[SETTING]<br>MSG[NORMALRUN]          | Setting Delete                 |
| - Timers              | MSG[TOOLING]                            | Tooling                        |
| OEE                   | MSG[MAINTENANCE]                        | Maintenance                    |
| - Operator Setup      | MSG[BREAKDOWN]                          | Breakdown 🔽 🏌 🤳                |
| - Program Setup       |                                         |                                |
| Job Setup             | Event trigger:                          | Title: Color                   |
| - Schedule Setup      | MSGISCRAPPEDPART1                       | Scrapped Part P Selected V     |
| - Event Setup         | Modjocharrebrarrij                      | Scrapped rait 🕑 Selected 🖌 🗖   |
| Status Screens        | Set Job/Program/Operator after this eve | ent                            |
| Real-time Values      |                                         |                                |
| States                | Column Value                            | Overwrite default column value |
| - Lights / Indicators | In Cycle time Default                   |                                |
| Machines / Groups     | Scanned Default                         | column value.                  |
| Operator Screens      | Part Count Default                      |                                |
| Buttons               |                                         | Format:                        |
| - Show Values         |                                         |                                |
| Input Values          |                                         |                                |
| Show State            |                                         | Leave 0 fields empty           |
| Machines / Groups     |                                         |                                |
| Machines / Groups     |                                         |                                |
|                       |                                         |                                |

### 10.3 Adding Machine Information to the event log

Finally click the Machines menu on the left to edit machine info. This page determines how the data is displayed by machine and what machines to include.

| tem and Table/Grap    | h Set | up                                   |                   |                           |                   | ?            |
|-----------------------|-------|--------------------------------------|-------------------|---------------------------|-------------------|--------------|
| Layout                | ~     | Machines                             |                   |                           |                   |              |
| - Period              |       | Machines                             |                   |                           |                   |              |
| Columns               |       | Table / Graph:                       |                   |                           |                   |              |
| Log Events            |       | Daily Machine Activity Log ( Log )   |                   |                           |                   | *            |
| Machines              |       | Daily Machine Activity Log (Log)     |                   |                           |                   | ~            |
| - Operator            |       |                                      |                   |                           |                   |              |
| - Program             |       | Include machine information          |                   | Number of machines/groups | ner table/graph:  |              |
| Job                   |       |                                      |                   | 1                         | per table/ graph. | \$           |
| - Targets             |       | No machine/group names on table      | s/graphsi         | 1                         |                   | ¥            |
| Excel Exporting       |       | Remove inactive machines/groups      |                   |                           |                   |              |
| - Switches            |       | ,                                    |                   |                           |                   |              |
| - Counters            |       | Machine column header                |                   |                           |                   |              |
| - Timers              |       | \$BEPOBTMACHINE                      |                   |                           |                   | $\mathbf{P}$ |
| - OEE                 |       |                                      |                   |                           |                   |              |
| - Operator Setup      |       | Machines / Groups                    |                   |                           |                   |              |
| Program Setup         |       | Generate information for each machin | ie                |                           |                   | ~            |
| -Job Setup            |       |                                      |                   |                           |                   |              |
| - Schedule Setup      |       | Selected machines/groups only        |                   |                           |                   |              |
| Event Setup           |       | Science indefinites/groups only      |                   |                           |                   |              |
| Beal-time Values      |       | Machines / Groups To Include         | NC-Base Group     | DNC-Max Group             | MDC-Max Group     | ~            |
| States                |       | ✓ BF1                                | BF1               | Cell a                    | A                 |              |
| - Lights / Indicators |       | BF2                                  | BF2               | Cell a                    | A                 |              |
| Machines / Groups     |       | BF3                                  | BF3               | Cell a                    | С                 |              |
| Operator Screens      |       | ✓ BF4                                | BF4               | Cell a                    | D                 |              |
| Buttons               |       | Cincin Cincin                        |                   | Mills                     | Mills             |              |
| - Show Values         |       | CNC 1                                | CNC Control       | Cella                     | Cell C            |              |
| Input Values          |       | DF1                                  | DF                | Drip feed Cell            | D                 |              |
| - Show State          |       | DF2                                  | DE                | Drip feed Cell            | r                 | ~            |
| Machines / Groups     |       | Select MDC Group Select DN           |                   | Base Group Select Nor     | e Select /        |              |
| Machines / Groups     | ×     | Select MDC aroup                     | C Group Select NC | base aloup Select Nor     | e Select A        | u            |
|                       |       |                                      |                   |                           |                   |              |

Ticking the "Include machine information" field and setting the "Number of machines/groups per graph/graph" to 1 will cause the log to display one page per machine.

Ticking "Remove inactive machines/groups" stops the log creating empty log pages for inactive machines.

| IMCO MDC-Ma    | ax Client v5 - [Daily Machine Ac | tivity Log - BF1 - 20/05/2009] |                                |                    |          |
|----------------|----------------------------------|--------------------------------|--------------------------------|--------------------|----------|
| C-Max Report   | ts Export Status Logs Setup      | Window Help                    |                                |                    | (-       |
| 🛄 Daily Machin | e Activity Log - BF1 - 20/       |                                |                                |                    | 4        |
|                |                                  | Daily Machine Ac               | ctivity Log - BF1 - 20/05/2009 |                    | 4 1/7    |
| achine         | Time                             | Event                          | In Cycle time                  | Scanned            | Part Cou |
| 1              | 07:01                            | Cycle Start                    | 14:55:42                       | 0:50:31            | 6        |
| 1              | 07:05                            | Cycle Stop                     | 14:59:31                       | 0:50:31            |          |
| 1              | 07.05                            | Cycle Stop                     | 14.59.31                       | 0.50.31            |          |
| 1              | 07:07                            | Cycle Start                    | 14:59:31                       | 0:50:31            |          |
| 1              | 07:11                            | Cycle Stop                     | 15:03:22                       | 0:50:31            |          |
| 1              | 07:11                            | Cycle Stop                     | 15.03.22                       | 0.50.31            |          |
| 1              | 07:12                            | Tooling                        | 15.03.22                       | 0.50.31            |          |
| 1              | 07:14                            | Normal Run                     | 15:03:22                       | 0:52:26            |          |
| 1              | 07:15                            | Cycle Start                    | 15:03:22                       | 0:52:26            |          |
| 1              | 07:18                            | Cycle Stop                     | 15:07:11                       | 0.52.26            |          |
| 1              | 07:18                            | Cycle Stop                     | 15:07:11                       | 0:52:26            |          |
| 1              | 07:20                            | Cycle Start                    | 15:07:11                       | 0:52:26            |          |
|                | 07:24                            | Cycle Stop                     | 15.11:02                       | 0.52.26            |          |
|                | 07:24                            | Cycle Stop                     | 15:11:02                       | 0.52.26            |          |
|                | 07:27                            | Cycle Start                    | 15:11:02                       | 0:52:26            |          |
| 1              | 07:30                            | Cycle Stop                     | 15.14:53                       | 0.52:26            |          |
|                | 07:30                            | Cycle Stop                     | 15:14:53                       | 0.52.26            |          |
|                | 07:32                            | Cycle Start                    | 15:14:53                       | 0:52:26            |          |
|                | 07:36                            | Cycle Stop                     | 15:18:42                       | 0:52:26            |          |
|                | 07:36                            | Cycle Stop                     | 15.18.42                       | 0.52.26            |          |
|                | 07:37                            | Maintenance                    | 15:18:42                       | 0:52:26            |          |
|                | 07:41                            | Normal Run                     | 15:18:42                       | 0:55:48            |          |
|                | 07:42                            | Job Start                      | 15:18:42                       | 0:55:48            |          |
|                | 07:43<br>07:44                   | Setting                        | 15:18:42                       | 0.55.48            |          |
|                | 07:44                            | Normal Run                     | 15:18:42                       | 0:56:46<br>0:56:46 |          |
|                | 07:48                            | Cycle Start                    | 15:18:42                       |                    |          |
|                | 07:48                            | Cycle Stop                     | 15/22/30<br>15/22/30           | 0.56.46            |          |
|                | 07:49                            | Cycle Stop<br>Breakdown        | 15:22:30                       | 0.56.46            |          |
|                | 07:53                            | Normal Bun                     | 15:22:30                       | 1:00:09            |          |
|                | 07:54                            | Cycle Start                    | 15:22:30                       | 1:00:09            |          |
|                | 07:57                            | Cycle Start                    | 15:28:21                       | 1:00:09            |          |
|                | 07:57                            | Cycle Stop                     | 15/26/21                       | 1:00:09            |          |
|                | 08:00                            | Cycle Stop                     | 15:26:21                       | 1:00:09            |          |
|                | 08:04                            | Cycle Start                    | 15:26:21                       | 1:00.09            |          |
|                | 08:04                            | Cycle Stop                     | 15:30:10                       | 1:00:09            |          |
|                | 08:06                            | Cycle Stop                     | 15:30:10                       | 1:00:09            |          |
|                | 08:10                            | Cycle Start                    | 15:30:10                       | 1:00.09            |          |
| 1              | 0810                             | Cycle Stop                     | 15:34:00                       | 1:00:05            |          |
| 1              | 08:10                            | Cycle Stop                     | 15:34:00                       | 1:00:09            |          |
|                | Items: 388 / 422ms               |                                |                                |                    |          |

Here is the Log generated by the settings in our screen shots:

This produces a great deal of information about the running of the machine, additional columns can be added, for example the time of the last cycle and the Job Name can be added.

Click on the Columns menu and then add the variable 'TIMERLAST[CYCLE]'. This will display the time of the last cycle, its format is HMS and the title is Last Cycle. Once added, use the arrows to set the order of the values on the log.

| System and Table/Graph S                                                                                                    | etup                                                                                                    | ? 🛽                                                                                                    |  |  |  |  |
|----------------------------------------------------------------------------------------------------|----------------------------------------------------------------------------------------------------|----------------------------------------------------------------------------------------------------|--|--|--|--|
| Layout     Period     Columns     Log Events     Machines     Operator     Program     Job     Targets     Excel Exporting     Switches                                                                                                   | Columns Columns Daily Machine Activity Log (Log) Remove empty columns No column titles on tabels/graphs | Columns Table / Graph: Daily Machine Activity Log (Log)  Remove empty columns Number of columns per table/graph (0=unlimited): No column titles on tabels/graphs  |  |  |  |  |
| <ul> <li>Ormiciles</li> <li>Counters</li> <li>Timers</li> <li>OEE</li> <li>Operator Setup</li> <li>Volo Setup</li> <li>Schedule Setup</li> <li>Schedule Setup</li> <li>Status Screens</li> <li>Reaktime Values</li> <li>States</li> </ul> | Value<br>TIMERLAST[CYCLE]<br>TIMER[CYCLE]<br>TIMER[CANNED]<br>TIMERCNT[CYCLE]                           | Tile     Formal     Add       Last Cycle     HMS     Copy       In Cycle time     HMS     Copy       Scanned     HMS     Delete       Part Count     I     Delete |  |  |  |  |
| Machines / Groups Derator Screens Buttons Show Values Input Values Show State Machines / Groups Machines / Groups                                                                                                    | Title:<br>TIMERLAST[CYCLE]<br>Title:<br>Last Cycle<br>Leave 0 fields empty                              | Format:<br>HMS  Color:<br>Default Set                                                                                                    |  |  |  |  |
| CIMCO<br>Integration                                                                                                    |                                                                                                    | Help Cancel OK                                                                                                    |  |  |  |  |

Various other events can be added to the system to log error codes etc to build a complete log of the machines activity.

# 10.4 Adding Job Information to an Event Log

Click on the Job menu and click on the 'Include job information' tick box

| System and Table/Graph                                                                                                    | ı Set | tup                                                                                                    | ? 🗙 |
|----------------------------------------------------------------------------------------------------|-------|----------------------------------------------------------------------------------------------------|-----|
| Layout<br>Period<br>Columns<br>Log Events<br>Machines<br>Operator<br>Program<br>Job<br>Targets<br>Excel Exporting<br>Switches |       | Job         Job Settings         Table / Graph:         Daily job Activity Log (Log)         ✓ Include job information         Number of jobs per table/graph (0=unlimited):         No job names on tables/graphs         Select job(s) | •   |
| Counters<br>Timers<br>OEE<br>Operator Setup                                                                                   |       | Job column header:<br>\$REPORTJOB                                                                                                    |     |
| - Program Setup                                                                                                    | -     |                                                                                                    |     |

The resulting log will then have the job name and the last cycle time as below.

| CIMCO MDC-Ma  | ix Client v5 - [Daily job A  | ctivity Log - BF1 - 19/10/20    | 09]                              |                                        |                                 |                                           |           |
|---------------|------------------------------|---------------------------------|----------------------------------|----------------------------------------|---------------------------------|-------------------------------------------|-----------|
| DC-Max Report | ts Export Status Logs        | Setup Window Help               |                                  |                                        |                                 |                                           | - 8       |
| <b>a</b>      |                              |                                 |                                  |                                        |                                 |                                           | 4 0       |
| P Event Log   | Daily job Activity Log - BF2 | 19/10/2009 Daily job Activity L | og • MILL 2 • 19/10/ Daily job A | ctivity Log - Fanuc UM - 197 Daily job | Activity Log · BF1 · 19/10/200* | Daily job Activity Log • BF1 • 19/10/2009 | 4 1       |
|               |                              |                                 | Daily job Activity L             | og - BF1 - 19/10/200                   | 9                               |                                           |           |
|               | 1                            |                                 |                                  | <u> </u>                               |                                 |                                           |           |
| lachine       | Time                         | Event                           | Job                              | Last Cycle                             | In Cycle time                   |                                           | art Count |
| F1            | 07:04                        | Scrapped Part                   | 2311223                          | 0:03:51                                | 4:35:43                         | 2:43:47                                   | 68        |
| F1            | 07:47                        | Toping                          | 2311223                          | 0:03:50                                | 5:02:32                         | 2:43:47                                   | 75        |
| F1            | 07:49                        | Normal Run                      | 2311223                          | 0:03:50                                | 5:02:32                         | 2:45:42                                   | 75        |
| F1<br>F1      | 08:12<br>08:16               | Maintenance                     | 2311223<br>2311223               | 0:03:49<br>0:03:49                     | 5:17:53<br>5:17:53              | 2:45:42<br>2:49:04                        | 79        |
|               |                              | Normal Run                      |                                  |                                        | 5:17:53                         | 2:49:04                                   | 79        |
| F1<br>F1      | 08:16<br>08:17               | JOBSTOP<br>Job Start            | 2311223<br>544664                | 0.03:49<br>0:03:49                     | 5:17:53                         | 2:43:04                                   | 79<br>79  |
| F1            | 08:18                        | Setting                         | 544664                           | 0:03:49                                | 5:17:53                         | 2:43:04                                   | 79        |
| F1            | 08.19                        | Normal Run                      | 544664                           | 0:03:49                                | 5:17:53                         | 2:43:04                                   | 75        |
| F1            | 08.25                        | Breakdown                       | 544664                           | 0.03:48                                | 5.21.41                         | 250.02                                    | 90        |
| F1            | 08:28                        | Normal Run                      | 544664                           | 0:03:48                                | 5:21:41                         | 2:53:24                                   | 80        |
| F1            | 09.04                        | Scrapped Part                   | 544664                           | 0:03:50                                | 5:44:39                         | 25324                                     |           |
| F1            | 09.04                        | Scrapped Part                   | 544664                           | 0:03:50                                | 5:44:39                         | 2.53.24                                   | 86        |
| F1            | 09.57                        | Scrapped Part                   | 544664                           | 0.03:51                                | 6:19:08                         | 25324                                     | 9         |
| F1            | 10:00                        | Normal Bun                      | 544664                           | 0:03:51                                | 6:19:08                         | 2:56:45                                   | 9         |
| F2            | 07:17                        | Scrapped Part                   | 544666                           | 0.03:50                                | 7:14:23                         | 5.50.25                                   | 9         |
| F2            | 07:27                        | Tooling                         | 544666                           | 0:03:51                                | 7:22:05                         | 5.50.25                                   | 93        |
| F2            | 07:28                        | Normal Run                      | 544666                           | 0:03:51                                | 7:22:05                         | 5:51:22                                   | 93        |
| F2            | 07:35                        | Normal Run                      | 544666                           | 0:03:49                                | 7:25:54                         | 5:51:22                                   | 94        |
| F2            | 07:40                        | Scrapped Part                   | 544666                           | 0:03:39                                | 7:29:33                         | 5.51:22                                   | 9         |
| F2            | 07:40                        | Tooling                         | 544666                           | 0:03:39                                | 7:29:33                         | 5:51:22                                   | 9         |
| 2             | 07:44                        | Normal Run                      | 544666                           | 0:03:39                                | 7:29:33                         | 5:54:33                                   | 9         |
| 2             | 07:56                        | Tooing                          | 544666                           | 0:03:39                                | 7:40:36                         | 5.54:33                                   | 9         |
| F2            | 07:57                        | Normal Run                      | 544666                           | 0:03:39                                | 7:40:36                         | 5:55:31                                   | 9         |
| F2            | 08:01                        | Scrapped Part                   | 544666                           | 0:03:39                                | 7:44:15                         | 5:55:31                                   | 9         |
| -2            | 08:35                        | Tooing                          | 544666                           | 0:03:40                                | 8:17:07                         | 5:55:31                                   | 10        |
| -2            | 08:37                        | Normal Run                      | 544666                           | 0:03:40                                | 8:17:07                         | 5:57:24                                   | 10        |
| F2            | 08:42                        | Scrapped Part                   | 544666                           | 0:03:39                                | 8:20:46                         | 5:57:24                                   | 10        |
| F2            | 08:47                        | JOBSTOP                         | 544666                           | 0:03:41                                | 8:24:27                         | 5:57:24                                   | 110       |
| F2            | 08:49                        | JOBSTOP                         | 544666                           | 0:03:41                                | 8:24:27                         | 5:57:24                                   | 110       |
| F2            | 08:51                        | Job Start                       | 5446432                          | 0:03:41                                | 8:24:27                         | 5:57:24                                   | 110       |
| F2            | 08:52                        | Setting                         | 5446432                          | 0:03:41                                | 8:24:27                         | 5:57:24                                   | 110       |
| 2             | 08:53                        | Normal Run                      | 5446432                          | 0:03:41                                | 8:24:27                         | 5:58:22                                   | 110       |
| F2            | 09.30                        | Tooing                          | 5446432                          | 0.03:48                                | 8:57:46                         | 5.58.22                                   | 119       |
| F2            | 09:32                        | Scrapped Part                   | 5446432                          | 0:03:48                                | 8:57:46                         | 6:00:39                                   | 11:       |
| F2            | 09:33                        | Normal Run                      | 5446432                          | 0:03:48                                | 8:57:46                         | 6:01:08                                   | 119       |
| F2            | 10.13                        | Scrapped Part                   | 5446432                          | 0.03:51                                | 9:35:36                         | 6.01:06                                   | 125       |
| F2<br>F2      | 10.29<br>10:34               | Scrapped Part                   | 5446432<br>5446432               | 0.03:50<br>0:03:49                     | 9.50.58<br>9.54:47              | 6.01:08                                   | 13.       |
| F2<br>F2      | 10:34                        | Tooing<br>Normal Run            | 5446432                          | 0:03:49                                | 9:54:47                         | 6:01:08<br>6:02:34                        | 134       |
| -             | 10.30                        | Ronild Furi                     | 0440402                          | 0.03.45                                | 3.34.47                         | 0.02.04                                   | 104       |

This will display all the jobs and machines on a single log on a machine by machine basis. These can be separated into separate logs depending on the settings in the system.

For example if a time line log is required for each machine this can be achieved by setting the time as the first item in the general settings page as below

| System and Table/Graph                                                                                                    | h Setup                                                                                                    | ? 🗙 |
|----------------------------------------------------------------------------------------------------|----------------------------------------------------------------------------------------------------|-----|
| - General<br>- Layout<br>- Period<br>- Columns<br>- Log Events                                                                                                   | General           General Settings           Table / Graph:           Daily job Activity Log ( Log )                          | ~   |
| Machines<br>Operator<br>Program<br>Job<br>Targets<br>Excel Exporting<br>Switches                                                                                 | Description:<br>Daily job Activity Log<br>Title:<br>Daily job Activity Log - \$REPORTMACHINE - \$REPORTSTARTDATE              |     |
| Counters<br>Counters<br>− Der<br>− Operator Setup<br>− Program Setup<br>− Job Setup<br>− Schedule Setup<br>E vent Setup<br>■ Status Screens<br>↓ Beattime Values | Type:     Drder       Log     Time       Compact headers     Machine       Ignore schedule     Use 1 second resolution (slow) |     |

This makes the time the first column. So the timeline for all the machines will be displayed as follows.

| CIMCO MDC-Ma   | ax Client v5 - [Daily job Act  | ivity Log - BF4 - 19/10/20           | 09]                                    |                                         |                                 |                            |            |
|----------------|--------------------------------|--------------------------------------|----------------------------------------|-----------------------------------------|---------------------------------|----------------------------|------------|
| DC-Max Repor   | ts Export Status Logs Si       | etup <u>W</u> indow <u>H</u> elp     |                                        |                                         |                                 |                            | _ 5        |
| Daily job Acti | ivity Log - Fanuc OM - 19/ 🔲 D | aily job Activity Log • BF1 • 19/10/ | 2009 Daily job Activity Log - BF1 - 19 | 1/10/2009 🔲 Daily job Activity Log - Fa | anuc 0M - 19/ 💭 Daily job Activ | ity Log - BF4 - 19/10/2009 | 4 Þ        |
|                |                                |                                      | Daily job Activity Lo                  | g - BF4 - 19/10/200                     | 9                               |                            |            |
| lime           | Machine                        | Event                                | Job                                    | Last Cycle                              | In Cycle time                   | Scanned                    | Part Count |
| 7:06           | MILL 2                         | Scrapped Part                        | 5446-543                               | 0:02:46                                 | 8:51:03                         | 1:02:06                    | 76         |
| )7:06          | MILL 1                         | Scrapped Part                        | 544-542464                             | 0.02.17                                 | 8:44:02                         | 1:45:19                    | 52         |
| 7:11           | BF3                            | Tooling                              | 5444434                                | 0.03:49                                 | 7:07:10                         | 9.37.25                    | 84         |
| 7:12           | BF3                            | Normal Run                           | 5444434                                | 0:03:49                                 | 7:07:10                         | 9.38.23                    | 84         |
| 7:17           | BF2                            | Scrapped Part                        | 544666                                 | 0:03:50                                 | 7:14:23                         | 5.50.25                    | 91         |
| 7:24           | BF3                            | JOBSTOP                              | 5444434                                | 0.03:49                                 | 7.18.37                         | 9.38.23                    | 87         |
| 7:27           | BF2                            | Tooling                              | 544666                                 | 0.03:51                                 | 7.22.05                         | 5.50.25                    | 93         |
| 7:27           | BF3                            | JOBSTOP                              | 544434                                 | 0:03:49                                 | 7:18:37                         | 9:38:23                    | 87         |
| 7:28           | BE2                            | Normal Bun                           | 544666                                 | 0.03.45                                 | 7:22:05                         | 5.51-22                    | 90         |
| 7:30           | BF3                            | Job Start                            | 544443                                 | 0:03:49                                 | 7.18:37                         | 9.38.23                    | 87         |
| 7:31           | MILL 3                         | Scrapped Part                        | 5446-5574                              | 0.03.45                                 | 10.10.37                        | 0.24:57                    |            |
| 7:31           | BF3                            | Setting                              | 544443                                 | 0:03:49                                 | 7:18:37                         | 9:38:23                    | 87         |
| 7:31           | BF4                            | Breakdown                            | 544-55344                              | 0:03:56                                 | 8.07:08                         | 9.54.03                    | 07         |
| 7:32           | BF3                            | Normal Run                           | 544443                                 | 0:03:49                                 | 7:18:37                         | 9.39.20                    | 87         |
| 1:32<br>1:32   | MILL 1                         | Scrapped Part                        | 544-542484                             | 0:03:45                                 | 9.05:51                         | 1:45:19                    | 55         |
| 7:33           | MILL 1                         | Maintenance                          | 544-542464                             | 0.07.16                                 | 9:05:51                         | 1:45:19                    | 55         |
| 7:33<br>7:35   | BF2                            | Normal Run                           | 544666                                 | 0:03:49                                 | 7:25:54                         | 5:51:22                    | 9          |
| 7:35           | MILL 1                         | Normal Run                           | 544-542464                             | 0:07:16                                 | 9:05:51                         | 1:48:41                    | 55         |
| 7:38           | MILL 1                         | JOBSTOP                              | 544-542464                             | 0:07:16                                 | 9:05:51                         | 1:48:41                    | 58         |
| 1:38<br>7:40   | MILL I<br>BE2                  |                                      | 544666                                 | 0.03.39                                 | 3:00:01                         |                            |            |
| 040<br>7:40    | BF4                            | Scrapped Part<br>Normal Bun          | 544-55344                              | 0:03:56                                 | 2:23:33                         | 5.51.22<br>10:02:48        |            |
| :40<br>:40     | BF4<br>BF2                     |                                      | 544666                                 | 0:03:56                                 | 7:29:33                         | 5:51:22                    | 8          |
|                |                                | Tooing                               |                                        |                                         |                                 |                            | 5          |
| :43            | MILL 1                         | Job Start                            | 544-542135-4                           | 0:07:16                                 | 9:05:51                         | 1:48:41                    |            |
| 44             | BF2                            | Normal Run                           | 544666                                 | 0:03:39                                 | 7:29:33                         | 5.54:33                    | 9          |
| :44            | MILL 1                         | Setting                              | 544-542135-4                           | 0:07:16                                 | 9:05:51                         | 1:48:41                    | 5          |
| :46            | MILL 1                         | Normal Run                           | 544-542135-4                           | 0:07:16                                 | 9:05:51                         | 1:51:06                    | 5          |
| :47            | BF1                            | Tooling                              | 2311223                                | 0:03:50                                 | 5:02:32                         | 2:43:47                    | 7          |
| :49            | BF1                            | Normal Run                           | 2311223                                | 0:03:50                                 | 5:02:32                         | 2:45:42                    | 7          |
| :49            | BF4                            | Scrapped Part                        | 544-55344                              | 0:03:58                                 | 8:15:01                         | 10:02:48                   | 8          |
| :56            | BF3                            | Scrapped Part                        | 544443                                 | 0:03:49                                 | 7:41:35                         | 9.39.20                    | 9          |
| 7:56           | BF2                            | Tooling                              | 544666                                 | 0:03:39                                 | 7:40:36                         | 5.54:33                    | 9          |
| :57            | BF2                            | Normal Run                           | 544666                                 | 0:03:39                                 | 7:40:36                         | 5:55:31                    | 9          |
| :59            | MILL 1                         | Scrapped Part                        | 544-542135-4                           | 0:05:02                                 | 9:15:55                         | 1:51:06                    | 5          |
| :00            | BF3                            | Scrapped Part                        | 544443                                 | 0.03:49                                 | 7:45:24                         | 9.39.20                    | 9          |
| 3:01           | BF2                            | Scrapped Part                        | 544666                                 | 0:03:39                                 | 7:44:15                         | 5:55:31                    | 3          |
| :02            | BF4                            | Scrapped Part                        | 544-55344                              | 0:03:57                                 | 8:26:53                         | 10:02:48                   | 8          |
| :04            | BF3                            | Scrapped Part                        | 544443                                 | 0:03:50                                 | 7:49:14                         | 9.39.20                    | 9          |
| 3:07           | BF4                            | Scrapped Part                        | 544-55344                              | 0:03:57                                 | 8:30:50                         | 10.02.48                   | 8          |
| 3:07           | BF4                            | Maintenance                          | 544-55344                              | 0:03:57                                 | 8:30:50                         | 10:02:48                   | 8          |
| :09            | BF3                            | Tooling                              | 544443                                 | 0:03:49                                 | 7:53:03                         | 9:39:20                    | 9          |
|                |                                |                                      |                                        |                                         |                                 |                            |            |

#### 10.5 Creating one Log per Machine

The log can be modified to produce one log per machine by editing the machine options to display 1 machine per table as follows, and making the machine the first item on the general settings page.

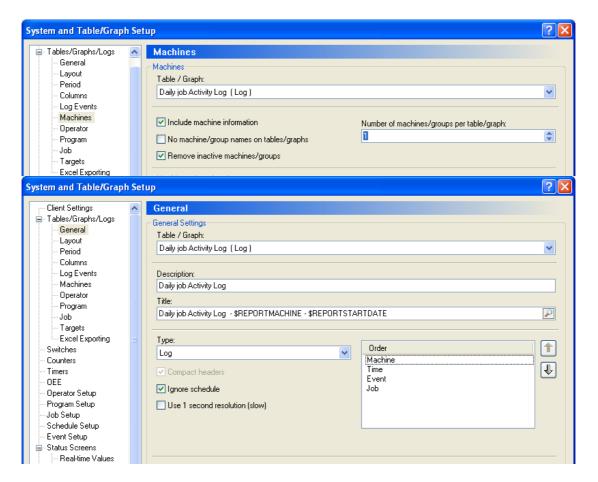

The resulting log will produce one page for each machine which will show the activity for whatever jobs are run on that machine.

| MDC-Max Report      | s <u>E</u> xport <u>S</u> tatus Logs | Setup Window Help                   |                                      |                                            |                               |                        | - 8      |
|---------------------|--------------------------------------|-------------------------------------|--------------------------------------|--------------------------------------------|-------------------------------|------------------------|----------|
| 9 🔲 Daily job Activ | ity Log · BF1 · 19/10/2009           | Daily job Activity Log - Fanuc OM - | 19/ Daily job Activity Log • BF4 • 1 | 9/10/2009 🔲 Daily job Activity Log - BF2 - | 19/10/200° Daily job Activity | Log - BF1 - 19/10/2009 | 4 Þ      |
|                     |                                      | Daily                               | job Activity Log - E                 | 3F1 - 19/10/2009                           |                               |                        | 1/7      |
| Machine             | Time                                 | Event                               | Job                                  | Last Cycle                                 | In Cycle time                 | Scanned                | Part Cou |
| BF1                 | 07:04                                | Scrapped Part                       | 2311223                              | 0:03:51                                    | 4:35:43                       | 2:43:47                |          |
| BF1                 | 07:47                                | Tooling                             | 2311223                              | 0:03:50                                    | 5:02:32                       | 2:43:47                |          |
| BF1                 | 07:49                                | Normal Run                          | 2311223                              | 0:03:50                                    | 5:02:32                       | 2:45:42                |          |
| BF1                 | 08:12                                | Maintenance .                       | 2311223                              | 0:03:49                                    | 5:17:53                       | 2:45:42                |          |
| BF1                 | 08:16                                | Normal Run                          | 2311223                              | 0:03:49                                    | 5:17:53                       | 2:49:04                |          |
| BF1                 | 08:16                                | JOBSTOP                             | 2311223                              | 0:03:49                                    | 5:17:53                       | 2:49:04                |          |
| BF1                 | 08:17                                | Job Start                           | 544664                               | 0:03:49                                    | 5:17:53                       | 2:49:04                |          |
| BF1                 | 08:18                                | Setting                             | 544664                               | 0:03:49                                    | 5:17:53                       | 2:49:04                |          |
| BF1                 | 08:19                                | Normal Run                          | 544664                               | 0:03:49                                    | 5:17:53                       | 2:50:02                |          |
| BF1                 | 08.25                                | Breakdown                           | 544664                               | 0:03:48                                    | 5:21:41                       | 2:50.02                |          |
| BF1                 | 08:28                                | Normal Run                          | 544664                               | 0:03:48                                    | 5:21:41                       | 2:53:24                |          |
| BF1                 | 09:04                                | Scrapped Part                       | 544664                               | 0:03:50                                    | 5:44:39                       | 2:53:24                |          |
| BF1                 | 09.04                                | Scrapped Part                       | 544664                               | 0:03:50                                    | 5:44:39                       | 2:53:24                |          |
| BF1                 | 09.57                                | Scrapped Part                       | 544664                               | 0:03:51                                    | 6:19:08                       | 2:53:24                |          |
| BF1                 | 10:00                                | Normal Run                          | 544664                               | 0:03:51                                    | 6:19:08                       | 2:56:45                |          |

#### 10.6 Creating one page per Job

In a similar way if the option to display 1 job per table in the job section of the setup is configured as below each job will be displayed on a separate page.

| System and Table/Graph                                                                                                    | Set | up                                                                                                    | ? 🛛                              |
|----------------------------------------------------------------------------------------------------|-----|----------------------------------------------------------------------------------------------------|----------------------------------|
| General<br>Layout<br>Period<br>Columns<br>Log Events<br>Machines<br>Operator<br>Program<br>Job<br>Targets<br>Excel Exporting<br>Sucches |     | Job         Job Settings         Table / Graph:         Daily job Activity Log ( Log )         ✓ Include job information         Number of jobs per table/graph (0=unlimited):         1         Select job(s) | <ul> <li>▼</li> <li>◆</li> </ul> |
| Counters<br>Timers<br>DEE                                                                                                    |     | Job column header:<br>\$REPORTJOB                                                                                                    |                                  |

| MDC Mary Danad                  | ts Export Status Logs Setup          | Ulle dam. Usla                |                                            |                                        |                                 |                        | - 8      |
|---------------------------------|--------------------------------------|-------------------------------|--------------------------------------------|----------------------------------------|---------------------------------|------------------------|----------|
| WDC-max Report                  | is Export Scatus Logs Setup          | Wurdow Deib                   |                                            |                                        |                                 |                        | - 0      |
| 09 🔲 Daily job Activ            | vity Log • Fanuc 0M • 19/ 🔲 Daily jo | b Activity Log · BF4 · 19/10/ | /2009 🔲 Daily job Activity Log - BF2 - 19/ | 10/2009 🔲 Daily job Activity Log · BF1 | - 19/10/200° Daily job Activity | Log - BF1 - 19/10/2009 | 4 Þ      |
|                                 |                                      | Daily                         | job Activity Log - Bl                      | 1 - 19/10/2009                         |                                 |                        | 1/15     |
| Machine                         | Time                                 | Event                         | Job                                        | Last Cycle                             | In Cycle time                   | Scanned                | Part Cou |
|                                 | 07:04                                | Scrapped Part                 | 2311223                                    | 0:03:51                                | 4:35:43                         | 2:43:47                |          |
| BF1                             |                                      | × r                           | 2311223                                    | 0:03:50                                | 5:02:32                         | 2:43:47                |          |
| BF1<br>BF1                      | 07:47                                | Tooling                       |                                            |                                        |                                 |                        |          |
| BF1<br>BF1<br>BF1               | 07:47<br>07:49                       | Normal Run                    | 2311223                                    | 0:03:50                                | 5:02:32                         | 2:45:42                |          |
|                                 |                                      |                               |                                            |                                        |                                 |                        |          |
| BF1<br>BF1<br>BF1<br>BF1<br>BF1 | 07:49                                | Normal Run                    | 2311223                                    | 0:03:50                                | 5:02:32                         | 2:45:42                | 7        |

If the cyclestart and cyclestop events are added to the 'Log Events' settings at this stage a verbose log of each cycle of the machine for each job will be produced.

|                        |                              | livity Log - BF1 - 19/10/2009]           |                                           |                                           |                                         |         | _ 7        |
|------------------------|------------------------------|------------------------------------------|-------------------------------------------|-------------------------------------------|-----------------------------------------|---------|------------|
| DC-Max <u>R</u> eports | Export Status Logs S         | etup <u>W</u> indow <u>H</u> elp         |                                           |                                           |                                         |         | - ć        |
| Daily job Activit      | y Log · BF4 · 19/10/2009 🛄 🛙 | aily job Activity Log - BF2 - 19/10/2009 | Daily job Activity Log - BF1 - 19/10/2009 | Daily job Activity Log - BF1 - 19/10/2000 | Daily job Activity Log - BF1 - 19/10/20 | 09      | 4 Þ        |
|                        |                              |                                          | Daily job Activity Log                    | - BF1 - 19/10/2009                        |                                         |         | 1 / 15     |
| achine                 | Time                         | Event                                    | Job                                       | Last Cycle                                | In Cycle time                           | Scanned | Part Count |
| F1                     | 07:00                        | Cycle Start                              | 2311223                                   | 0:00:00                                   | 4:31:52                                 | 2:43:47 | 67         |
| F1                     | 07:04                        | Cycle Stop                               | 2311223                                   | 0.03.51                                   | 4:35:43                                 | 2:43:47 | 68         |
| F1                     | 07:04                        | Scrapped Part                            | 2311223                                   | 0.03.51                                   | 4:35:43                                 | 2:43:47 | 68         |
| F1                     | 07:07                        | Cycle Start                              | 2311223                                   | 0:00:00                                   | 4:35:43                                 | 2:43:47 | 68         |
| F1                     | 07:10                        | Cycle Stop                               | 2311223                                   | 0.03.51                                   | 4:39:34                                 | 2.43.47 | 69         |
| F1                     | 07:13                        | Cycle Start                              | 2311223                                   | 0:00:00                                   | 4:39:34                                 | 2:43:47 | 69         |
| -                      | 07:17                        | Cycle Stop                               | 2311223                                   | 0.03.51                                   | 4:43:25                                 | 2:43:47 | 70         |
| F1                     | 07:19                        | Cycle Start                              | 2311223                                   | 0:00:00                                   | 4:43:25                                 | 2:43:47 | 70         |
| 1                      | 07:22                        | Cycle Stop                               | 2311223                                   | 0.03.49                                   | 4:47:14                                 | 2:43:47 | 7          |
| 1                      | 07:24                        | Cycle Start                              | 2311223                                   | 0.00.00                                   | 4:47:14                                 | 2:43:47 | 7          |
| 1                      | 07:28                        | Cycle Stop                               | 2311223                                   | 0:03:51                                   | 4:51:05                                 | 2:43:47 | 7          |
| 1                      | 07:30                        | Cycle Start                              | 2311223                                   | 0:00:00                                   | 4:51:05                                 | 2:43:47 | 72         |
|                        | 07:34                        | Cycle Stop                               | 2311223                                   | 0.03.49                                   | 4:54:54                                 | 2:43:47 | 73         |
| 1                      | 07:36                        | Cycle Start                              | 2311223                                   | 0:00:00                                   | 4:54:54                                 | 2:43:47 | 73         |
| 1                      | 07:40                        | Cycle Stop                               | 2311223                                   | 0.03.48                                   | 4.58:42                                 | 2.43.47 | 74         |
| 1                      | 07:42                        | Cycle Start                              | 2311223                                   | 0.00.00                                   | 4:58:42                                 | 2:43:47 | 74         |
| 1                      | 07:46                        | Cycle Stop                               | 2311223                                   | 0.03:50                                   | 5:02:32                                 | 2:43:47 | 73         |
| 1                      | 07:47                        | Tooling                                  | 2311223                                   | 0:03:50                                   | 5:02:32                                 | 2:43:47 | 75         |
| 1                      | 07:49                        | Normal Run                               | 2311223                                   | 0.03.50                                   | 5:02:32                                 | 2:45:42 | 7          |
| 1                      | 07:50                        | Cycle Start                              | 2311223                                   | 0:00:00                                   | 5:02:32                                 | 2:45:42 | 73         |
| 1                      | 07:54                        | Cycle Stop                               | 2311223                                   | 0:03:51                                   | 5:06:23                                 | 2:45:42 | 78         |
| 1                      | 07:56                        | Cycle Start                              | 2311223                                   | 0.00.00                                   | 5:06:23                                 | 2:45:42 | 7          |
| 1                      | 07:59                        | Cycle Stop                               | 2311223                                   | 0.03-52                                   | 5:10:15                                 | 2:45:42 | 7.         |
| 1                      | 08:02                        | Cycle Start                              | 2311223                                   | 0:00:00                                   | 5:10:15                                 | 2:45:42 | 77         |
| 1                      | 08.06                        | Cycle Stop                               | 2311223                                   | 0.03.49                                   | 5:14:04                                 | 2:45:42 | 7          |
| 1                      | 08:08                        | Cycle Start                              | 2311223                                   | 0.00:00                                   | 5:14:04                                 | 2:45:42 | 71         |
| 1                      | 08:11                        | Cycle Stop                               | 2311223                                   | 0:03:49                                   | 5:17:53                                 | 2:45:42 | 73         |
| 1                      | 08:12                        | Maintenance                              | 2311223                                   | 0:03:49                                   | 5:17:53                                 | 2:45:42 | 75         |
| 1                      | 08.16                        | Normal Run                               | 2311223                                   | 0.03.49                                   | 5:17:53                                 | 2:49.04 | 75         |
| 1                      | 08.16                        | JOBSTOP                                  | 2311223                                   | 0:03:49                                   | 5:17:53                                 | 2:49.04 | 7          |

This can be further configured by adding or removing log events and changing the period of the log to suit customer requirements, as per the screen below, which shows the activity on a particular job over a period of two days.

| CIMCO MDC-Mai  | x Client v5 - [Monthly job .   | Activity Log - BF4 - 01/10/2009 - | 19/10/2009]          |                          |               |           |            |
|----------------|--------------------------------|-----------------------------------|----------------------|--------------------------|---------------|-----------|------------|
| DC-Max Reports | s Export Status Logs Se        | stup <u>W</u> indow <u>H</u> elp  |                      |                          |               |           | - 1        |
| 📕 Real Time [  | Monthly job Activity Log - BF4 | - 01/10/                          |                      |                          |               |           | 4 ا        |
|                |                                | Monthly jo                        | b Activity Log - BF4 | - 01/10/2009 - 19/10/200 | 9             |           | 2715       |
| ob             | Machine                        | Time                              | Event                | Last Cycle               | In Cycle time | Scanned   | Part Count |
| 44-5544        | BF4                            | 12:39 - 16/10/2009                | Setting              |                          | 0.00:00       | 389:39:09 | (          |
| 44-5544        | BF4                            | 12:40 - 16/10/2009                | Normal Run           |                          | 0.00.00       | 389:40.07 |            |
| 44-5544        | 8F4                            | 12:44 - 16/10/2009                | Scrapped Part        | 0.03.50                  | 0.03:50       | 369:40.07 |            |
| 14-5544        | BF4                            | 12:48 - 16/10/2009                | Scrapped Part        | 0:03:50                  | 0:07:40       | 389:40:07 |            |
| 14-5544        | BF4                            | 12:51 - 16/10/2009                | Scrapped Part        | 0.03.49                  | 0.11:29       | 369:40.07 |            |
| 14-5544        | BF4                            | 13.03 - 16/10/2009                | Scrapped Part        | 0.03.51                  | 0.23:01       | 389:40.07 |            |
| 14-5544        | BF4                            | 13:16 - 16/10/2009                | Tooling              | 0:03:49                  | 0.34:31       | 389:40:07 |            |
| 14-5544        | BF4                            | 13:17 - 16/10/2009                | Normal Run           | 0:03:49                  | 0:34:31       | 389:41:06 |            |
| 14-5544        | BF4                            | 13.25 - 16/10/2009                | Scrapped Part        | 0.03.50                  | 0.42:12       | 389:41:06 | 1          |
| 44-5544        | 8F4                            | 13.37 - 16/10/2009                | Scrapped Part        | 0.03.51                  | 0.53:42       | 389:41:06 | 1          |
| 4-5544         | BF4                            | 13:47 - 16/10/2009                | Maintenance          | 0.03.51                  | 1:01:24       | 389:41:06 | 1          |
| 14-5544        | BF4                            | 13:51 - 16/10/2009                | Normal Run           | 0.03.51                  | 1:01:24       | 389:45:53 | 1          |
| 14-5544        | BF4                            | 19:56 - 16/10/2009                | Job Start            | 0.03.57                  | 6:00:30       | 390:21:42 | 7          |
| 14-5544        | BF4                            | 19:58 - 16/10/2009                | Setting              | 0:03:57                  | 6:00:30       | 390:21:42 | 7          |
| 4-5544         | BF4                            | 20:00 - 16/10/2009                | Normal Run           | 0:03:57                  | 6:00:30       | 390:24:36 | 7          |
| 4-5544         | BF4                            | 20:06 - 16/10/2009                | Tooling              | 0.05.26                  | 6.05:56       | 390:24:36 | 7          |
| 4-5544         | BF4                            | 20:07 - 16/10/2009                | Normal Run           | 0:05:26                  | 6:05:56       | 390:25:35 |            |
| 4-5544         | BF4                            | 20:20 - 16/10/2009                | Scrapped Part        | 0:05:28                  | 6:16:52       | 390:25:35 | 8          |
| 4-5544         | RF4                            | 20:31 - 16/10/2009                | Scrapped Part        | 0.05.26                  | 6 27 46       | 390-25-35 | 8          |
| 14-5544        | BF4                            | 20:48 - 16/10/2009                | Tooling              | 0.05.28                  | 6:44:09       | 390:25:35 | 6          |
| 4-5544         | BF4                            | 20:49 - 16/10/2009                | Normal Run           | 0:05:28                  | 6:44:09       | 390:26:35 | 6          |
| 4-5544         | BF4                            | 00:42 - 17/10/2009                | Setting              | 0.05:28                  | 10:27:59      | 390:26:35 | 12         |
| 4-5544         | BF4                            | 00:43 - 17/10/2009                | Normal Run           | 0.05.28                  | 10:27:59      | 390:27:35 | 12         |
| 4-5544         | BF4                            | 00:46 - 17/10/2009                | Scrapped Part        | 0.03:49                  | 10:31:48      | 390:27:35 | 12         |
| 4-5544         | BF4                            | 00:50 - 17/10/2009                | Scrapped Part        | 0:03:51                  | 10.35:39      | 390:27:35 | 12         |
| 4-5544         | BF4                            | 00:54 - 17/10/2009                | Scrapped Part        | 0.03.50                  | 10.39:29      | 390:27:35 | 1          |
| 4-5544         | BF4                            | 01:06 - 17/10/2009                | Scrapped Part        | 0:03:50                  | 10.50:57      | 390:27:35 | 1:         |
| 4-5544         | BF4                            | 01:19 - 17/10/2009                | Tooling              | 0:03:51                  | 11:02:25      | 390:27:35 | 1          |
| 4-5544         | BF4                            | 01:20 - 17/10/2009                | Normal Run           | 0.03.51                  | 11:02:25      | 390:28:32 | 10         |
| 4-5544         | BF4                            | 01:28 - 17/10/2009                | Scrapped Part        | 0.03:49                  | 11:10:04      | 390:28:32 | 13         |
| 4-5544         | BF4                            | 01:40 - 17/10/2009                | Scrapped Part        | 0.03.50                  | 11:21:34      | 390:28:32 | 14         |
| 4-5544         | BF4                            | 01:49 - 17/10/2009                | Maintenance          | 0.03.49                  | 11:29:14      | 390:28:32 | 14         |
| 4-5544         | BF4                            | 01:54 - 17/10/2009                | Normal Run           | 0:03:49                  | 11:29:14      | 390:33:19 | 14         |
| 4-5544         | BF4                            | 01:55 - 17/10/2009                | JOBSTOP              | 0:03:49                  | 11:29:14      | 390:33:19 | 14         |
| 4-5544         | BF4                            | 01:58 - 17/10/2009                | JOBSTOP              | 0.03.49                  | 11:29:14      | 390:33.19 | 14         |
| 4-5544         | BF4                            | 04:45 - 17/10/2009                | Job Start            | 0:03:58                  | 13:35:58      | 390:54:09 | 11         |
| 4-5544         | BF4                            | 04:46 - 17/10/2009                | Setting              | 0.03.58                  | 13:35:58      | 390:54:09 | 17         |
| 4-5544         | BF4                            | 04:49 - 17/10/2009                | Normal Run           | 0.03.58                  | 13:35:58      | 390:57:03 | 17         |
| 4-5544         | BF4                            | 04:55 - 17/10/2009                | Tooling              | 0:05:26                  | 13:41:24      | 390:57:03 | 17         |
| 4-5544         | BF4                            | 04:56 - 17/10/2009                | Normal Run           | 0:05:26                  | 13:41:24      | 390:58:02 | 17         |
| 4-5544         | BF4                            | 05.08 - 17/10/2009                | Scrapped Part        | 0.05.28                  | 13.52:20      | 390:58:02 | 11         |
| 4-5544         | BF4                            | 05:20 - 17/10/2009                | Scrapped Part        | 0.05.26                  | 14.03:15      | 390:58.02 | 17         |
| 4-5544         | BF4                            | 05:37 - 17/10/2009                | Tooling              | 0:05:28                  | 14:19:38      | 390:58:02 | 16         |
| 14-5544        | BF4                            | 05:38 - 17/10/2009                | Normal Run           | 0:05:28                  | 14:19:38      | 390:59:02 | 18         |

# 10.7 Selecting an individual Job Log

To save having to look through lots of pages of log files for a single job, it is possible to configure the system to select which jobs are to be displayed. The 'Select Jobs' option on the 'Job' setting page lets the operator decide which jobs to produce a log table for.

| System and Table/Graph S                                                                                                    | ietup                                                                                                    | ? 🗙 |
|----------------------------------------------------------------------------------------------------|----------------------------------------------------------------------------------------------------|-----|
| General<br>Layout<br>Period<br>Columns<br>Log Events<br>Machines<br>Operator<br>Program<br>Job<br>Targets<br>Excel Exporting<br>Switches | Job       Job Settings       Table / Graph:       Monthly Activity Log (Log)       Include job information       No job names on tables/graphs       Select job(s) | >   |
| - Counters<br>Timers<br>DEE                                                                                                    | Job column header: \$ \$ \$ \$ \$ \$ \$ \$ \$ \$ \$ \$ \$ \$ \$ \$ \$ \$ \$                                                                                        |     |

If this option is ticked MDC max will display a 'Select Job(s)' screen to allow the operator to decide which job to produce a log for.

| Select Job(s)                                                                                                    | X     |
|----------------------------------------------------------------------------------------------------|-------|
| 54-312364         544-5544         544-55344         544-542135-4         544-542464         5446-543         5446-5574         ✓         544664         544666         544674         2311223         5446432 |       |
| Select None Select All Se                                                                                                    | earch |

The system will then just produce a log for the selected job.

| C-Max Report | ts Export Status Logs S        | etup Window Help                      |               |                                                      |               |           | _ 5        |
|--------------|--------------------------------|---------------------------------------|---------------|------------------------------------------------------|---------------|-----------|------------|
| Beal Time    | Monthlu job áctivitu Log - REA | - 01/10/ Monthle job Activity Los - B | F1 - 01/10/   | v Log - 544443 - 01/. Monthly job Activity Log - 544 | 443-01/       |           | 4.0        |
|              |                                |                                       |               | 1 - 544443 - 01/10/2009 - 19                         |               |           |            |
| b            | Machine                        | Time                                  | Event         | Last Cycle                                           | In Cycle time | Scanned   | Part Count |
| 4443         | BF3                            | 13:47 - 16/10/2009                    | Job Start     | 0.03.49                                              | 1:01:11       | 389.41:17 | 16         |
| 4443         | BF3                            | 13:49 - 16/10/2009                    | Setting       | 0.03.49                                              | 1:01:11       | 399.41:17 | 16         |
| 4443         | BF3                            | 13.49 - 16/10/2009                    | Normal Bun    | 0.03.49                                              | 1.01.11       | 389.42.15 | 16         |
| 4443         | 863                            | 1413 - 16/10/2009                     | Scrapped Part | 0/0349                                               | 124.08        | 389.42.15 | 27         |
| 4443         | BF3                            | 14:27 - 16/10/2009                    | Normal Bun    | 01411                                                | 1:39:19       | 389.42.15 | 22         |
| 4443         | BF3                            | 14:31 - 16/10/2009                    | Scrapped Part | 0.18.32                                              | 1:42:40       | 389.42.15 | 23         |
| 4443         | BE3                            | 14:32 - 16/10/2009                    | Tooling       | 0.18.32                                              | 1:42:40       | 389.42.15 | 2          |
| 4443         | BF3                            | 14:32 - 16/10/2009                    | Normal Run    | 0.18.32                                              | 1:42:40       | 389.43.12 | 23         |
| 4443         | BF3                            | 14:37 - 16/10/2009                    | Scrapped Part | 0.03.49                                              | 1:46:29       | 389 43 12 | 24         |
| 1443         | BF3                            | 15:53 - 16/10/2009                    | Normal Run    | 0.36.45                                              | 3.01:28       | 389.43.12 | 34         |
| 443          | BF3                            | 15:58 - 16/10/2009                    | Scrapped Part | 0.41:04                                              | 3.05.47       | 389.43.12 | 3          |
| 1443         | BF3                            | 15:58 - 16/10/2009                    | Tooling       | 0.41:04                                              | 3.05.47       | 389.43.12 | 3          |
| 1443         | BF3                            | 15:59 - 16/10/2009                    | Normal Run    | 0.41:04                                              | 3.05:47       | 389.44:11 | 35         |
| 1443         | BF3                            | 16:03 - 16/10/2009                    | Scrapped Part | 0.03.49                                              | 3.09.36       | 389.44.11 | 3          |
| 1443         | BF3                            | 16:47 - 16/10/2009                    | Tooling       | 0.03.49                                              | 3.51:42       | 389.44.11 | 4          |
| 443          | BF3                            | 16:48 - 16/10/2009                    | Normal Run    | 0.03.49                                              | 3:51:42       | 389.45.09 | 4          |
| 443          | BF3                            | 17:01 - 16/10/2009                    | JOBSTOP       | 0.03.50                                              | 4.03.11       | 389.45.09 | 9          |
| 443          | BF3                            | 17:04 - 16/10/2009                    | JOBSTOP       | 0.03.50                                              | 40311         | 389.45.09 | 9          |
| 1443         | RE3                            | 17-07 - 16/10/2009                    | Job Stat      | 0.0350                                               | 4/07/11       | 389.45.09 | 9          |
| 1443         | BF3                            | 17:07 - 16/10/2009                    | Setting       | 0.03.50                                              | 4.03.11       | 389.45.09 | 9          |
| 443          | BF3                            | 17:08 - 16/10/2009                    | Normal Run    | 0.0350                                               | 4.03.11       | 389.46.09 | 50         |
| 1443         | BF3                            | 17:33 - 16/10/2009                    | Scrapped Part | 0.03.50                                              | 4:26:10       | 389.46.09 | 50         |
| 1443         | 8F3                            | 17:37 - 16/10/2009                    | Scrapped Part | 0.03.49                                              | 4.29.59       | 389.46.09 | 5          |
| 1443         | 8F3                            | 17:40 - 16/10/2009                    | Scrapped Part | 0.03.51                                              | 4:33:50       | 389.46.09 | 56         |
| 443          | BF3                            | 17:45 - 16/10/2009                    | Tooling       | 0.03.51                                              | 4:37:41       | 389.46.09 | 5          |
| 1443         | BF3                            | 17:46 - 16/10/2009                    | Normal Bun    | 0.03.51                                              | 4:37:41       | 389.47.06 | 5          |
| 443          | 8F3                            | 18:10 - 16/10/2009                    | Scrapped Part | 0.03.48                                              | 5.00.39       | 389.47.06 | 6          |
| 443          | BF3                            | 18:41 - 16/10/2009                    | Tooling       | 0.03.49                                              | 5.27.26       | 389.47.06 | 7.         |
| 443          | BF3                            | 18:42 - 16/10/2009                    | Normal Run    | 0.03.49                                              | 5.27:26       | 389.48.09 | 7.         |
| 443          | BF3                            | 19:24 - 16/10/2009                    | Maintenance   | 0.0350                                               | 6:05:46       | 389.48.09 | 8          |
| 1443         | BF3                            | 19.27 - 16/10/2009                    | Normal Run    | 0.03.50                                              | 6.05.46       | 389.51:56 | 8          |
| 1443         | BF3                            | 19:28 - 16/10/2009                    | JOBSTOP       | 0.0350                                               | 6.05.46       | 389.51:56 | 8          |
| 443          | BF3                            | 22:47 · 16/10/2009                    | Job Start     | 0.03.50                                              | 8.43.50       | 390.06.19 | 11         |
| 1443         | BF3                            | 22:48 - 16/10/2009                    | Setting       | 0.03.50                                              | 8.43.50       | 390.06.19 | 11         |
| 1443         | BF3                            | 22:49 - 16/10/2009                    | Normal Run    | 0.03.50                                              | 8.43.50       | 390.07:18 | 11         |
| 443          | BF3                            | 23:13 - 16/10/2009                    | Scrapped Part | 0.0351                                               | 3.06.50       | 390.07:18 | 12         |
| 1443         | BF3                            | 23:17 - 16/10/2009                    | Scrapped Part | 0.03.49                                              | 9 10 39       | 390.07.18 | 12         |
| 443          | BF3                            | 23:21 - 16/10/2009                    | Scrapped Part | 0.0351                                               | 9.14:30       | 390.07:18 | 12         |
| 443          | BF3                            | 23:26 - 16/10/2009                    | Tooling       | 0.03.51                                              | 9.18.21       | 390.07:18 | 124        |
| 1443         | BF3                            | 23:27 - 16/10/2009                    | Normal Run    | 0.03.51                                              | 9.18.21       | 390.08.15 | 124        |
| 443          | BF3                            | 23:50 - 16/10/2009                    | Scrapped Part | 0.03.50                                              | 9.41:22       | 390.08.15 | 13         |
| 443          | BF3                            | 00.21 - 17/10/2009                    | Tooling       | 0.03.49                                              | 10.08.08      | 390.08.15 | 13         |
| 1443         | BF3                            | 00:22 - 17/10/2009                    | Normal Run    | 0.03.49                                              | 10.08.08      | 390.09.18 | 13         |
| 1443         | BF3                            | 01:04 - 17/10/2009                    | Maintenance   | 0.03.49                                              | 10.46:25      | 390.09.18 | 147        |

# Chapter 11 – Creating a Realtime Timeline or Gant Graph

MDC-Max can create a bar graph for each machine where the bar section colour changes according to the machine state as below:-

|                      |       |       |       |       |       | Da    | ily N | Лас   | hin   | e D   | owi   | ntim  | ıe -  | 14/1  | 2/2   | 009   |    |
|----------------------|-------|-------|-------|-------|-------|-------|-------|-------|-------|-------|-------|-------|-------|-------|-------|-------|----|
| BF1<br>14/12/2009    | 07:00 | 09:00 | 10:00 | 11:00 | 12:00 | 13:00 | 14:00 | 15:00 | 16:00 | 17:00 | 18:00 | 19:00 | 20:00 | 21:00 | 22:00 | 23:00 | 0  |
| BF2<br>14/12/2009    | 07:00 | 09:00 | 10:00 | 11:00 | 12:00 | 13:00 | 14:00 | 15:00 | 16:00 | 17:00 | 18:00 | 19:00 | 20:00 | 21:00 | 22:00 | 23:00 | 0( |
| BF3<br>14/12/2009    | 07:00 | 09:00 | 10:00 | 11:00 | 12:00 | 13:00 | 14:00 | 15:00 | 16:00 | 17:00 | 18:00 | 19:00 | 20:00 | 21:00 | 22:00 | 23:00 | 0( |
| BF4<br>14/12/2009    | 07:00 | 09:00 | 10:00 | 11:00 | 12:00 | 13:00 | 14:00 | 15:00 | 16:00 | 17:00 | 18:00 | 19:00 | 20:00 | 21:00 | 22:00 | 23:00 | 0( |
| MILL 1<br>14/12/2009 | 07:00 | 09:00 | 10:00 | 11:00 | 12:00 | 13:00 | 14:00 | 15:00 | 16:00 | 17:00 | 18:00 | 19:00 | 20:00 | 21:00 | 22:00 | 23:00 | 0( |
| MILL 2<br>14/12/2009 | 07:00 | 09:00 | 10:00 | 11:00 | 12:00 | 13:00 | 14:00 | 15:00 | 16:00 | 17:00 | 18:00 | 19:00 | 20:00 | 21:00 | 22:00 | 23:00 | 0( |
| MILL 3<br>14/12/2009 | 07:00 | 09:00 | 10:00 | 11:00 | 12:00 | 13:00 | 14:00 | 15:00 | 16:00 | 17:00 | 18:00 | 19:00 | 20:00 | 21:00 | 22:00 | 23:00 | 00 |

The user can then zoom in on a section of the chart and hover the mouse over a section to get popup statistics such as part count. This is much faster than generating a report and scrolling through it to find the right section.

These timeline graphs can be generated for any date and if you create one for today and leave it on the screen it will be updated automatically with the current machine status. This realtime timeline is the preferred method of finding cycle times for many customers.

#### 11.1 – Setting up a Timeline or Gant Graph

To produce a time-line for a single day we need to create a new graph as follows

| stem and Table/Graph S                  | etup                                       | ?  |
|-----------------------------------------|--------------------------------------------|----|
| - Client Settings 🧖                     | General                                    |    |
| 🗐 Tables/Graphs/Logs 👘                  | / General Settings                         |    |
| General                                 | Table / Graph:                             |    |
| Layout                                  |                                            |    |
| - Period                                | Daily machine TIMELINE                     | ~  |
| Columns                                 |                                            |    |
| - Log / Timeline                        | Description:                               | 6  |
| - Machines                              | Daily machine TIMELINE                     |    |
| - Operator                              | Title:                                     |    |
| - Program                               | Daily Machine Downtime - \$REPORTSTARTDATE |    |
| Job                                     | Daily Machine Downtime - \$REPORTSTARTDATE |    |
| - Targets                               |                                            |    |
| Excel Exporting                         | Туре:                                      |    |
| - Switches                              | Timeline Order                             |    |
| Counters                                | Time                                       |    |
| - Timers                                | Compact headers Machine                    | Ð  |
| OEE                                     | Ignore schedule                            |    |
| - Operator Setup                        |                                            |    |
| - Program Setup                         | Use 1 second resolution (slow)             |    |
| -Job Setup                              |                                            |    |
| Schedule Setup                          |                                            |    |
| - Event Setup                           |                                            |    |
| Status Screens                          |                                            |    |
| - Real-time Values                      |                                            |    |
| - States                                |                                            |    |
| <ul> <li>Lights / Indicators</li> </ul> |                                            |    |
| Machines / Groups                       |                                            |    |
| Operator Screens                        |                                            |    |
| - Buttons                               |                                            |    |
| - Show Values                           |                                            |    |
| Indut values                            |                                            |    |
| CIMCO<br>Integration                    | Help Cancel                                | OK |

The type must be set to Timeline and the order set to 'Time' 'Machine' then 'Column'. Once you have created the graph click on the Layout menu on the left of the screen and the layout page will appear

| - Client Settings                       | Layout                        |           |                      |                        |               |              |
|-----------------------------------------|-------------------------------|-----------|----------------------|------------------------|---------------|--------------|
| Tables/Graphs/Logs                      |                               |           |                      |                        |               |              |
| General                                 | - Layout Settings             |           |                      |                        |               |              |
| Layout                                  | Table / Graph:                |           |                      |                        |               |              |
| Period                                  | Daily machine TIMELINE (Ti    | meline )  |                      |                        |               | ~            |
| - Columns                               |                               |           |                      |                        |               |              |
| - Log / Timeline                        | Disable color printing        |           | Demous emoti         | rows / 'column groups' |               |              |
| Machines                                | Disable color printing        |           | Hemove empty         | rows / column groups   |               |              |
| Operator                                |                               |           |                      |                        |               |              |
| Program                                 | Table Layout                  |           |                      |                        |               |              |
| Job                                     | Print composite header        |           | Average title:       |                        |               |              |
| - Targets                               |                               |           | Average              |                        |               |              |
| Excel Exporting                         | Show undefined values as '    |           | Total title:         |                        |               |              |
| Switches                                | Show Average                  |           | Total                |                        |               |              |
| Counters                                | Show Total                    |           | - oran               |                        |               |              |
| - Timers                                | Show Lotal                    |           |                      |                        |               |              |
| - OEE                                   |                               |           |                      |                        |               |              |
| - Operator Setup                        | Table column header / Graph I | egend (le | ave blank for autoj: |                        |               | _            |
| - Program Setup                         |                               |           |                      |                        |               | $\mathbf{P}$ |
| -Job Setup                              |                               |           |                      |                        |               |              |
| - Schedule Setup                        | C Graph Layout                |           |                      |                        |               |              |
| - Event Setup                           | X-Axis Title:                 | Y-Axis T  | itle:                | Y-Axis minimum value:  | Y-Axis major: |              |
| - Status Screens                        |                               |           |                      |                        |               |              |
| - Real-time Values                      |                               |           |                      |                        |               |              |
| - States                                | Legends position:             | Y-Axis fo |                      | Y-Axis maximum value:  | Y-Axis minor: |              |
| <ul> <li>Lights / Indicators</li> </ul> | Above graph 🛛 👻               | HMS       | *                    |                        |               | _            |
| Machines / Groups                       |                               |           |                      |                        |               |              |
| Operator Screens                        |                               |           |                      |                        |               |              |
| - Buttons                               |                               |           |                      |                        |               |              |
| - Show Values                           |                               |           |                      |                        |               |              |
| - Input Values                          |                               |           |                      |                        |               |              |

Set the y axis format to HMS (Hours Minutes Seconds) – this will display the time across the page.

# 11.2 Choosing the period for the Timeline

Click on the Period menu on the left to determine the timescale of the Timeline.

| System and Table/Graph                                   | Set | tup                                                |                          |     |                  | ?×      |  |  |  |
|----------------------------------------------------------|-----|----------------------------------------------------|--------------------------|-----|------------------|---------|--|--|--|
| Client Settings<br>I⊒ Tables/Graphs/Logs<br>IIII General | ^   | Period<br>Period / Interval<br>Table / Graph:      |                          |     |                  |         |  |  |  |
| Layout<br><mark>Period</mark><br>Columns                 |     | Daily machine TIMELINE (Timeline)                  |                          |     |                  |         |  |  |  |
| Log / Timeline<br>Machines                               |     | Remove empty intervals                             |                          |     |                  |         |  |  |  |
| Operator<br>Program<br>Job                               |     | No time/interval header on tables/grap Start time: | Day start:               |     | Interval length: |         |  |  |  |
| - Targets<br>Excel Exporting                             |     | Selected Day                                       | TIME[DAYSTART            | ] 💌 | 1 Day            | ~       |  |  |  |
| Switches<br>Counters                                     |     | Duration:<br>1 Day                                 | Day end:<br>TIME[DAYEND] | ~   | Interval title:  | ~       |  |  |  |
| Timers<br>OEE<br>Operator Setup                          |     | Interval title:                                    |                          |     |                  |         |  |  |  |
| - Program Setup<br>Job Setup                             |     | \$INTERVALSTARTTIMEHM                              |                          |     |                  | <u></u> |  |  |  |
| - Schedule Setup<br>Event Setup                          |     |                                                    |                          |     |                  |         |  |  |  |

"Start Time" and "Duration" determine the total period of the timeline. Selected Day means that when we run the graph the user will be able to select a day from a calendar. We want to report on a single day so the duration is 1 day.

A timeline would usually be set up for a whole day so the interval length should be set to 1 day, this will display a whole day on one page. The "Day Start" field is set to TIME[DAYSTART] – this means the graph will start at the beginning of the first shift.

The "Day End" is set to TIME[DAYEND] so the graph ends at the end of the final shift.

If your first shift starts at 6 am and you run three shifts ending at 6 the next morning, the graph above will run from 6 to 6, not from Midnight to Midnight.

## 11.3 Choosing the Popup Information for the Timeline

Click on the Columns menu on the left to determine what is displayed in the Popup window for each period of the timeline.

| System and Table/Graph                                                                                                    | etup                                                                                                    |                                                                                                    |          |                                                                                                    |                                                                                                    | ? 🛛        |
|----------------------------------------------------------------------------------------------------|----------------------------------------------------------------------------------------------------|----------------------------------------------------------------------------------------------------|----------|----------------------------------------------------------------------------------------------------|----------------------------------------------------------------------------------------------------|------------|
| Layout     Period     Columns     Log / Timeline     Machines     Operator     Program     Job     Targets     Excel Exporting     Switches     Counters     Timers     OEE     Operator Setup     Program Setup     Job Setup     Schedule Setup     Status Screens     Real-time Values     States | Columns<br>Columns<br>Table / Grag<br>Daily machi<br>Remove<br>No colun<br>Value<br>TEXTUDE<br>TIMER[CN<br>TIMER[CN<br>TIMER[CN<br>TIMER[CN<br>TIMER[CN<br>TIMER[CN<br>TIMER[CN<br>TIMER[CN<br>TIMER[CN] | ne TIMELINE (Timeline)<br>empty columns<br>an titles on tabels/graphs<br>(LEJOB)<br>(CLEJOB)<br>(CLEJOB) |          | Number of colums<br>D<br>Title<br>Job Cycle time<br>Parts this Job<br>In Cycle Today<br>Setting<br>Inspection<br>Tooling<br>Maintenance<br>Breakdown<br>Material<br>No Work | per table/graph (0<br>Format<br>TEXT<br>HMS<br>HMS<br>HMS<br>HMS<br>HMS<br>HMS<br>HMS<br>HMS<br>HMS<br>HMS | unimited): |
| <ul> <li>Lights / Indicators</li> <li>Machines / Groups</li> <li>Operator Screens</li> <li>Buttons</li> </ul>                                                                                                    | Value:<br>TEXTIJOB1                                                                                                    |                                                                                                    |          | Format:<br>TEXT                                                                                                    |                                                                                                    |            |
| - Show Values -                                                                                                    | Title:                                                                                                    |                                                                                                    | <u>~</u> | Color:                                                                                                    |                                                                                                    | ×          |
| - Input Values                                                                                                    | Job                                                                                                    |                                                                                                    |          | Default                                                                                                    |                                                                                                    | V Set      |
| - Show State                                                                                                    | 000                                                                                                    |                                                                                                    | <u> </u> | Derduit                                                                                                    |                                                                                                    |            |
| Machines / Groups                                                                                                    | Leave 0                                                                                                    | fields empty                                                                                                    |          |                                                                                                    |                                                                                                    |            |
| CIMCO<br>Integration                                                                                                    |                                                                                                    |                                                                                                    |          |                                                                                                    | Help Ca                                                                                                    | ancel OK   |

We are going to display the job the machine is working on, how long the machine has been in cycle on that job and how many parts have been produced for that job so far (see below for new timer required). We will also display the total cycle today and the amount of time the machine has been stopped for setting, inspection etc.

Add each item in turn using the Add button and the drop down menu as with a normal graph. The format must always be correct for the value you are adding. For example the job name will be TEXT, the parts count will be an integer (a real number) and any times will be HMS.

In order to display the amount of time spent on a particular job (provided we have a means of logging the start of each job), we will need to create a new timer called TIMERJOB which clears itself at the start of each new job. Here is setup for the timer (refer to section 5.1 on how to setup a new timer) :-

| Layout           | Timer                       | Description      |              | Machine                          | ^ | Add    |
|------------------|-----------------------------|------------------|--------------|----------------------------------|---|--------|
| Period           | CYCLE                       | Total Cycle Time |              | All                              |   | Сору   |
| Columns          | CYCLEJOB                    | Job Cycle Time   |              | All                              |   | Copy   |
| - Log / Timeline | CYCLEDAY                    | Total Cycle Time |              | All                              |   | Delete |
| Machines         | SCRAPPED                    | Timer SCRAPPED   |              | All                              |   |        |
| Operator         | SCANNED                     | Timer SCANNED    |              | All                              | ~ | 11     |
| Program          |                             |                  |              |                                  |   |        |
| Job              | Description:                |                  |              | Machine / Group:                 |   |        |
| - Targets        | Job Cycle Time              |                  |              | All                              |   | ~      |
| Excel Exporting  | Start condition:            |                  | _            | Minimum value:                   |   |        |
| Switches         |                             |                  |              | Minimum value.                   |   |        |
| Counters         | MSG[CYCLESTART]             |                  | $\mathbf{P}$ |                                  |   | *      |
| Timers           | Stop condition:             |                  |              | Maximum value:                   |   |        |
| OEE              | MSG[CYCLESTOP]              |                  | $\mathbf{P}$ |                                  |   | ~      |
| Operator Setup   |                             | L                |              |                                  |   |        |
| - Program Setup  | Restart condition:          | F                |              | Action if greater than maximum:  |   |        |
| Job Setup        | MSG[PARTCOMPLETE]           |                  | $\mathbf{P}$ | Stop and set to average          |   | ×      |
| Schedule Setup   | Clear condition:            |                  |              | Signal event when timer reaches: |   |        |
| Event Setup      | MSG[JOBSTART]               |                  | $\mathbf{P}$ |                                  |   | *      |
| Real-time Values | Use 'Clear Condition' on ta | able/graphs      |              | Event:                           |   |        |

Notice the only difference to the Cycle timer we setup in the earlier sections of the manual is the Clear Condition – MSG[JOBSTART]

# 11.4 Choosing the timeline state and colour

Click on the Log/Timeline settings

| System and Table/Graph Se                  | etup                                            | $\mathbf{X}$ |  |  |  |  |  |  |  |
|--------------------------------------------|-------------------------------------------------|--------------|--|--|--|--|--|--|--|
| - Layout                                   | Log / Timeline                                  |              |  |  |  |  |  |  |  |
| Period                                     | Cog Event / Timeline Settings                   |              |  |  |  |  |  |  |  |
| Columns                                    |                                                 |              |  |  |  |  |  |  |  |
| - Log / Timeline                           | Table / Graph:                                  |              |  |  |  |  |  |  |  |
| Machines                                   | Daily machine TIMELINE (Timeline)               |              |  |  |  |  |  |  |  |
| - Operator                                 |                                                 |              |  |  |  |  |  |  |  |
| - Program                                  |                                                 |              |  |  |  |  |  |  |  |
| Job                                        | Event/Timeline Trigger Title Add                |              |  |  |  |  |  |  |  |
| - Targets                                  | TIMERRUNS[CYCLE] In Cycle                       |              |  |  |  |  |  |  |  |
| Excel Exporting                            | TIMERRUNS[TOOLING] Tooling Copy                 |              |  |  |  |  |  |  |  |
| - Switches                                 | TIMERRUNS(SETTING) Setting                      |              |  |  |  |  |  |  |  |
| - Counters                                 | TIMERRUNS[INSPECTION] Inspection Delete         |              |  |  |  |  |  |  |  |
| - Timers                                   | TIMERRUNS[NOWORK] No Work                       |              |  |  |  |  |  |  |  |
| OEE                                        | TIMERRUNS(STOPPED) stopped                      |              |  |  |  |  |  |  |  |
| - Operator Setup                           |                                                 |              |  |  |  |  |  |  |  |
| - Program Setup                            |                                                 |              |  |  |  |  |  |  |  |
| Job Setup                                  | Event/Timeline trigger: Title: Color            |              |  |  |  |  |  |  |  |
| - Schedule Setup                           | TIMERRUNS[CYCLE]                                |              |  |  |  |  |  |  |  |
| - Event Setup                              |                                                 |              |  |  |  |  |  |  |  |
| Status Screens                             | Set Job/Program/Operator after this event/state |              |  |  |  |  |  |  |  |
| Real-time Values                           | Ceture Veture Overwrite default column value    |              |  |  |  |  |  |  |  |
| - States                                   | Column Value                                    |              |  |  |  |  |  |  |  |
| - Lights / Indicators                      | Job Default Column Value:                       |              |  |  |  |  |  |  |  |
| - Machines / Groups                        | Job Cycle time Default                          |              |  |  |  |  |  |  |  |
| Operator Screens                           | In Cycle Today Default                          |              |  |  |  |  |  |  |  |
| Buttons                                    | Setting Default                                 |              |  |  |  |  |  |  |  |
| - Show Values -                            | Inspection Default                              |              |  |  |  |  |  |  |  |
| - Input Values                             | Tooling Default                                 |              |  |  |  |  |  |  |  |
| - Show State                               | Maintenance Derault                             |              |  |  |  |  |  |  |  |
| — Machines / Groups<br>— Machines / Groups | Breakdown Default                               |              |  |  |  |  |  |  |  |
|                                            |                                                 | 2            |  |  |  |  |  |  |  |
| <b>CIMCO</b><br>Integration                | Help Cancel OK                                  |              |  |  |  |  |  |  |  |

The machine can only be in one state at a time (ie it is running, stopped for inspection, stopped for maintenance or just stopped for no reason). It is these states that will be displayed as colours on the timeline in exactly the same way as we displayed them on the live screen in section 6.3. Use the same colour for each state on the timeline as you used on the livescreen for consistency.

Each machine state will be indicated by a TIMERRUNS(timername) variable. For example TIMERRUNS[CYCLE] is always turned on whenever the timer CYCLE is running and this will be our first state.

Add each of the states you want to display on the timeline by clicking the add button near the Event/Timeline trigger. Use the search icon to select

TIMERRUNS[CYCLE]. This would give us the actual run time in hours minutes and seconds since the timer was reset. Then type in a title for the trigger and select a colour for that state. Repeat for each machine state as above.

## 11.5 Choosing the machines for the timeline

Finally click the Machines menu on the left to edit machine info. This page determines how the data is displayed by machine and what machines to include.

| System and Table/Graph | l Set | ир                                 |                                   |                             |                 | ? 🗙 |  |  |  |  |  |  |
|------------------------|-------|------------------------------------|-----------------------------------|-----------------------------|-----------------|-----|--|--|--|--|--|--|
| - Layout<br>Period     | ^     | Machines                           |                                   |                             |                 |     |  |  |  |  |  |  |
| Columns                |       | Table / Graph:                     |                                   |                             |                 |     |  |  |  |  |  |  |
| - Log / Timeline       |       |                                    |                                   |                             |                 |     |  |  |  |  |  |  |
| Machines               |       | Daily machine TIMELINE [Timeline   | Daily machine TIMELINE (Timeline) |                             |                 |     |  |  |  |  |  |  |
| - Operator             |       |                                    |                                   |                             |                 |     |  |  |  |  |  |  |
| - Program<br>- Job     |       | Include machine information        |                                   | Number of machines/groups p | er table/graph: |     |  |  |  |  |  |  |
| Targets                |       | No machine/group names on tab      | oles/graphs                       | 0                           |                 | *   |  |  |  |  |  |  |
| Excel Exporting        |       |                                    |                                   |                             |                 |     |  |  |  |  |  |  |
| Switches               |       | Remove inactive machines/group     | <u>DS</u>                         |                             |                 |     |  |  |  |  |  |  |
| - Counters             |       |                                    |                                   |                             |                 |     |  |  |  |  |  |  |
| Timers                 |       | Machine column header:             |                                   |                             |                 |     |  |  |  |  |  |  |
| - OEE                  |       | \$REPORTMACHINE                    | \$REPORTMACHINE                   |                             |                 |     |  |  |  |  |  |  |
| - Operator Setup       |       | Machines / Groups                  |                                   |                             |                 |     |  |  |  |  |  |  |
| - Program Setup        |       | Generate information for each mach | hine                              |                             |                 | ~   |  |  |  |  |  |  |
| - Job Setup            |       |                                    | into                              |                             |                 |     |  |  |  |  |  |  |
| - Schedule Setup       |       |                                    |                                   |                             |                 |     |  |  |  |  |  |  |
| - Event Setup          |       | Selected machines/groups only      |                                   |                             |                 |     |  |  |  |  |  |  |
| Status Screens         |       | Machines / Groups To Include       | NC-Base Group                     | DNC-Max Group               | MDC-Max Group   | ~   |  |  |  |  |  |  |
| - States               |       | ✓ BF1                              | BF1                               | Cell a                      | А               |     |  |  |  |  |  |  |
| Lights / Indicators    |       | BF2                                | BF2                               | Cell a                      | A               |     |  |  |  |  |  |  |
| Machines / Groups      |       | BF3                                | BF3                               | Cell a                      | С               |     |  |  |  |  |  |  |
| Operator Screens       |       | BF4                                | BF4                               | Cell a                      | D               |     |  |  |  |  |  |  |
| Buttons                |       | DF1                                | DF                                | Drip feed Cell              | D               |     |  |  |  |  |  |  |
| - Show Values          |       | DF2                                | DF                                | Drip feed Cell              | С               |     |  |  |  |  |  |  |
| - Input Values         |       | DF3                                | DF                                | Drip feed Cell              | D               |     |  |  |  |  |  |  |
| Show State             |       | DF4                                | DF                                | Drin feed Cell              | Δ               | ~   |  |  |  |  |  |  |
| Machines / Groups      |       | Select MDC Group Select D          | NC Group Select NC                | Base Group Select None      | Select All      | _   |  |  |  |  |  |  |
| - Machines / Groups    | ~     | Select MDC Group Select D          | The aroup [Belect NC              | Select None                 |                 |     |  |  |  |  |  |  |
| CIMCO<br>Integration   |       |                                    |                                   | Help                        | Cancel          | ОК  |  |  |  |  |  |  |

Make sure the "Include machine information" field is ticked (so a timeline is produced for each machine)

The "Number of machines/groups per table/graph" field determines how many machines will be displayed on each page. If you have a large number of machines, set this to 8 and you will only get 8 machines per page.

The 'Machine column header' determines the name of each machine on each timeline.

Finally it is possible to select which machines you wish to display by ticking the 'Selected machines/groups only' field and selecting the machines in the list below it. Click OK to save you changes.

#### 11.6 Viewing the timeline for any day.

Click Report, Generate Graph and choose the Daily Machine Timeline report. You are then prompted for a date. If you choose a date before today you will get a complete timeline for the whole day. If you choose today you will get a partial timeline upto the current time which will then update in realtime as the machine states change. Click Today and you will see:-

| CIMCO MDC-           |               | 5 - [Daily | machine | TIMELI          | NE]    |       |       |       |       |       |       |       |       |                  |       |       |           |            |          |           |        |           |       |
|----------------------|---------------|------------|---------|-----------------|--------|-------|-------|-------|-------|-------|-------|-------|-------|------------------|-------|-------|-----------|------------|----------|-----------|--------|-----------|-------|
| MDC-Max Rep          |               | Status į   | ogs Se  | tup <u>W</u> in | dow ⊞∈ | de de |       |       |       |       |       |       |       |                  |       |       |           |            |          |           |        |           | - 6   |
|                      | hine TIMELINE |            |         |                 |        |       |       |       |       |       |       |       |       |                  |       |       |           |            |          |           |        |           | 4 Þ   |
| 🔍 ×1 🤇               | 4             |            |         |                 |        |       |       |       |       |       |       |       |       |                  |       |       |           |            |          |           |        |           |       |
|                      |               |            |         |                 |        | Da    | ily N | /lac  | hin   | e D   | ow    | ntim  | ne -  | 14/ <sup>·</sup> | 12/2  | 009   | 1         |            |          |           |        |           |       |
| BF1                  |               |            |         |                 |        |       |       |       |       |       |       |       |       |                  |       |       |           |            |          |           |        |           |       |
| 14/12/2009           | 07:00         | 09:00      | 10:00   | 11:00           | 12:00  | 13:00 | 14:00 | 15:00 | 16:00 | 17:00 | 18:00 | 19:00 | 20:00 | 21:00            | 22:00 | 23:00 | 00:00     | 01:00      | 02:00    | 03:00     | 04:00  | 05:00     | 06:00 |
| BF2                  |               |            |         |                 |        |       |       |       |       |       |       |       |       |                  |       |       |           |            |          |           |        |           |       |
| 4/12/2009            | 07:00         | 09:00      | 10:00   | 11:00           | 12:00  | 13:00 | 14:00 | 15:00 | 16:00 | 17:00 | 18:00 | 19:00 | 20:00 | 21:00            | 22:00 | 23:00 | 00:00     | 01:00      | 02:00    | 03:00     | 04:00  | 05:00     | 06:00 |
| BF3                  |               |            |         |                 |        |       |       |       |       |       |       |       |       |                  |       |       |           |            |          |           |        |           |       |
| 14/12/2009           | 07:00         | 09:00      | 10:00   | 11:00           | 12:00  | 13:00 | 14:00 | 15:00 | 16:00 | 17:00 | 18:00 | 19:00 | 20:00 | 21:00            | 22:00 | 23:00 | 00:00     | 01:00      | 02:00    | 03:00     | 04:00  | 05:00     | 06:00 |
| BF4<br>14/12/2009    |               |            |         |                 |        |       |       |       |       |       |       |       |       |                  |       |       |           |            |          |           |        | · · · · · |       |
| 140 1202000          | 07:00         | 09:00      | 10:00   | 11:00           | 12:00  | 13:00 | 14:00 | 15:00 | 16:00 | 17:00 | 18:00 | 19:00 | 20:00 | 21:00            | 22:00 | 23:00 | 00:00     | 01:00      | 02:00    | 03:00     | 04:00  | 05:00     | 06:00 |
| MILL 1<br>14/12/2009 | 07:00         | 09:00      | 10:00   | 11:00           | 12,00  | 12.00 | 14:00 | 15.00 | 10.00 | 17:00 | 19:00 | 10.00 |       | 21-00            | 22.00 | 22.00 | 00.00     | 01-00      | 02.00    | 02:00     | 04.00  | 05:00     | 00.00 |
|                      | 07.00         | 09.00      | 10.00   | 11.00           | 12.00  | 13.00 | 14.00 | 15.00 | 10.00 | 17.00 | 10.00 | 19.00 | 20.00 | 21.00            | 22.00 | 23.00 | 00.00     | 01.00      | 02.00    | 03.00     | 04.00  | 05.00     | 00.00 |
| MILL 2<br>14/12/2009 | 07:00         | 09:00      | 10:00   | 11:00           | 12:00  | 13:00 | 14:00 | 15:00 | 16:00 | 17:00 | 18:00 | 19:00 | 20:00 | 21:00            | 22:00 | 23:00 | 00:00     | 01:00      | 02:00    | 03:00     | 04:00  | 05:00     | 00:00 |
| MILL 3               |               |            |         |                 |        |       |       |       |       |       |       |       |       |                  |       |       |           |            |          |           |        |           |       |
| 14/12/2009           | 07:00         | 09:00      | 10:00   | 11:00           | 12:00  | 13:00 | 14:00 | 15:00 | 16:00 | 17:00 | 18:00 | 19:00 | 20:00 | 21:00            | 22:00 | 23:00 | 00:00     | 01:00      | 02:00    | 03:00     | 04:00  | 05:00     | 06:00 |
|                      |               |            |         |                 |        |       |       |       |       |       |       |       |       |                  |       |       |           |            |          |           |        |           |       |
|                      |               |            |         |                 |        |       |       |       |       |       |       |       |       |                  |       |       |           |            |          |           |        |           |       |
|                      |               |            |         |                 |        |       |       |       |       |       |       |       |       |                  |       |       |           |            |          |           |        |           |       |
|                      |               |            |         |                 |        |       |       |       |       |       |       |       |       |                  |       |       |           |            |          |           |        |           |       |
|                      |               |            |         |                 |        |       |       |       |       |       |       |       |       |                  |       |       |           |            |          |           |        |           |       |
| 2                    |               |            |         |                 |        |       |       |       |       |       |       |       |       |                  |       | Li    | censed to | Tim Collet | Test Kev | - NOT FOR | RESALE |           | OVR   |

This shows activity from the start of the current day until the current time. You can zoom in on any event on the graph by pointing the mouse at a particular event and using the mouse scroll button to zoom in and out.

## 11.7 Viewing Popup information on a timeline.

By letting the mouse hover over an event block the popup window for that event will be displayed as per below.

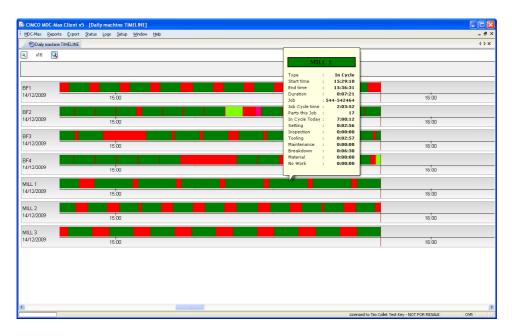

Here we can easily see the machine name, the type of event (i.e. in cycle) the start and end time of the event and its duration, along with the Job name, the time in cycle on that job, the number of parts produced, the time the machine has been in cycle during the current day and the timings for all the other stoppage reasons.

### Chapter 12 – Grouping tables and graphs into a single report

A Report is simply a collection of graphs and tables collected together into a report. This can then be printed or exported to a PDF file.

From the MDC-Max client click Setup then Report Setup then click on the Add button.

| Report Setup                              |           |         |      |           |          |     |              |
|-------------------------------------------|-----------|---------|------|-----------|----------|-----|--------------|
| Description                               |           |         | Star |           | Duration |     | Ŷ            |
|                                           |           |         |      |           |          |     |              |
| Veekly report                             |           |         |      | cted Week | 1 Week   |     |              |
| Daily Report                              |           |         | Sele | cted Day  | 1 Day    |     |              |
|                                           |           |         |      |           |          |     |              |
|                                           |           |         |      |           |          |     |              |
|                                           |           |         |      |           |          |     |              |
|                                           |           |         |      |           |          |     |              |
| Hide tables/graphs with different duratio | n         |         | De   | lete      | Сору     | Add |              |
|                                           | -         |         |      |           |          |     |              |
| Title                                     | Туре      | Period  | ^    | Order     |          |     | T            |
| Daily report: Machine Utilization         | Table     | One day |      |           |          |     |              |
| Daily report: Cycle Times                 | Table     | One day |      |           |          |     |              |
| Daily Machine Downtime                    | Graph     | One day |      |           |          |     | 1            |
| Daily Machine utilisation                 | Graph     | One day |      |           |          |     |              |
| Daily report: Machine Utilization by      | Table     | One day |      |           |          |     |              |
| Daily report: Machine Utilization by      |           | One day |      |           |          |     |              |
| Daily report: Machine Utilization by      |           | One day |      |           |          |     |              |
| Daily report: Machine Utilization by      | Graph     | One day | ~    |           |          |     |              |
| Description:                              |           |         |      |           |          |     |              |
| Daily Report                              |           |         |      |           |          |     |              |
| Title:                                    |           |         |      |           |          |     |              |
| Daily Report                              |           |         |      |           |          |     | $\mathbf{P}$ |
| Start time:                               | Duration: |         |      |           |          |     |              |
| Selected Day 🗸 🗸                          | 1 Day     |         |      | *         |          |     |              |
|                                           |           |         |      |           |          |     |              |
|                                           |           |         |      |           | Cancel   | ОК  |              |

Type in a description and title for the report then select the start time and period. For a daily report this is normally set to 'Selected Day' and Duration 1 Day.

Next select the tables and graphs you require in the report, as they are selected they will appear in the Order window to the right of the screen. Always make sure that the period of the tables and graphs you are selecting for a report matches the duration of the report you are building.

| Title                                | Туре  | Period  | ^ | Order                                               |
|--------------------------------------|-------|---------|---|-----------------------------------------------------|
| Daily report: Machine Utilization    | Table | One day |   | Daily report: Machine Utilization                   |
| Daily report: Cycle Times            | Table | One day |   | Daily report: Cycle Times                           |
| 🗹 Daily Machine Downtime             | Graph | One day |   | Daily Machine Downtime<br>Daily Machine utilisation |
| Daily Machine utilisation            | Graph | One day |   | Daily Machine utilisation                           |
| Daily report: Machine Utilization by | Table | One day |   |                                                     |
| Daily report: Machine Utilization by | Graph | One day |   |                                                     |
| Daily report: Machine Utilization by | Graph | One day |   |                                                     |
| Daily report: Machine Utilization by | Graph | One day | ~ |                                                     |

Next set the order you with the tables and graphs to appear in on the report. To do this highlight the table or graph in the 'Order' box and use the Up and Down arrows to change its position in the list.

| Order<br>Daily report: Machine Utilization<br>Daily Machine Downtime<br>Daily report: Cycle Times<br>Daily Machine utilisation |  |
|----------------------------------------------------------------------------------------------------|--|
|----------------------------------------------------------------------------------------------------|--|

The result here is that the Daily Machine Downtime will now appear below the machine utilization table and above the Daily Report Cycle Times. Click the OK button to confirm the report is finished. By going to the Reports drop down menu on the MDC page and selecting Generate reports it should now be possible to select the new daily report, it should create the series of graphs and tables selected, where the graphs or tables had multiple sheets these will all be displayed, they can be printed by clicking the right mouse button and selecting print. The example shown would produce a series of pages similar to the screen shots below.

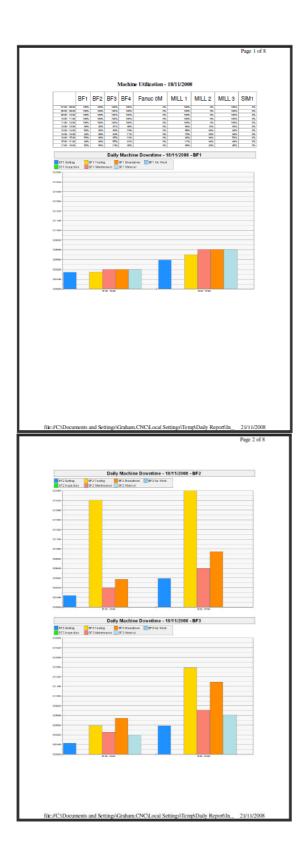

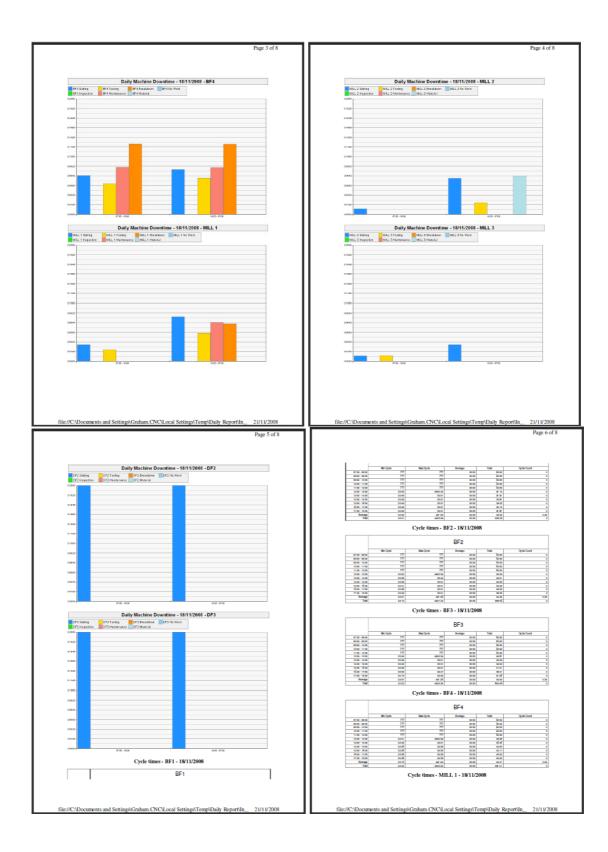

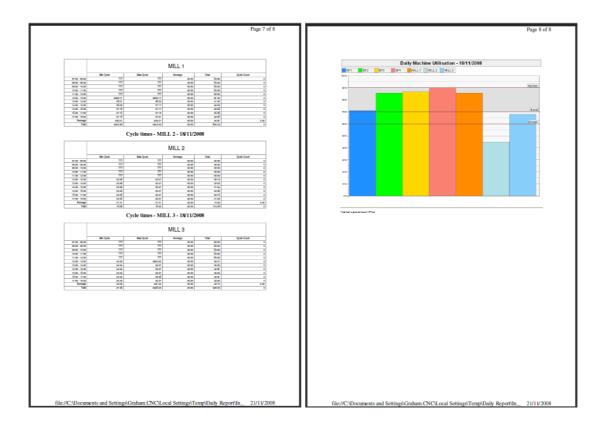

### Chapter 13 Creating OEE Reports

The OEE figure for a machine can be calculated as the Availability multiplied by Productivity multiplied by Quality X 100%

The Availability is the total production time divided by the Planned production time.

The Productivity is the Planned cycle time divided by the actual cycle time The Quality is the quantity of good parts produced divided by the total quantity of parts produced this takes into account all scrapped parts).

The Actual production time is the time the machine is available to run, ie is not stopped for any breakdown or material or tooling issues etc.

The Planned production time is the total shift time for the machine less any planned stoppage. i.e for planned maintenance, warm up, clean down, lunch breaks etc.

The Planned cycle time is the projected time to produce one part. This normally would be the CNC machining time plus the loading and unloading time for each part.

The Actual cycle time is the time the machine was producing parts divided by the total number of parts produced (scrapped parts included).

The quantity of good parts is simply the number of parts produced that would pass inspection; this is the total number of parts produced minus the number of scrapped parts.

Each figure has to be available for each job on each machine for the OEE calculation to be carried out correctly.

The machine stoppages need to be entered into the database by the operators, normally using a bar code reader, to signal the reason each time the machine tool stops. And the planned cycle and handling times must be entered either into the Cimco database, or into an Excel spreadsheet.

# 13.1 OEE Reports - Cycle Times provided by NC-Base

Nc-Base must be set up to record the projected cycle time and handling time for each job, this means these fields must exist already in the database or we have to add them.

# 13.1.1 Adding Cycle Time and Handling fields to NC-Base

Open Cimco Edit, Click Database, Setup and highlight Database Settings on the left.

| CIMCO NC-Base Config                                                                                                    | uration - ADMIN                                                               |                                           |                                                 | ? 🗙 |
|----------------------------------------------------------------------------------------------------|-------------------------------------------------------------------------------|-------------------------------------------|-------------------------------------------------|-----|
| <ul> <li>Client Settings</li> <li>Server Settings</li> <li>Machines</li> <li>Directories</li> <li>Extensions</li> </ul> | Database Settings<br>Base directory<br>Base directory:<br>\\DNCSERVER\NC-Data |                                           |                                                 |     |
| - Advanced<br>- Program Format<br>- Templates<br>- User Groups                                                          | Custom fields<br>Text field 1:<br>DESC                                        | Text field 4:<br>Cycle Time               | Text field 7:<br>Job No                         |     |
| <ul> <li>Database Settings</li> <li>Maintenance</li> <li>Backup</li> </ul>                                              | Text field 2:<br>Drawing number<br>Text field 3:                              | Text field 5:<br>Part No<br>Text field 6: | Text field 8:<br>Handling Time<br>Text field 9: |     |
|                                                                                                    |                                                                               | Op No                                     |                                                 |     |

Most NC-Base databases already have a Cycle Time field so we have to add an extra Handling Time field. In the example above the Cycle Time was already an active field. The Handling Time field was added later. DO NOT change the field order on an existing database as this will leave all existing data fields with the incorrect data in them. Add an extra field at the end of the existing database fields to avoid corruption. Click OK to save the changes. Keep a note of which database field the Cycle time and Handling time are saved in – you will need them in the next stage.

#### 13.1.2 Configuring MDC-Max to use NC-Base fields

We now need to configure MDC-Max to look at these fields. Open the MDC-Max client, click Setup, System Setup and click Job Setup on the left.

| stem and Table/Grap                                                | h Set | ир                                  |                | ?                                         |
|--------------------------------------------------------------------|-------|-------------------------------------|----------------|-------------------------------------------|
| - Layout                                                           | ^     | Job Setup                           |                |                                           |
| - Period                                                           |       | Extracting Job Name                 |                |                                           |
| - Columns                                                          |       |                                     |                |                                           |
| - Log Events                                                       |       | Condition                           | Field          | Database Field Add                        |
| - Machines                                                         |       | MSG[JOBSTART]                       | Log Variable 1 | Database Program name                     |
| - Operator                                                         |       | MSG[SENDSTART]                      | Log Filename   | Database Program name Copy                |
| - Program                                                          |       |                                     |                |                                           |
| Job                                                                |       |                                     |                | Delete                                    |
| - Targets                                                          |       |                                     |                |                                           |
| Excel Exporting                                                    |       |                                     |                |                                           |
| Switches                                                           |       |                                     |                | 1 T                                       |
| - Counters                                                         |       |                                     |                |                                           |
| - Timers<br>- OEE                                                  |       | When condition is true:             |                |                                           |
| Operator Setup                                                     |       | MSG[JOBSTART]                       |                | P                                         |
| Program Setup                                                      |       |                                     |                |                                           |
| Job Setup                                                          |       | Set job to field:                   |                | Set DBVAR[1] to:                          |
| Schedule Setup                                                     |       | Log Variable 1                      | ~              | Database Field 4 🛛 👻                      |
| Event Setup                                                        |       | Using:                              |                | Set DBVAR[2] to:                          |
| Status Screens                                                     |       | Entire Field                        | ~              | Database Field 8 🗸 🗸                      |
| - Real-time Values                                                 |       | Trigger:                            |                | Set DBVAR[3] to:                          |
| - States                                                           |       |                                     | 9              | Do not set variable                       |
| <ul> <li>Lights / Indicators</li> <li>Machines / Groups</li> </ul> |       | Lookup in NC-Base:                  |                | Set DBVAR[4] to:                          |
| Operator Screens                                                   |       | When job matched database program n | ame 🗸          | Do not set variable                       |
| Buttons                                                            |       | Set job to:                         |                |                                           |
| - Show Values                                                      |       | Database Program name               | ~              | Set job name to 'NONE' when program empty |
| - Innut Values                                                     |       |                                     |                |                                           |

Click MSG[JOBSTART] in the list (this is the barcode start job message we setup previously). Now click into DBVAR section on the right – these variables will be used to read the correct database fields in NCBase. Set DBVAR(1) to be the Cycle Time (Database Field 4 in our example) and DBVAR(2) to the Handling time (Database Field 8 in our example). Note you can now use DBVAR(1) on any live screen to display the expected cycle time.

Click MSG[SENDSTART] and make the same changes to it. This ensures that the database variables are read whether using a barcode reader or sending a file from DNC-Max.

| Tables/Graphs                                        | Job Setup                     |                  |                                     |         |
|------------------------------------------------------|-------------------------------|------------------|-------------------------------------|---------|
| - General                                            | Extracting Job Name           |                  |                                     |         |
| - Layout                                             | Extracting Job Name           |                  |                                     |         |
| - Period                                             | Condition                     | Field            | Database Field                      | Add     |
| - Columns                                            | MSGIJOBSTARTI                 | Log Variable 1   | Database Program name               |         |
| - Machines                                           | MSG[SENDSTART]                | Log Filename     | Database Program name               | Сору    |
| - Operator                                           |                               |                  |                                     |         |
| - Program                                            |                               |                  |                                     | Delete  |
| - Job                                                |                               |                  |                                     |         |
| - Targets                                            |                               |                  |                                     |         |
| Excel Exporting                                      |                               |                  |                                     | 1 1 ↓   |
| Switches                                             |                               |                  |                                     |         |
| - Counters<br>Timers                                 | When condition is true:       |                  |                                     |         |
| - OEE                                                | MSGISENDSTART1                |                  |                                     |         |
| Operator Setup                                       | Set job to field:             | c                | et DBVAR[1] to:                     | ليت     |
| Program Setup                                        | Log Filename                  |                  | Database Field 4                    | ~       |
| Job Setup                                            |                               |                  |                                     | ×       |
| - Schedule Setup                                     | Using:                        |                  | et DBVAR[2] to:                     |         |
| Event Setup                                          | Filename without path and ext | tension 🔽 [      | Database Field 8                    | *       |
| Status Screens                                       | Trigger:                      | S                | et DBVAR[3] to:                     |         |
| <ul> <li>Real-time Values</li> <li>States</li> </ul> |                               | <u>s</u>         | Donot set variable                  | *       |
| <ul> <li>Lights / Indicators</li> </ul>              | Lookup in NC-Base:            | S                | et DBVAR[4] to:                     |         |
| Machines / Groups                                    | When job matched database     | program name 🛛 🔽 | Do not set variable                 | ~       |
| Operator Screens                                     | Set job to:                   |                  |                                     |         |
| - Buttons                                            | Database Program name         | ✓                | Set job name to 'NONE' when program | n empty |
| - Show Values                                        |                               |                  |                                     |         |
| - Input Values                                       | Test data:                    |                  | ob:                                 |         |
| - Show State<br>- Machines / Groups                  | C:\DATA\MOULD.NC              |                  | MOULD                               | 8       |

# 13.1.3 Configuring a scrap counter timer for MDC-Max

OEE requires that we record the number of scrapped parts. This means we must setup a timer to count the number of times the operator scans a 'Scrapped part' bar code.

| stem and Table/Grap           | oh Set | tup                 |                  |              |                                  | ?      |
|-------------------------------|--------|---------------------|------------------|--------------|----------------------------------|--------|
| - Client Settings             | ~      | Timers              |                  |              |                                  |        |
| Tables/Graphs/Logs<br>General |        | Timer configuration |                  |              |                                  |        |
| Layout                        |        | Timer               | Description      |              | Machine                          | Add    |
| - Period                      |        | CYCLE               | Total Cycle Time |              | All                              |        |
| - Columns                     |        | CYCLEJOB            | Total Cycle Time |              | All                              | Сору   |
| - Log / Timeline              |        | CYCLEDAY            | Total Cycle Time |              | All                              | Delete |
| Machines                      |        | SCRAPPED            | Timer SCRAPPED   |              | All                              |        |
| - Operator                    |        | SCANNED             | Timer SCANNED    |              | All                              | ✓ ① ↓  |
| - Program                     |        |                     |                  |              |                                  |        |
| - Job                         |        | Description:        |                  |              | Machine / Group:                 |        |
| - Targets                     |        | Timer SCRAPPED      |                  |              | All                              | ~      |
| Excel Exporting               |        | 0                   |                  |              |                                  |        |
| Switches                      |        | Start condition:    |                  |              | Minimum value:                   |        |
| - Counters                    |        | MSG[SCRAPPEDPART]   |                  | $\mathbf{P}$ |                                  | *      |
| Timers                        |        | Stop condition:     |                  |              | Maximum value:                   |        |
| OEE                           |        |                     |                  | $\mathbf{P}$ | 15                               | ~      |
| Operator Setup                |        |                     |                  |              |                                  |        |
| Program Setup                 |        | Restart condition:  |                  |              | Action if greater than maximum:  |        |
| Job Setup                     |        |                     |                  | $\mathbf{P}$ | Stop Timer                       | *      |
| - Schedule Setup              |        | Clear condition:    |                  |              | Signal event when timer reaches: |        |

The start condition is the SCRAPPEDPART message (which you will need to setup in DNC-Max) and the maximum value is 1 Second (1 second). Note that this will only work if the operator scans scrapped parts while he is running the same job.

# 13.1.4 Adding Cycle time to MDC-Max OEE configuration

Next call up the OEE menu and enter the value for the expected part time. This is the sum of the two DBVAR values configured in the last section (i.e the sum of Cycle Time and Handling Time from the database.

| System and Table/Graph Se     | etup                    |         |                     | ? 🛛     |
|-------------------------------|-------------------------|---------|---------------------|---------|
| Layout                        | OEE                     |         |                     |         |
| Period<br>Columns             | - Timer configuration   |         |                     |         |
| - Log Events                  | OEE                     | Machine |                     | Add     |
| - Machines                    | OEE                     | All     |                     | C Casar |
| - Operator                    |                         |         |                     | Сору    |
| Program                       |                         |         |                     | Delete  |
| Job                           |                         |         |                     |         |
| - Targets                     |                         |         |                     |         |
| Excel Exporting               |                         |         |                     |         |
| Switches                      | Number of good parts p  | oduced: | Machine / Group:    |         |
| Counters                      | TIMERCNT[CYCLE]         |         | All                 | ~       |
| - Timers                      | Number of scrapped par  | ts:     | Unplanned downtime: |         |
| Operator Setup                | TIMERCNT[SCRAPPE        | D] 🖉    | TIMER[STOPPED]      |         |
| - Program Setup               | Expected part time:     |         | Planned downtime:   |         |
| Job Setup                     | DBVAR[1] + DBVAR[2]     |         | TIMER[MAINTENANCE]  | 2       |
| Schedule Setup<br>Event Setup | ✓ Ignore breaks         |         |                     |         |
| Status Screens                | Planned production time | c       |                     |         |
| - States                      |                         |         |                     |         |

# 13.1.5 Adding Part/Scrap Count and Production time to OEE

The other field values then need to be entered to enable the calculations. The number of good parts is the total part count. The number of scrapped parts comes from the timer we just set up. In this case we are using the 'Stopped' timer to record the unplanned downtime and the 'Maintenance' timer to record planned downtime. If we leave the Planned Production Time blank it will use the shift pattern entered in the schedule setup to calculate this figure.

### 13.1.6 Creating the OEE Table

An OEE table can now be produced to display the daily OEE figure. First generate a new table called Daily OEE (click Tables/Graphs on the left and Add a new Table).

| System and Table/Graph Se                                                                                                    | etup                                                                                                    | ? 🛛 |
|----------------------------------------------------------------------------------------------------|----------------------------------------------------------------------------------------------------|-----|
| Client Settings Client Settings Client Settings Client Settings Client Settings Client Settings Client Setting Client Setting Setting | General         General Settings         Table / Graph:         Daily OEE (Table )         Description:         Daily OEE         Title:         Daily Oee • \$REPORTSTARTDATE         Type:         Compact Table         Ignore schedule         V Use 1 second resolution (slow) |     |

Select Compact Table from the type and tick Compact headers, this will make the data clearly readable on the resultant chart. The machine and job information should also be included using the tick boxes in the two respective menus (see below) and set in the order shown above.

| System and Table/Grap                                                                                                    | h Se  | tup                                                                                                    |                                                    | ? 🗙 |
|----------------------------------------------------------------------------------------------------|-------|----------------------------------------------------------------------------------------------------|----------------------------------------------------|-----|
| Period     Columns     Log Events     Machines     Operator     Program     Job     Targets     Excel Exporting     Switches     Counters |       | Machines         Machines         Table / Graph:         Daily OEE (Table )         Include machine information         No machine/group names on tables/graphs         Remove inactive machines/groups | Number of machines/groups per table/graph:<br>0    | ×   |
| System and Table/Grap                                                                                                    | h Set | lup<br>Job                                                                                                    |                                                    | ?×  |
| Columns<br>Log Events<br>Machines<br>Operator<br>Program                                                                                  |       | Job Settings<br>Table / Graph:<br>Daily OEE (Table)                                                                                                    |                                                    | ~   |
| - Job<br>- Targets<br>- Excel Exporting<br>- Switches<br>- Counters                                                                       |       | ✓ Include job information No job names on tables/graphs                                                                                                    | Number of jobs per table/graph [0=unlimited]:<br>0 | ٢   |
| Timers<br>OEE<br>Operator Setup<br>Program Setup                                                                                          |       | Job column header:<br>\$REPORTJOB                                                                                                    |                                                    |     |

Make sure that the 'Number of jobs per table/graph' and 'Number of machines/groups per table/graph' boxes are both set to 0 and that the 'Remove inactive machines/groups' box on the machines menu it ticked.

# 13.1.7 Setting the OEE Table Period

| <b>Click Period</b>                                                                                                    | on the left and set it for one day as below:-                                                                                                    |                                |
|----------------------------------------------------------------------------------------------------|----------------------------------------------------------------------------------------------------|--------------------------------|
| ystem and Table/Graph                                                                                                    | Setup                                                                                                    | ?                              |
| Client Settings<br>Tables/Graphs/Logs<br>General<br>Layout<br>Percol<br>Columns<br>Log Events<br>Machines<br>Operator             | Period     Period     Period     Period     Period     Table / Graph:     Daily OEE (Table )     Bemove empty intervals     Number of intervals per table/graph (0=unlimited):     O   | <ul> <li></li> <li></li> </ul> |
| Program     Job     Targets     Excel Exporting     Switches     Counters     Timers     OEE     Operator Setup     Program Setup | Start time:     Day start:     Interval length:       Selected Day     TIME[DAYSTART]     I Day       Duration:     Day end:     Interval title:       I Day     TIME[DAYEND]     Time | <ul><li>✓</li><li>✓</li></ul>  |

In this example we are producing a table for a whole day, so the interval length should also be set to one day. It is however possible to produce a table showing OEE on an hourly or shift by shift basis simply by changing the Interval Length to 1 hour or 1 shift accordingly.

#### 13.1.8 Adding the OEE data

Click Columns on the left, tick the 'Remove empty columns' box.

Add each of the following values in sequence using the search icon, the OEE values are near the bottom of the list of expressions just above the TIME options. The order of the columns determines the order they will be displayed in the resultant table. The order can be changed by highlighting a value in the central window and moving it up and down the list using the up and down arrows to the right of the window.

| System and Table/Graph Se                                                                                                    | etup                                                                                                    |                                                                                                    | ? 🛛                                         |
|----------------------------------------------------------------------------------------------------|----------------------------------------------------------------------------------------------------|----------------------------------------------------------------------------------------------------|---------------------------------------------|
| Layout     Period     Columns     Log Vents     Machines     Operator     Program     Job     Targets     Excel Exporting     Switches     Counters     Timers     OEE     Operator Setup     Program Setup     Job Setup     Schedule Setup     Event Setup     Schedule Setup     Schedule Setup     Statu Screens     Real-time Values     Status / Indicators | Columns Columns Table / Graph: Daily OEE (Table )  Remove emply columns No column titles on tabels/graphs Value DEE(DEE) OEEAVAL(DEE) OEEAVAL(DEE) OEEAVAL(DEE) OEEBADPARTS(DEE) OEEBADPARTS(DEE) | Number of colums per table/graph (0<br>0<br>Title Format<br>OEE %<br>Quality %<br>Performance %<br>Total Parts I<br>Good parts I<br>Bad parts I | )=unlimited):<br>Add<br>Copy<br>Delete<br>T |
| Machines / Groups                                                                                                    | Title:                                                                                                    | Format:                                                                                                    |                                             |
| Buttons                                                                                                    | OEE(OEE)                                                                                                    | 2 %                                                                                                    | ~                                           |
| - Show Values                                                                                                    | Title:                                                                                                    | Color:                                                                                                    |                                             |
| - Input Values<br>- Show State<br>- Machines / Groups                                                                                                    | OEE                                                                                                    | Default                                                                                                    | Set Set                                     |
| Machines / Groups                                                                                                    |                                                                                                    | Help C                                                                                                    | ancel OK                                    |

The title for each value will appear at the top of the chart and needs to be manually entered for each value. The formats also need to be set correctly or the data will be displayed incorrectly, as a guide the OEE expressions are all in '%' format apart from the Part counts which are 'l' Integers and the time's are all 'HMS' format.

| DEE Values:-                                   |                         |                                                                                   |
|------------------------------------------------|-------------------------|-----------------------------------------------------------------------------------|
| itle                                           |                         |                                                                                   |
| (                                              |                         |                                                                                   |
| Expression:                                    |                         |                                                                                   |
| OEEBADPARTS[OEE]                               |                         |                                                                                   |
|                                                | / % = 🗘                 | <= < >>= \$ ? : AND OR TIMER[] COUNTER[] ! U                                      |
| Expression                                     | Data                    | Help                                                                              |
| OEE[OEE]                                       | OEE                     | Overall Equipment Effciency (OEE) setup 'OEE'                                     |
| OEEAVAIL[OEE]                                  | OEE                     | Availability for OEE setup 'OEE'                                                  |
| OEEPERF[OEE]<br>OEEQUALIOEE1                   | OEE<br>OEE              | Performance for OEE setup 'OEE'<br>Quality for OEE setup 'OEE'                    |
| OEEPARTSIOEE1                                  | OEE                     | Parts produced for OEE setup 'OEE'                                                |
| OEEGOODPARTS[OEE]                              | OEE                     | Good parts produced for OEE setup 'OEE'                                           |
| OEEBADPARTS[OEE]                               | OEE                     | Scrapped for OEE setup 'OEE'                                                      |
| OEETIME[OEE]                                   | OEE                     | Operating time for OEE setup 'OEE' (Planned production - unplanned downtime)      |
| OEEPLANTIME[OEE]                               | OEE                     | Planned production time for OEE setup 'OEE' (Shift - breaks and planned downtime) |
| OEEPLANDOWNTIME[OEE]<br>OEEUNPLANDOWNTIME[OEE] | OEE<br>OEE              | Planned downtime for OEE setup 'OEE'<br>Unplanned downtime for OEE setup 'OEE'    |
| OEEPARTTIME[OEE]                               | DEE                     | Ideal part time OEE setup 'OEE'                                                   |
| OEEPARTTIMETOTALIOEE1                          | OEE                     | Total ideal part time DEE setup 'DEE'                                             |
| CHANGED[OPERATOR]                              | OPERATOR                | True when the operator is changed                                                 |
| CHANGED[JOB]                                   | JOB                     | True when the job is changed                                                      |
| CHANGED[PROGRAM]                               | PROGRAM                 | True when the program is changed                                                  |
| TIME[NOW]                                      | NOW                     | The current time                                                                  |
| TIME[PERIODLEN]<br>TIME[SHIFTSTART]            | PERIODLEN<br>SHIFTSTART | The length of the current period in table/graphs<br>Start of current shift        |
| TIME[SHIFTEND]                                 | SHIFTEND                | End of current shift                                                              |
| TIME[SHIFT1START]                              | SHIFT1START             | Shift 1 start                                                                     |
| TIME[SHIFT1END]                                | SHIFT1END               | Shift 1 end                                                                       |
| TIME[SHIFT2START]                              | SHIFT2START             | Shift 2 start                                                                     |
| TIME[SHIFT2END]                                | SHIFT2END               | Shift 2 end                                                                       |
| TIME[SHIFT3START]<br>TIME[SHIFT3ENID]          | SHIFT3START             | Shift 3 start                                                                     |
|                                                |                         | Insert <u>D</u> K <u>C</u> ancel                                                  |

#### Once the columns are set up correctly the chart should look like this:-

| 🙆 CIMCO MDC-Max (   | Client v5 - [Daily O | ee - 27/05/2009]                |       |              |         |             |             |            |           |
|---------------------|----------------------|---------------------------------|-------|--------------|---------|-------------|-------------|------------|-----------|
| MDC-Max Reports     | Export Status Lo     | gs <u>S</u> etup <u>W</u> indow | Help  |              |         |             |             |            | _ 8       |
| Daily Oee - 27/05   | 5/2009               |                                 |       |              |         |             |             |            | 4 Þ 🗙     |
|                     |                      |                                 | Daily | Oee - 27/0   | 5/2009  |             |             |            |           |
| Time                | Machine              | Job                             | OEE   | Availability | Quality | Performance | Total Parts | Good parts | Bad parts |
| 07:00:00 - 12:25:50 | BF1                  | 544664                          | 41%   | 62%          | 100%    | 67%         | 19          | 19         | 0         |
|                     |                      | 544674                          | 63%   | 64%          | 100%    | 98%         | 14          | 14         | (         |
|                     |                      | 2311223                         | 58%   | 67%          | 88%     | 99%         | 24          | 21         | 3         |
|                     | BF2                  | 5446432                         | 71%   | 81%          | 89%     | 98%         | 38          | 34         | 4         |
|                     |                      | 544666                          | 84%   | 77%          | 97%     | 112%        | 35          | 34         | 1         |
|                     | BF3                  | 54443                           | 88%   | 88%          | 91%     | 110%        | 53          | 48         | 5         |
|                     |                      | 544434                          | 93%   | 86%          | 100%    | 108%        | 25          | 25         | 0         |
|                     | BF4                  | 544-5544                        | 80%   | 92%          | 89%     | 97%         | 57          | 51         | E         |
|                     |                      | 544-55344                       | 71%   | 77%          | 82%     | 113%        | 11          | 9          | 2         |
|                     | MILL 1               | 544-542135-4                    | 71%   | 82%          | 81%     | 107%        | 21          | 17         | 4         |
|                     |                      | 544-542464                      | 69%   | 84%          | 96%     | 87%         | 23          | 22         | 1         |
|                     | MILL 2               | 54-312364                       | 64%   | 61%          | 93%     | 112%        | 61          | 57         | 4         |
|                     | MILL 3               | 544-545464                      | 66%   | 56%          | 96%     | 124%        | 48          | 46         | 2         |
|                     |                      |                                 |       |              |         |             |             |            |           |

Any performance figures greater than 100% show that the part is being produced in less time than the database expected time figures, less than 100% shows it is taking longer to produce than the expected time.

# 13.1.9 Entering Cycle and Handling Times in NC-Base

The performance figure will only be calculated if the relevant fields were filled in for the job in the database. Open Cimco Edit, click the database icon to see a list of files and double click a filename to display the Job stats:-

| 10000.         |        |
|----------------|--------|
| Cycle Time:    | 3M 40S |
| Part No:       | 23457  |
| Op No:         | 1      |
| Job No:        | 548547 |
| Handling Time: | 30s    |

The Cycle Time and Handling Time fields should be entered either as a number of seconds or in the form 3M 40S for 3 minutes 40 seconds. The Data in these fields is read by MDC-Max as each new job starts, so retrospectively adding the Cycle Times will have no effect on the OEE figures until the job is run again.

## 13.2 OEE Reports - Cycle Times provided by Excel

An alternative to using the database is to use an excel spreadsheet to store the times for each job. The data should be stored in an excel spreadsheet similar to the one below.

| JOB No       | BF1_CYCLE TIME | BF1_HANDLING | BF2_CYCLE TIME | BF2_HANDLING |
|--------------|----------------|--------------|----------------|--------------|
|              |                |              |                |              |
|              |                |              |                |              |
| 1111223      | 20             | 20           |                |              |
| 2311223      | 132            | 20           |                |              |
| 544666       |                |              | 230            | 65           |
| 5444434      |                |              | 300            | 20           |
| 544-5544     |                |              | 200            | 25           |
| 544-542135-4 |                |              | 176            | 30           |
| 54464        | 130            | 25           |                |              |
| 544674       | 120            | 33           |                |              |
| 2311223      | 123            | 55           |                |              |
| 544664       | 220            | 75           |                |              |
| 5446432      | 33             | 33           |                |              |
| 544443       |                |              | 234            | 30           |
| 544-55344    |                |              | 330            | 25           |
| 54-312364    |                |              | 120            | 75           |
| 5446-543     | 145            | 120          |                |              |
| 5446-5574    | 150            | 45           |                |              |
| 544-545464   |                |              | 126            | 39           |

In this example the cycle time and handling time for different machines are entered in seconds (BF1 and BF2 are the names of the machines as entered in DNC-Max as port names). This format is flexible as it allows the same job to have different runtimes on different machines.

**NOTE:** For the excel interface to work the PC running the DNC-Max server must have the MS Excel library functions loaded – the simplest way to do this is to install a copy of Excel.

Open MDC-Max client, Click Setup, System Setup and Highlight Excel Variables on the left.

| Machines 🔨                    | Excel Variables        |                              |   |                   |   |                   |   |
|-------------------------------|------------------------|------------------------------|---|-------------------|---|-------------------|---|
| - Operator                    | - Excel Variables      |                              |   |                   |   |                   |   |
| - Program                     |                        | F 10 11 1                    |   |                   |   |                   |   |
| Job                           | Extract variables from | Excel Spreadsheet            |   |                   |   |                   |   |
| - Targets<br>Excel Exporting  | F1                     |                              |   |                   |   |                   |   |
| Switches                      | Filename:              | MCO\TEST Worksheet.xls       |   |                   |   |                   |   |
| Counters                      | \\cncacu1\GLoder\$\Lli | MUUNIEST Worksneet.xis       |   |                   |   |                   |   |
| Timers                        | When:                  | When:                        |   | When:             |   | When:             |   |
| OEE                           | Job Name               | <ul> <li>Job Name</li> </ul> | ~ | Not Used          | ~ | Not Used          | ~ |
| Operator Setup                | Matches:               | Matches:                     |   | Matches:          |   | Matches:          |   |
| Program Setup                 | Column A               | Column A                     | ~ | Column A          | V | Column A          | v |
| Job Setup                     | And                    | And:                         | _ | And:              |   | And               |   |
| Schedule Setup                |                        | Not Used                     | ~ | NotUsed           | V | Not Used          | ~ |
| Event Setup<br>Status Screens |                        |                              |   |                   |   |                   |   |
| - Beal-time Values            | Matches:               | Matches:                     |   | Matches:          |   | Matches:          |   |
| - States                      | Column A               | Column A                     | ~ | Column A          | ~ | Column A          | ~ |
| Lights / Indicators           | And:                   | And:                         |   | And:              |   | And:              |   |
| Machines / Groups             | Not Used               | V Not Used                   | ~ | Not Used          | V | Not Used          | V |
| Operator Screens              | Matches:               | Matches:                     |   | Matches:          |   | Matches:          |   |
| - Buttons                     | Column A               | Column A                     | ~ | Column A          | ~ | Column A          | ~ |
| - Show Values                 | Set EXCELVAR[1] =      | Set EXCELVAR[2] =            |   | Set EXCELVARI31 = |   | Set EXCELVABI41 = |   |
| - Input Values<br>Show State  |                        | Portname Column              | * | Column A          | ~ | Column A          | ~ |
| Machines / Groups             | Portname suffix:       | Portname suffix:             |   | Portname suffix:  |   | Portname suffix:  |   |
| Machines / Groups             | _CYCLE TIME            | HANDLING                     |   |                   |   |                   |   |
| Machine Variables             | Default value:         | Default value:               |   | Default value:    |   | Default value:    |   |
| Messages                      |                        | ~                            | ~ |                   | ~ |                   | ~ |

Tick the "Extract Variables from Excel" box.

The filename must point to the name of the excel spreadsheet containing the data (always use a UNC name rather than a mapped drive as each MDC-Max client must be able to access the spreadsheet).

In the example above, in the first column on the menu, when the 'Job Name' changes for any machine, MDC-Max looks for a match in Column A of the spreadsheet.

If MDC-Max finds a match it then appends \_CYCLE TIME to the DNC-Max Portname and sets EXCELVAR(1) to the value in the same row whose column is called PortName\_CYCLE TIME.

MDC-Max then matches the second condition and sets EXCELVAR(2) to the value in the same row which matches PortName\_HANDLING.

For example if the jobname changes to 54464 on machine BF1 MDC-Max looks for 54464 in Column A and finds it. It then creates column reference BF1\_CYCLE TIME and finds the value 130 in the BF1\_CYCLE TIME column for the 54464 row. EXCELVAR(1) is set to 130 MDC-Max then checks the second condition (When Jobname matches) and finds 54464 in Column A It then creates column reference BF1\_HANDLING and finds the value 25 in the BF1\_HANDLING column of the 54464 row EXCELVAR(2) is set to 25

The best way to check the configuration once complete is to set up a simple operator screen with a jobname input field and to display the values of 'EXCELVAR (1)' and 'EXCELVAR (2)' on the same screen. Test the variables by entering different jobnames or numbers and checking the values displayed. You can also use EXCELVAR(1) on normal live screens to display the expected cycle time for a given job.

| - Machines 🗛                                          | OEE                                       |         |                                  |        |
|-------------------------------------------------------|-------------------------------------------|---------|----------------------------------|--------|
| - Operator                                            | <ul> <li>Timer configuration</li> </ul>   |         |                                  |        |
| Program                                               |                                           |         |                                  |        |
| Job                                                   | OEE                                       | Machine |                                  | Add    |
| Targets                                               | OEE A                                     | All .   |                                  | Сору   |
| - Excel Exporting                                     | OEEEXCEL A                                | All .   |                                  | Copy   |
| - Switches                                            |                                           |         |                                  | Delete |
| - Counters                                            |                                           |         |                                  |        |
| - Timers                                              |                                           |         |                                  |        |
| OEE                                                   |                                           |         |                                  |        |
| - Operator Setup                                      | Number of good parts produced:            |         | Machine / Group:                 |        |
| - Program Setup                                       | TIMERCNT[CYCLE]                           |         | All                              | ×      |
|                                                       |                                           |         | Unplanned downtime:              |        |
| Job Setup                                             |                                           |         |                                  |        |
| -Job Setup<br>Schedule Setup                          | Number of scrapped parts:                 |         |                                  |        |
|                                                       | TIMERCNT[SCRAPPED]                        |         | TIMER[STOPPED]                   | P      |
| - Schedule Setup<br>- Event Setup<br>- Status Screens |                                           |         |                                  | P      |
| Schedule Setup<br>Event Setup                         | TIMERCNT[SCRAPPED]<br>Expected part time: |         | TIMER[STOPPED] Planned downtime: |        |
| - Schedule Setup<br>- Event Setup<br>- Status Screens | TIMERCNT[SCRAPPED]                        |         | TIMER[STOPPED]                   |        |

Click OEE on the left menu and fill in the OEE values as follows :-

The system will now look at the Excel spreadsheet for its part cycle times. Create the chart in exactly the same way as for NC-Base (section 13.1.5 onwards).

Appendix A - LS2208 Barcode Setup Sheet

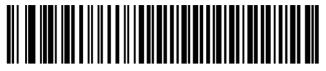

Standard RS-232<sup>1</sup>

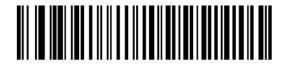

Baud Rate 600

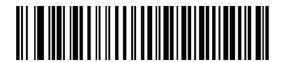

Baud Rate 1200

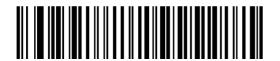

Baud Rate 2400

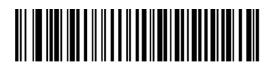

Baud Rate 4800

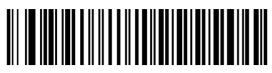

\*Baud Rate 9600

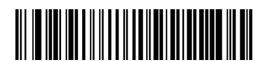

Baud Rate 19,200

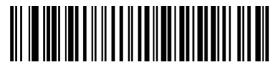

Baud Rate 38,400

SCAN THIS CODE FIRST

# THEN SCAN ONE OF THE BAUDRATE SETTINGS

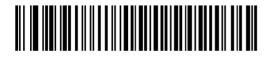

Odd

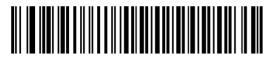

Even

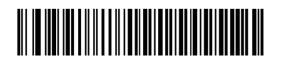

\*None

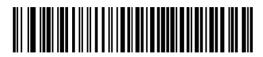

\*1 Stop Bit

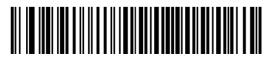

2 Stop Bits

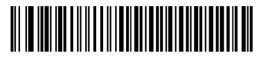

7-Bit

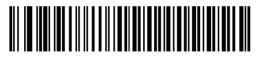

\*8-Bit

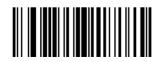

Scan Options

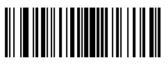

<DATA> <SUFFIX>

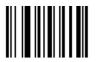

Enter

SCAN ONE PARITY SETTING

SCAN EITHER 1 or 2 STOPBITS

SCAN EITHER 7 or 8 DATABITS

SCAN EACH

OF THESE

THREE BARCODES IN ORDER

(THIS ADDS A CRLF AFTER THE SCAN OUTPUT)

# Appendix B – Example Bar Code Sheet

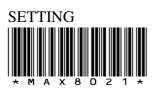

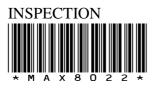

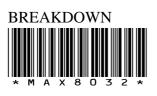

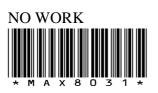

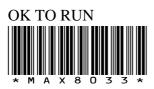

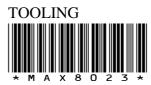

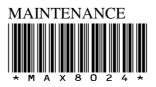

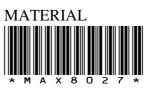

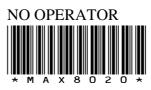

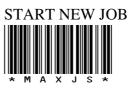

Sample Job Numbers For Testing Purposes

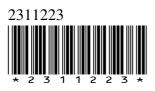

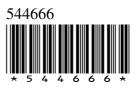

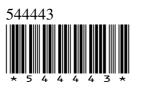

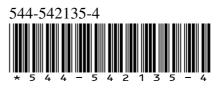